# CyberPi Series User Manual

Describes the features, electronic parts, and packages of CyberPi series products

#### [Foreword](#page-2-0)

#### About the [CyberPi](#page-4-0) Series

Structural [Characteristics](#page-7-0)

Electronic [Characteristics](#page-11-0)

[Programming](#page-20-0) Software

[Programming](#page-23-0) CyberPi on Chromebook

Related [Education](#page-33-0) System

#### Electronic Parts and [Components](#page-34-0)

Main Control Board

**[CyberPi](#page-37-0)** 

Extension Boards

[Pocket](#page-44-0) Shield

mBuild [Modules](#page-46-0)

[Functions](#page-47-0) and Features

[Getting](#page-53-0) Started

Light

LED [Driver](#page-66-0)

**Accessories** 

[Wireless](#page-67-0) Adapter

Bluetooth [Compatibility](#page-71-0)

[Water](#page-79-0) Pump

9g Micro Servo [\(Metal](#page-81-0) Gear)

[Fan](#page-84-0)

Mini LED [Strip](#page-86-0) and Ring

#### Classic Example [Programs](#page-89-0)

#### CyberPi Series Packages and [Extensions](#page-90-0)

CyberPi [Operation](#page-92-0) Guide

Pocket Shield [Operation](#page-112-0) Guide

[Operation](#page-120-0) Guide of the "Display +" Extension for CyberPi

CyberPi [Innovation](#page-133-0) Add-on Kit

#### [Open-source](#page-134-0) Materials

Iterations

[Iteration](#page-151-0) 003

CyberPi Warranty [Assurance](https://www.yuque.com/makeblock-help-center-en/warranty/cyberpi)

[Contact](https://www.yuque.com/makeblock-help-center-en/contact/contact_us) Us

[Join](https://www.yuque.com/makeblock-help-center-en/join_us/company) Us

[Change](#page-157-0) History

## <span id="page-2-0"></span>Foreword

Thank you for choosing CyberPi series products!

The CyberPi series includes a powerful main control board, abundant and optimized structural and electronic parts, which can be used in multiple education scenarios including large-class teaching, community teaching, and online/offline education & training. The series covers multiple teaching fields including programming, makers, and robots and thus can meet the diversified education needs, such as AI, IoT, data science, and UI design.

This user manual describes the structural and electronic characteristics, supporting software, key electronic parts, classic example programs, and available suites of CyberPi series products, which helps you explore how you can use the CyberPi series more flexibly and effectively to learn or teach programming.

Reading suggestions:

#### To know about the product characteristics

Structural [Characteristics](https://www.yuque.com/makeblock-help-center-en/cyberpi/structural_characteristics) Electronic [Characteristics](https://www.yuque.com/makeblock-help-center-en/cyberpi/electronic_characteristics)

#### To learn programming

[Programming](https://www.yuque.com/makeblock-help-center-en/cyberpi/coding-software) Software

#### To know about the key electronic parts

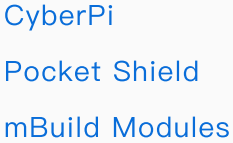

The content in this manual may be changed with the upgrade or modification of the products, without prior notice.

If you find any errors or have any ideas or suggestions on how to improve the product or this manual, contact us through cyber.list@makeblock.com.

## <span id="page-4-0"></span>About the CyberPi Series

CyberPi is a new-generation networkable microcomputer designed for AI programming education. With the compact structure and powerful functions, it can be used to popularize AI education and advance your programming learning.

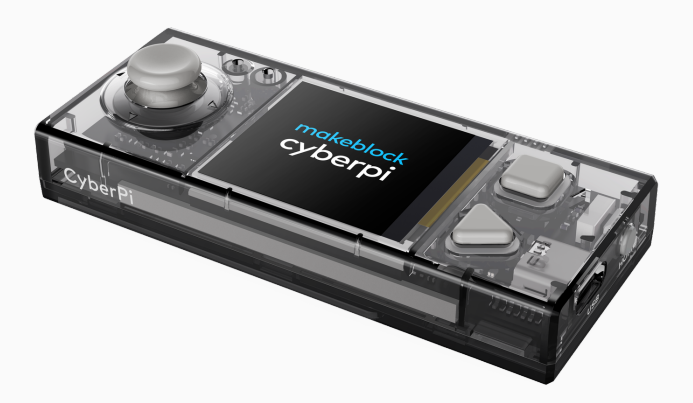

With the powerful programming software mBlock 5, extension boards, mechanical metal parts, and mBuild modules, CyberPi series products can be used in multiple education scenarios including large-class teaching, community teaching, and online/offline education & training. The products cover multiple teaching fields including programming, makers, and robots and thus can meet the diversified education needs, such as AI, IoT, data science, and UI design.

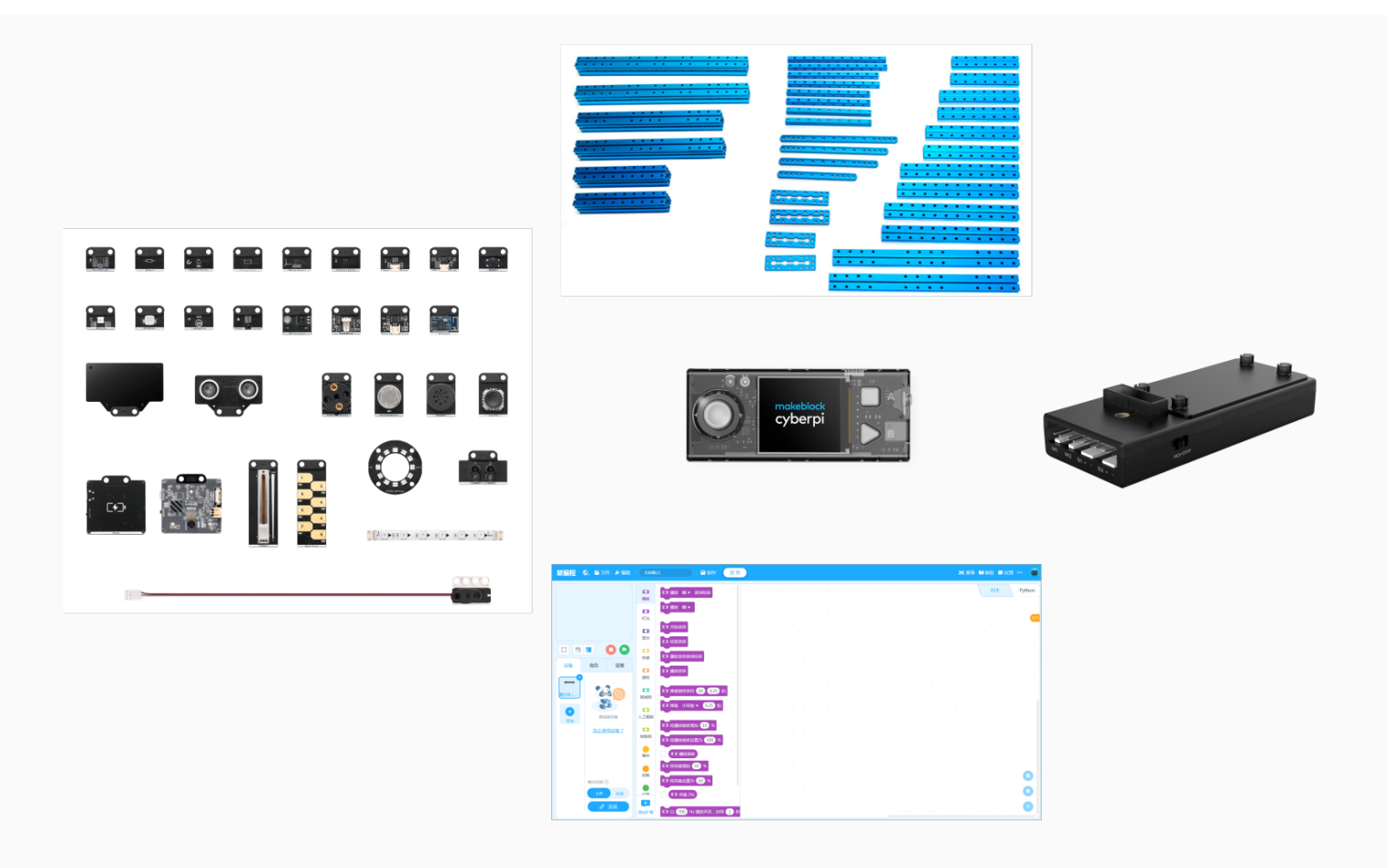

This chapter describes the following of the CyberPi series:

- Structural [Characteristics](https://www.yuque.com/makeblock-help-center-en/cyberpi/structural_characteristics)
- Electronic [Characteristics](https://www.yuque.com/makeblock-help-center-en/cyberpi/electronic_characteristics)
- [Programming](https://www.yuque.com/makeblock-help-center-en/cyberpi/coding-software) Software
- Related [Education](https://www.yuque.com/makeblock-help-center-en/cyberpi/education_system) System

## <span id="page-7-0"></span>Structural Characteristics

CyberPi series products are design with special appearances, such as holes, through-holes, pins, and tapped holes, which enable them to be extended with other parts or components.

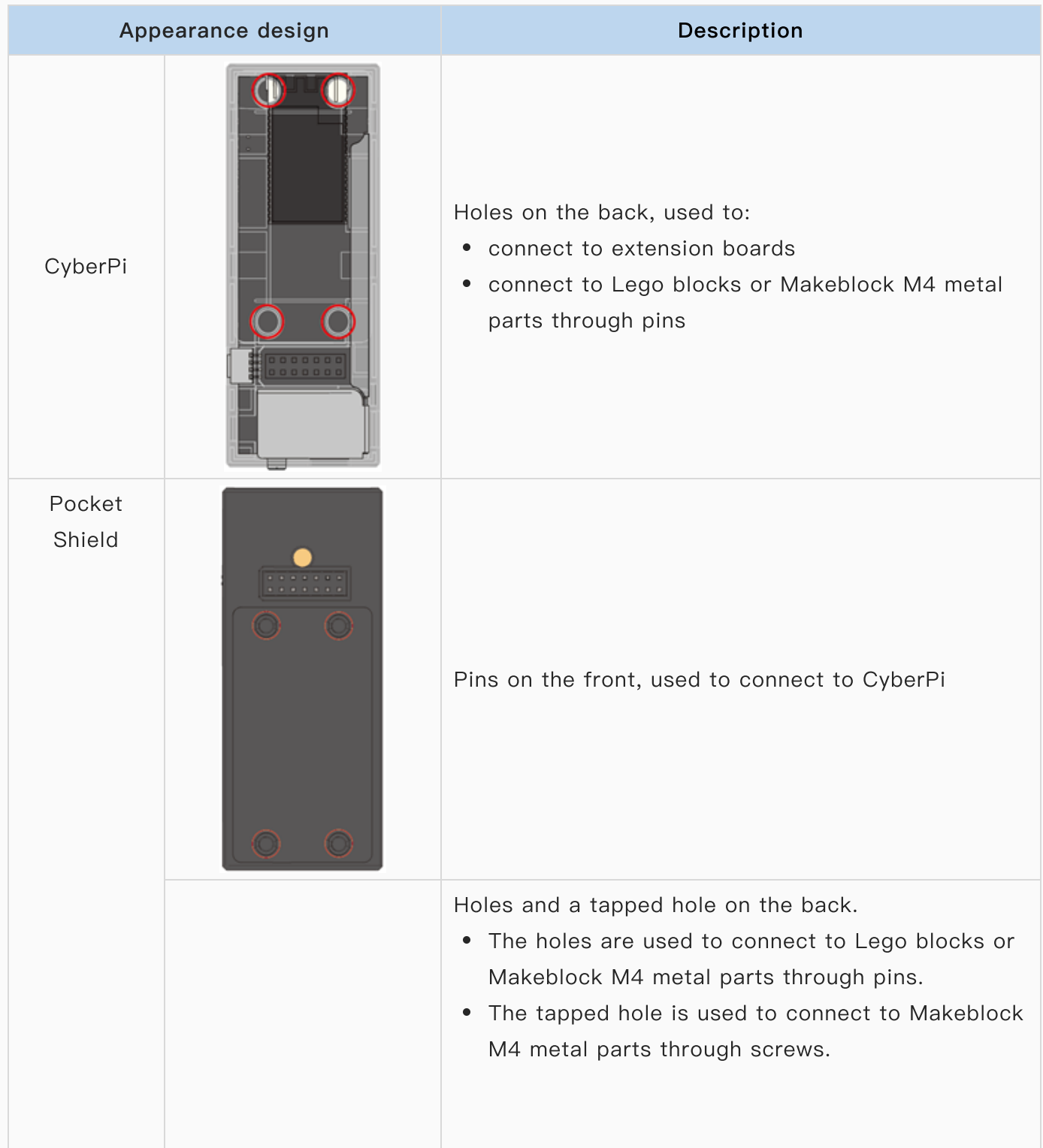

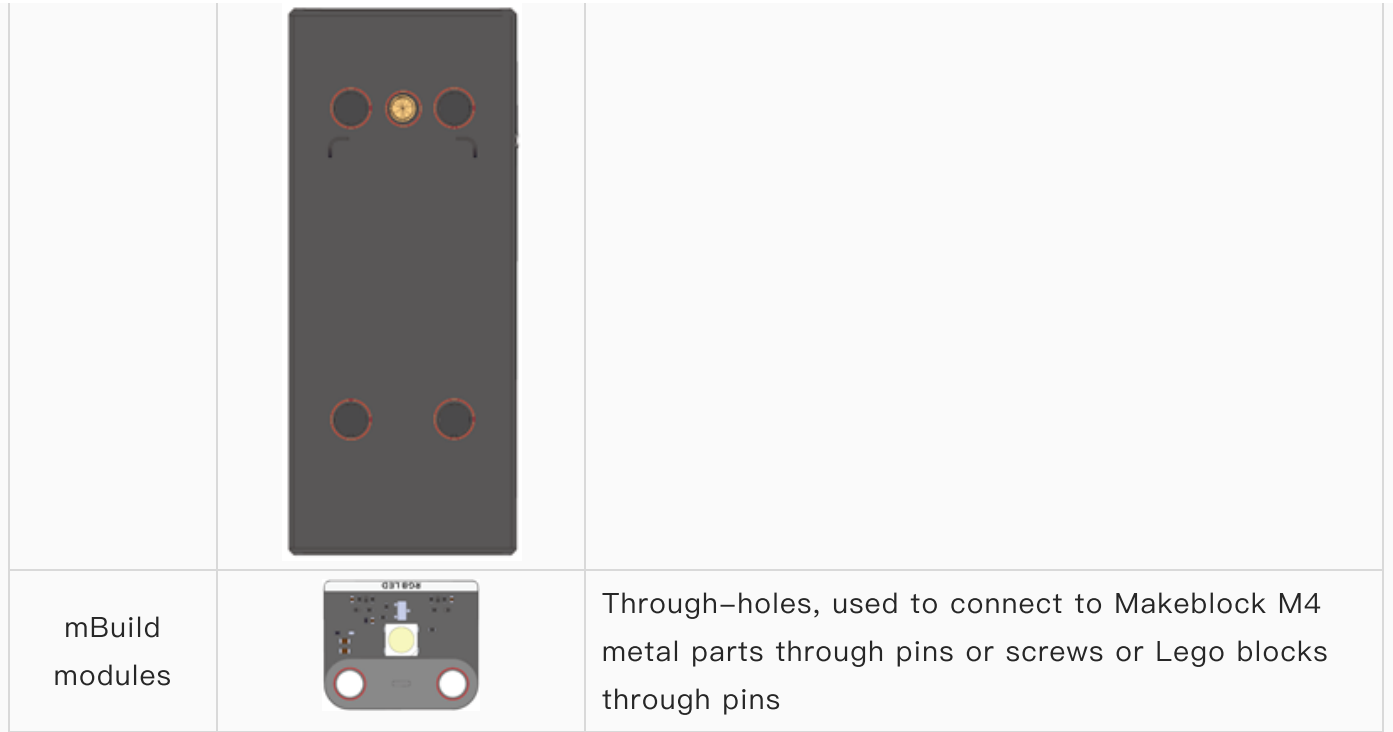

The following provides some common connection examples:

#### Example 1: CyberPi + one beam + one pin

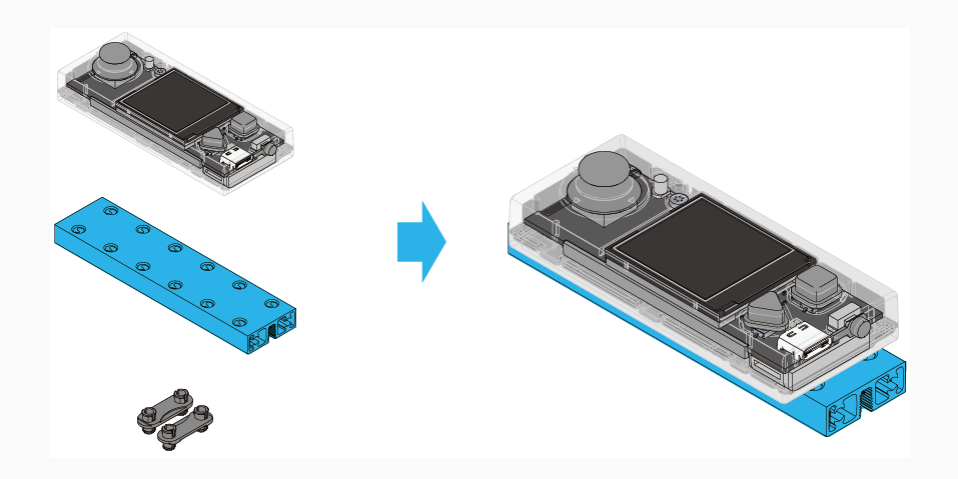

Example 2: CyberPi + one cut board + two pins

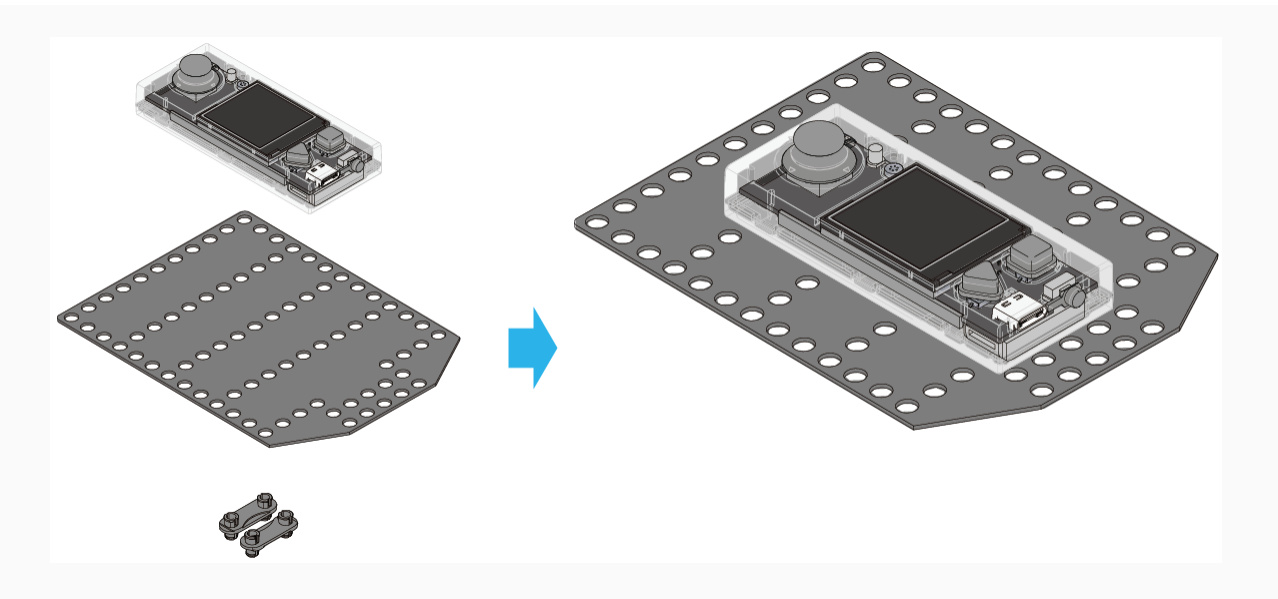

Example 3: Pocket Shield + one T-shaped plate + one M4 x 14 screw

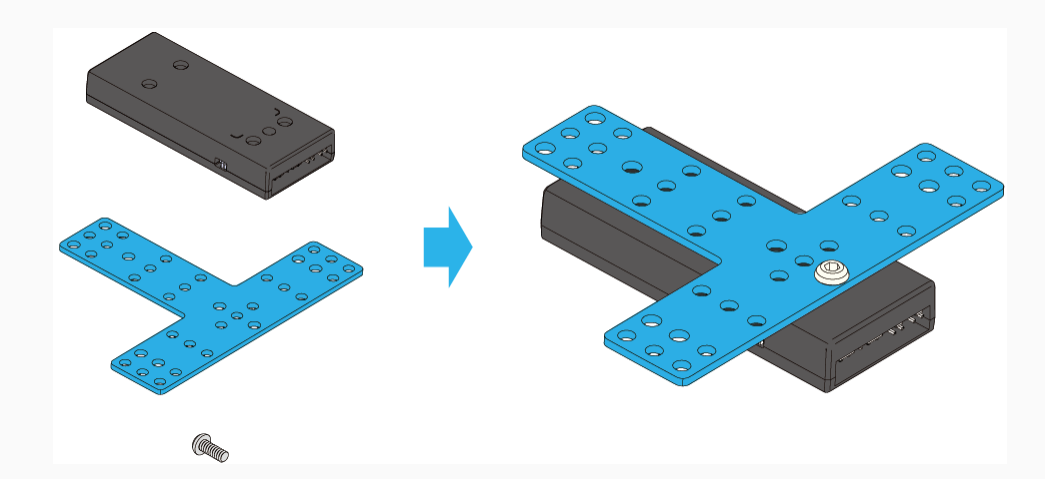

Example 4: CyberPi + Pocket Shield + one T-shaped plate + two beams + five screws

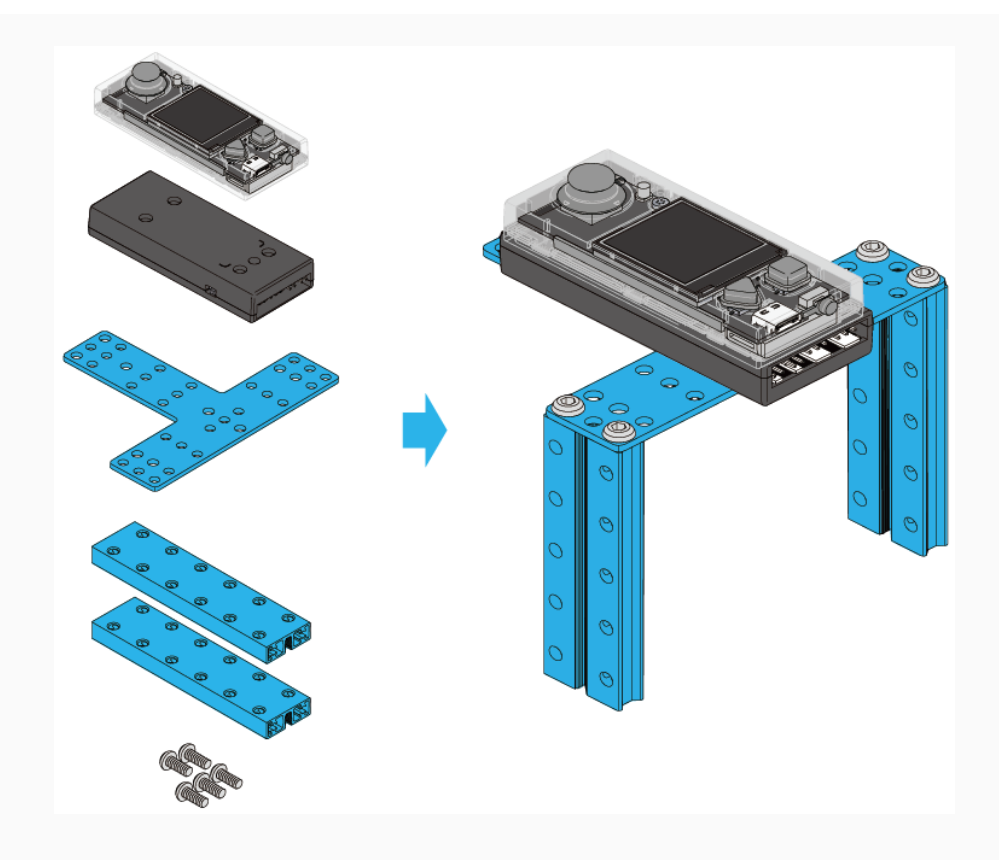

For more information about Makeblock metal parts, see [Mechanical](http://docs.makeblock.com/diy-platform/en/mechanical-parts.html) Parts on Maker's Platform.

## <span id="page-11-0"></span>Electronic Characteristics

## Main control board

### CyberPi

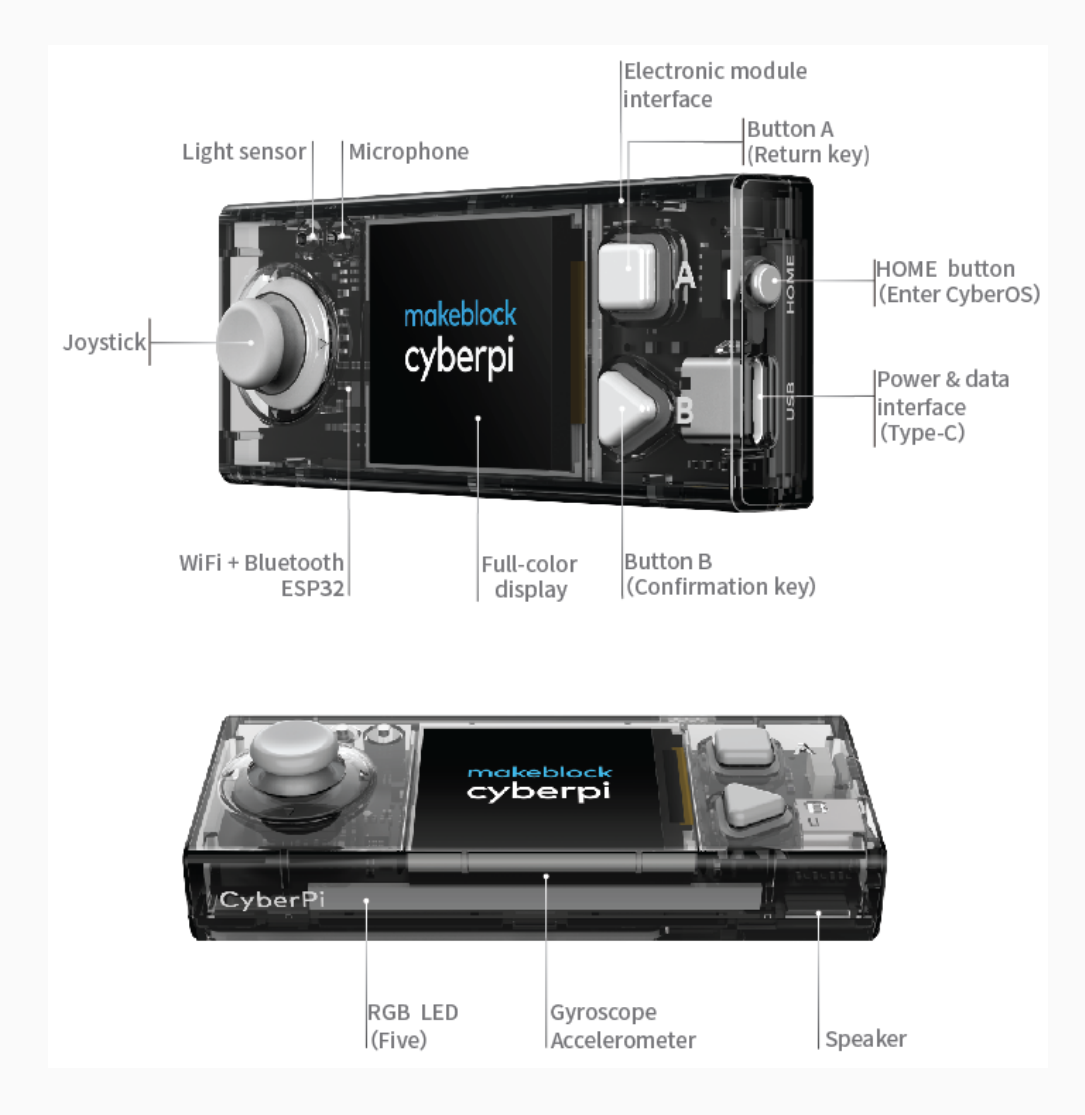

### Extension boards

CyberPi can work with multiple extension boards to meet diversified education needs.

#### Pocket Shield

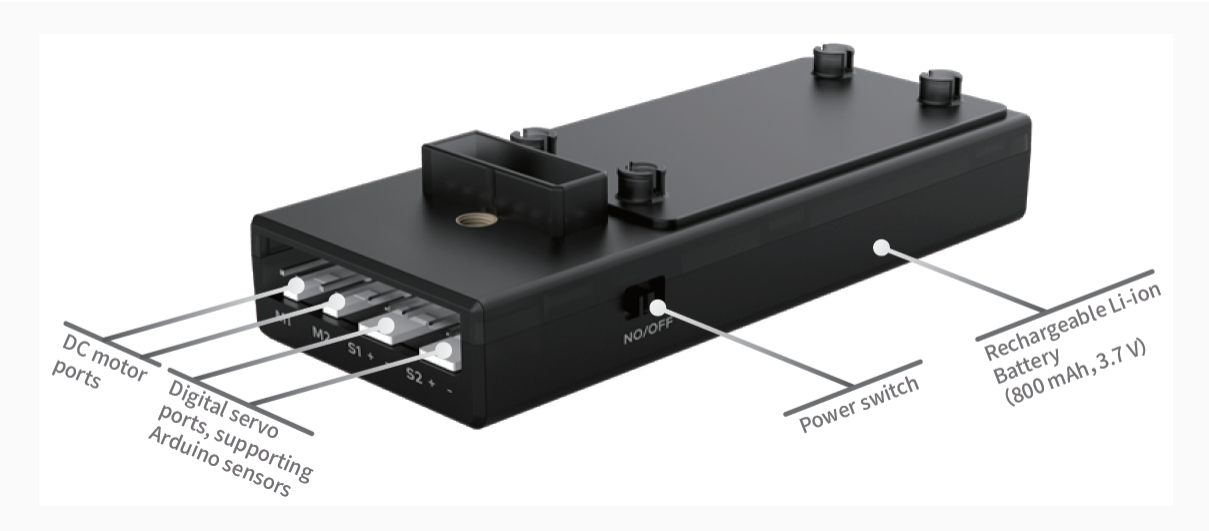

For more information about Pocket Shield, see [Pocket](https://www.yuque.com/makeblock-help-center-en/cyberpi/pocket-shield) Shield.

More extension boards are being developed. Stay tuned!

### Electronic modules

In addition to the mBuild electronic modules, the CyberPi series supports third-party electronic components and parts, for example, Arduino modules.

#### mBuild electronic modules

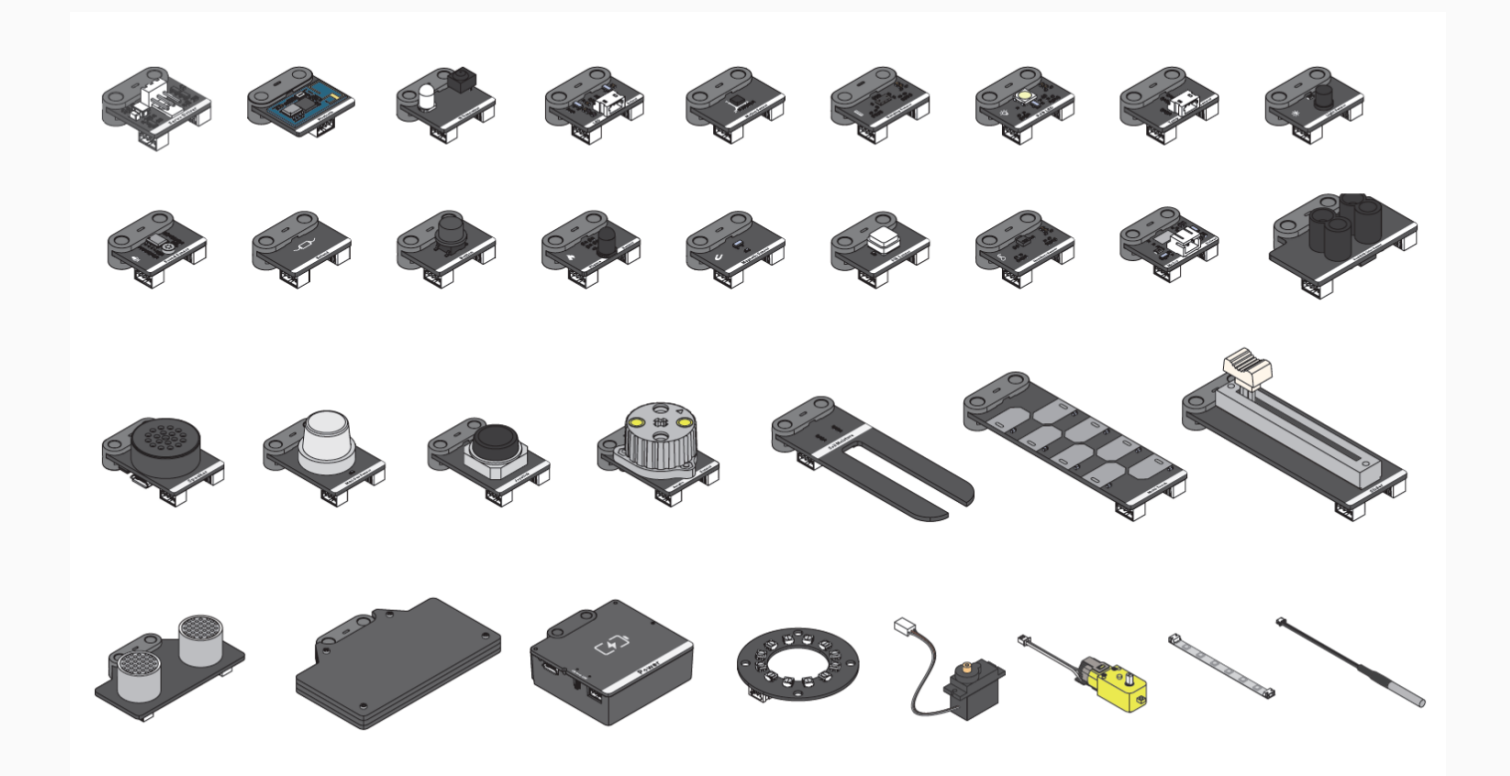

Currently, over 30 mBuild electronic modules have been developed, and more modules will be available.

Each mBuild module is equipped with a micro-processing chip, which enables multiple modules to connect to one port in series, as shown in the following figure.

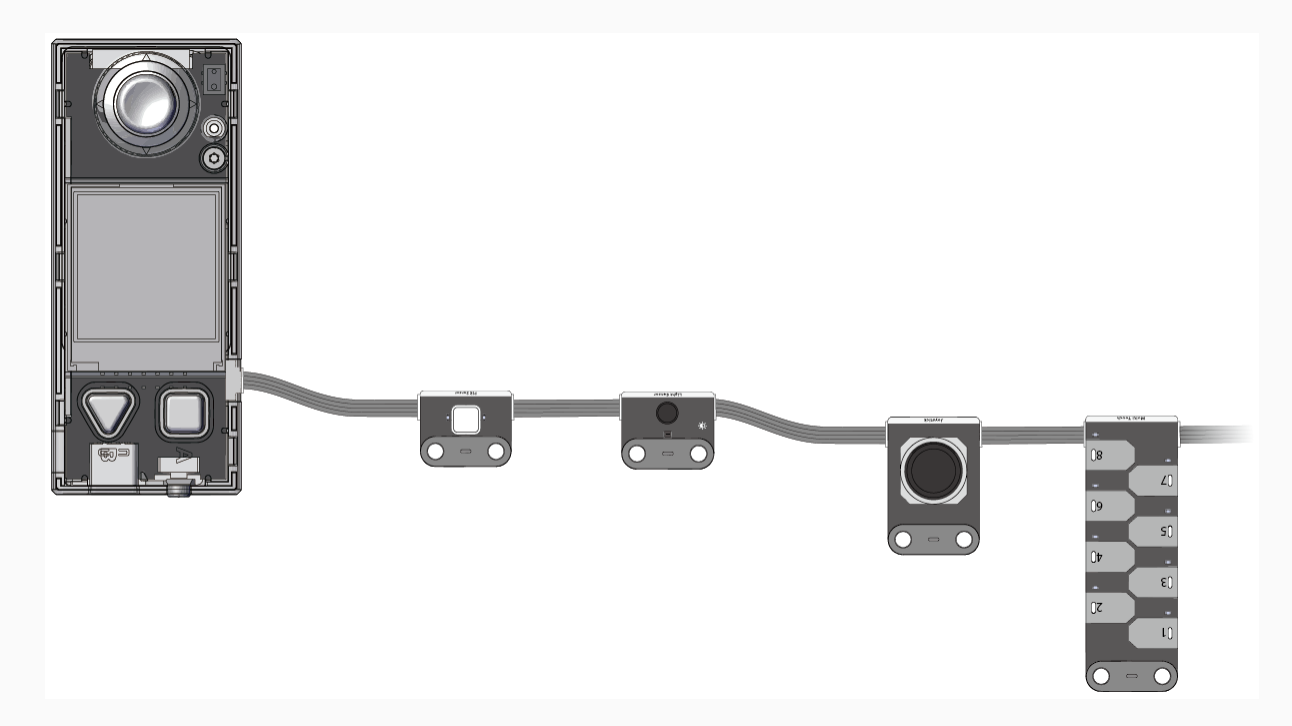

In addition, CyberPi can intelligently identify the positions of the modules, which simplifies your programming. You don't have to set the information about the positions of the modules when you add or remove a module.

#### Intelligent position identification

Example: Connect CyberPi to multiple LED matrixes

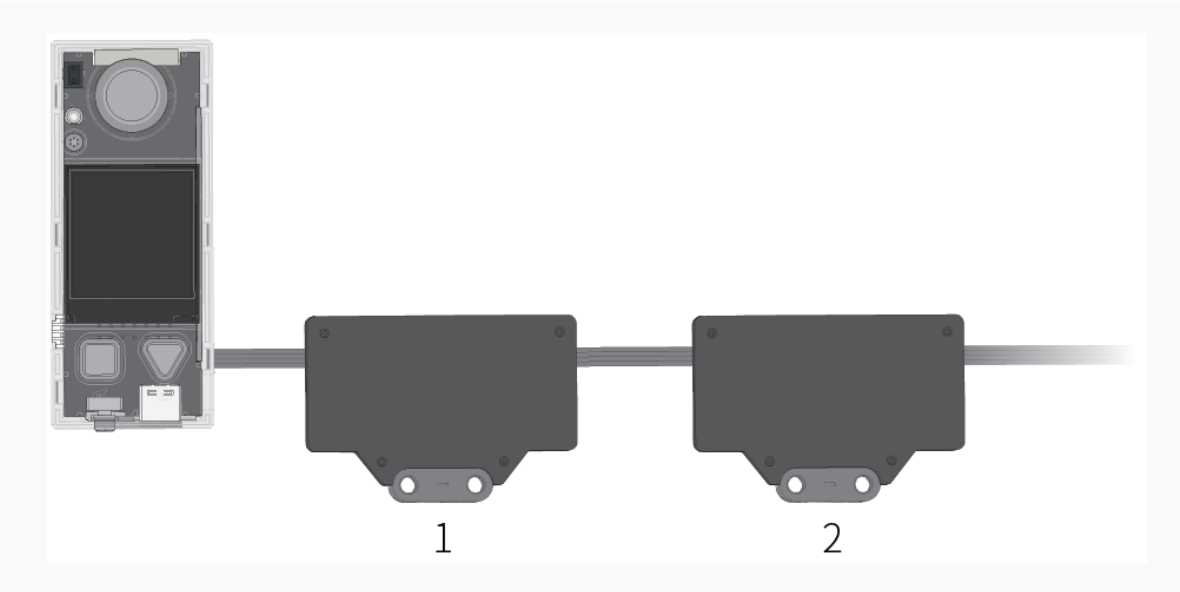

After connecting CyberPi to multiple LED matrixes, you need only to specify the place of an LED matrix among the ones connected instead of specifying the port to which the LED matrix is connected when compiling a program. As shown in the preceding figure, the first LED matrix connected to CyberPi is numbered 1, the second one numbered 2, and so on.

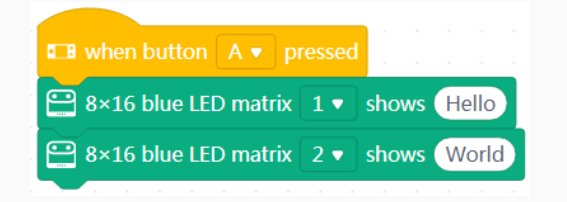

When you press button A on CyberPi, the first LED matrix displays "Hello," and the second one displays "World."

Change the positions of the modules, as shown in the following figure.

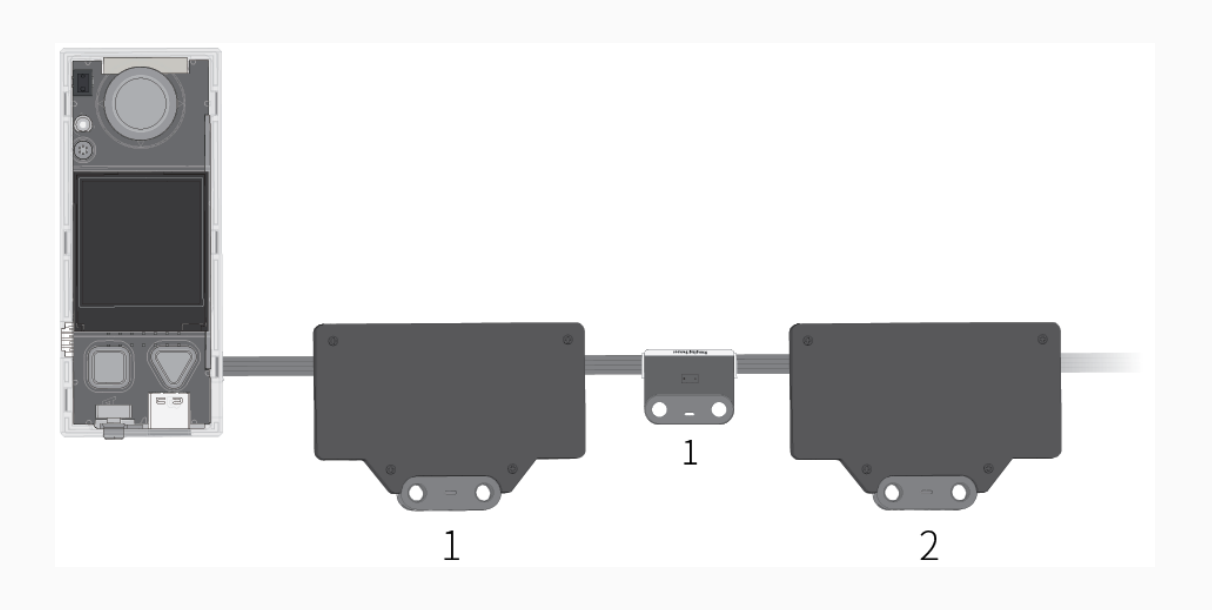

The preceding program still works after you add a ranging sensor. When you press button A on CyberPi, the first LED matrix displays "Hello," and the second one displays "World."

For more information, see mBuild [Electronic](http://docs.makeblock.com/diy-platform/en/mbuild.html) Modules.

#### Third-party sensors

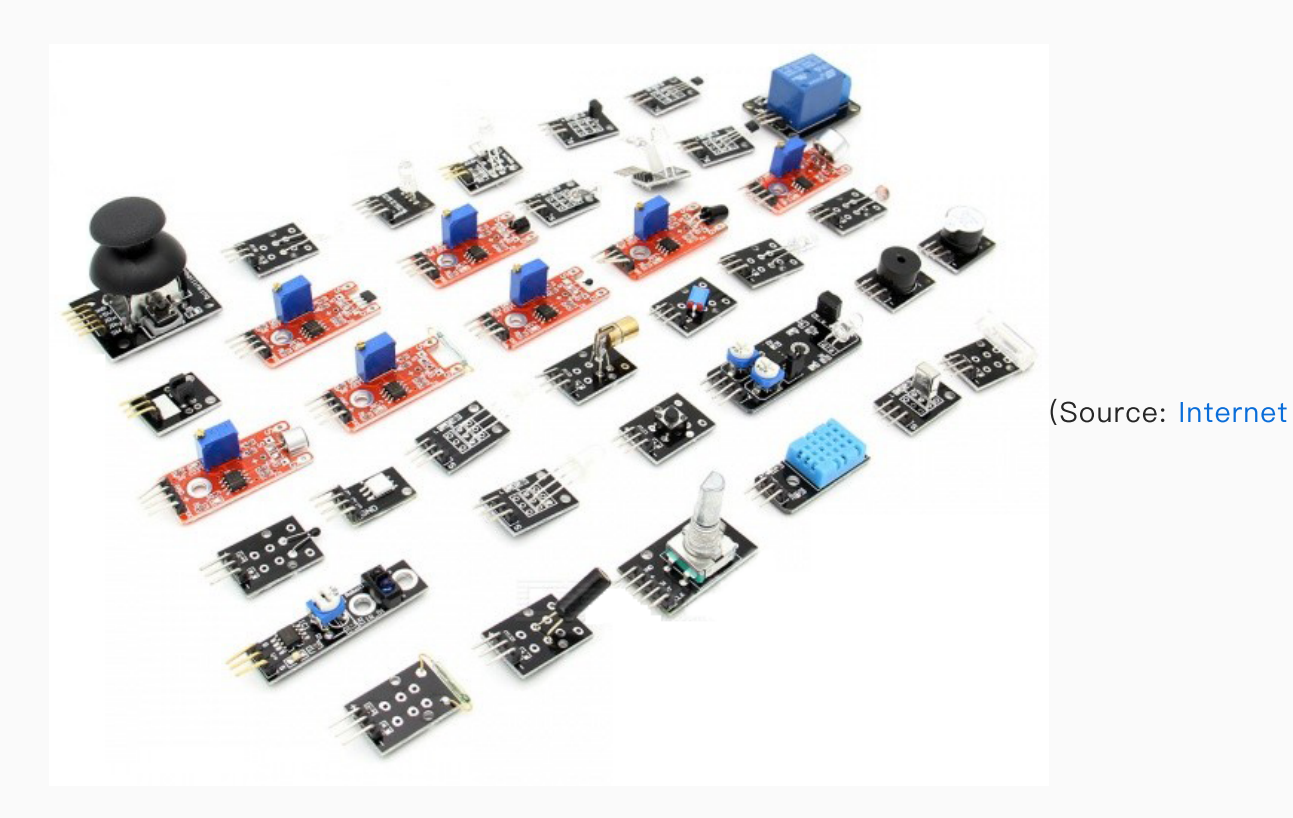

#### [webpage\)](https://www.matiot.com/arduino-sensors-37-in-1-set)

The CyberPi series is compatible with multiple third-party sensors. You can read [Open-source](https://www.yuque.com/makeblock-help-center-en/cyberpi/open-source) Materials to understand how CyberPi series products are connected to third-party electronic components or parts.

#### **Motors**

Working in combination with the corresponding electronic modules or extension boards, CyberPi can drive multiple types of motors. The following table describes the motors supported by CyberPi.

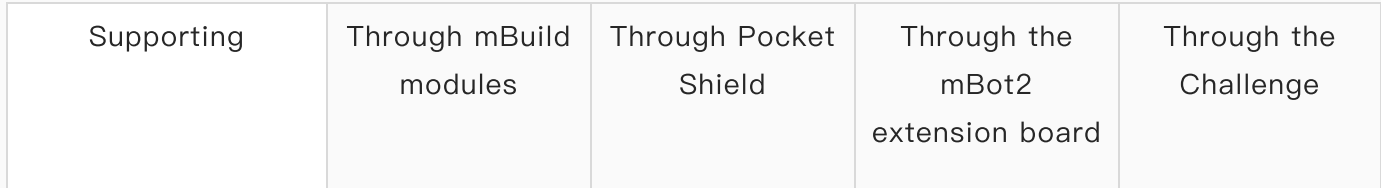

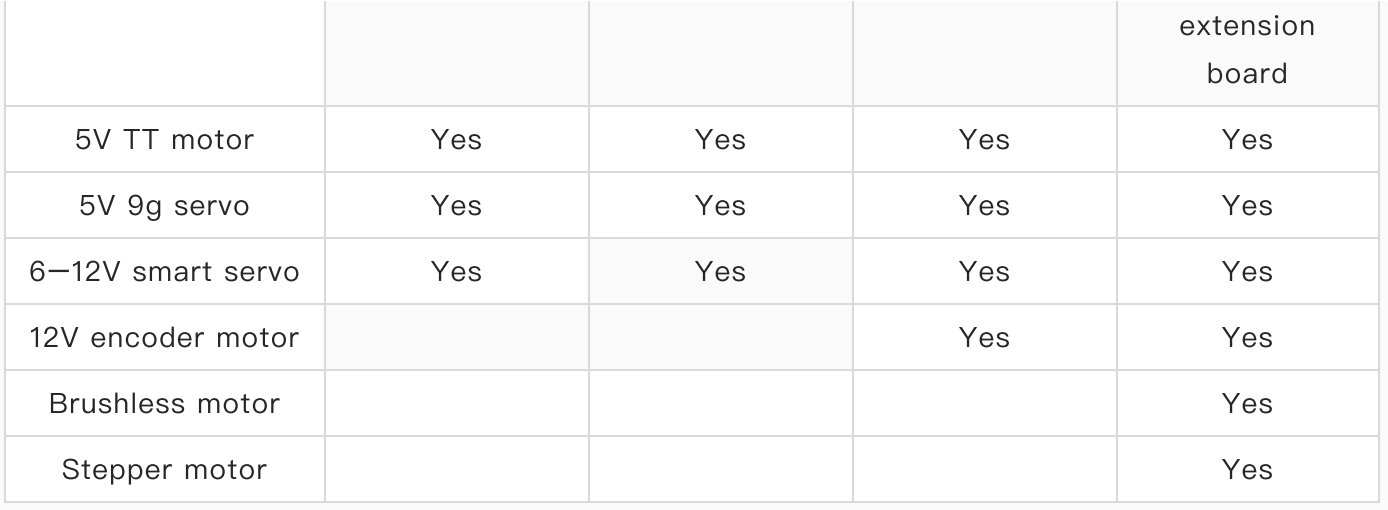

### Other accessories

#### Bluetooth Controller

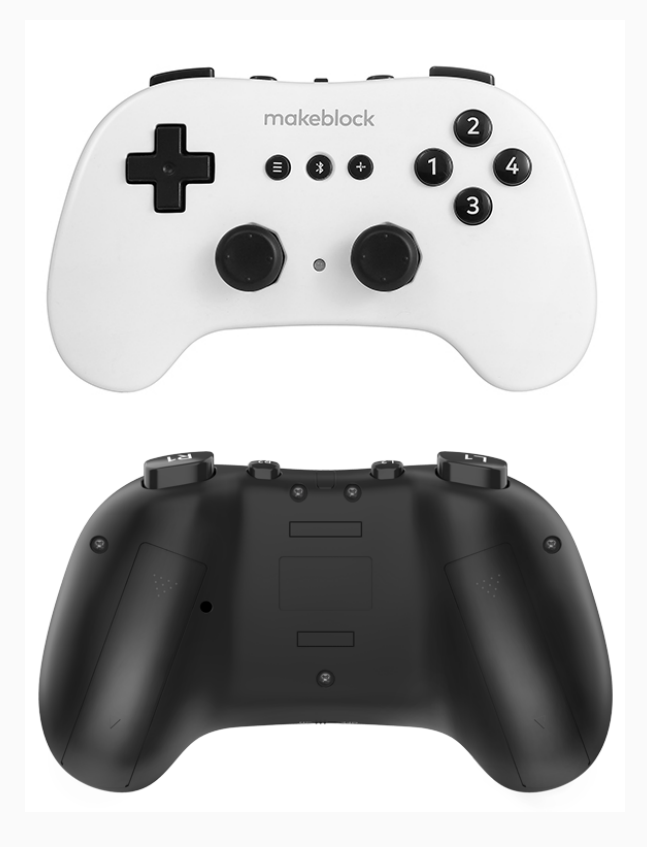

For more [information](https://www.yuque.com/makeblock-help-center-en/bluetooth-controller) about Makeblock Bluetooth Controller, see Bluetooth Controller Online Help.

#### Bluetooth Dongle

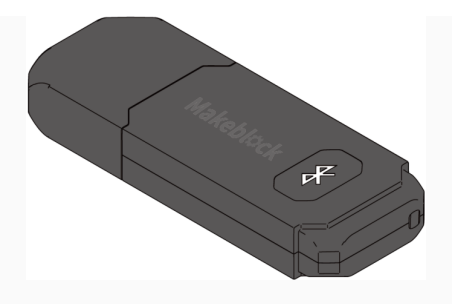

For more [information](https://www.yuque.com/makeblock-help-center-en/mblock-5/bluetooth-dongle-quick-start) about Makeblock Bluetooth Dongle, see Bluetooth Dongle Quick Start Guide.

### Interfaces

CyberPi series products are designed with multiple interfaces, which enable them to easily connect to other electronic components and parts, facilitating the extension of abundant functions.

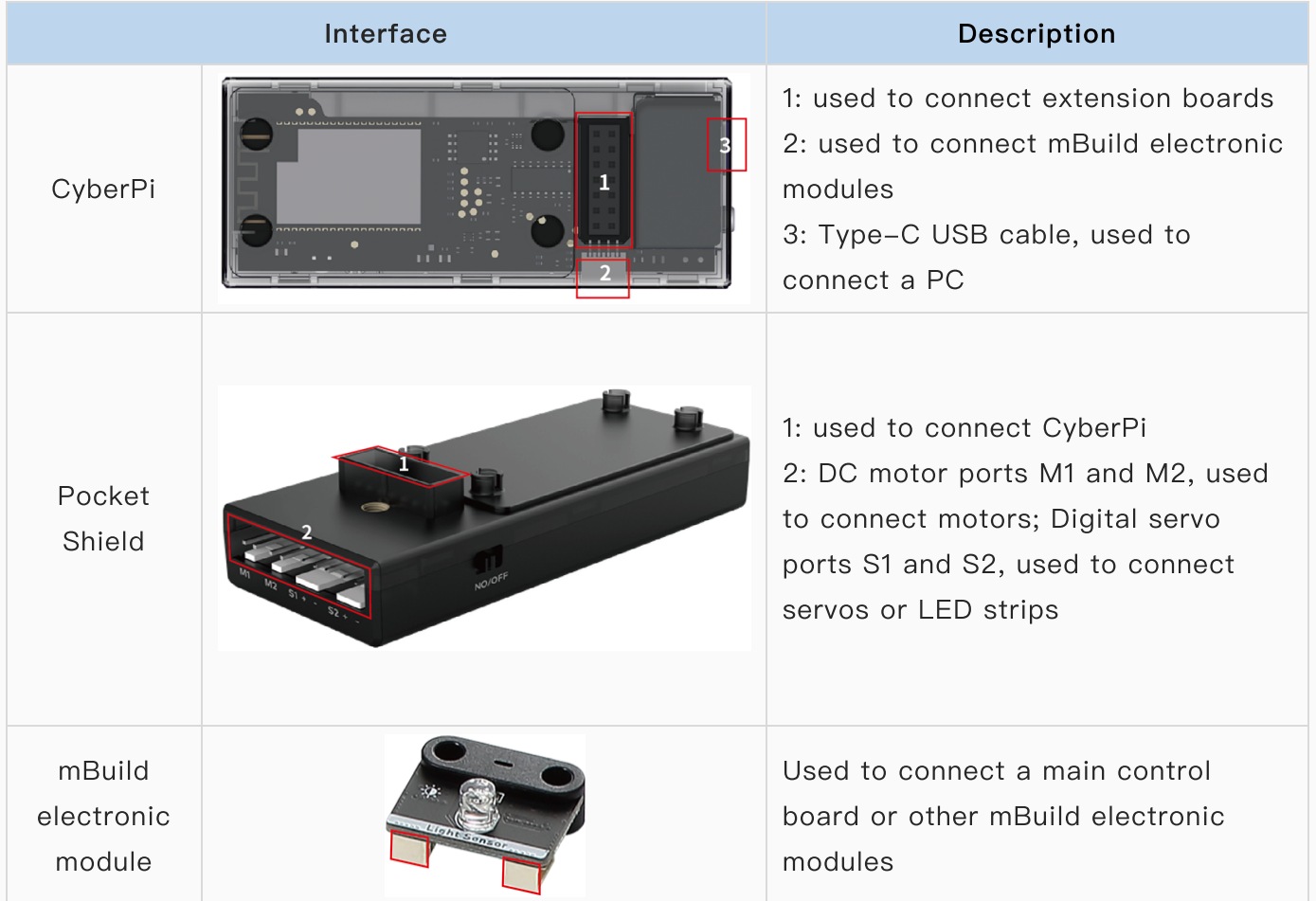

The following provides some common function extension examples:

#### Example 1: Connecting Pocket Shield to CyberPi

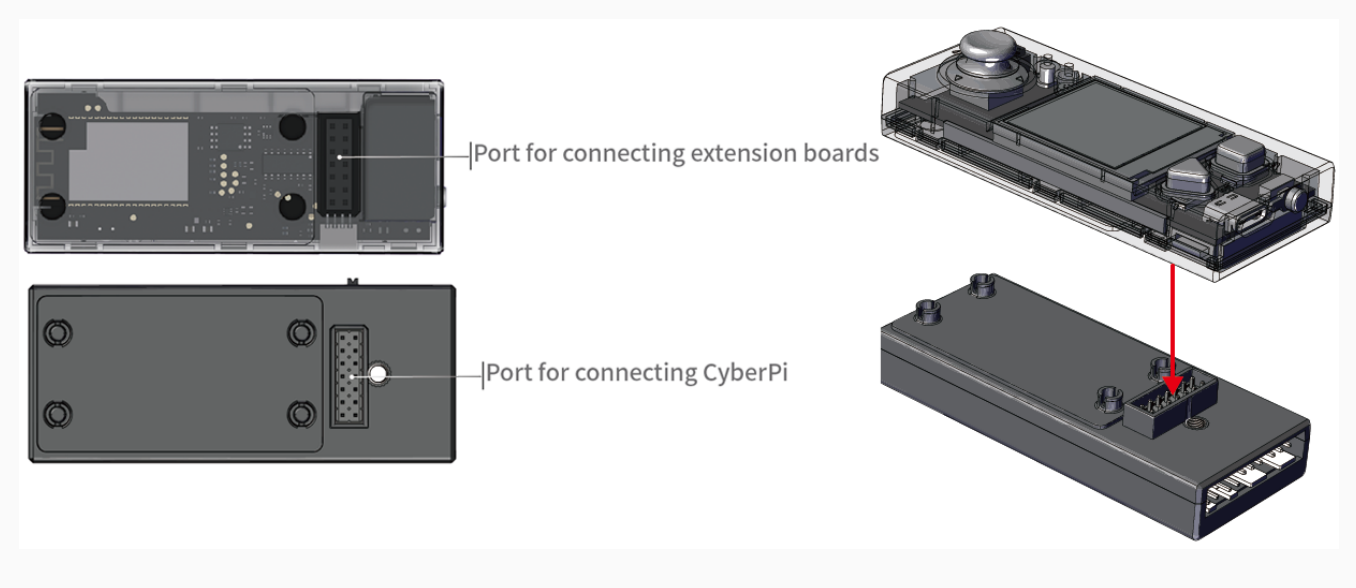

Pocket Shield is equipped with a built-in rechargeable battery that can supply power for CyberPi and provides 2-pin and 3-pin interfaces that can be used to connect servos, LED strips, and motors, which significantly improves the extensibility of CyberPi.

#### Example 2: Connecting mBuild modules to CyberPi

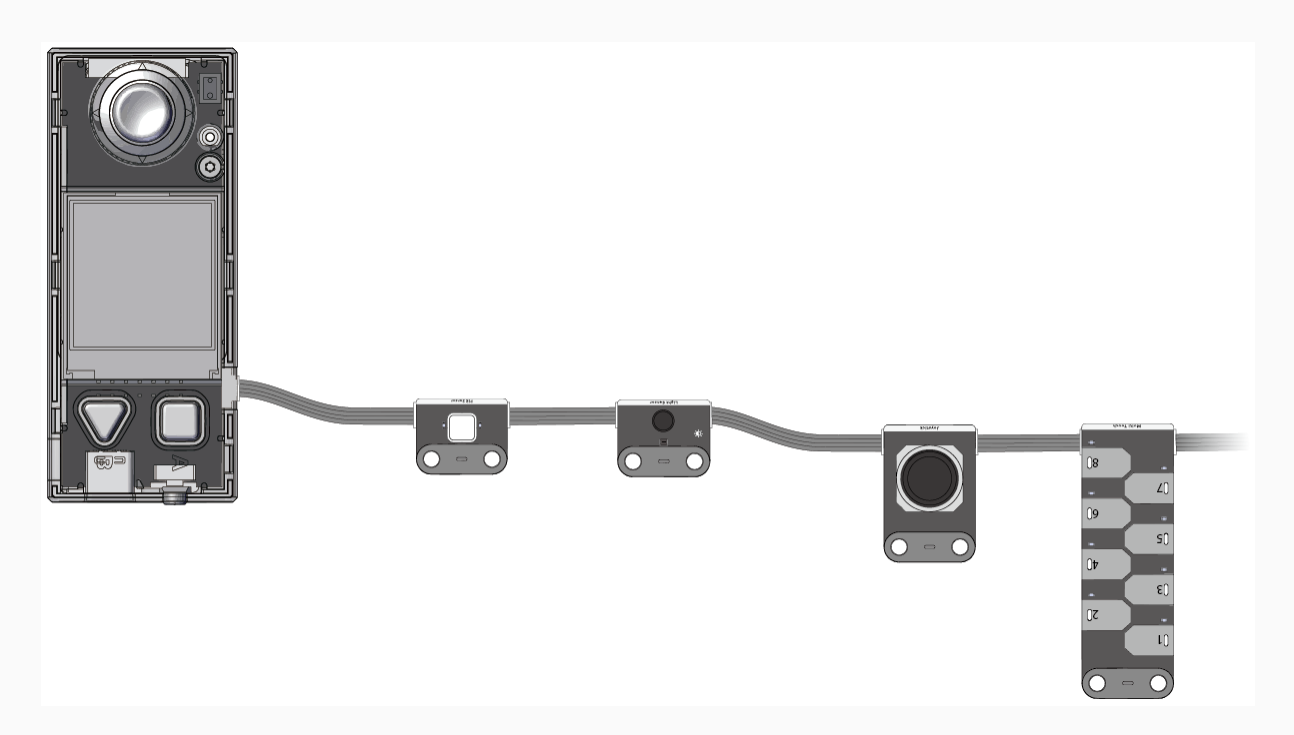

mBuild modules are small in size but rich in functions. CyberPi can be connected to multiple mBuild modules in series.

#### Example 3: Connecting a motor to CyberPi through Pocket Shield

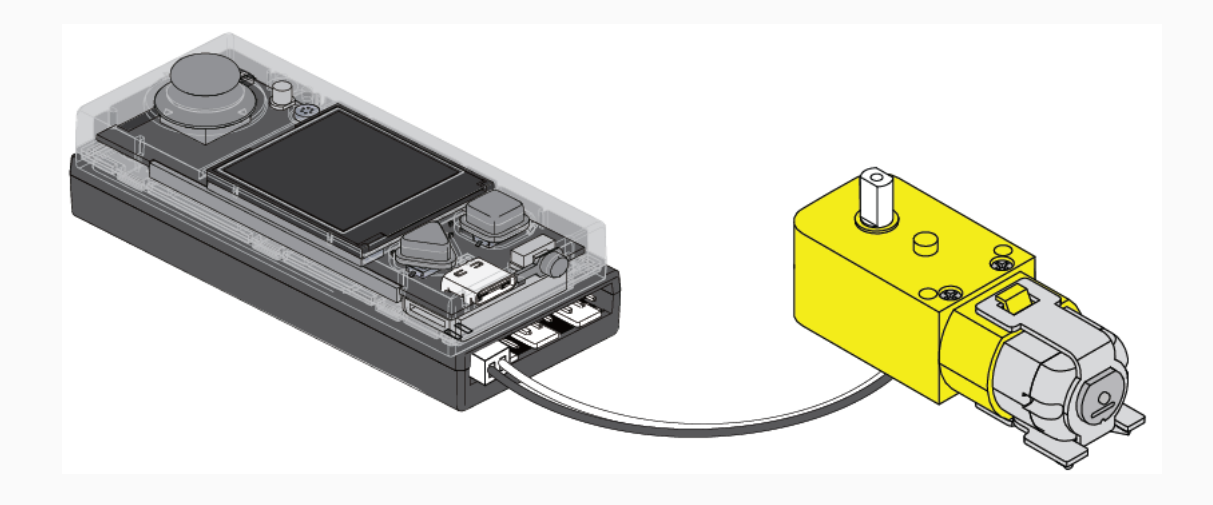

CyberPi can connect to multiple types of motors through other modules or extension boards.

#### Cables

CyberPi series products supports multiple types of connection cables, as described in the following table.

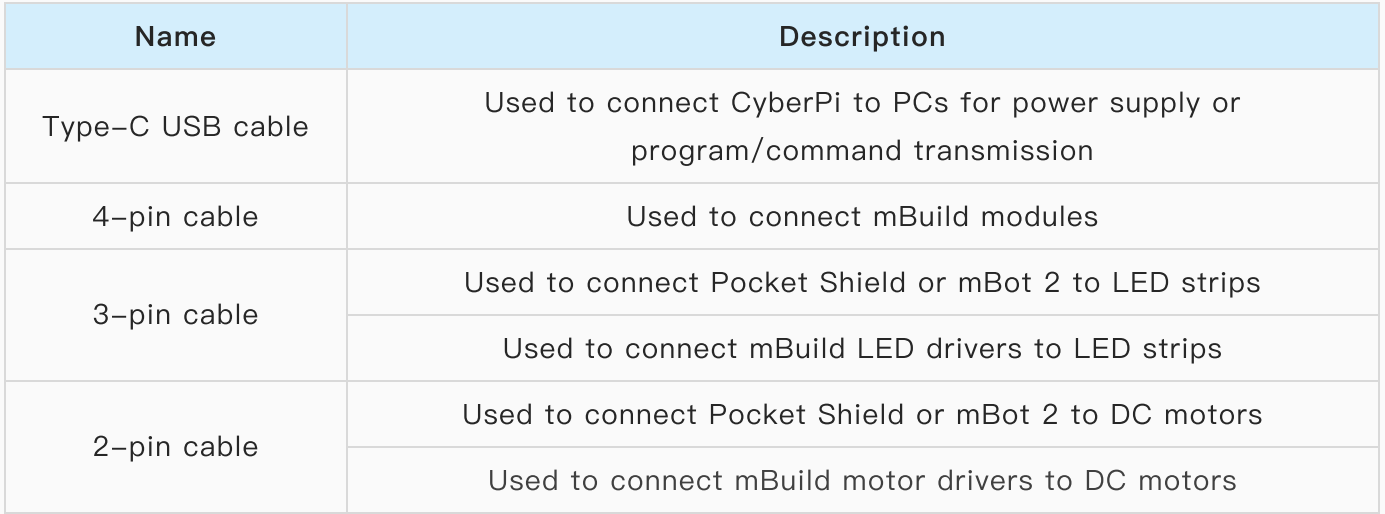

## <span id="page-20-0"></span>Programming Software

You can use mBlock 5 to program CyberPi series products. mBlock 5 provides two editors, namely the block-based graphical editor (the default editor, referred to as mBlock 5) and Python editor (referred to as mBlock-Python Editor).

## mBlock 5

### Obtaining mBlock 5

Select the version applicable to your device. For example, if you use a PC, you can download the version for PCs or use mBlock on the web.

- For [PCs](https://www.yuque.com/makeblock-help-center-en/mblock-5/mblock-5-pc)
- On the Web (mLink [Required\)](https://www.yuque.com/makeblock-help-center-en/mblock-5/mblock-5-web)
- On [Chromebook](https://www.yuque.com/makeblock-help-center-en/mblock-5/mblock-5-chromebook) (mLink Required)
- For [Android](https://www.yuque.com/makeblock-help-center-en/mblock-5/mblock-5-mobile) and iOS

#### Learning how to use mBlock 5

Before using mBlock to program CyberPi series products, you need to know about some basic operations.

- [Connect](https://www.yuque.com/makeblock-help-center-en/mblock-5/connect-device) Devices
- Device Library and [Extension](https://www.yuque.com/makeblock-help-center-en/mblock-5/device-library-and-extension-center) Center
- Live and [Upload](https://www.yuque.com/makeblock-help-center-en/mblock-5/live-and-upload-mode) Modes
- [Programming](https://www.yuque.com/makeblock-help-center-en/mblock-5/coding-language) Languages
- [Interact](https://www.yuque.com/makeblock-help-center-en/mblock-5/device-and-sprite) with Sprites

For more information and help about [mBlock](https://www.yuque.com/makeblock-help-center-en/mblock-5) 5, see the *mBlock 5 Online Help*.

### Block help

mBlock 5 provides multiple types of block for CyberPi series products, and you can right-click a block to see the help for it.

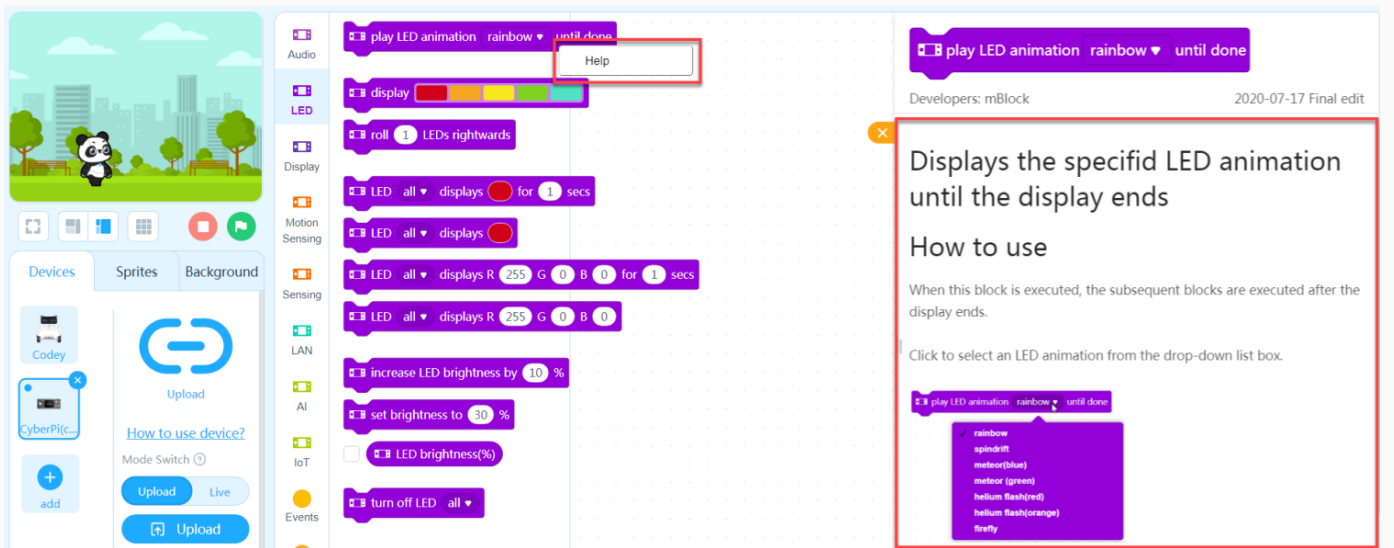

## mBlock-Python Editor

### Open mBlock-Python Editor

#### Way 1

You can click the editor switching button on the upper-right of mBlock 5 on the web to go to mBlock-Python Editor.

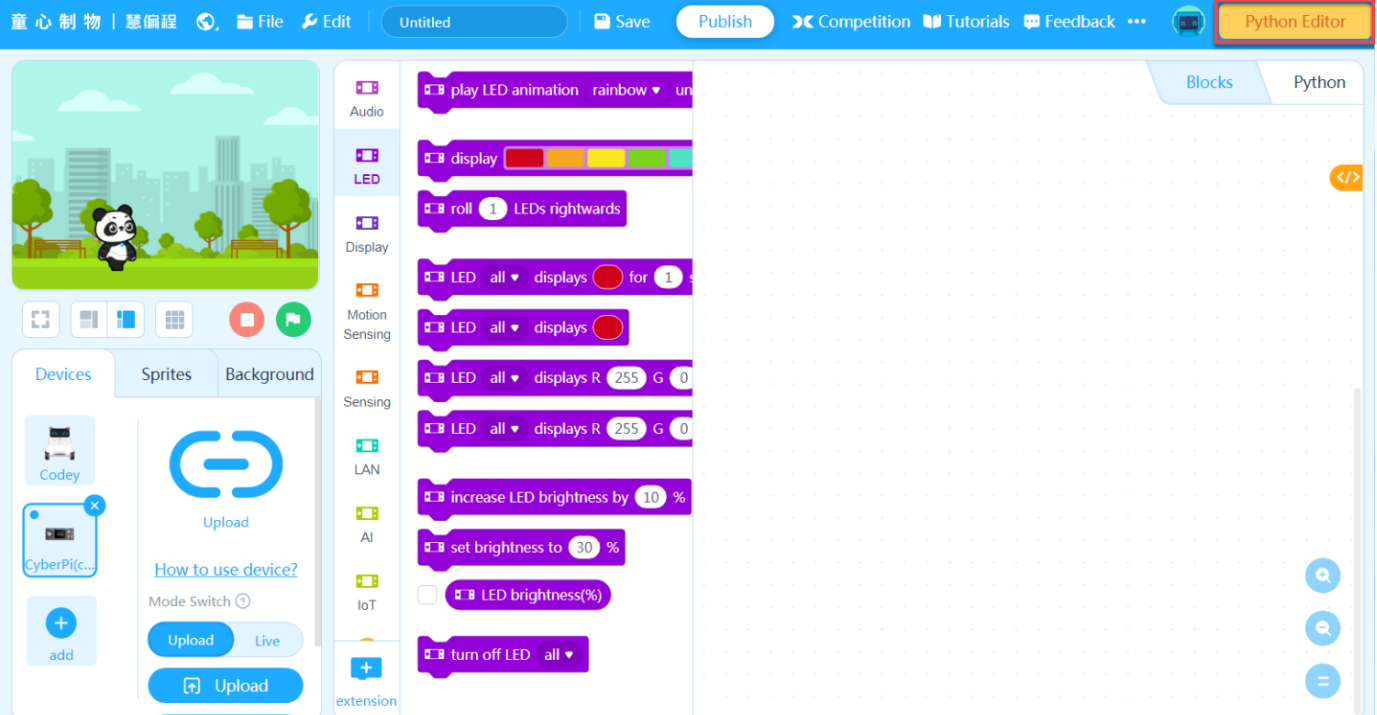

#### Way 2

Open mBlock-Python Editor by entering its URL address: [https://python.mblock.cc](https://python.mblock.cc/)

For more information, see "Open [mBlock-Python](https://www.yuque.com/makeblock-help-center-en/mcode/open-python-editor) Editor."

### Python API

#### Python API Documentations

The Python library cyberpi is provided for CyberPi series products. For details, see "Python API [Documentation](https://www.yuque.com/makeblock-help-center-en/mcode/cyberpi-api) for CyberPi."

#### Quick access to the Python API Documentation for CyberPi

On mBlock-Python Editor, click Tutorials on the toolbar, and then click Python API Documentation for CyberPi in the title list.

## <span id="page-23-0"></span>Programming CyberPi on Chromebook

#### Install mLink on Chromebook and Start mBlock 5

Step1: Please access [this](https://mblock.makeblock.com/en-us/download/) link and find mLink for Chromebook (need pull down the page).

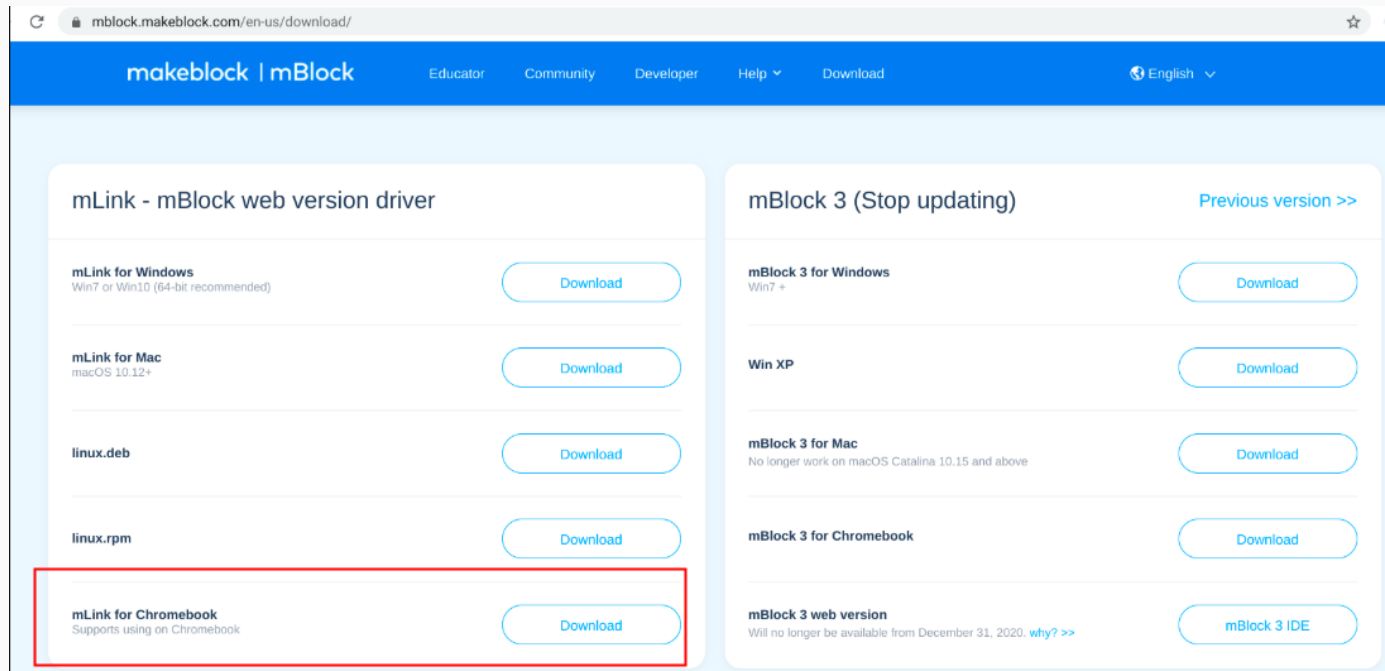

Step 2: Please click on "Download" to enter the chrome web store, then please click on "Add to Chrome" to install mLink.

Note: If you have already installed mLink before, you will see the option "Launch app" directly and you can bypass step2.

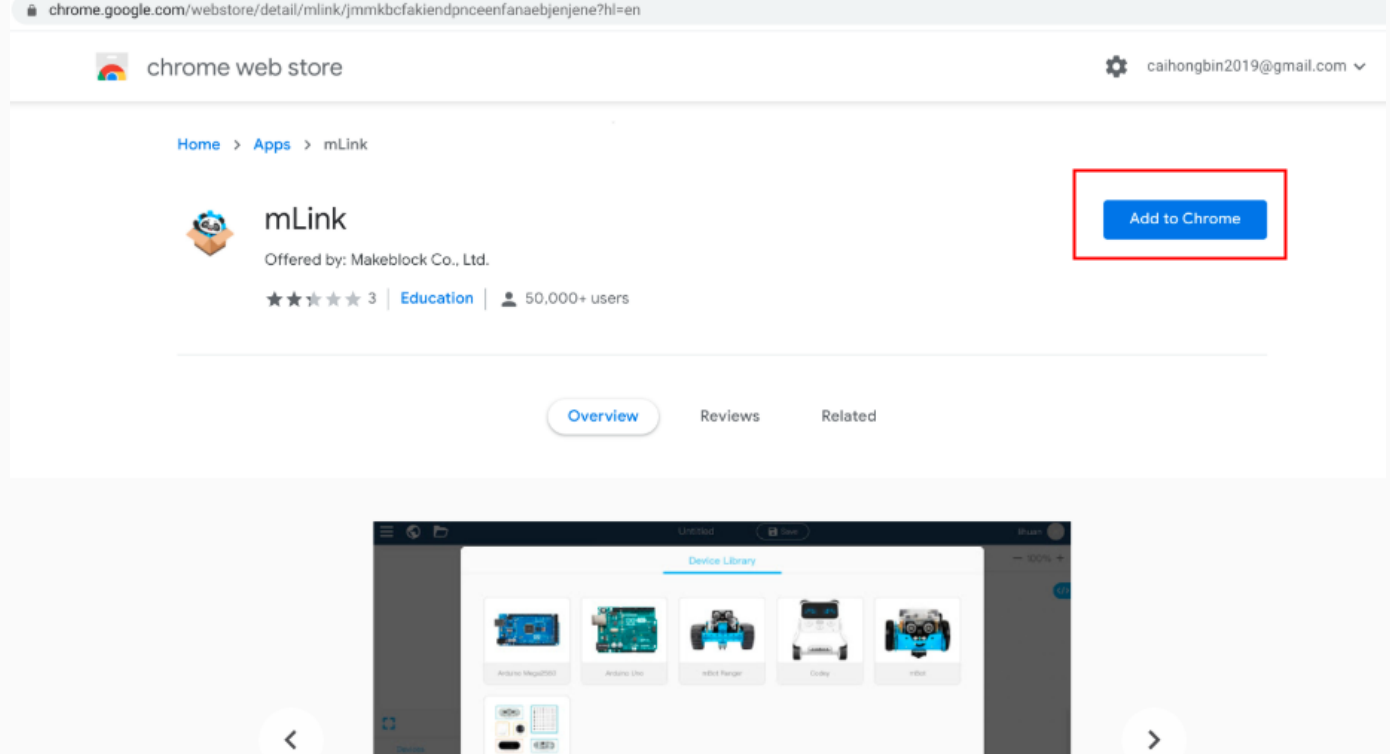

Then you will see a window pops up, just click on "Add app", and the option "Launch app" will be available.

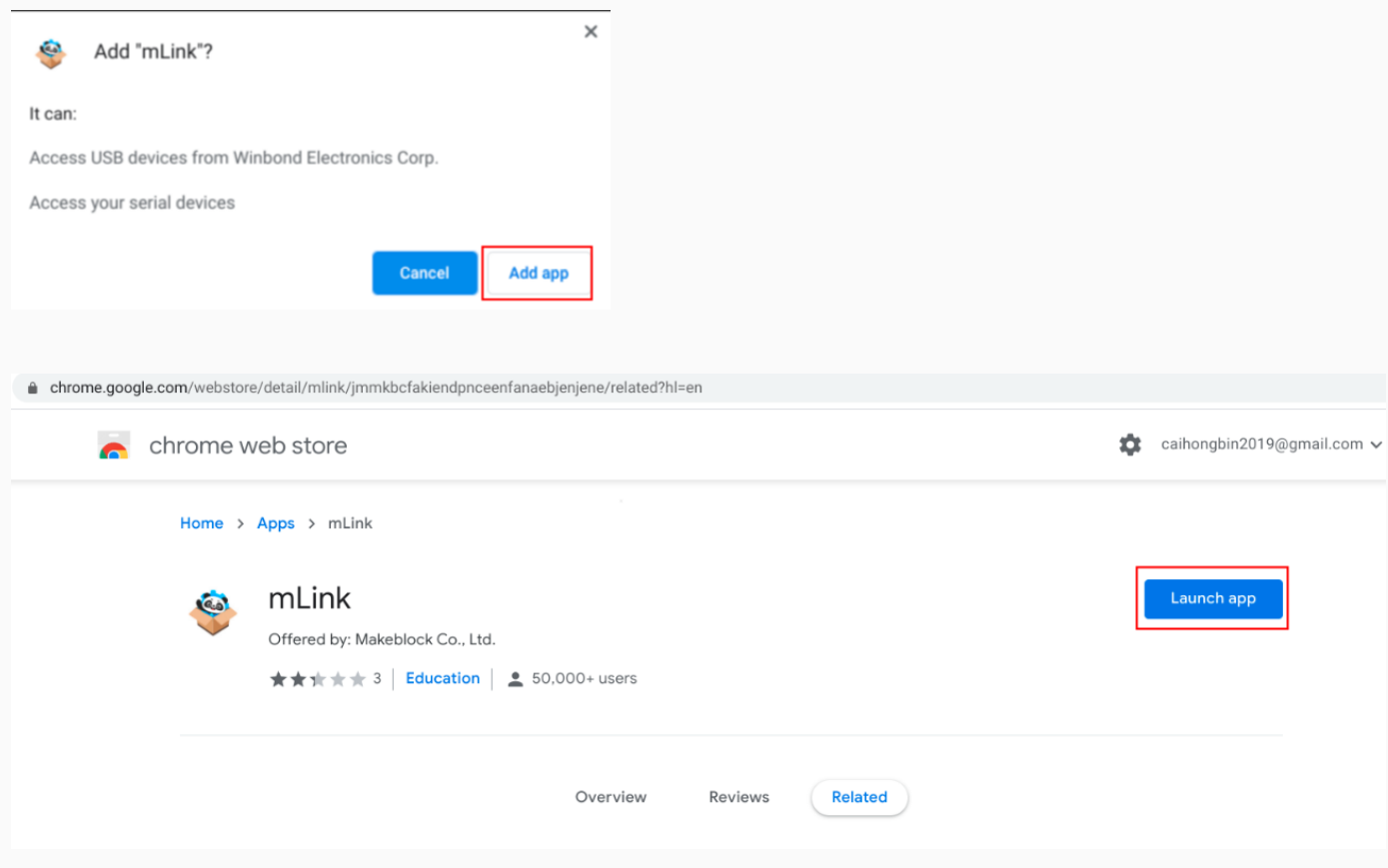

Note: Once you can't find the "Launch app" option after installed mLink, please check if mLink is enabled by going to "Settings"->"Extension". Extension".

#### $\leftarrow$   $\rightarrow$   $\mathbb{C}^{\prime}$   $\quad$   $\bullet$  Chrome | chrome://settings

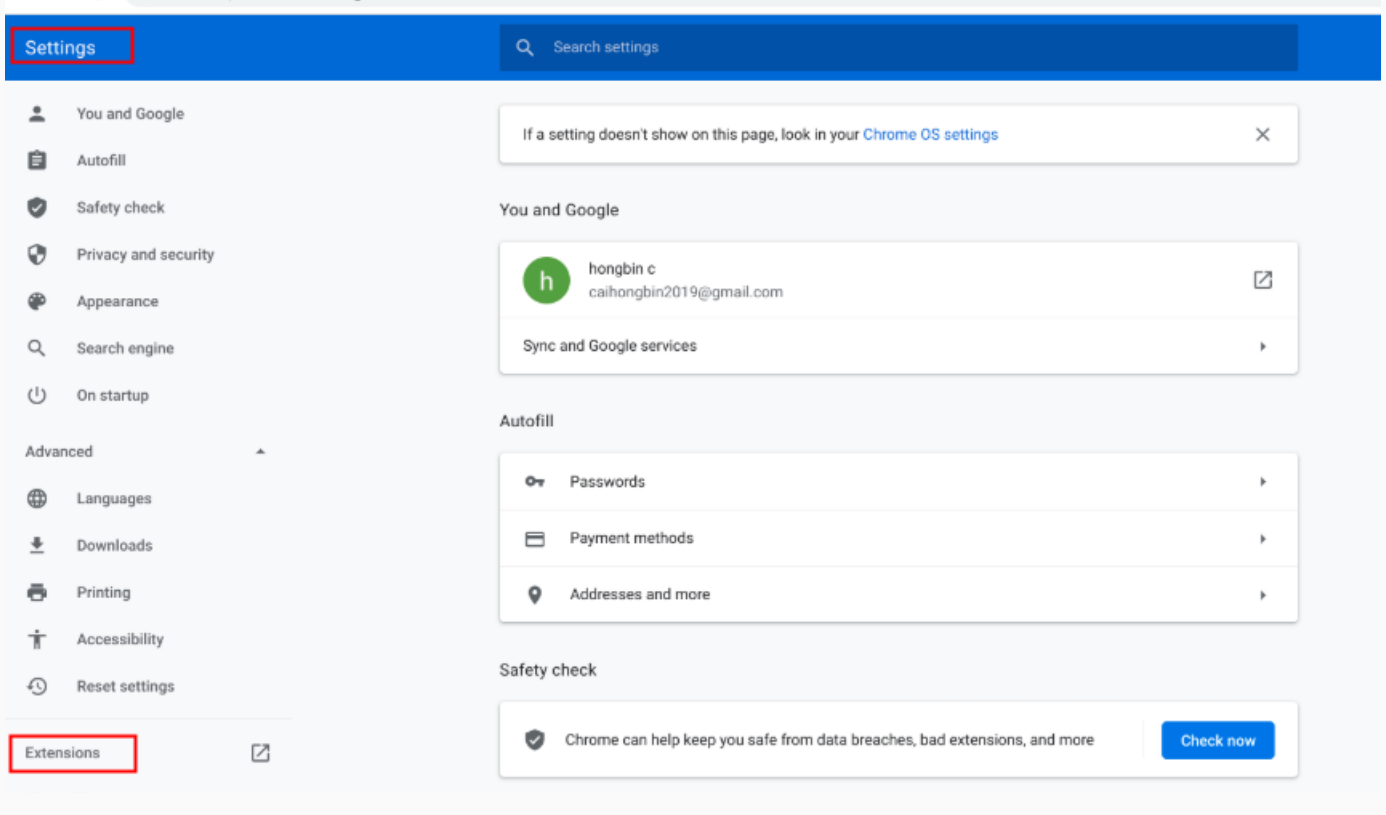

 $\leftarrow$   $\rightarrow$   $C^*$   $\quad$  Chrome | chrome://extensions

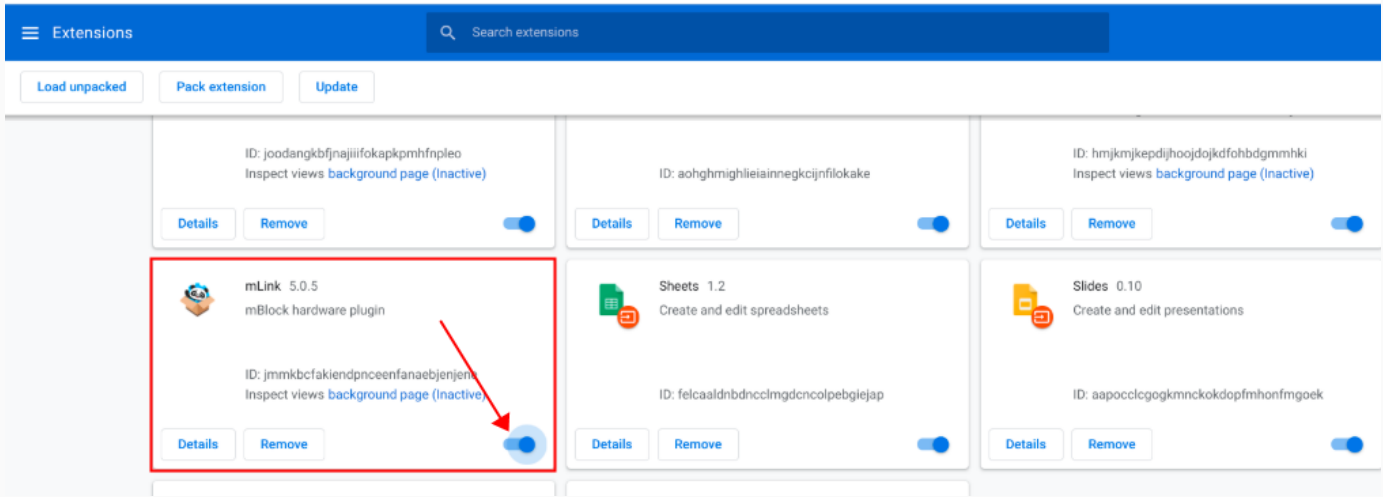

Step 3: Click on "Launch app" and you will enter the web version mblock 5 software:

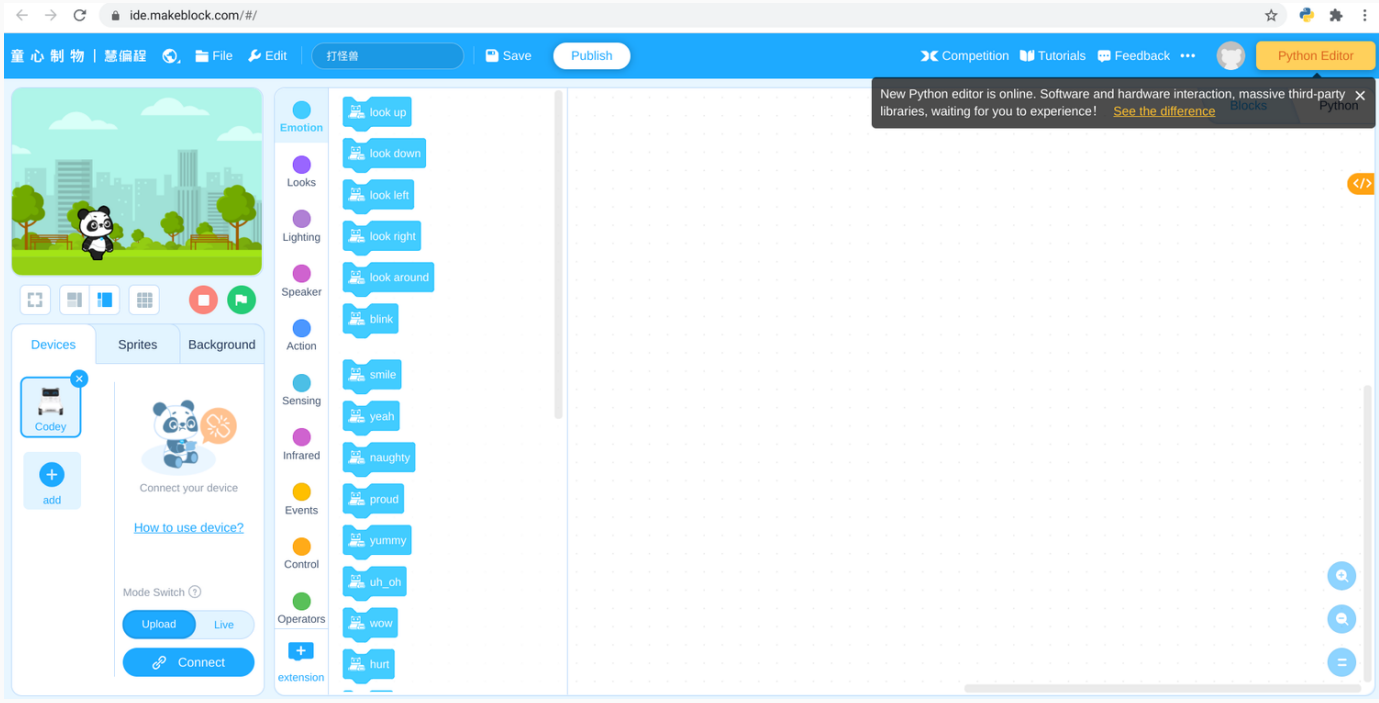

#### Connect CyberPi to mBlock 5 on Chromebook

Step 1: Connect CyberPi to the Chromebook with a USB cable.

Step 2: Click on the "+" icon to open the Device Library:

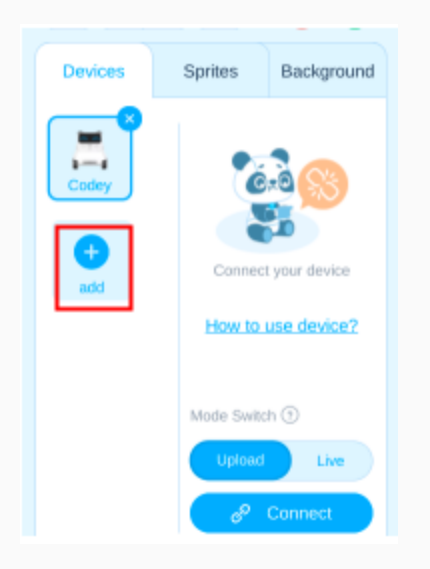

Step 3: Find the device "CyberPi" and select it, then click on "Ok" and you will see device CyberPi added under "Devices":

#### Device Library H  $\bullet$ CyberPi Halocode Codey  $m$ Bot mBot Ranger Developers: mBlock Developers: mBlock Developers: mBlock Developers: mBlock Developers: mBlock Ultimate 2.0 MegaPi Pro mBuild **NovaPi** Orion Developers: mBlock Developers: mBlock Developers: mBlock Developers: mBlock Developers: mBlock  $\left( 50\right)$ :::::::  $\begin{minipage}{.4\linewidth} \begin{minipage}{.4\linewidth} \hspace*{0.02\linewidth} \hspace*{0.02\linewidth} \hspace*$ **(EE)** Become a developer of mBlock to unlock more potential. Cancel

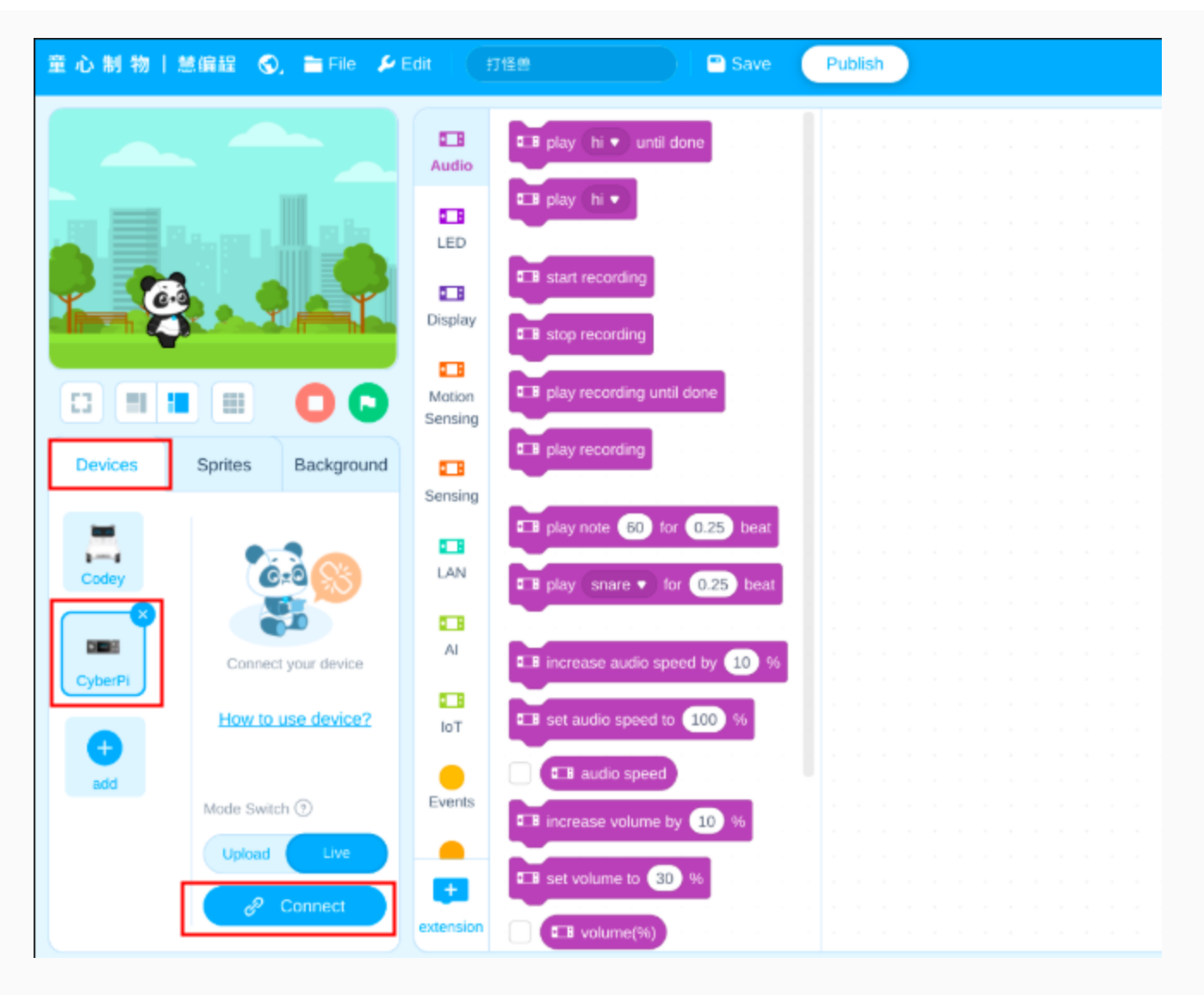

Step 4: Click on the icon "Connect" and a connection window pops up, normally, the serial port for CyberPi will be available automatically, please just clink on "Connect" and you will see the status after connected.

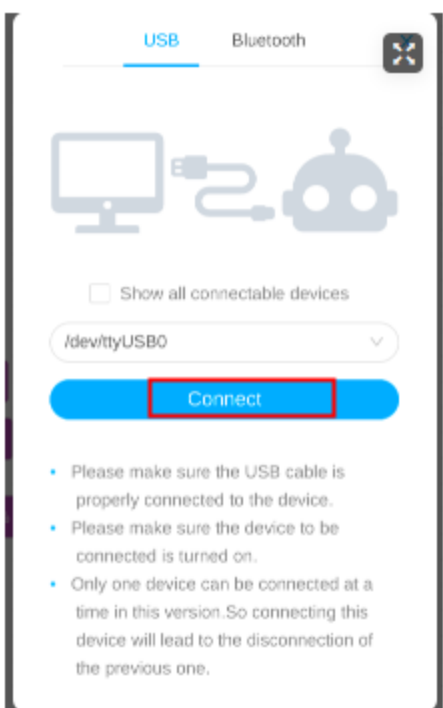

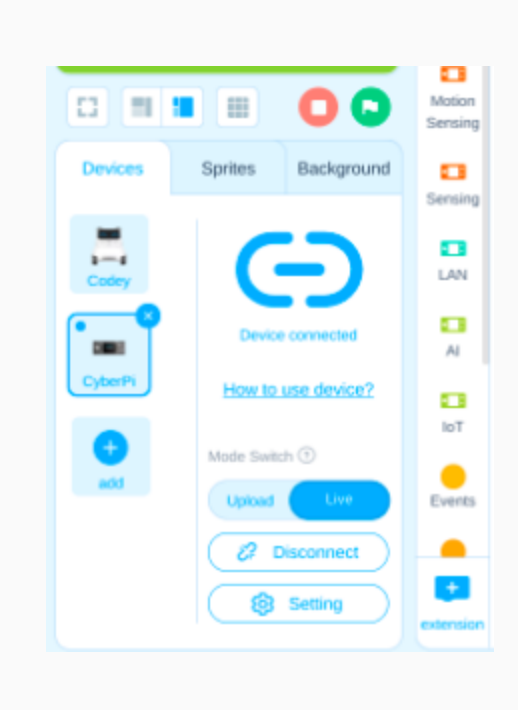

#### Programming CyberPi with mBlock 5 on Chromebook

#### live mode

Step 1: Make sure the Mode Switch is pulled to "Live"

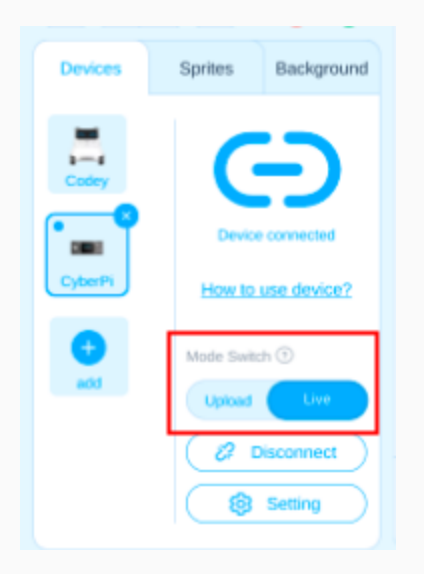

Step 2: Drag out a simple program to test CyberPi (here I just drag out the display[][][][][] block to test the LEDs on CyberPi as example).

| ▲ Chrome Web St: ×   © Download mBlc: ×   © mBlock Block-B: ×   ▲ mLink - Chrome ×   ▲ mLink - Chrome ×   G 语雀 - Google # ×   → 无标题 ·童心制 ×   な Settings<br>$x$ +<br>$\times$ $\bullet$ Extensions<br>$L^{\square}$ $\longrightarrow$ |                                             |                                                      |                                                                                |               |         |                       |  |  |  |  |                                         |  |               |        |                                        |
|----------------------------------------------------------------------------------------------------|---------------------------------------------|------------------------------------------------------|--------------------------------------------------------------------------------|---------------|---------|-----------------------|--|--|--|--|-----------------------------------------|--|---------------|--------|----------------------------------------|
| $\mathcal{C}$<br>$\leftarrow$ $\rightarrow$                                                                                                    | $\hat{\mathbf{m}}$ ide.mblock.cc/#/         |                                                      |                                                                                |               |         |                       |  |  |  |  |                                         |  |               | ☆<br>e | $A = 1$                                |
| makeblock   mBlock (0, File PEdit                                                                                                    |                                             |                                                      | Hit the monster                                                                | <b>B</b> Save | Publish |                       |  |  |  |  | Courses II Tutorials <b>to</b> Feedback |  |               |        | Python Editor                          |
|                                                                                                    |                                             | $-1$<br>Audio                                        | <b>E B</b> play LED animation rainbow v until                                  |               |         |                       |  |  |  |  |                                         |  | <b>Blocks</b> |        | Python                                 |
|                                                                                                    |                                             | $\mathbf{L}$<br>LED                                  | $E$ display                                                                    |               |         |                       |  |  |  |  |                                         |  |               |        |                                        |
|                                                                                                    |                                             | $\bullet$<br>Display                                 | <b>E B</b> roll (1) LEDs rightwards                                            |               |         |                       |  |  |  |  |                                         |  |               |        |                                        |
| n<br>⊞                                                                                                    | o                                           | $\overline{a}$ . $\overline{b}$<br>Motion<br>Sensing | <b>E LED</b> all v displays (break<br><b>E LED</b> all <b>v</b> displays       |               |         |                       |  |  |  |  |                                         |  |               |        |                                        |
| <b>Devices</b><br>Sprites                                                                                                    | Background                                  | $\blacksquare$<br>Sensing                            | <b>E LED</b> all v displays R 255 G 0                                          |               |         | $\Box$ display $\Box$ |  |  |  |  |                                         |  |               |        |                                        |
| 晑<br>Codey                                                                                                    |                                             | $\blacksquare$<br>LAN                                | <b>ED</b> LED all v displays R 255 G 0                                         |               |         |                       |  |  |  |  |                                         |  |               |        |                                        |
| <b>DER</b><br>CyberPi                                                                                                    | <b>Device connected</b>                     |                                                      | <b>E B</b> increase LED brightness by (10) %<br><b>EB</b> set brightness to 30 |               |         |                       |  |  |  |  |                                         |  |               |        |                                        |
| $\bullet$<br>add                                                                                                    | How to use device?<br>Mode Switch 2         | $\bullet$ . B<br>IoT                                 | <b>E B</b> LED brightness(%)                                                   |               |         |                       |  |  |  |  |                                         |  |               |        |                                        |
| <b>Upload</b>                                                                                                    | Live                                        | $\bullet$<br>Events<br>$\bullet$                     | <b>E B</b> turn off LED all $\bullet$                                          |               |         |                       |  |  |  |  |                                         |  |               |        | <b>Q</b><br>$\bullet$                  |
|                                                                                                    | <b>&amp;</b> Disconnect<br><b>@</b> Setting | $+$<br>extension                                     |                                                                                |               |         |                       |  |  |  |  |                                         |  |               |        |                                        |
|                                                                                                    |                                             |                                                      |                                                                                |               |         |                       |  |  |  |  |                                         |  |               |        | US $\bullet$ $\bullet$ $\bullet$ 12:01 |

Step 3: Click on the program block and you will see the LED reaction on the CyberPi device.

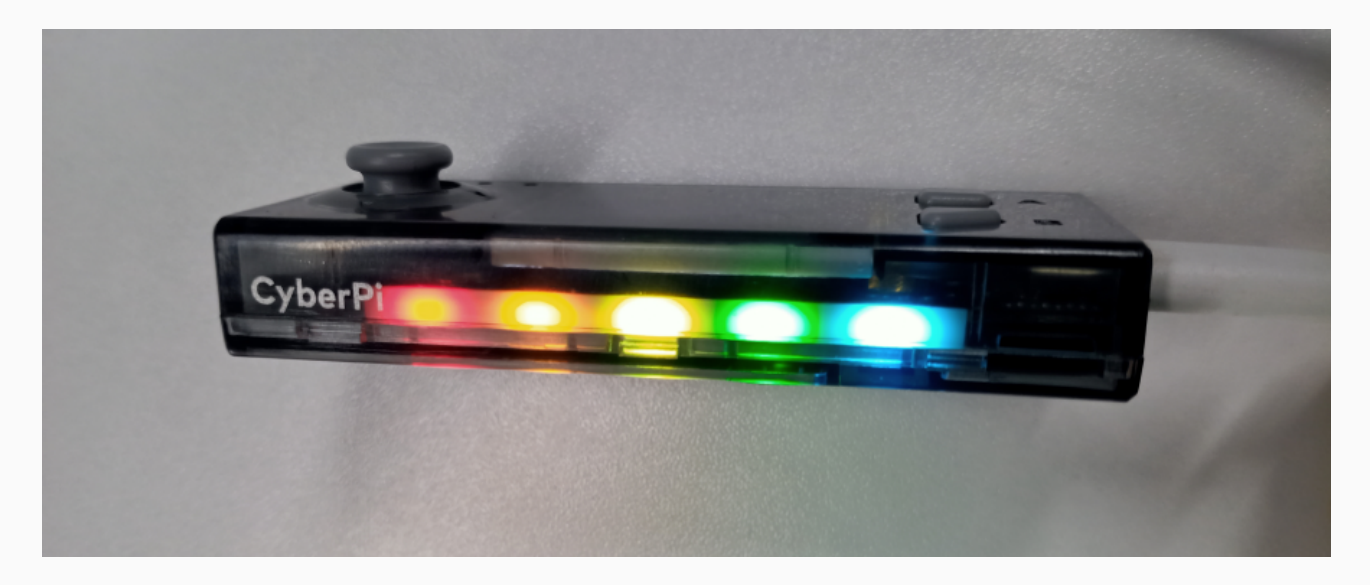

#### Upload mode

Step 1: switch the Mode Switch to "Upload".

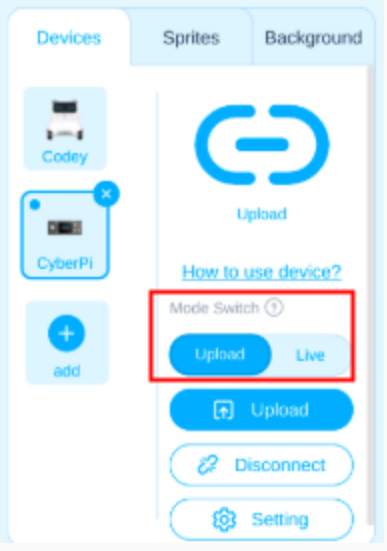

Step 2: Edit a simple program (a program head from event catagory is necessary) and click on "Upload"

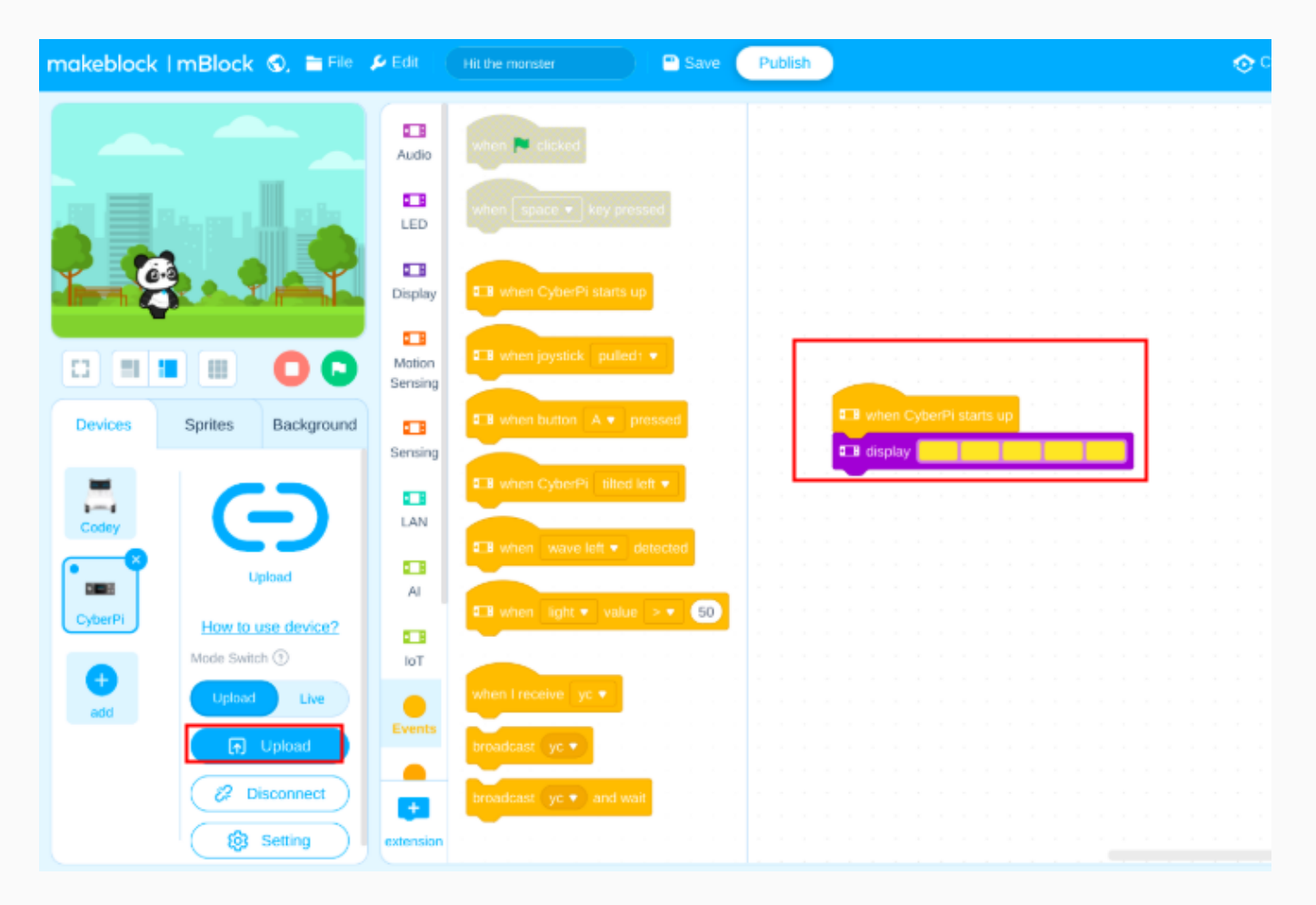

Step 3: Now you will see the LED reaction on the CyberPi device after the program uploaded successfully.

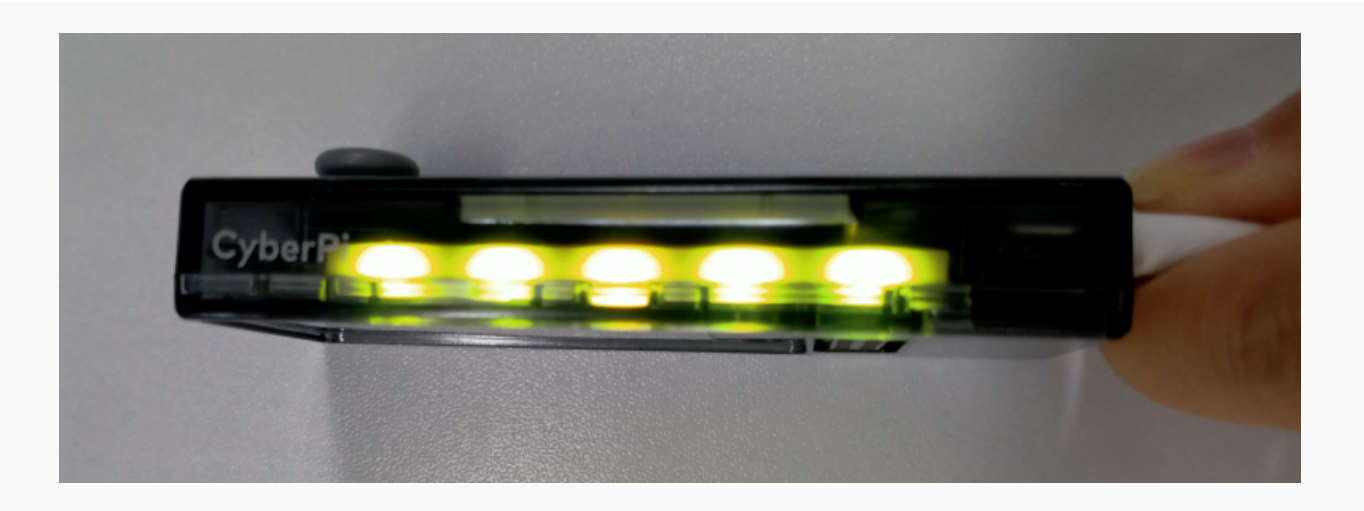

## <span id="page-33-0"></span>Coming soon!

## <span id="page-34-0"></span>Electronic Parts and Components

### Main control board

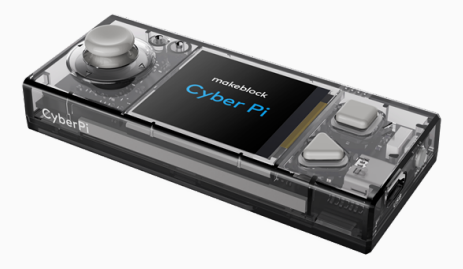

[CyberPi](https://www.yuque.com/makeblock-help-center-en/cyberpi/cyberpi)

### Extension boards

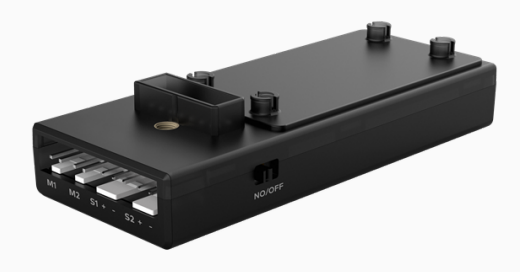

[Pocket](https://www.yuque.com/makeblock-help-center-en/cyberpi/pocket-shield) Shield

#### Electronic modules

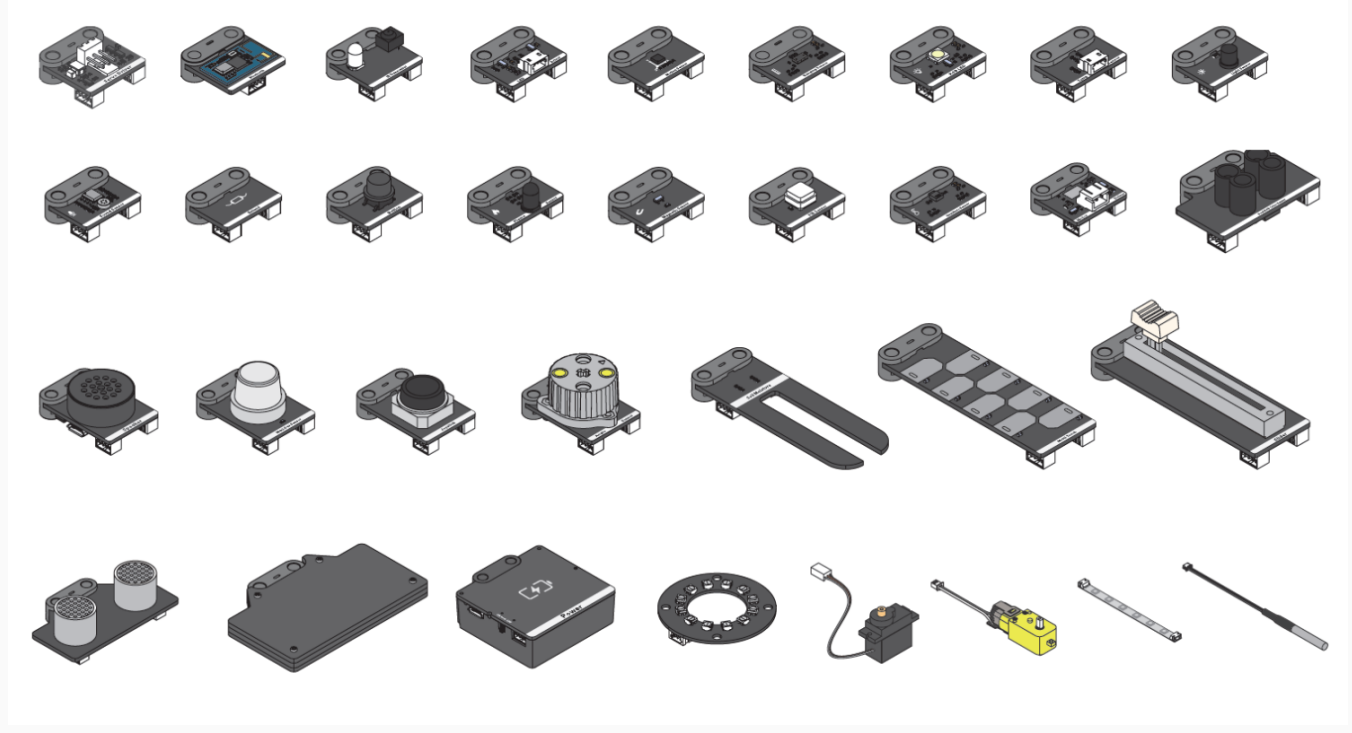

mBuild [modules](https://www.yuque.com/makeblock-help-center-en/cyberpi/mbuild-module)

#### Motors

5V TT motor 5V 9g servo

Brushless motor and the Stepper motor Stepper motor

6~12V smart servo 12V encoder motor

#### Cables

Type-C USB cable

4-pin cable

3-pin cable

2-pin cable
# **CyberPi**

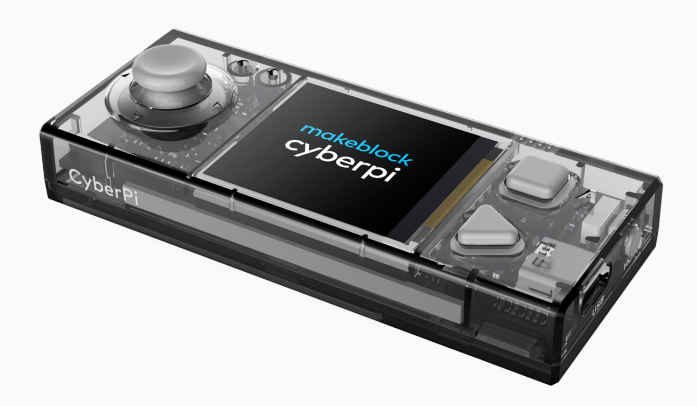

#### **Overview**

CyberPi is a main control board developed independently by Makeblock. With the compact structure and built-in interfaces, it can be easily extended. It supports mBlock 5 and mBlock-Python Editor; is applicable to multiple education scenarios including [large-class](https://python.makeblock.com/) teaching, community teaching, and online/offline education & training; covers multiple teaching fields including coding, makers, and robots; and thus can meet the diversified education needs, such as AI, IoT, data science, and UI design.

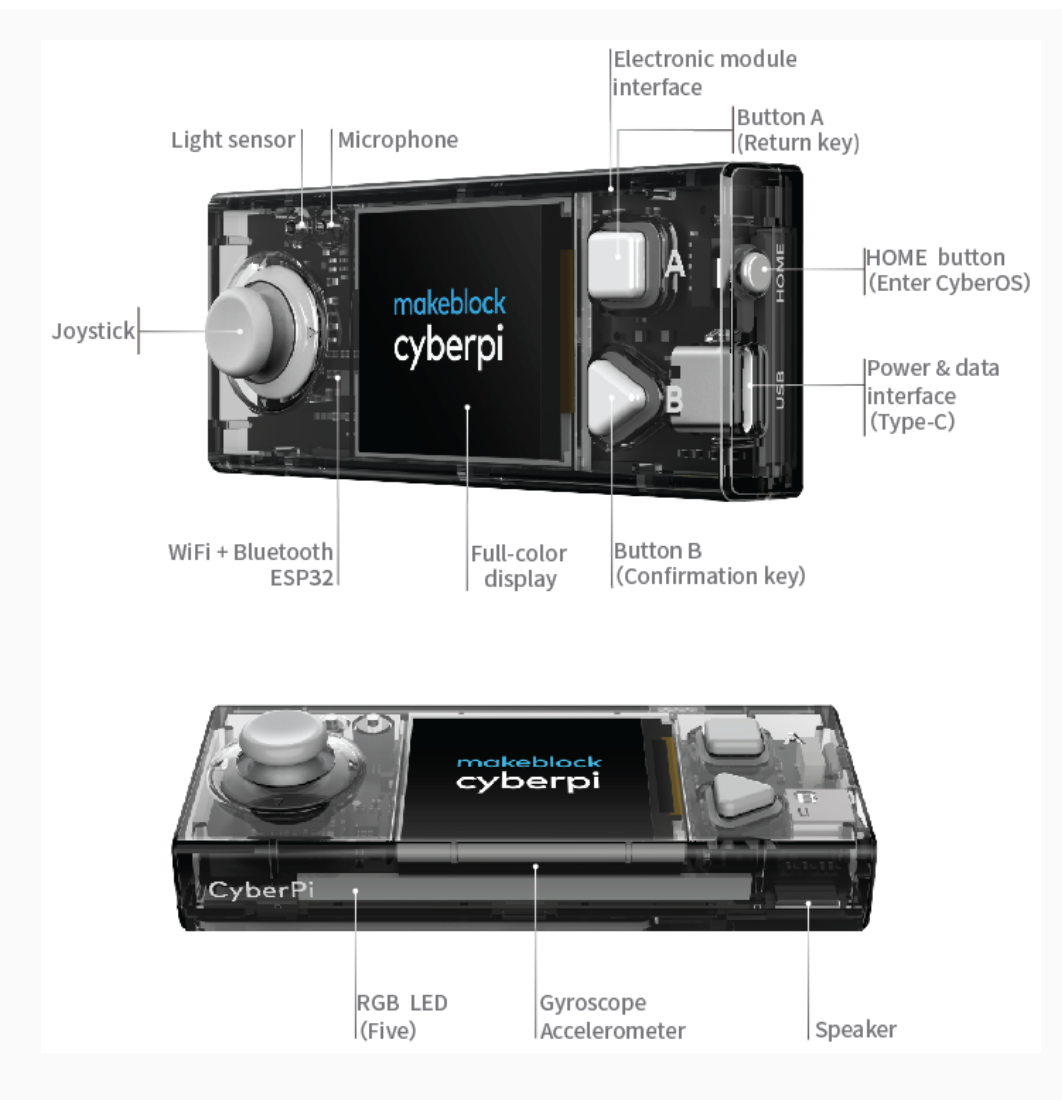

## Technical specifications

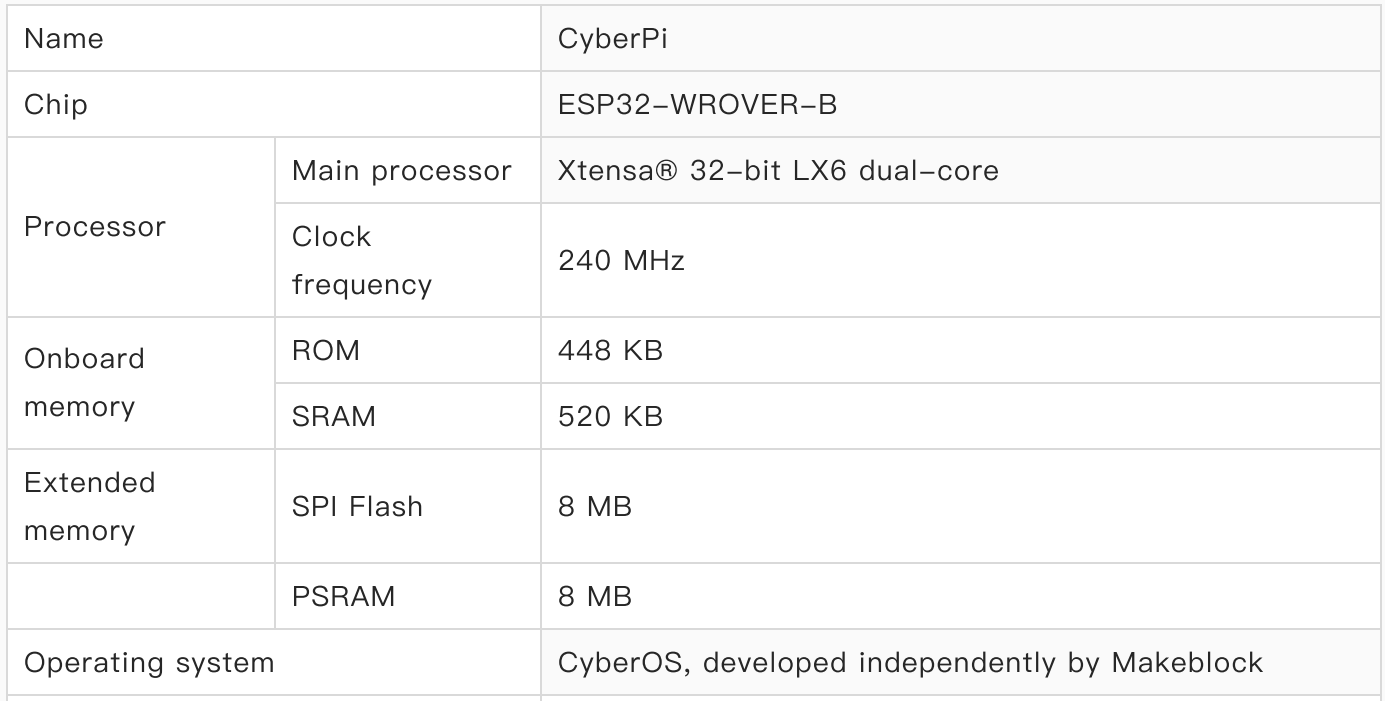

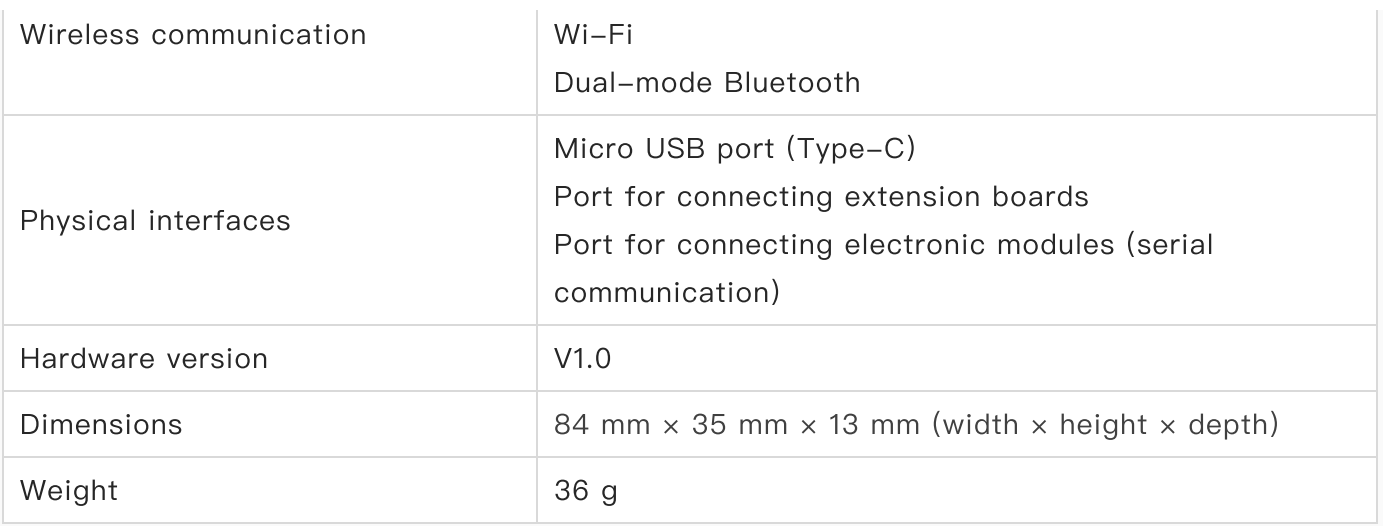

#### Features

- Full-color display, providing user-friendly UIs for human-machine interaction
- CyberOS system, allowing you to execute the predefined programs, set the system language, and update the system through the onboard joystick and buttons
- One Micro USB port for connecting to PCs for power supply and communication
- One electronic module port for connecting electronic modules
- One extension board port for connecting to extension boards
- Multiple onboard sensors, such as light sensor and gyroscope, which provides multiple types of data output
- Five LEDs, allowing you to present abundant light effects
- Onboard Bluetooth and Wi-Fi module, enabling wireless communication
- Supporting mBlock 5 programming, which is intended for users of all ages, including those without any programming experience
- Supporting Python programming, for which the cyberpi library is provided

#### Dimensions

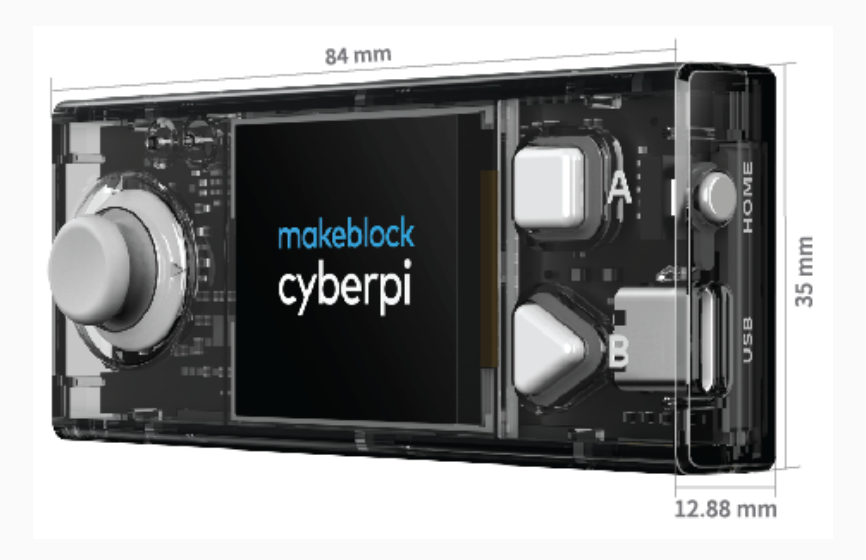

### Interface description

CyberPi is equipped with a Type-C USB port, electronic module port, and extension board port, which allow it to easily and quickly connect to various types of electronic modules and extension boards.

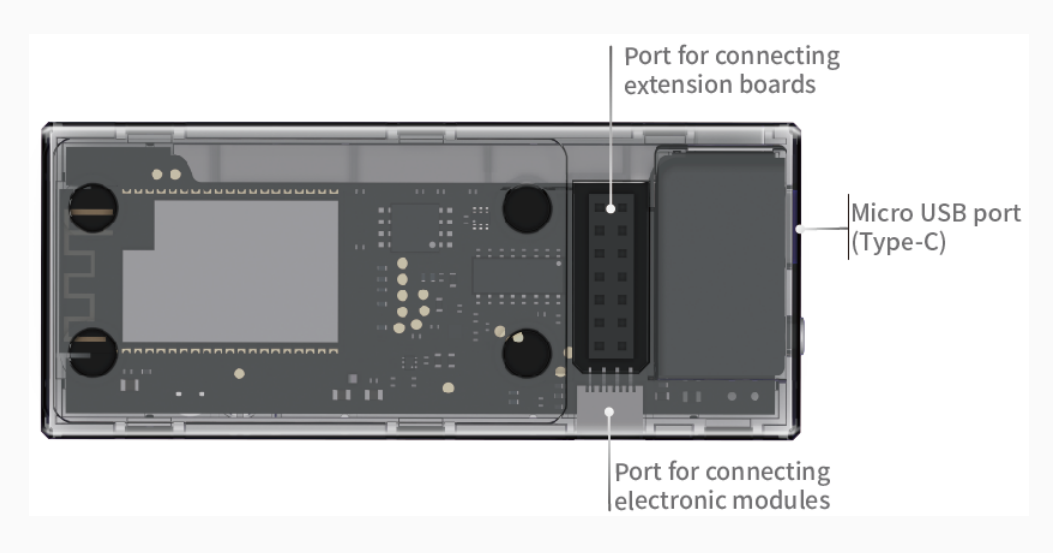

#### Micro USB port (Type-C)

The Micro USB port allows CyberPi to connect to various types of computer devices for power supply and communication.

#### Port for connecting to extension boards

You can easily connect CyberPi to an extension board through the extension board port. Currently, the extension board Pocket shield is available for CyberPi.

Pocket Shield is equipped with a built-in rechargeable battery that can supply power for CyberPi and provides 2-pin and 3-pin interfaces that can be used to connect servos, LED strips, and motors, which significantly improves the extensibility of CyberPi.

For more information, see "[Pocket](https://www.yuque.com/makeblock-help-center-en/cyberpi/pocket-shield) Shield."

#### Port for connecting electronic modules

You can connect CyberPi to multiple electronic modules in series through the electronic module port.

CyberPi can intelligently identify the positions of the modules, which simplifies your programming. You don't have to set the information about the positions of the modules when you add or remove a module.

#### Example: Connect CyberPi to multiple LED matrixes

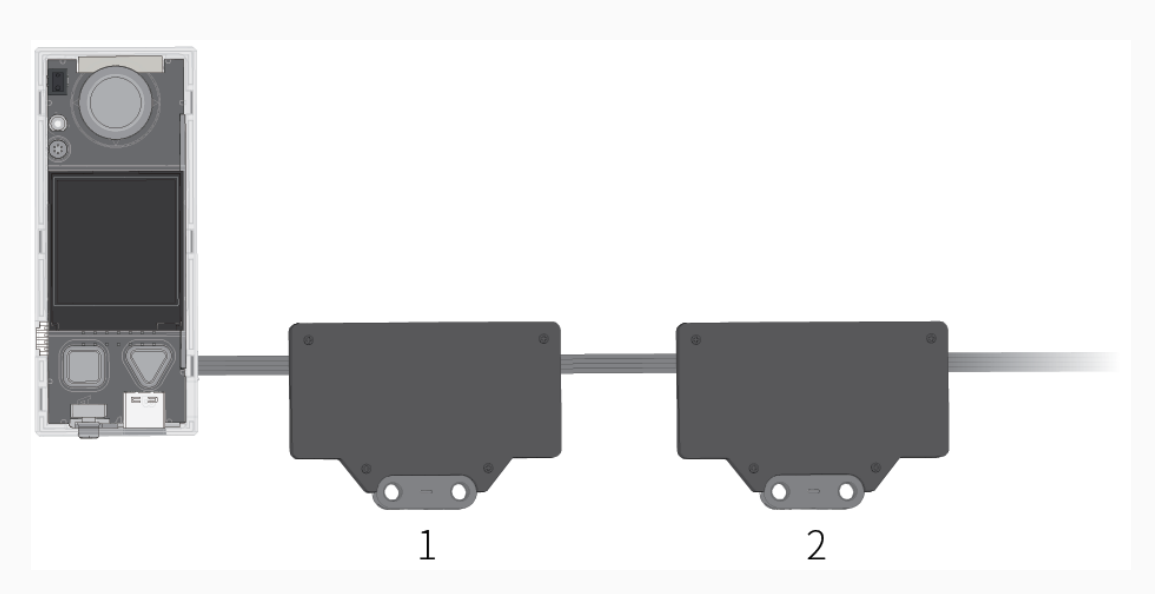

After connecting CyberPi to multiple LED matrixes, you need only to specify the place of an LED matrix among the ones connected instead of specifying the port to which the LED matrix is connected when compiling a program. As shown in the preceding figure, the first LED matrix connected to CyberPi is numbered 1, the second one numbered 2, and so on.

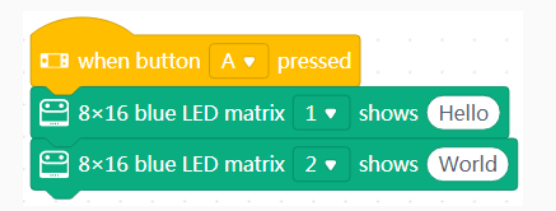

When you press button A on CyberPi, the first LED matrix displays "Hello," and the second one displays "World."

Change the positions of the modules, as shown in the following figure.

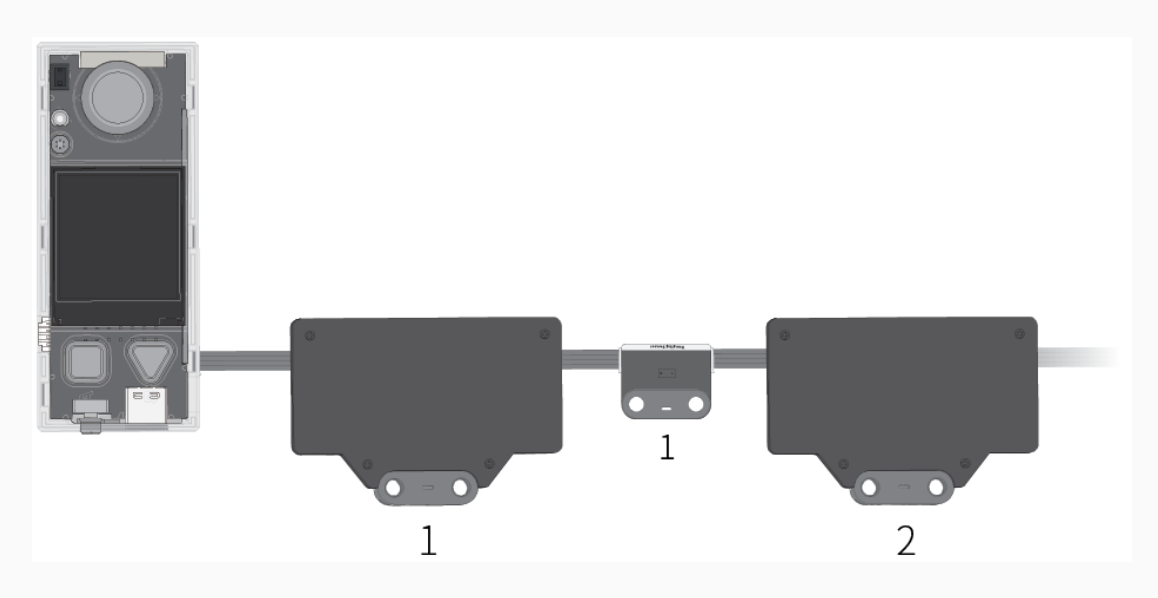

The preceding program still works after you add a ranging sensor. When you press button A on CyberPi, the first LED matrix displays "Hello," and the second one displays "World."

## Programming

You can use mBlock 5 to program CyberPi. mBlock 5 provides two editors, namely the blockbased graphical editor (the default editor, referred to as mBlock 5) and Python editor (referred to as mBlock-Python Editor).

For details about programming, see "[Programming](https://www.yuque.com/makeblock-help-center-en/cyberpi/coding-software) Software."

### Take CyberPi home

1. Contact the local dealer to purchase CyberPi series products and their educational packages.

2. [Contact](https://www.yuque.com/makeblock-help-center-en/contact/contact_us) us to become our dealer.

# More information

CyberPi [Operation](https://www.yuque.com/makeblock-help-center-en/cyberpi/cyberpi-start) Guide Pocket Shield [Operation](https://www.yuque.com/makeblock-help-center-en/cyberpi/pocket-start) Guide [CyberPi](https://www.yuque.com/makeblock-help-center-en/cyberpi) Series User Manual Python API [Documentation](https://www.yuque.com/makeblock-help-center-en/mcode/cyberpi-api) for CyberPi [mBlock](https://www.yuque.com/makeblock-help-center-en/mblock-5) 5 Online Help [mBlock-Python](https://www.yuque.com/makeblock-help-center-en/mcode) Editor Online Help

## Pocket Shield

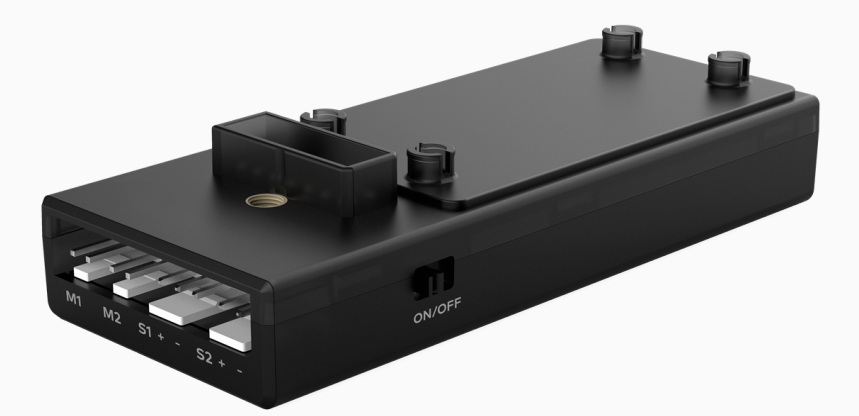

#### **Overview**

Pocket Shield is equipped with a built-in rechargeable battery that can supply power for CyberPi and provides 2-pin and 3-pin interfaces that can be used to connect servos, LED strips, and motors, which significantly improves the extensibility of CyberPi.

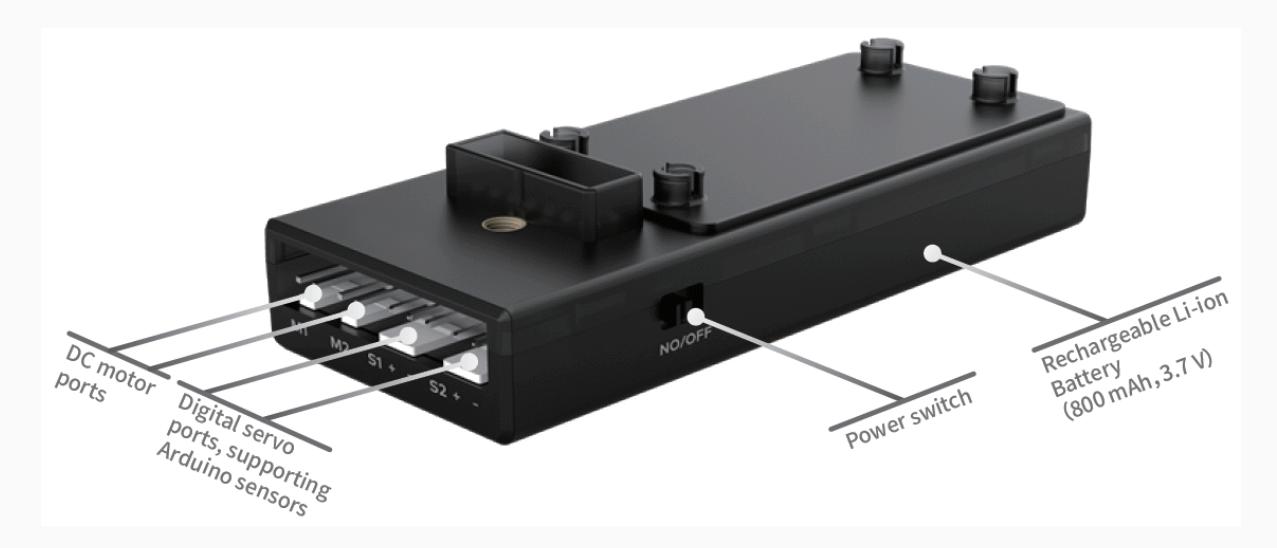

### Features

- Built-in rechargeable Li-ion battery, used to supply power for CyberPi
- Two DC motor ports, used to connect and drive DC motors
- Two digital servo ports, used to connect and drive servos or LED strips
- One main control board port, allowing you to easily connect Pocket Shield to CyberPi
- Supporting mBlock 5 programming, which is intended for users of all ages, including those without any programming experience
- Supporting Python programming, for which the cyberpi library is provided

### Programming

You can use mBlock 5 to program Pocket Shield. mBlock 5 provides two editors, namely the block-based graphical editor (the default editor, referred to as mBlock 5) and Python editor (referred to as mBlock-Python Editor).

For details about programming, see "[Programming](https://www.yuque.com/makeblock-help-center-en/cyberpi/coding-software) Software."

### Take CyberPi home

1. Contact the local dealer to purchase CyberPi series products and their educational packages.

2. [Contact](https://www.yuque.com/makeblock-help-center-en/contact/contact_us) us to become our dealer.

## More information

CyberPi [Operation](https://www.yuque.com/makeblock-help-center-en/cyberpi/cyberpi-start) Guide Pocket Shield [Operation](https://www.yuque.com/makeblock-help-center-en/cyberpi/pocket-start) Guide [CyberPi](https://www.yuque.com/makeblock-help-center-en/cyberpi) Series User Manual Python API [Documentation](https://www.yuque.com/makeblock-help-center-en/mcode/cyberpi-api) for CyberPi [mBlock](https://www.yuque.com/makeblock-help-center-en/mblock-5) 5 Online Help [mBlock-Python](https://www.yuque.com/makeblock-help-center-en/mcode) Editor Online Help

## mBuild Modules

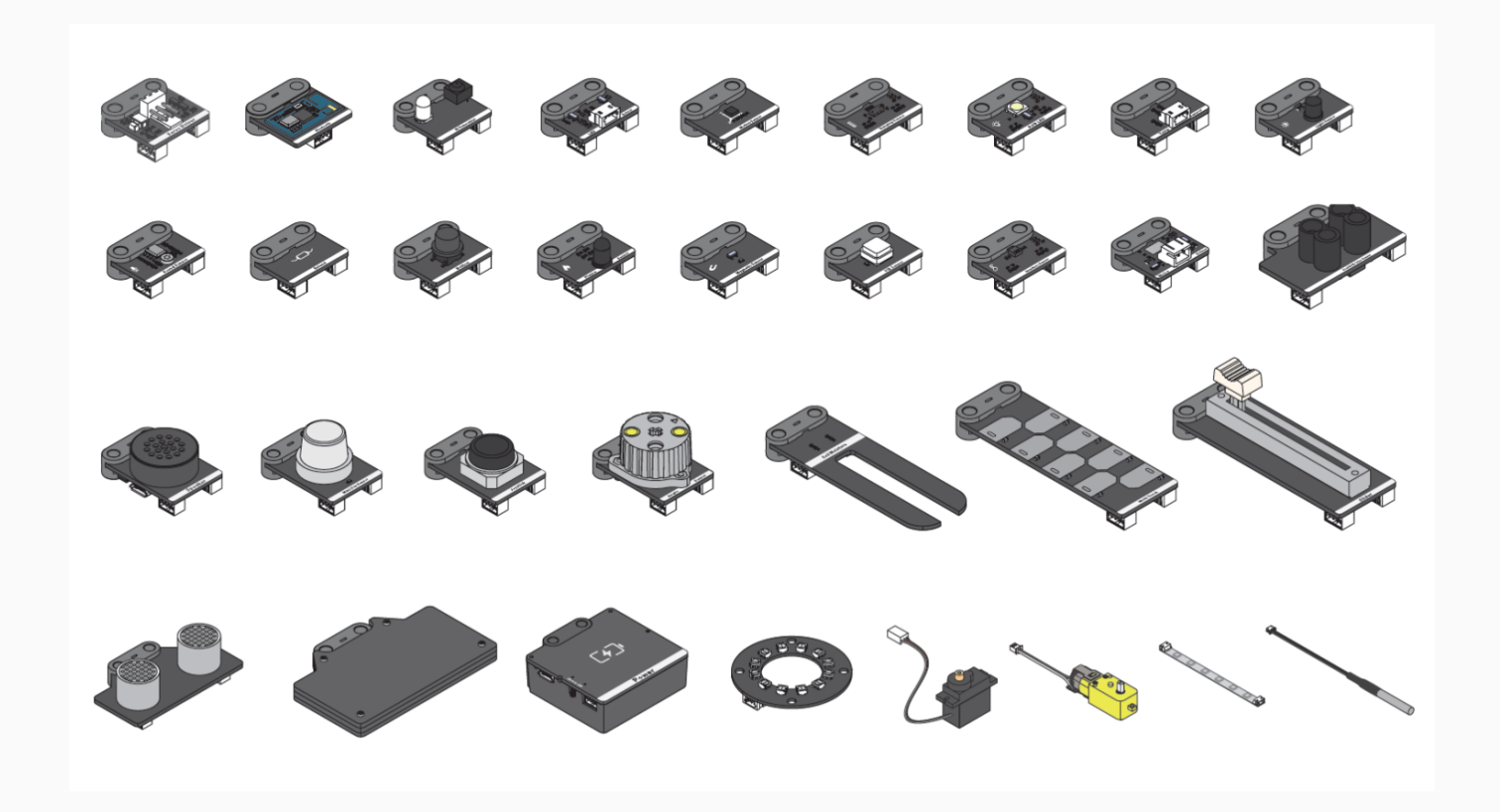

Developed by Makeblock, mBuild modules are small in size but highly intelligent in functions. They are compatible with almost all mainstream open-source hardware and are easy to use. Programming is not a necessity, but more complicated functions can be achieved through programming, for instance, using mBlock 5. Currently, over 30 mBuild electronic modules have been developed, and more modules will be available. You can mBuild modules to create projects based on your ideas, popularize programming education, teach programming, promote AI education, or participate in robotic competitions.

For details about each module, see [Hardware](http://docs.makeblock.com/diy-platform/en/mbuild/hardware.html) Guide.

# Functions and Features

# Functions

mBuild modules provide abundant input and output functions, allowing you to easily extend the functions of the supported main control boards, such as CyberPi and Halocode.

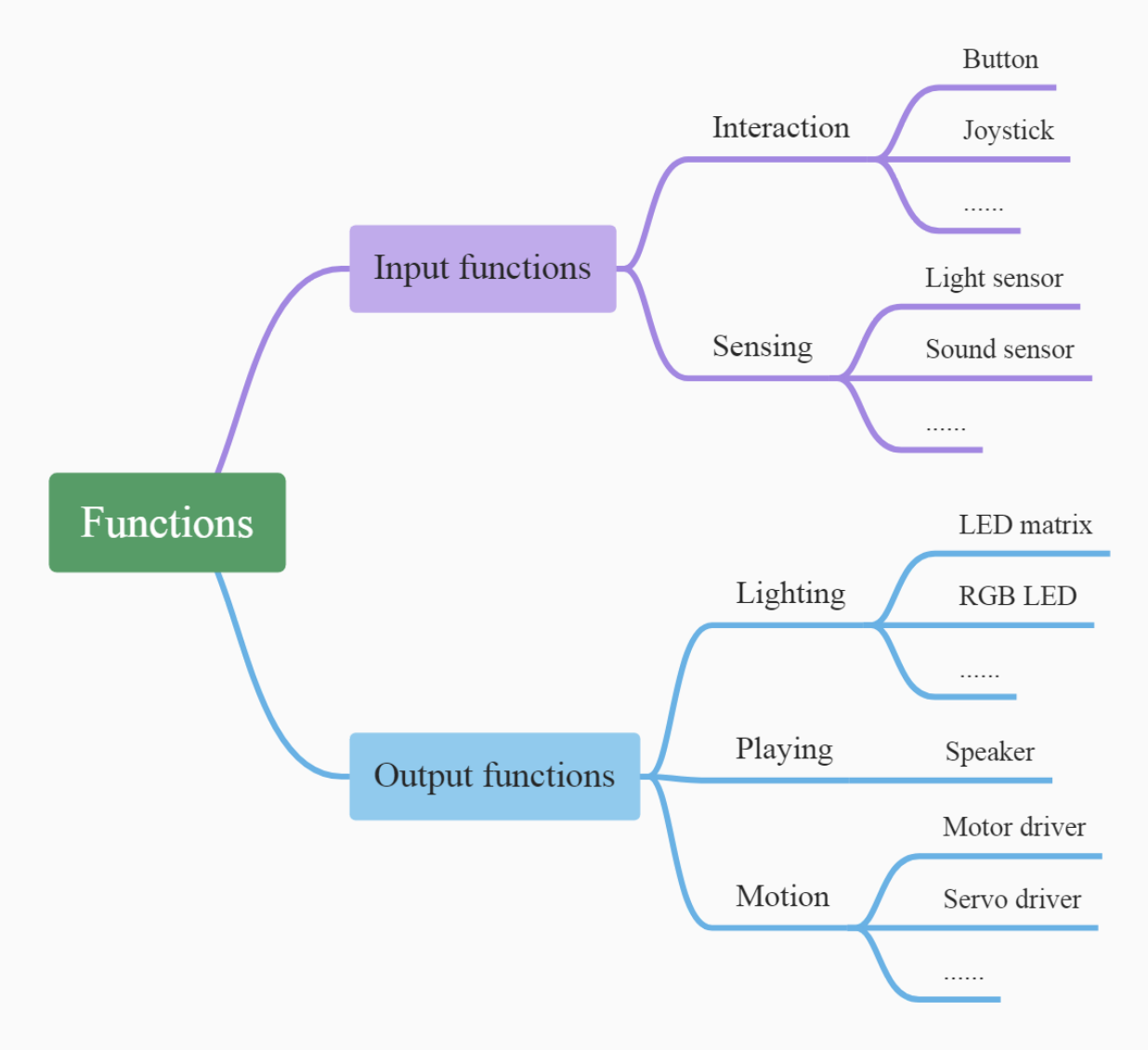

## Structural characteristics

All mBuild modules are developed with two through-holes.

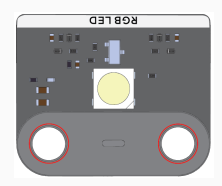

With the through-holes, mBuild modules can be mounted on each other with connectors, such as pins and screws. In addition, they can be connected to mechanical parts (M4), building blocks, and other structural parts through connectors.

The following provides some connection examples:

#### Example 1: Speaker + one pin + servo driver

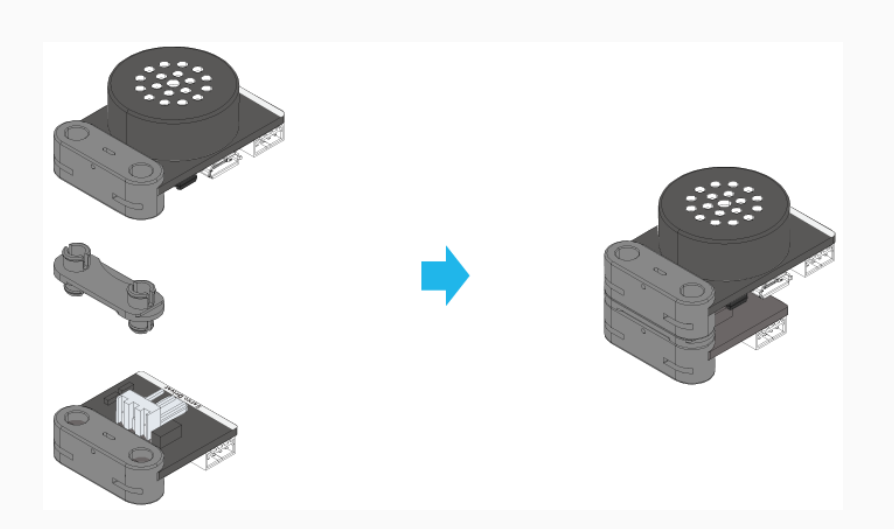

Example 2: Speaker + one pin + one cut board

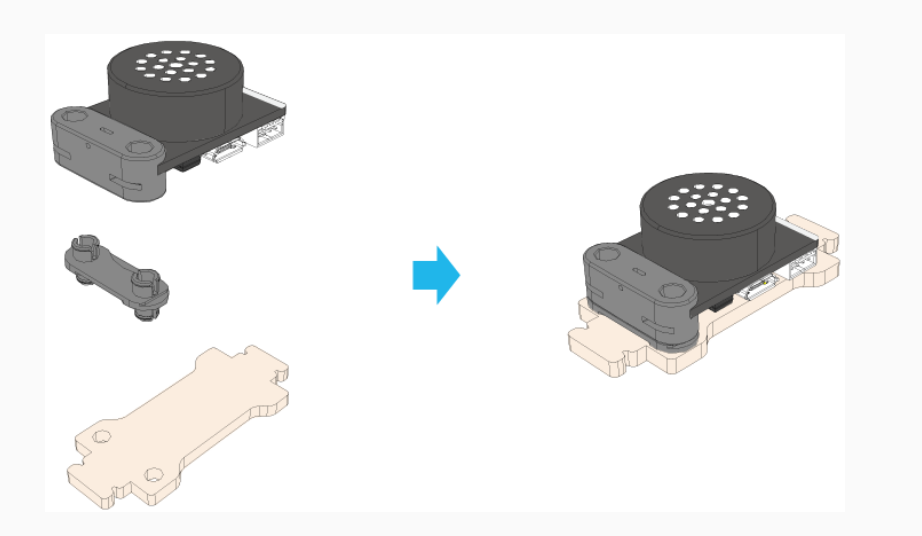

Example 3: Speaker + one pin + one beam (M4)

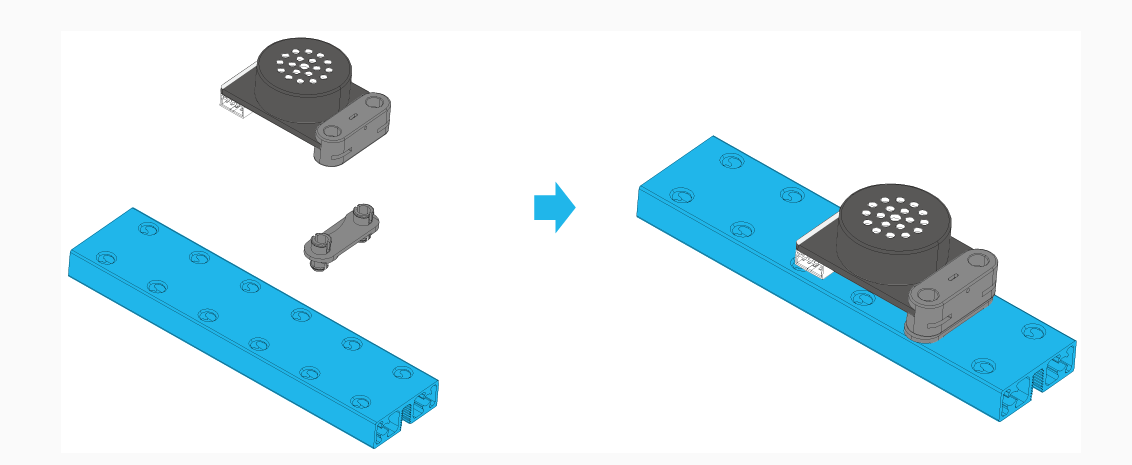

Example 4: Speaker + one cut board + two screws + two brass studs

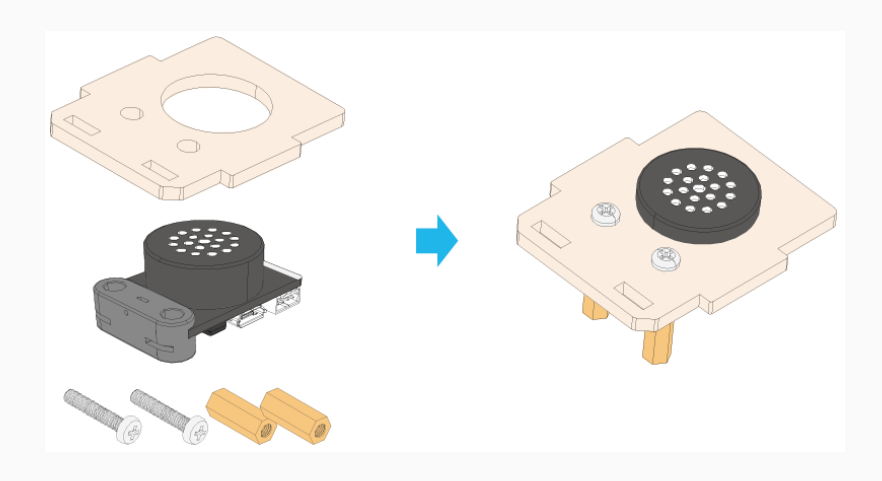

# Electronic characteristics

### mBuild ports

Most of the mBuild modules provide two mBuild ports.

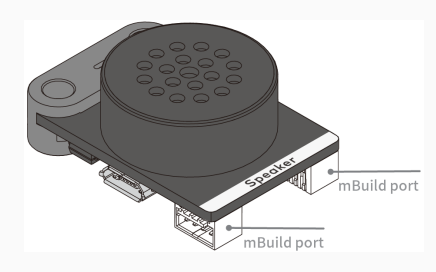

With the mBuild ports, multiple mBuild modules can be connected in series.

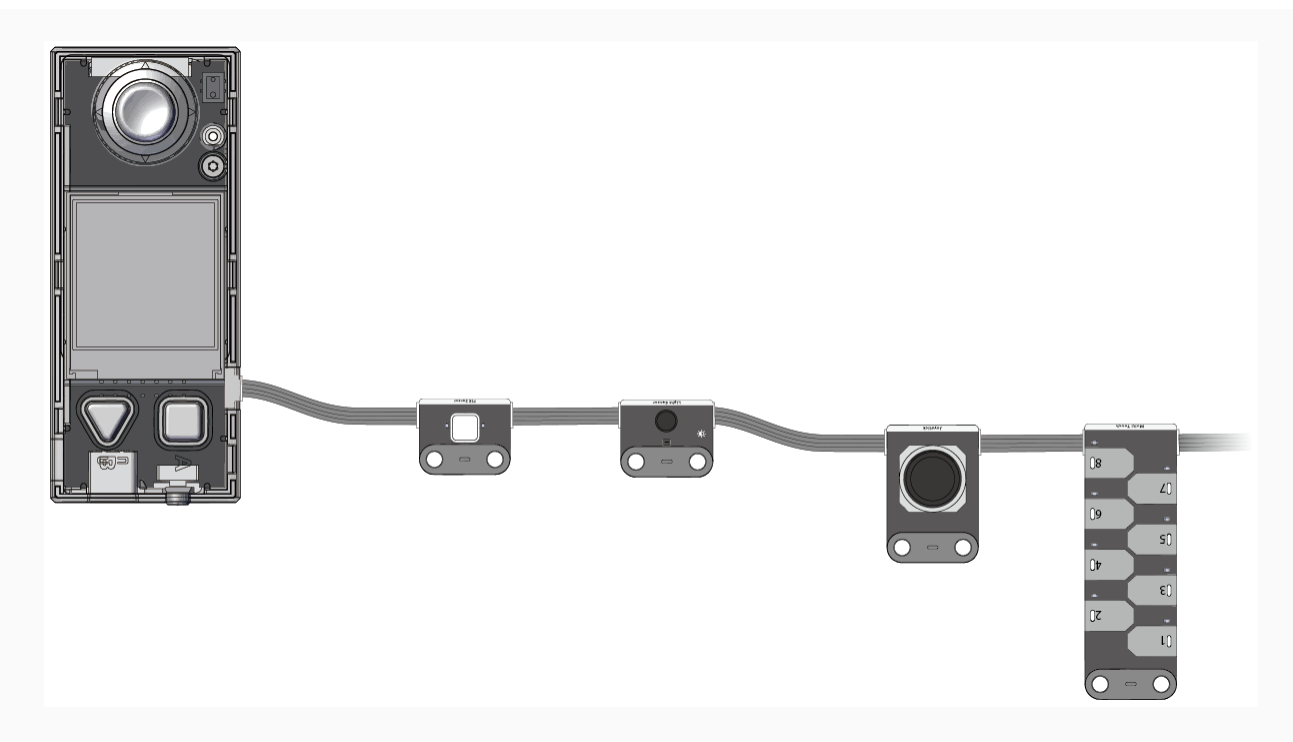

In addition, the positions of the modules can be intelligently identified when you program them on mBlock 5, which simplifies your programming. You don't have to set the information about the positions of the modules when you add or remove a module.

#### Intelligent position identification

#### Example: Connect CyberPi to multiple LED matrixes

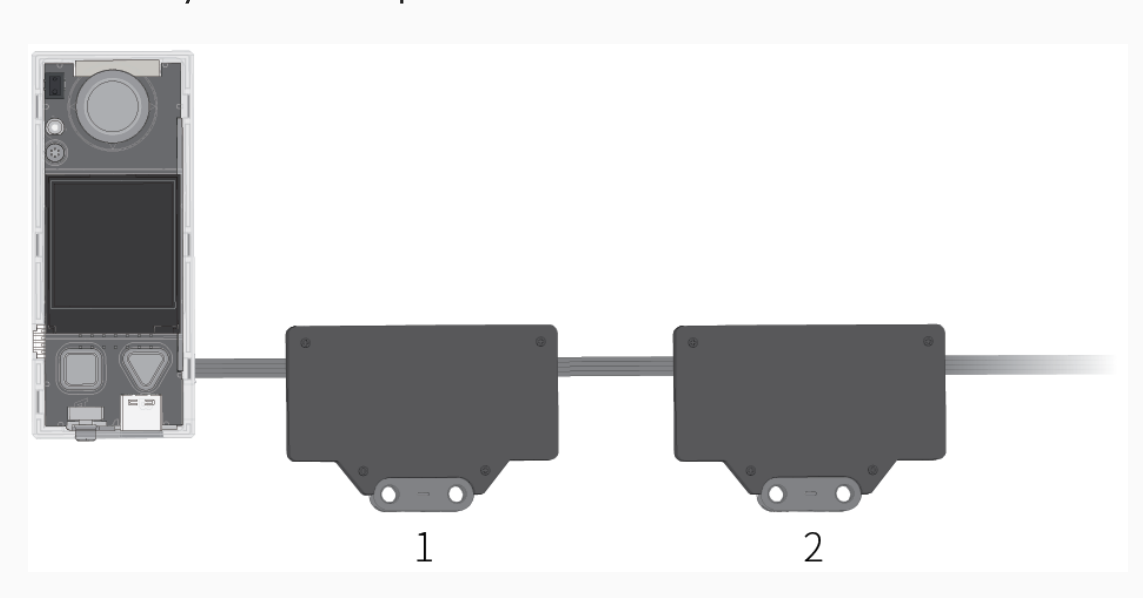

After connecting CyberPi to multiple LED matrixes, you need only to specify the place of an LED matrix among the ones connected instead of specifying the port to which the LED matrix is connected when compiling a program. As shown in the preceding figure, the first LED matrix connected to CyberPi is numbered 1, the second one numbered 2, and so on.

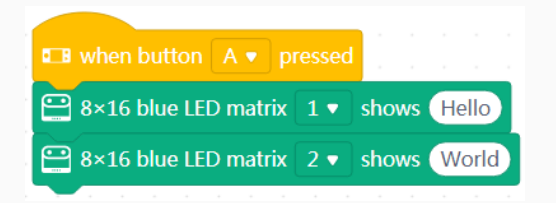

When you press button A on CyberPi, the first LED matrix displays "Hello," and the second one displays "World."

Change the positions of the modules, as shown in the following figure.

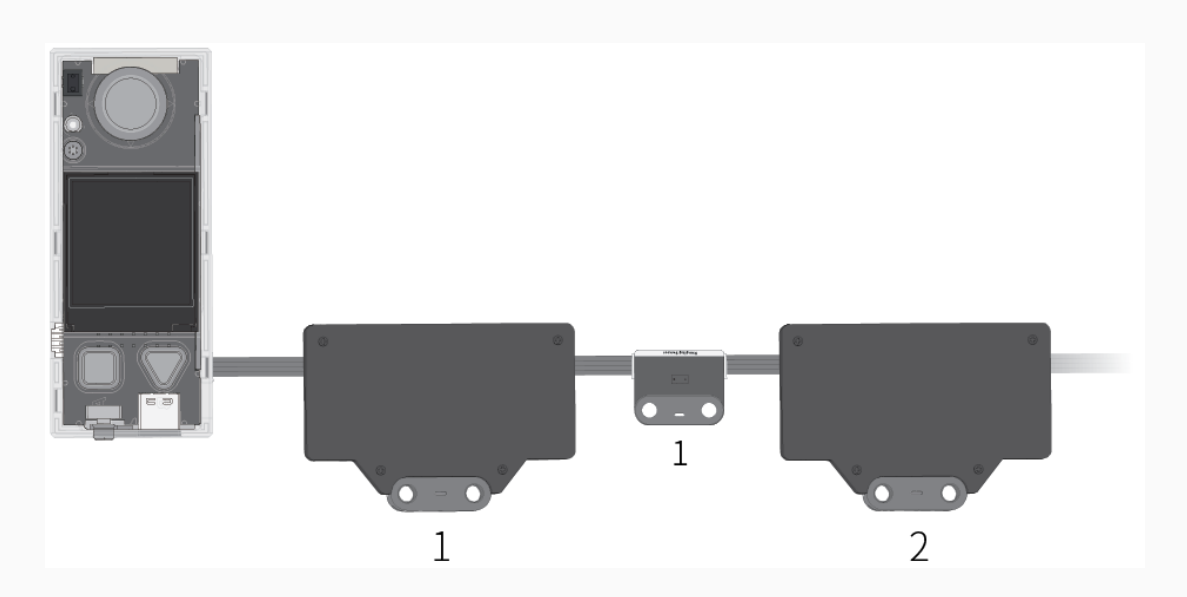

The preceding program still works after you add a ranging sensor. When you press button A on CyberPi, the first LED matrix displays "Hello," and the second one displays "World."

#### Micro USB port

Some of the mBuild modules, such as Speaker, Power Module, and Smart Camera, provide a Micro USB port, which allows a module to directly connect to a computer for power supply or communication.

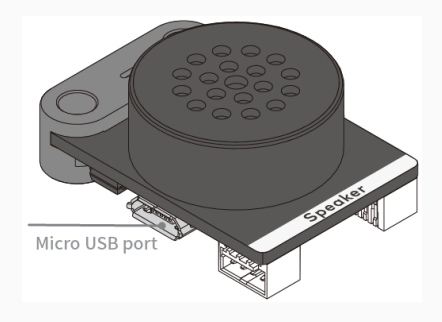

For details about how to get started with mBuild modules, see Getting [Started.](https://www.yuque.com/makeblock-help-center-en/mbuild/get-started)

For details about the technical [specifications](http://docs.makeblock.com/diy-platform/en/mbuild/hardware.html) and functions of each module, see mBuild Modules.

# Getting Started

Thank you for choosing mBuild modules!

If you use mBuild modules for the first time, read this page carefully and follow the instructions so that you won't miss their functions.

## Before you use mBuild modules

### Know about the wiring

Most of the mBuild modules provide two mBuild ports and therefore can be connected to main control boards or other mBuild modules through 4-pin cables. Some also provide a Micro USB port, which allows a module to directly connect to a computer for power supply or communication. For example, after connecting the speaker module to a computer, you can store audio files on it.

The following figure shows a 4-pin cable.

The following figure shows a connection example.

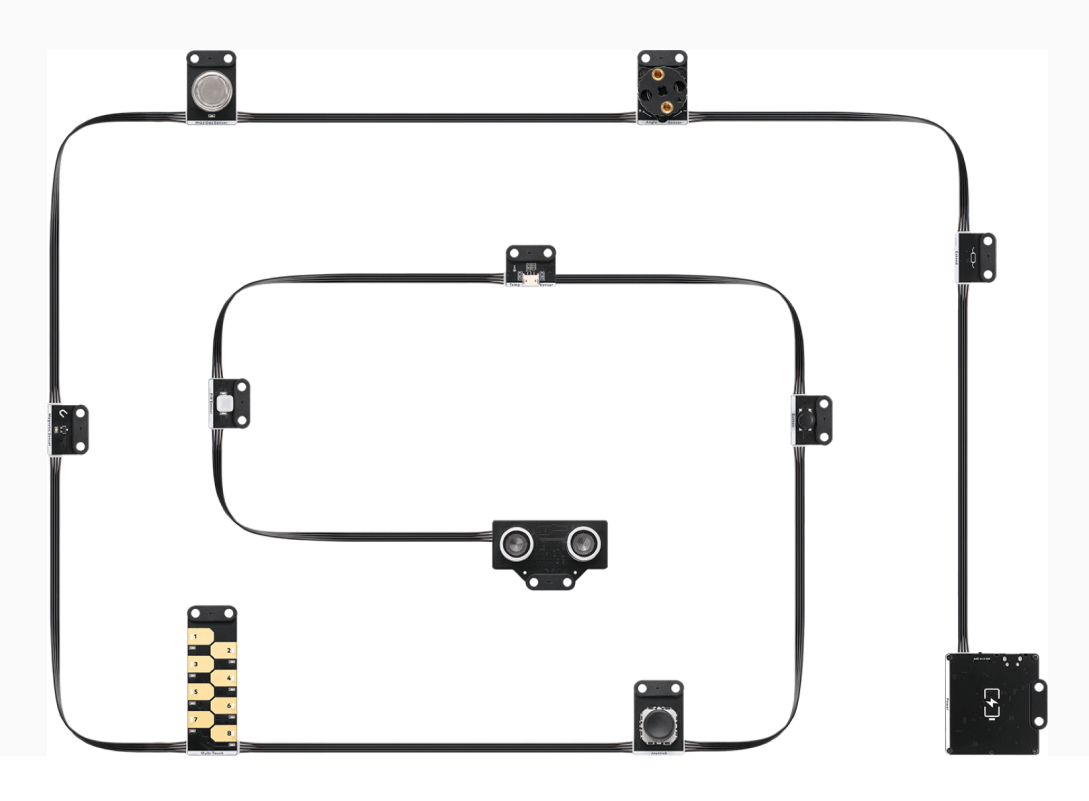

### Power on mBuild modules

You can power on mBuild modules in one of the following ways:

#### Way 1: use the power module

Connect the power module to the other modules through 4-pin cables. The power module is rechargeable. You can charge it by connecting it to a computer or charger.

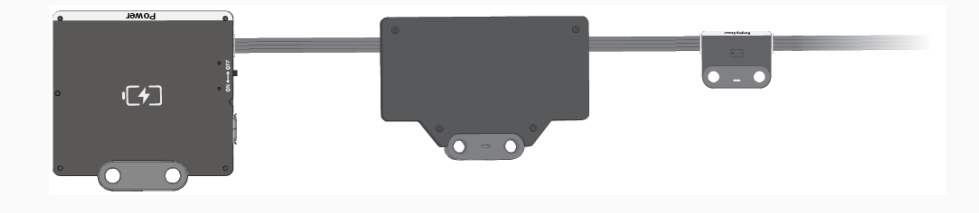

#### Way 2: use a computer

Connect the mBuild modules to a main control board, such as Halocode or CyberPi, through 4 pin cables and then connect the main control board to a computer.

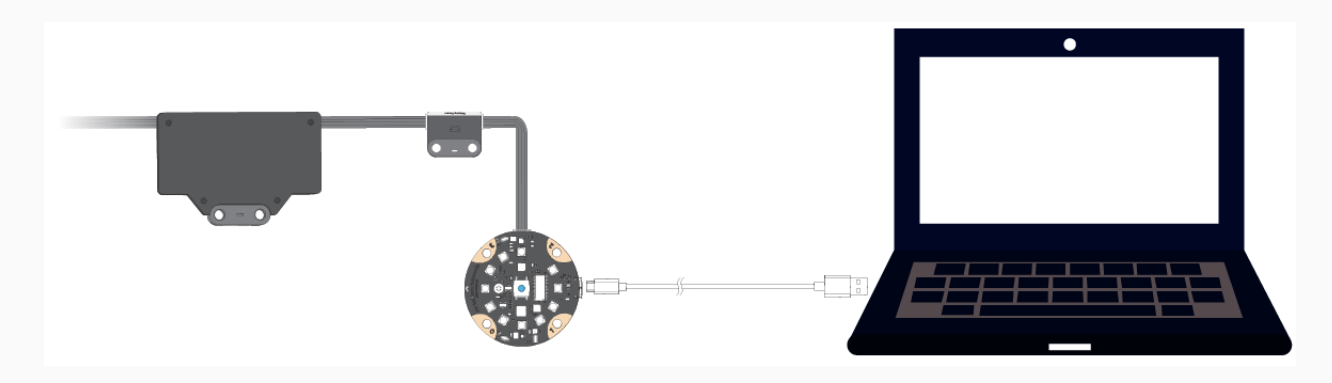

## Start programming

With mBlock 5, you can program mBuild modules to implement their input or output functions. mBuild modules can be programmed as a device or as extension modules of a main control board.

### Obtain mBlock 5

Select the version applicable to your device. For example, if you use a PC, you can download the version for PCs or use mBlock 5 on the web.

• For [PCs](https://www.yuque.com/makeblock-help-center-en/mblock-5/mblock-5-pc)

- On the Web (mLink [Required\)](https://www.yuque.com/makeblock-help-center-en/mblock-5/mblock-5-web)
- On [Chromebook](https://www.yuque.com/makeblock-help-center-en/mblock-5/mblock-5-chromebook) (mLink Required)
- For [Android](https://www.yuque.com/makeblock-help-center-en/mblock-5/mblock-5-mobile) and iOS

### Block-based programming

#### Program mBuild modules as a device

In the following steps, mBlock 5 on the web is used.

1. Open the web version of [mBlock](https://ide.mblock.cc/) 5 on your PC.

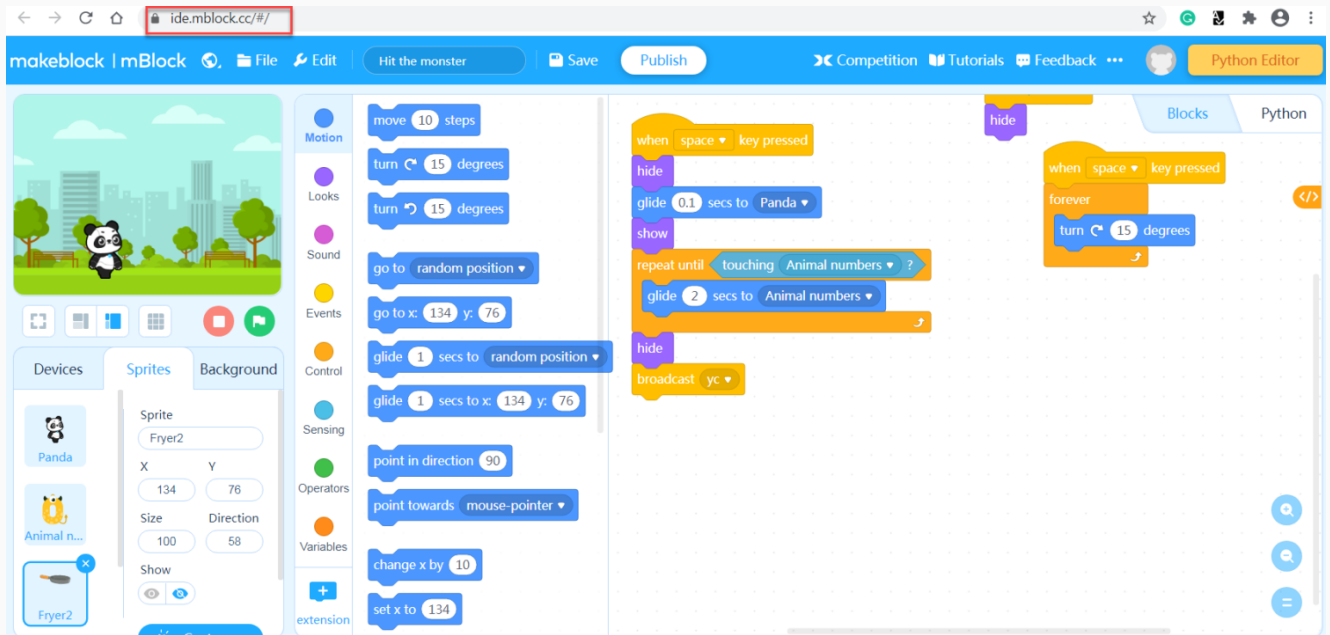

Choose File > New to start a new project.

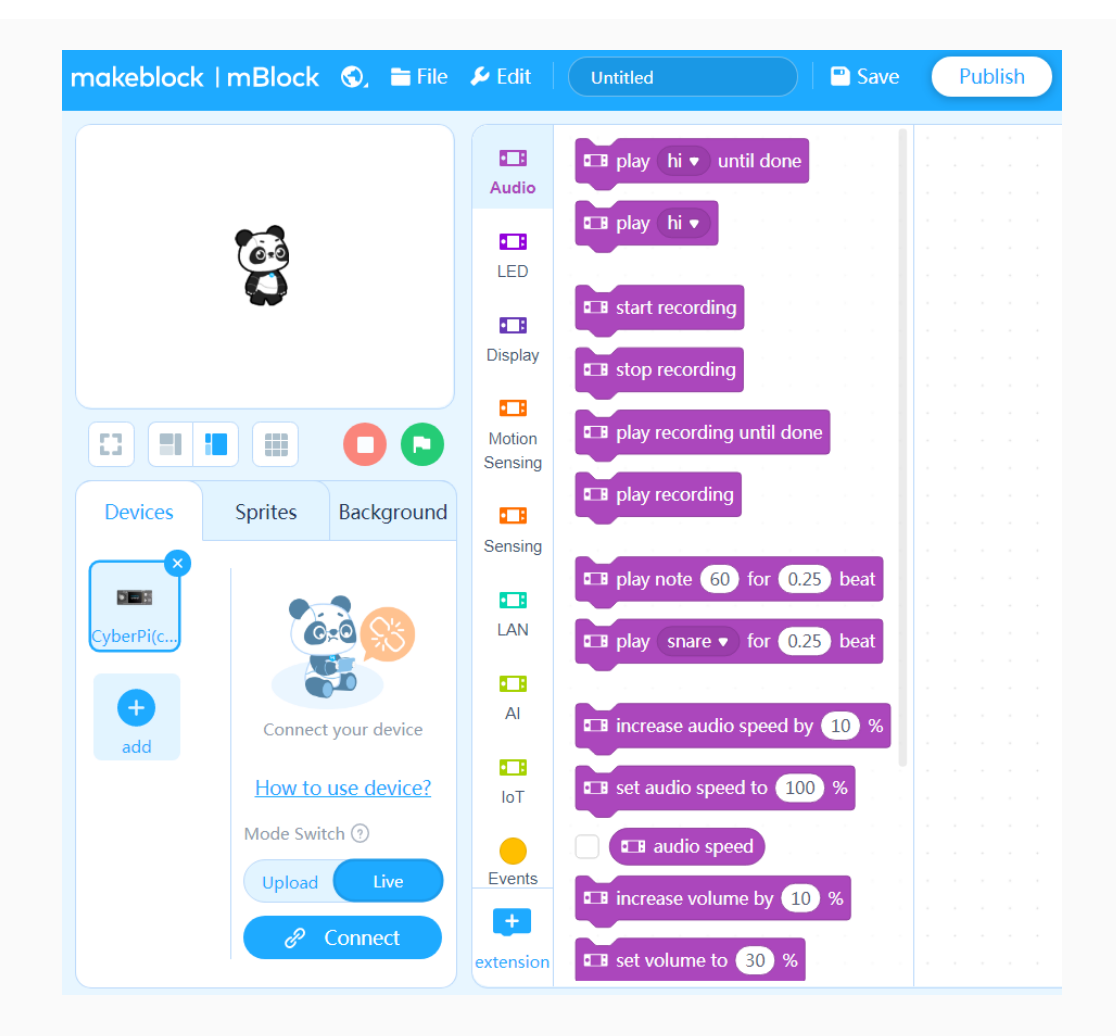

2. Click + add on the Devices tab and add mBuild from the device library.

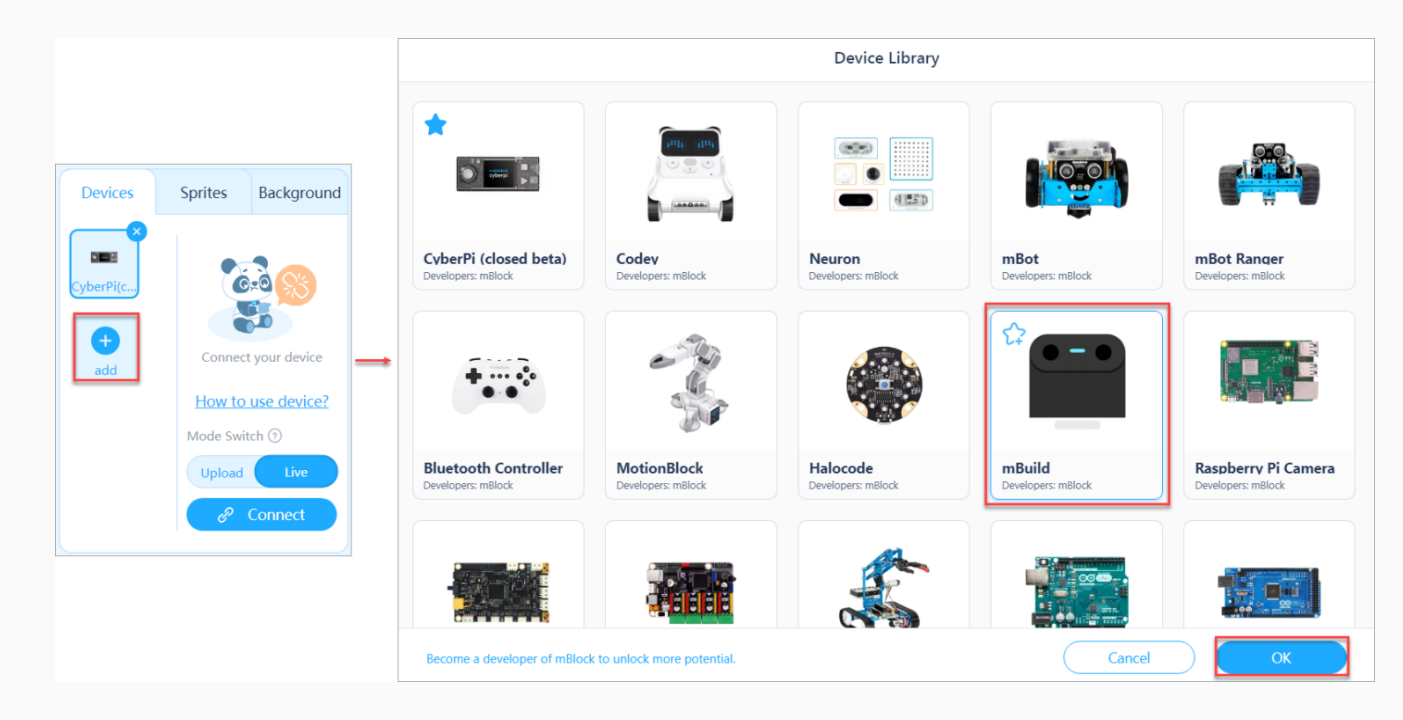

3. Connect the mBuild modules to mBlock 5 through the Bluetooth module.

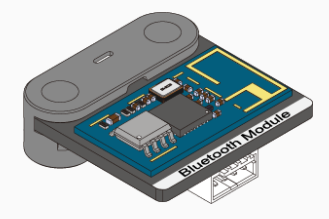

Note:

To program mBuild modules as a device, you must connect them to mBlock 5 through the Bluetooth module.

(1) Connect the modules to be programmed in series and connect the Bluetooth module last.

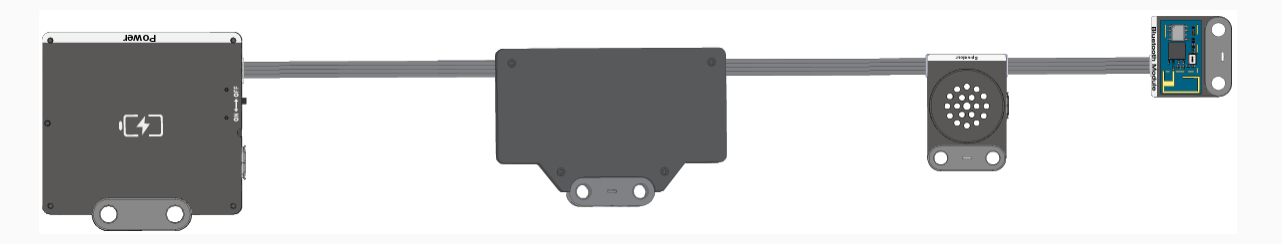

(2) Turn on the power module, enable the Bluetooth function of your computer, and then place the module close to the computer until the indicator on the Bluetooth module keeps on.

Note: Currently, the mBlock 5 web version on Windows doesn't support the connection of the mBuild Bluetooth module to it through system Bluetooth. If your PC runs Windows or if it runs another system but the Bluetooth module can't be connected to mBlock 5 properly, you can use the mBlock 5 PC client (mBlock V5.2.0 recommended) or Makeblock Bluetooth dongle. For details about how to use Makeblock Bluetooth dongle, see the section "[Connection](https://www.yuque.com/makeblock-help-center-en/mblock-5/connect-device#B0Jtk) through Makeblock Bluetooth dongle" in the mBlock 5 Online Help.

(3) Click Connect, choose Bluetooth in the dialog box that appears, and then click Connect.

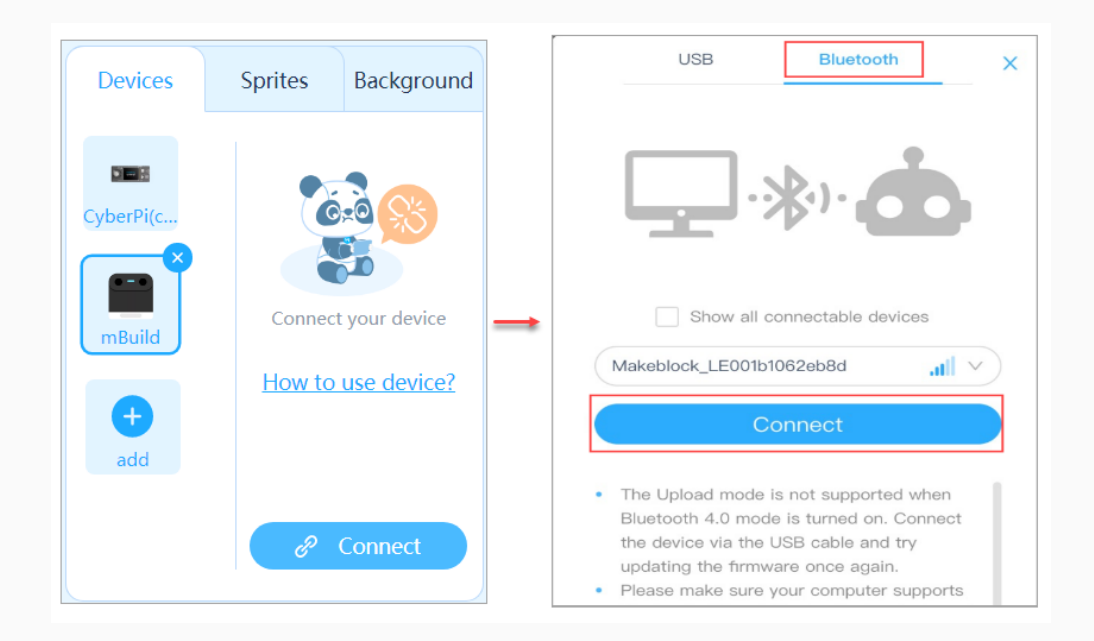

A message is displayed after the mBuild modules are connected, indicating that the connection is successful.

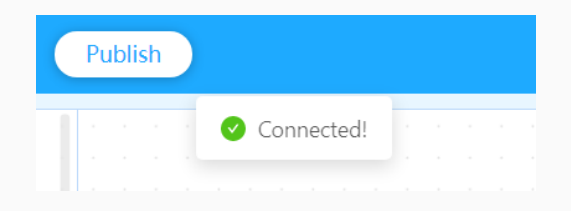

Now, you can drag and drop blocks to the scripts area to compile your program!

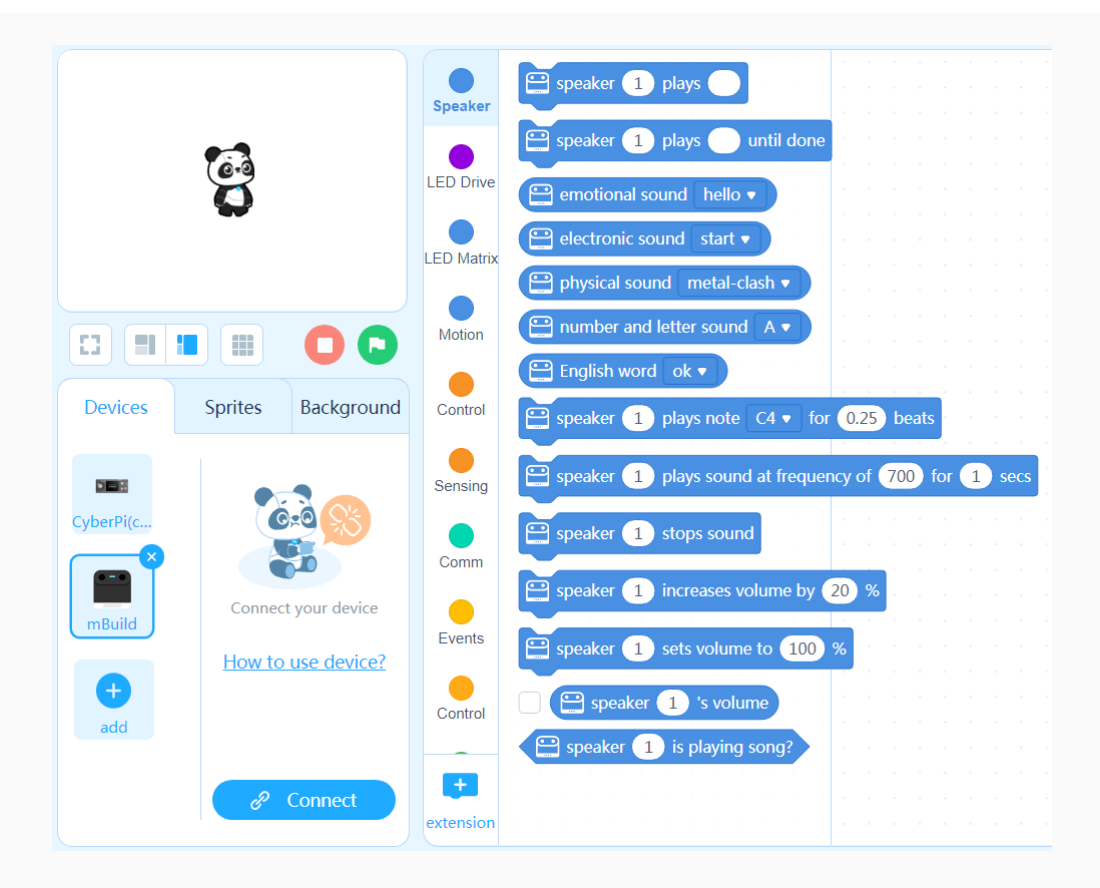

#### Example programs

#### Example 1

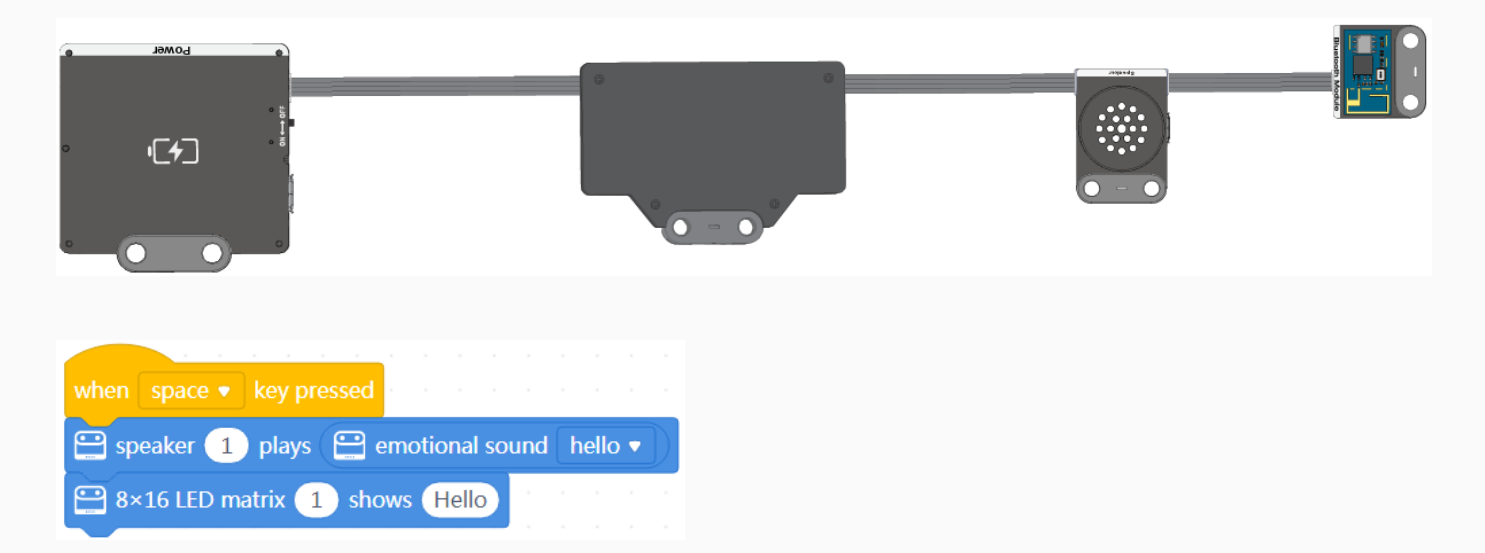

When you press the space key, the speaker says "hello," and the LED matrix displays Hello.

#### Example 2

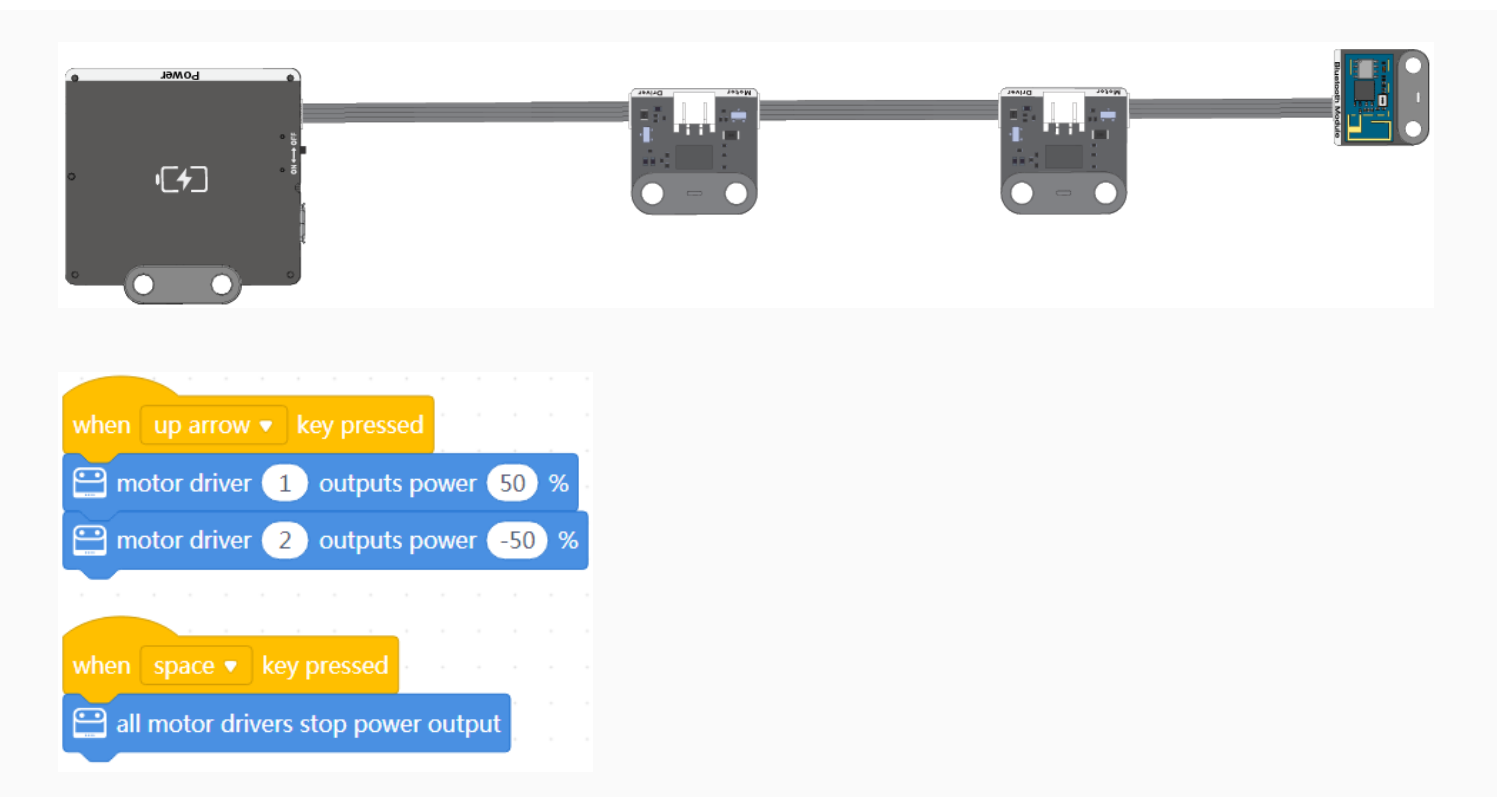

When you press the key, the two motor drivers provide power; and when you press the space key, they stop providing power.

Tips: After connecting the motor drivers to motors, you can control the motion of the motors through programming.

#### Program mBuild modules as extension modules of a main control board

In the following steps, Halocode is used as the main control board.

1. Click + add on the Devices tab and add Halocode from the device library.

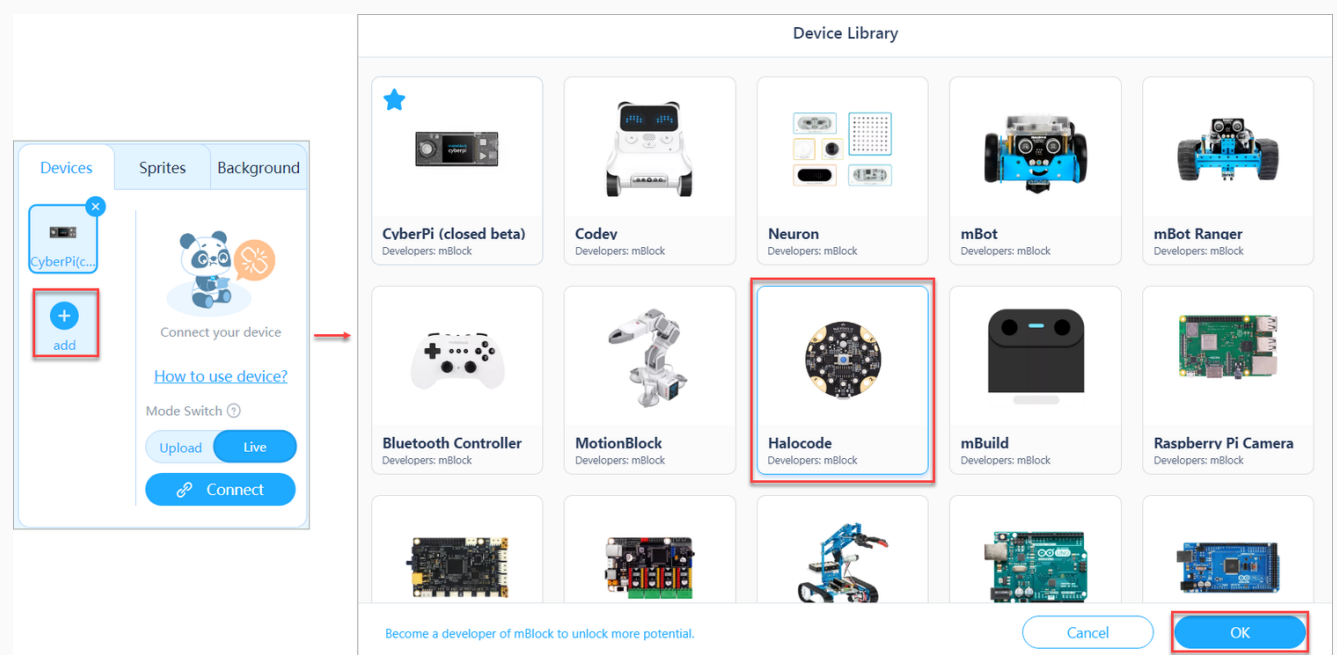

2. Connect Halocode and the mBuild modules to your computer through a Micro USB cable.

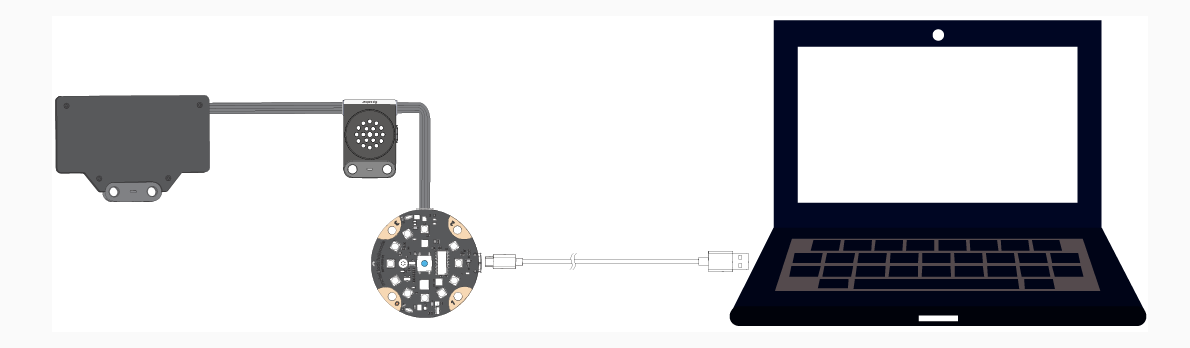

3. Click Connect and then click Connect in the dialog box that appears.

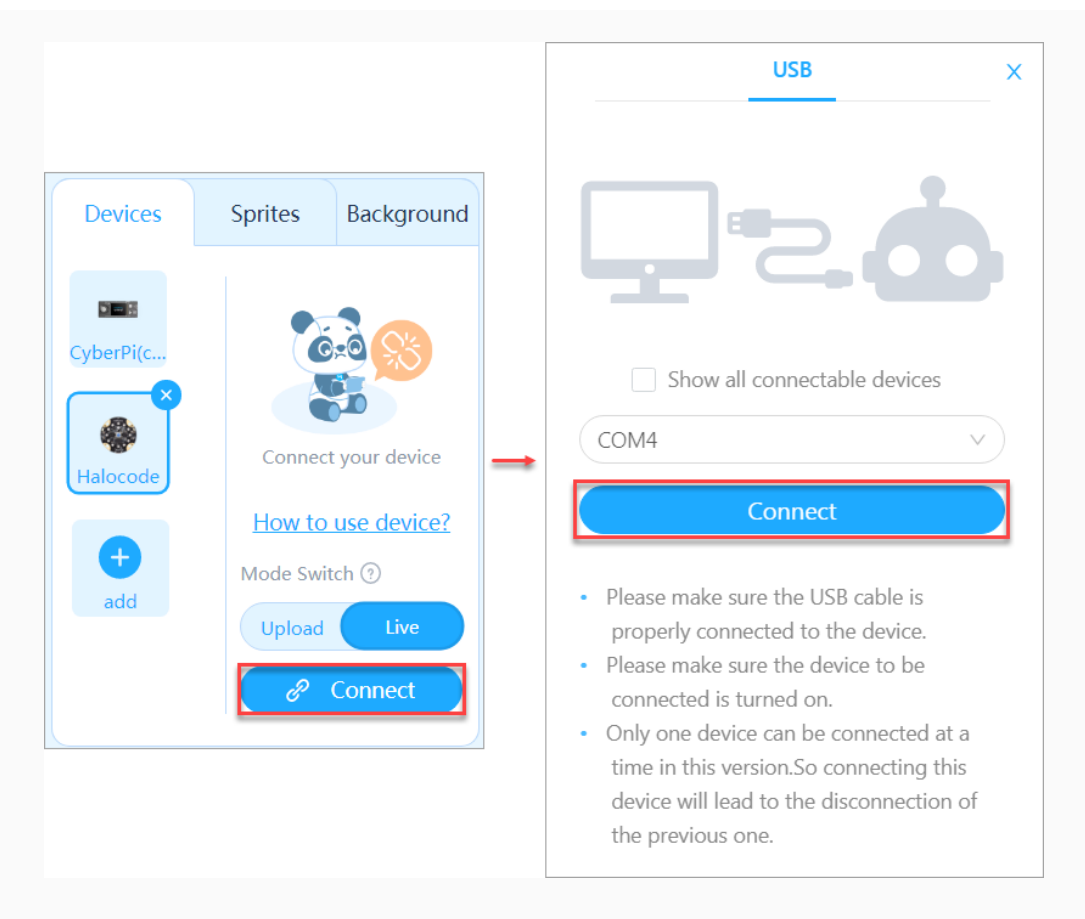

A message is displayed after Halocode is connected, indicating that the connection is successful.

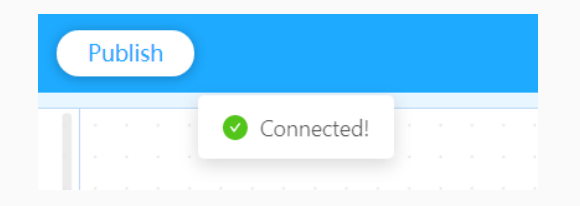

- 4. Add the Speaker and LED matrix extensions.
- (1) Add the Speaker extension.

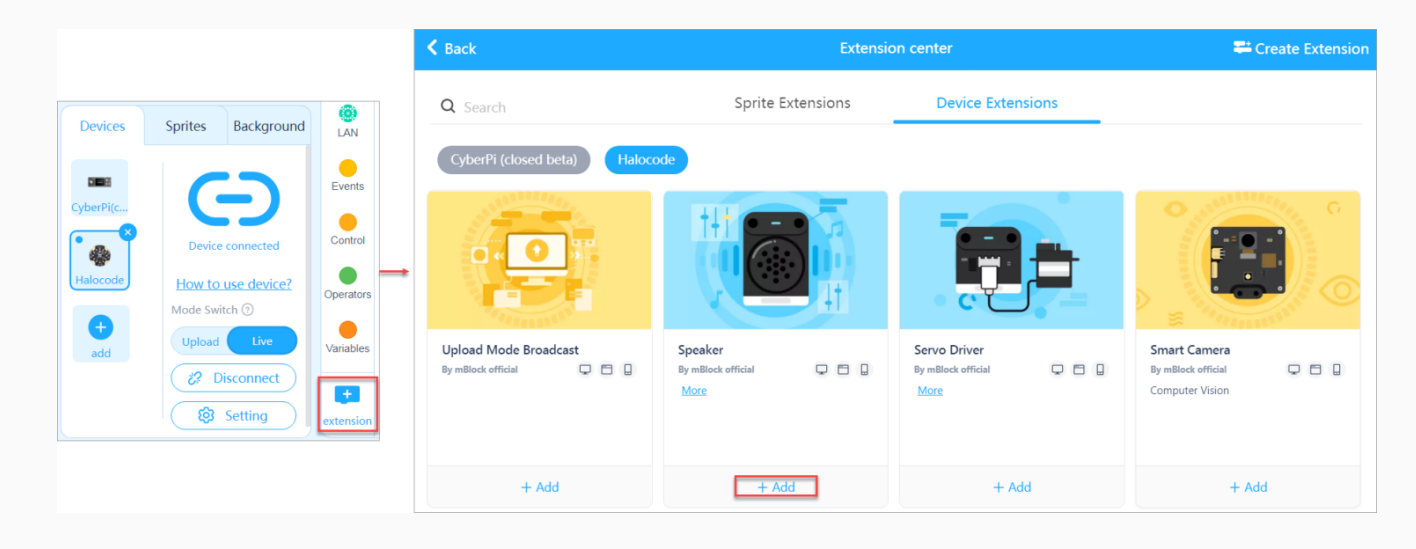

(2) Add the LED Matrix extension.

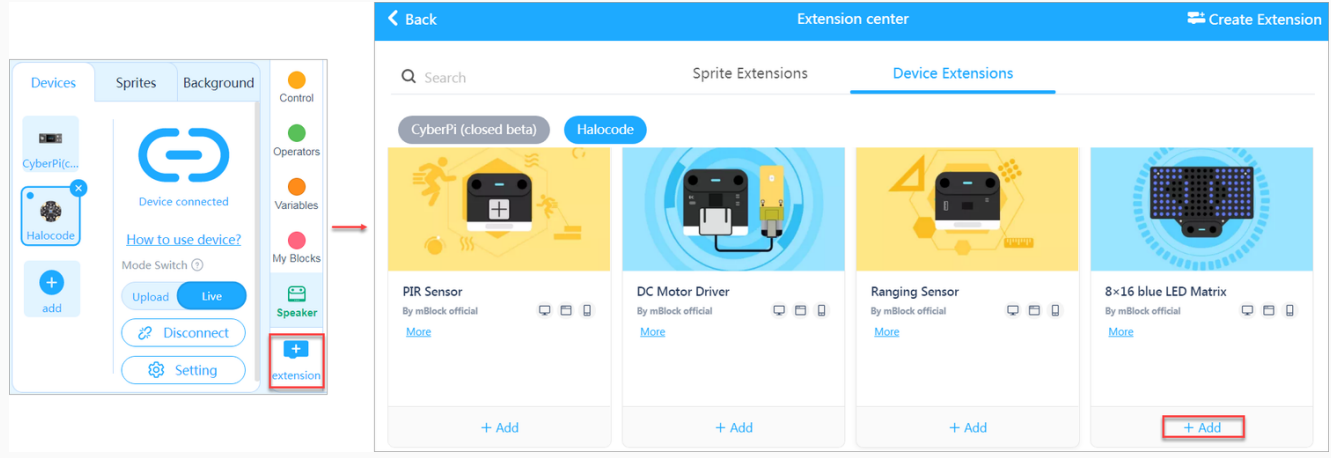

Now, you can drag and drop blocks to the scripts area to compile your program!

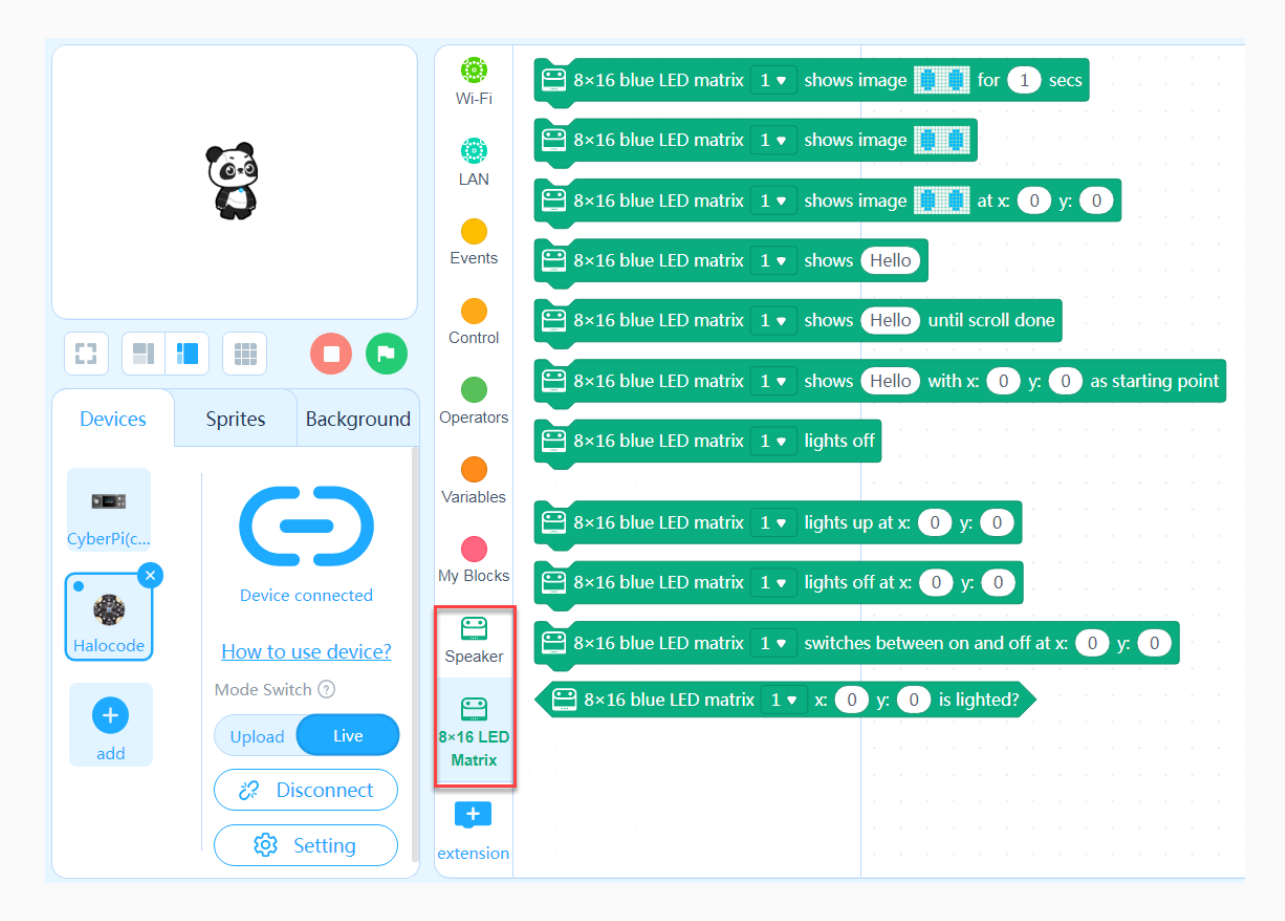

#### Block help

If you don't understand a block when using it, you can right-click it and click Help that appears to view its help information.

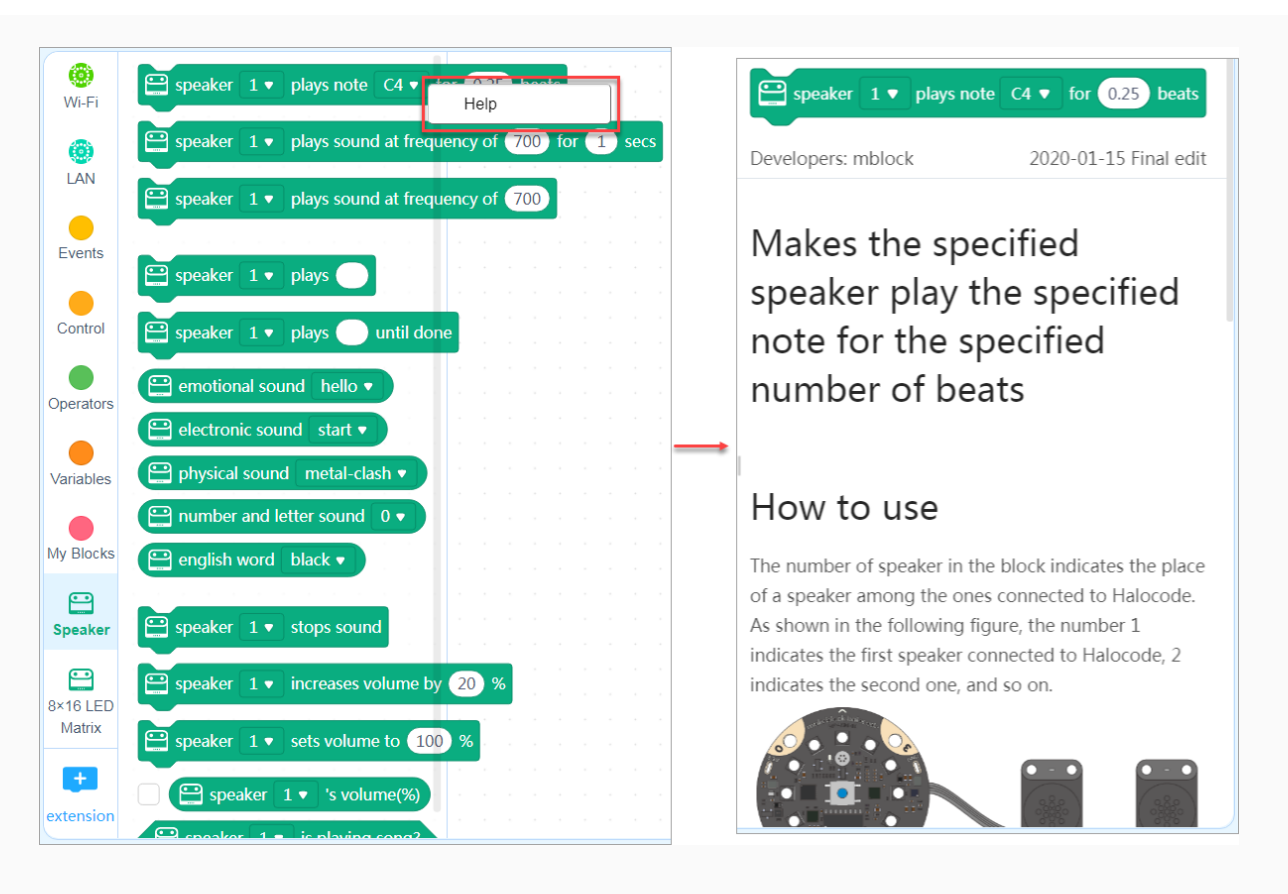

### Python programming

You can also use MicroPython to program mBuild modules.

Set the programming language to Python.

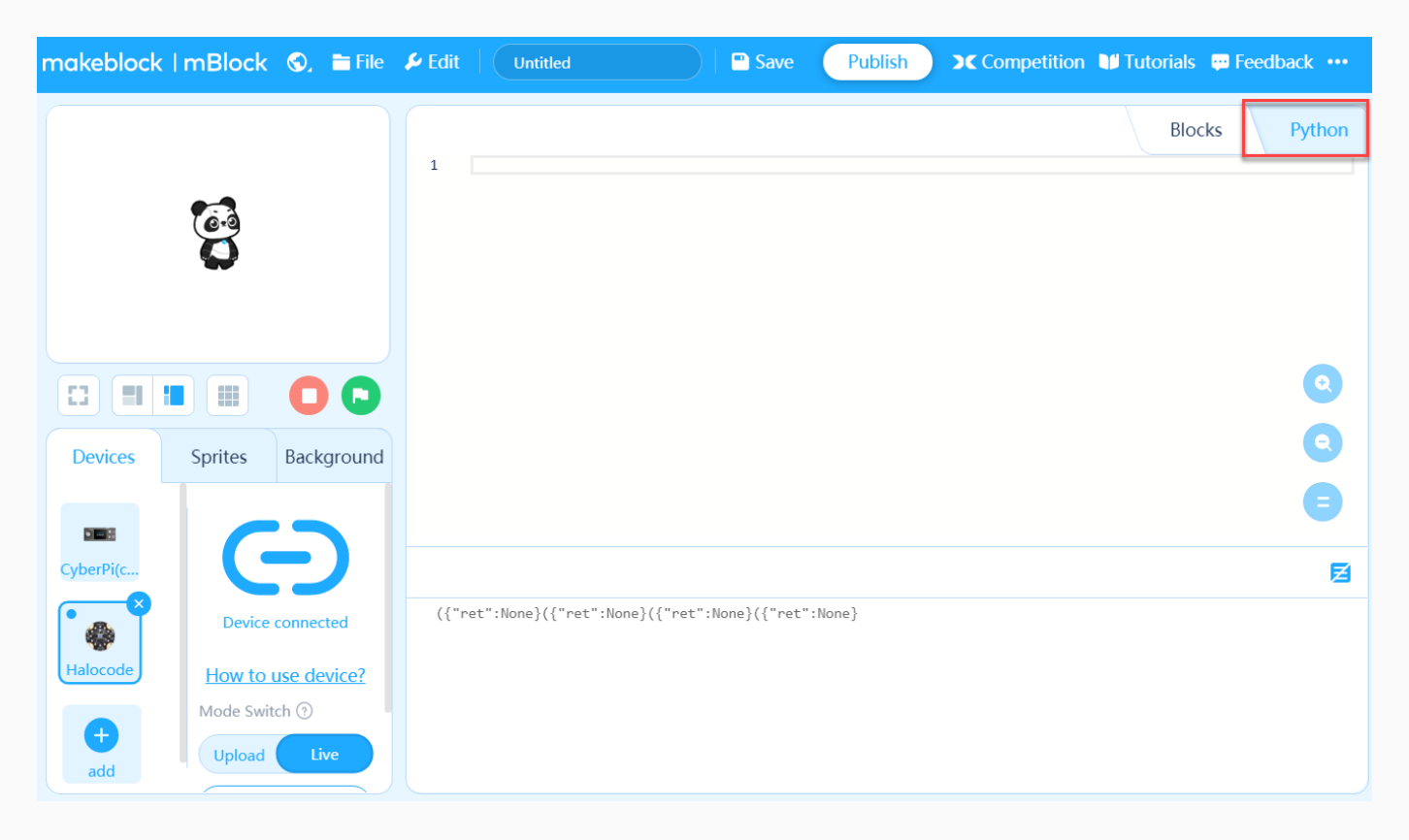

#### Tips:

You can select mBuild modules and mount or install them on structures made of cut boards or mechanical parts as required. For example, you can install the motor driver modules on a car made of mechanical parts.

## More information

For the functions and features of the mBuild modules, see [Functions](https://www.yuque.com/makeblock-help-center-en/mbuild/function-and-features) and Features. For details about the technical [specifications](http://docs.makeblock.com/diy-platform/en/mbuild/hardware.html) and functions of each module, see mBuild Modules.

# LED Driver

The LED driver can drive various light accessories, including LEDs, LED strips, and LED rings.

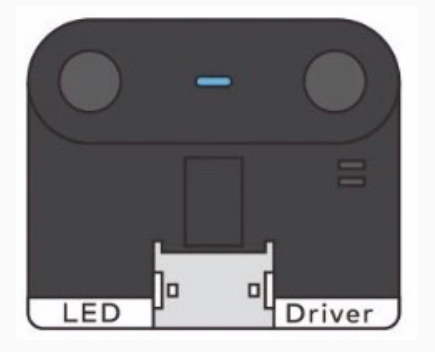

## Parameters

Dimensions:  $24$  mm  $\times$  20 mm Reference current: depending on the load Supported accessories: Mini LED [Strip](https://www.yuque.com/makeblock-help-center-en/cyberpi/led_ring_and_strip) and Ring

# Wireless Adapter

### Application scenarios

Your Makeblock device can't connect to mBlock 5 directly through Bluetooth if:

- you use mBlock 5 on a desktop computer without a Bluetooth adapter; or
- you use mBlock 5 on a laptop that is equipped with a Bluetooth adapter earlier than Bluetooth 4.0 or is not compatible with Makeblock devices due to driver exceptions.

To solve this problem, we provide the Makeblock wireless adapter for you. With it, you can connect your Makeblock devices, such as CyberPi, Codey Rocky, mBot of the Bluetooth version, and mBot Ranger, to mBlock 5 wirelessly, and thus debug the programs for your devices online and upload programs to CyberPi, Halocode, and Codey Rocky wirelessly.

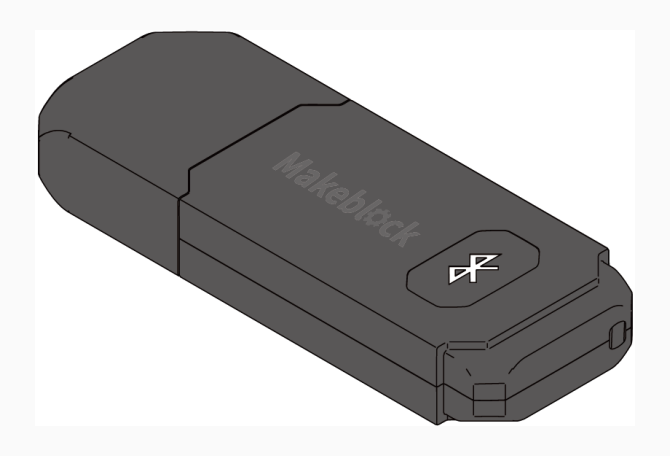

If you need to check whether your computer is equipped with the Blutooth adapter required for connecting Makeblock devices directly to your computer, see "Bluetooth [Compatibility](https://www.yuque.com/makeblock-help-center-en/cyberpi/bluetooth-compatibility)."

### Indicator description

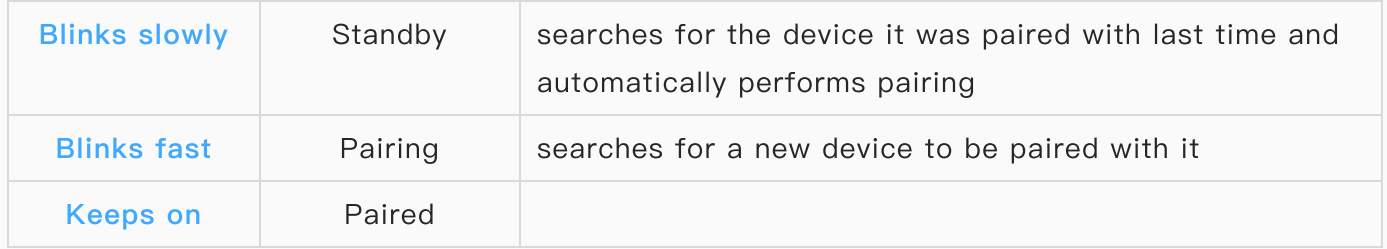

## Hardware connection

1. Open the protection cap.

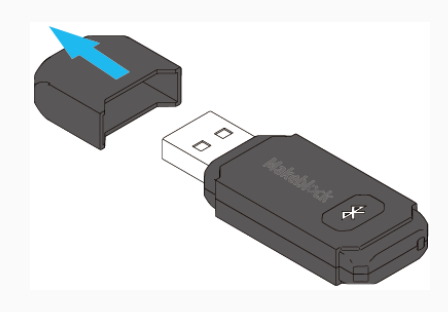

2. Insert the wireless adapter to a USB port of your computer. The indicator on it blinks slowly.

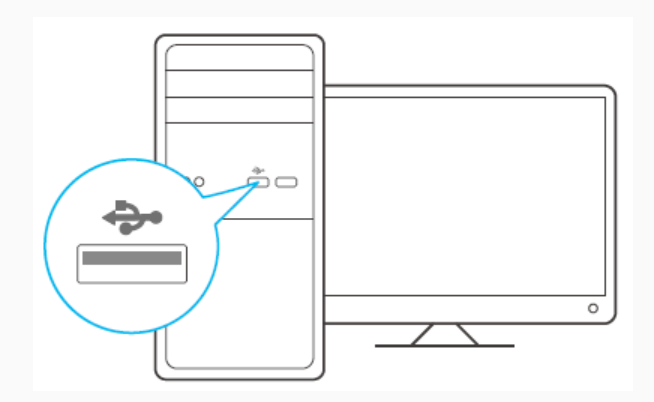

## Pairing

Use CyberPi as an example (in this example, Pocket Shield supplies power for CyberPi)

1. Turn on CyberPi.

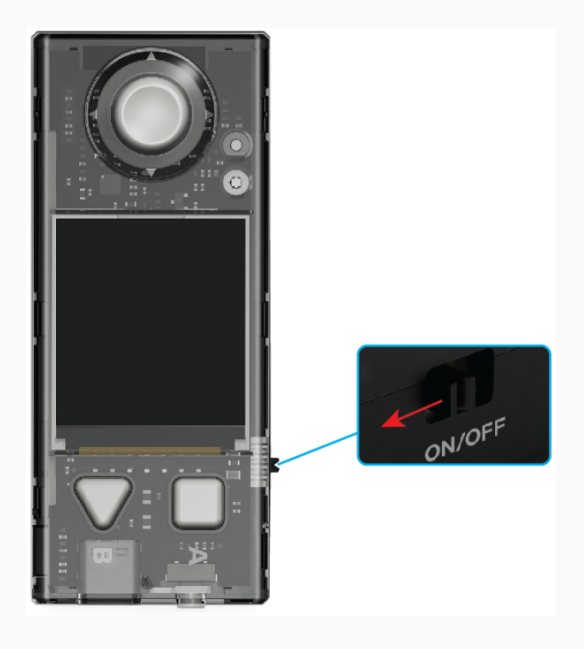

2. Press the button on the wireless adapter.

The indicator on it blinks fast. The wireless adapter enters the pairing state.

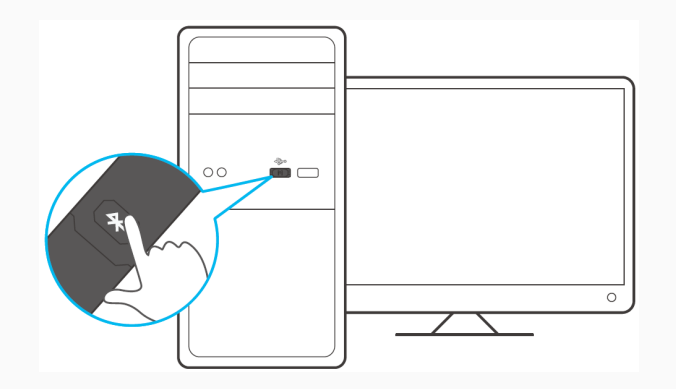

3. Place CyberPi close to the wireless adapter. The pairing is automatically performed.

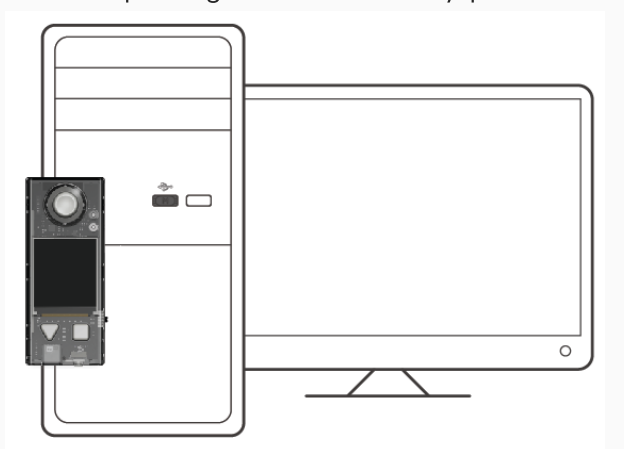

The indicator on the wireless adapter keeps on, indicating that the pairing is successful.

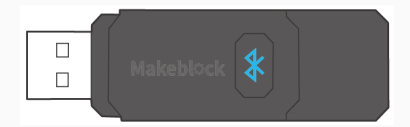

#### Software connection

After a device is successfully paired with the wireless adapter, you need to connect it to mBlock 5 before you program it.

In this example, CyberPi is the device to be programmed.

Click Connect, select the serial port used by the wireless adapter in the dialog box that appears, and click Connect.

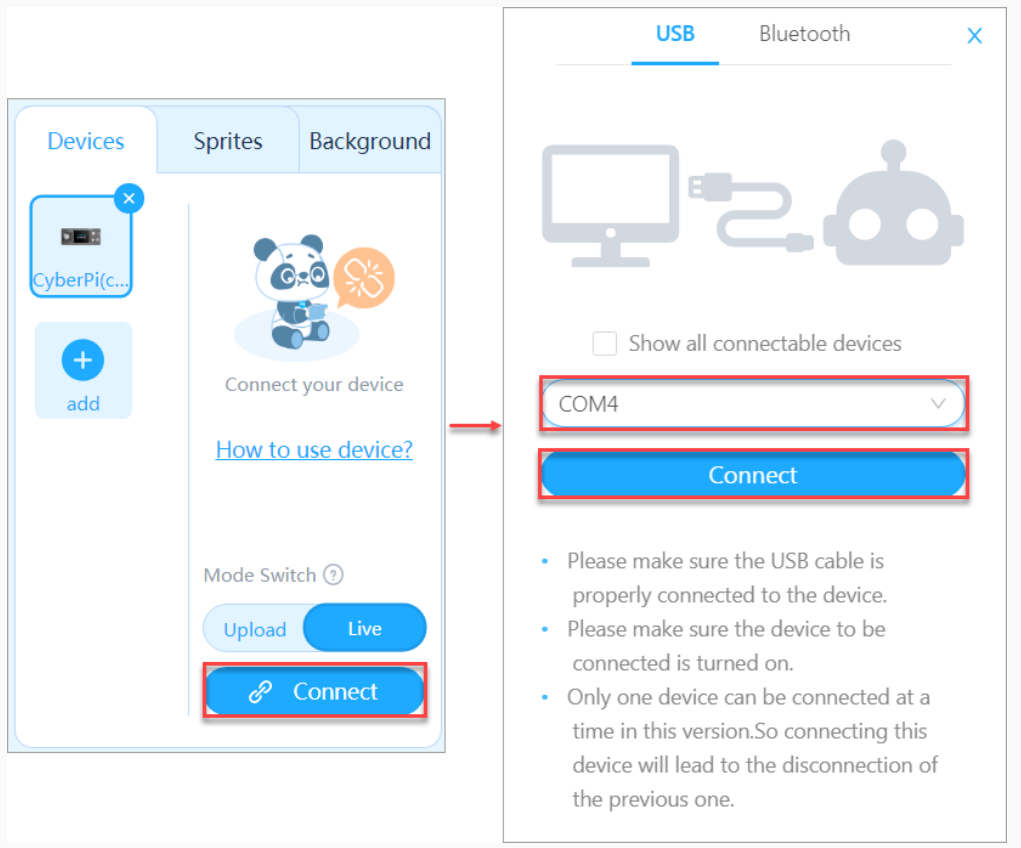

A message is displayed after the device is connected, indicating that the connection is successful.

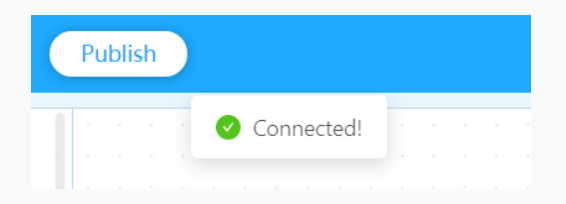

Now, you can start to program CyberPi on mBlock 5!

# Bluetooth Compatibility

If you are to use mBlock 5 on a PC that runs Windows and is equipped with a non-Bluetooth 4.0 protocol, you need to use a Bluetooth 4.0 dongle to connect a device to mBlock 5. Check the Bluetooth version of your PC before performing other operations.

If you are to connect CyberPi, Halocode, or Codey Rocky to your computer directly through Bluetooth, the Bluetooth protocol on your computer must be Bluetooth 4.0 or later. If your computer is equipped with no Bluetooth adapter or the Bluetooth protocol is earlier than 4.0, consider [purchasing](https://www.yuque.com/makeblock-help-center-en/cyberpi/wireless-adapter) the [Makeblock](https://www.yuque.com/makeblock-help-center-en/cyberpi/wireless-adapter) wireless adapter or a kit including the Makeblock wireless adapter.

#### Check the Bluetooth version of a PC that runs Windows

To check the Bluetooth version, perform the following steps:

1. Press Win+X to open the Start Menu and select Device Manager.

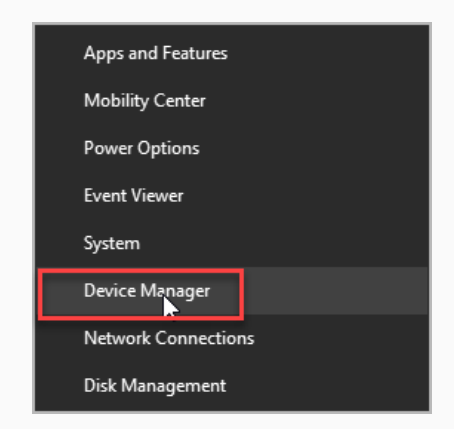

2. Click Bluetooth. You can see multiple Bluetooth devices.
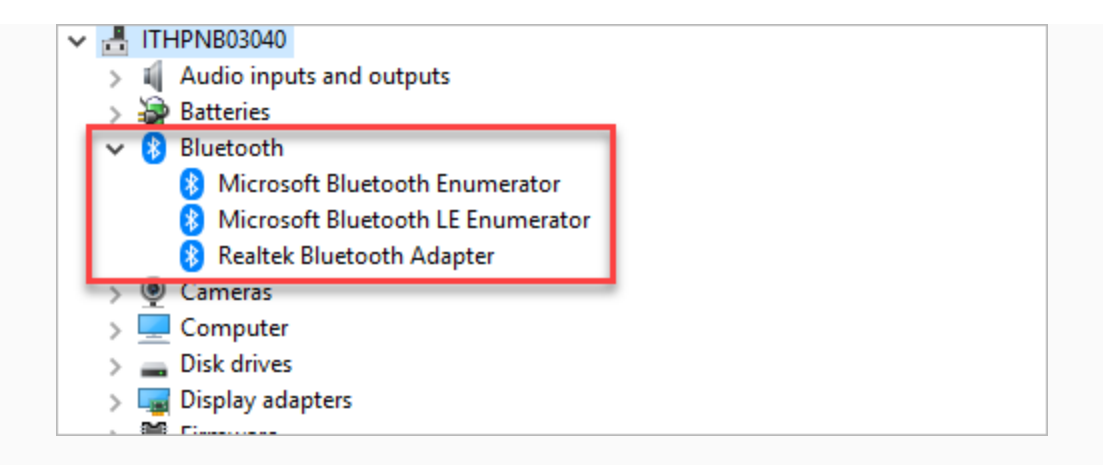

3. Select your Bluetooth brand, right-click it, and choose Properties.

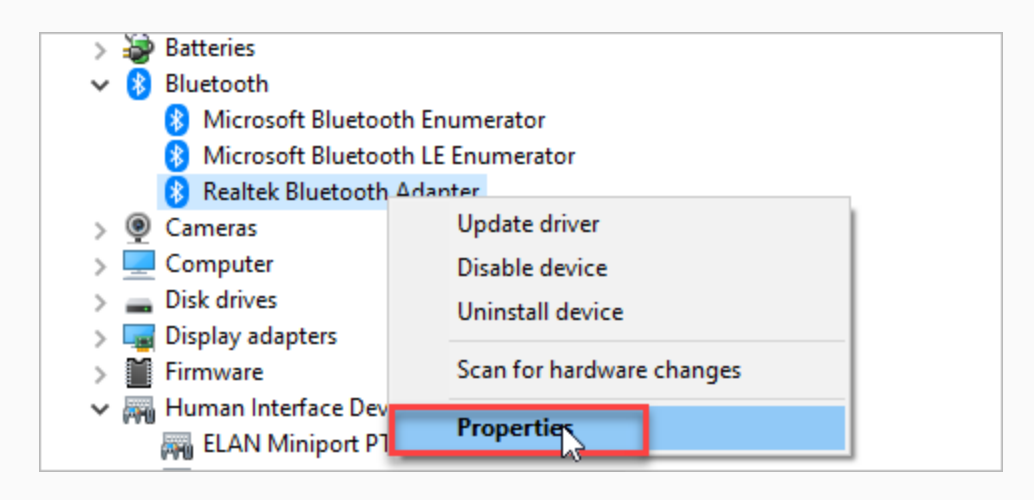

4. Click the Advanced tab and check the firmware version. The LMP number shows the version of Bluetooth your PC is using.

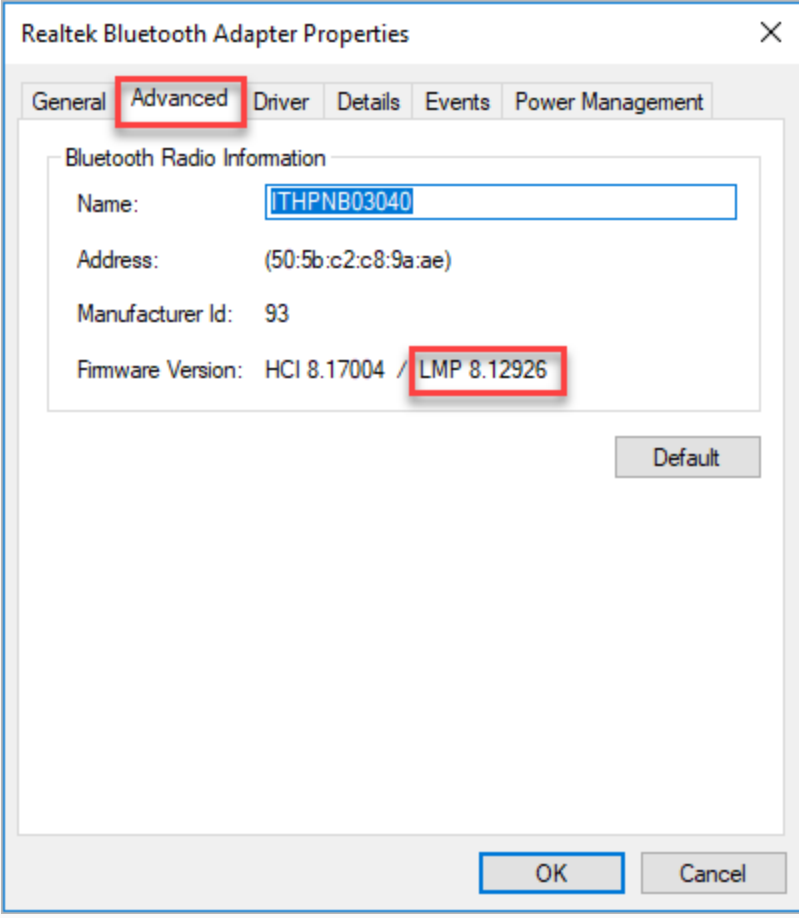

The following table describes the LMP versions:

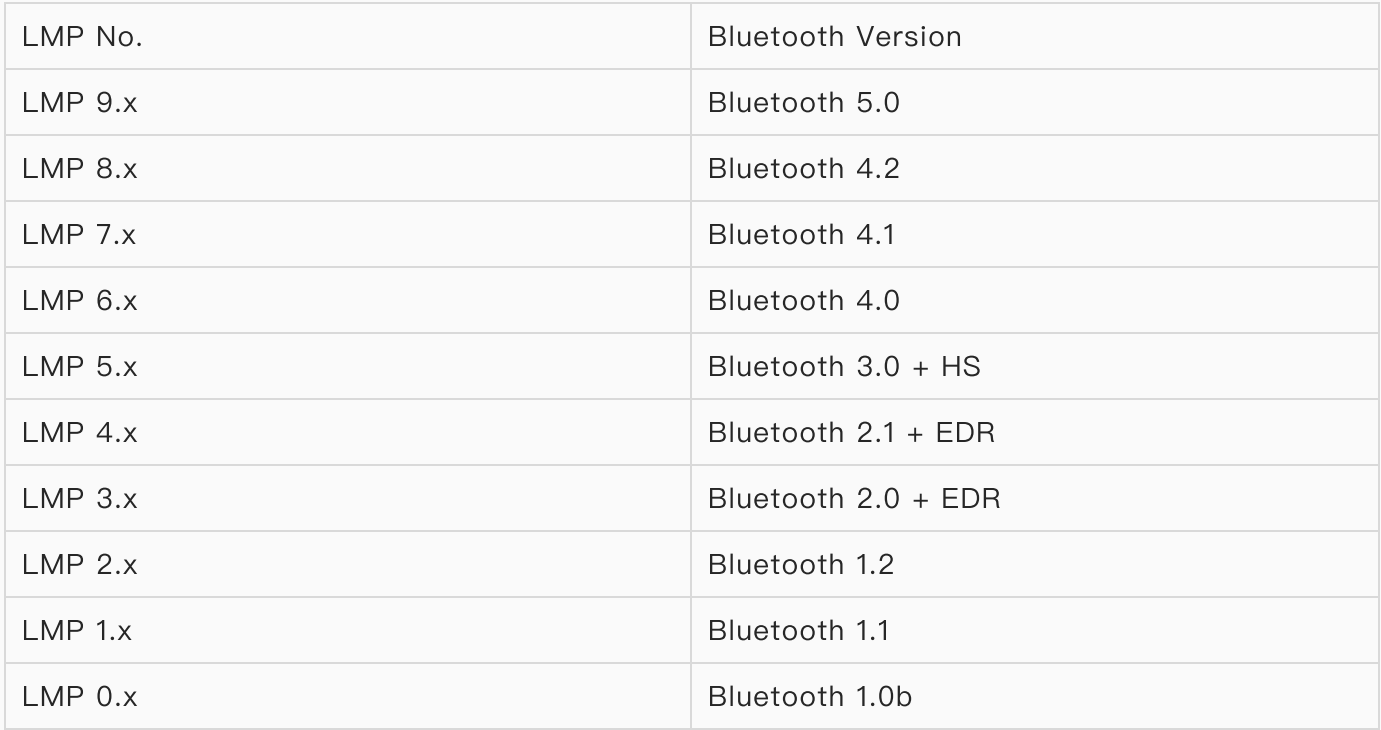

### Alternatives

Alternatively, you can consider purchasing a third-party Bluetooth 4.0 adapter to connect Makeblock devices to mBlock 5. Due to the complexity of Windows and false labeling of some Bluetooth adapters on the market, however, the wireless connection may still fail.

You can refer to the following to install or uninstall the Bluetooth 4.0 driver:

Note: After you install the Bluetooth 4.0 driver on Windows, the system Bluetooth is disabled. To restore the system Bluetooth, you need to uninstall the Bluetooth 4.0 driver. See "Uninstall the Bluetooth 4.0 driver to restore the system [Bluetooth](#page-76-0)."

#### Install the Bluetooth 4.0 driver on a PC that runs Windows

To install the Bluetooth 4.0 driver, perform the following steps:

- 1. Download [Zadig](http://zadig.akeo.ie/) tool.
- 2. Run Zadig tool, choose Options and click List All Devices.

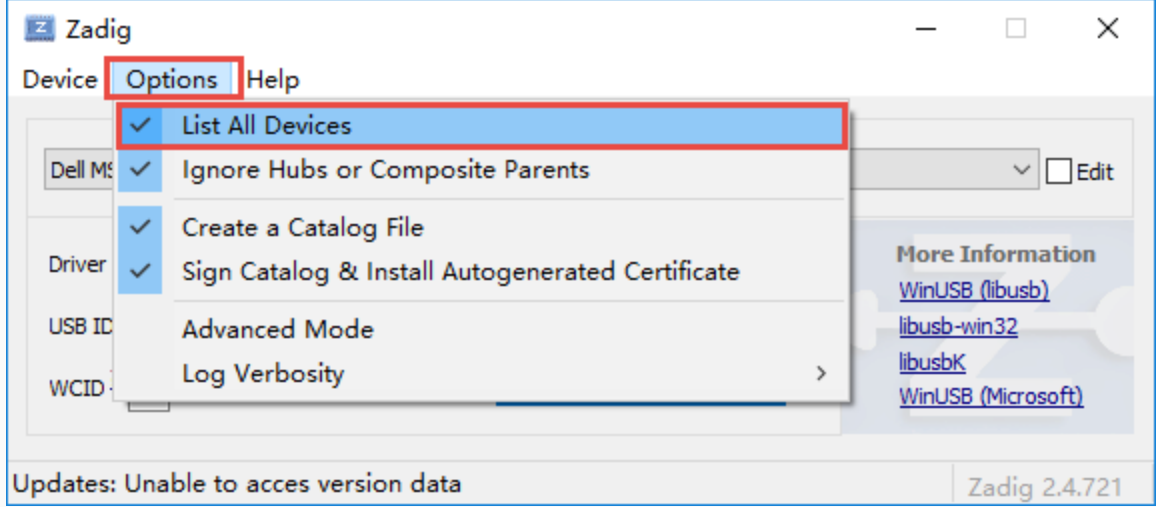

3. Choose your device from the drop-down list and click Replace Driver.

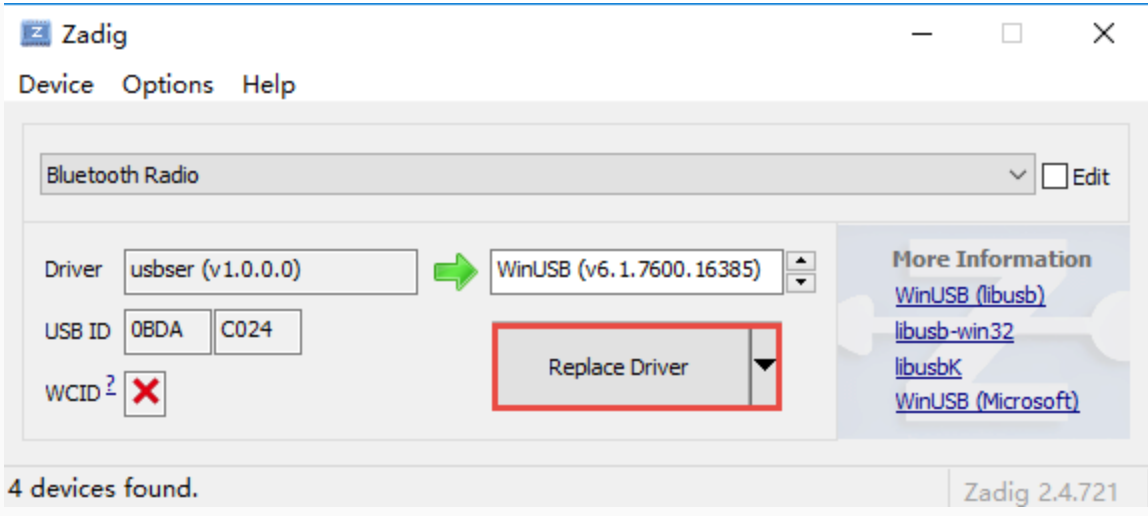

Follow the following instructions to check Hardware information:

1. Press Win+X to open the Start Menu and choose Device Manager.

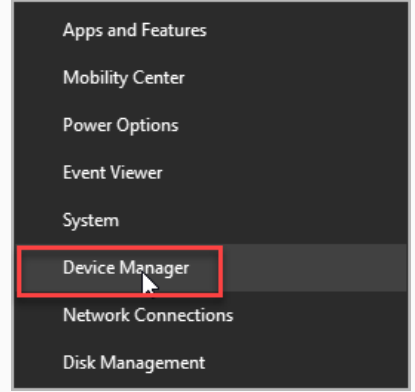

2. Under Universal Serial Bus devices, find Bluetooth Radio.

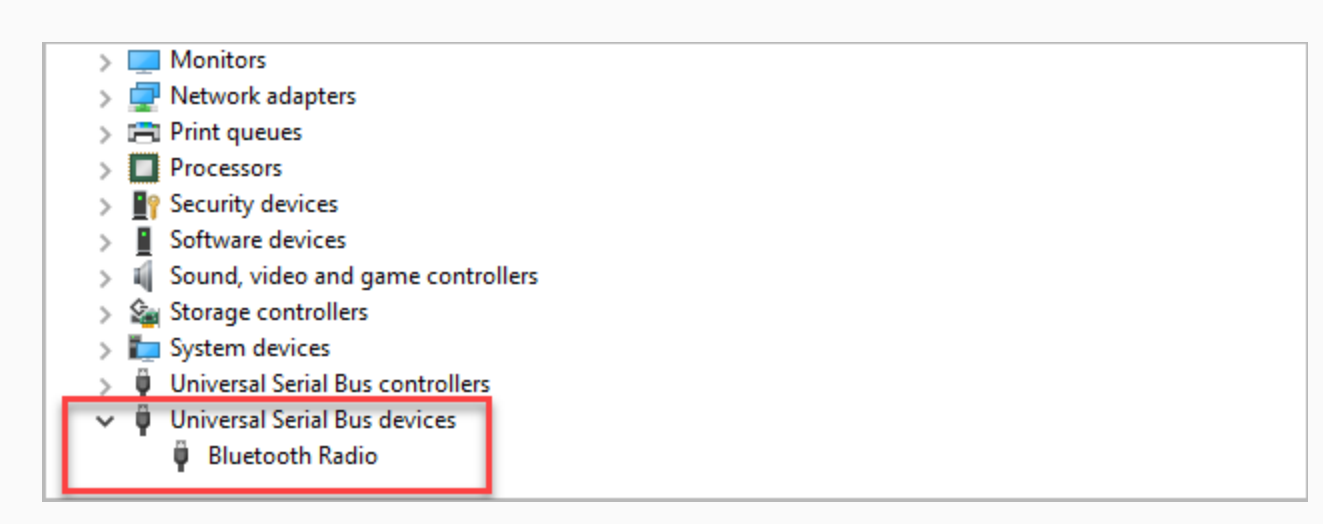

3. Right-click Bluetooth Radio, and choose Properties.

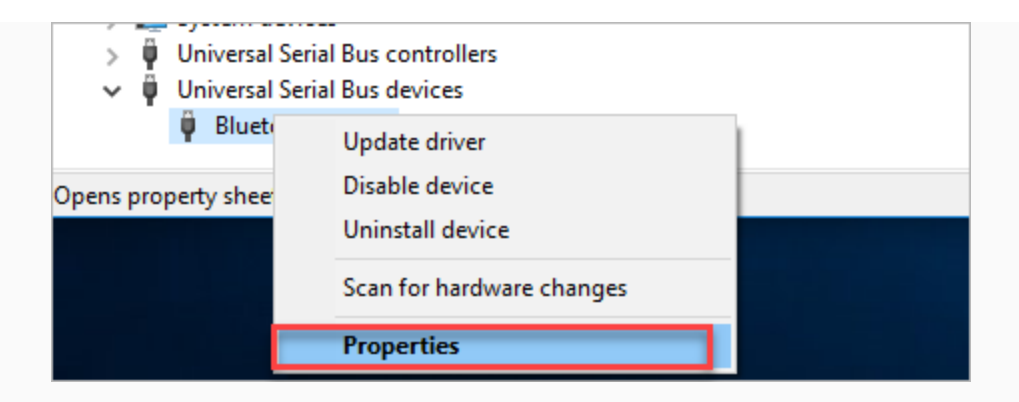

4. Select Details, and choose Hardware Ids from the Property drop-down list.

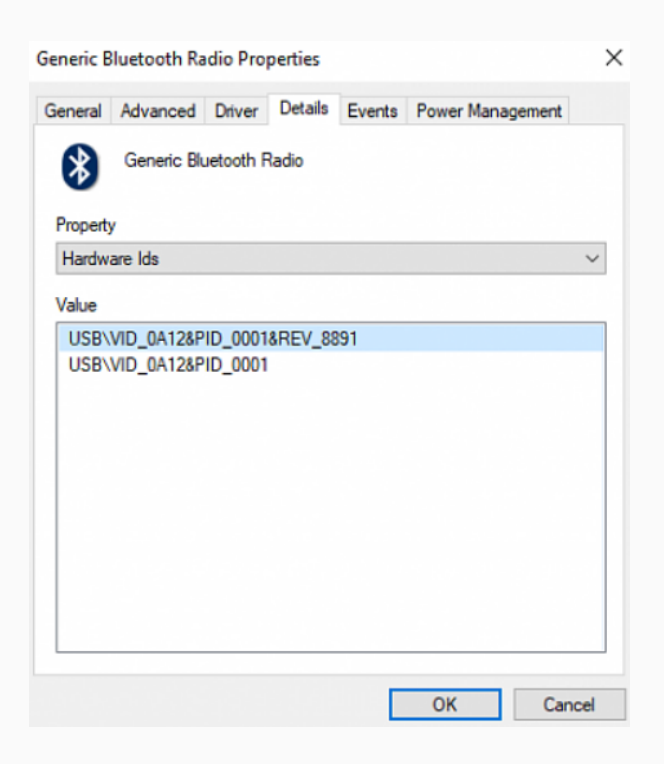

#### <span id="page-76-0"></span>Uninstall the Bluetooth 4.0 driver to restore the system Bluetooth

1. Press Win+X to open the Start Menu and choose Device Manager.

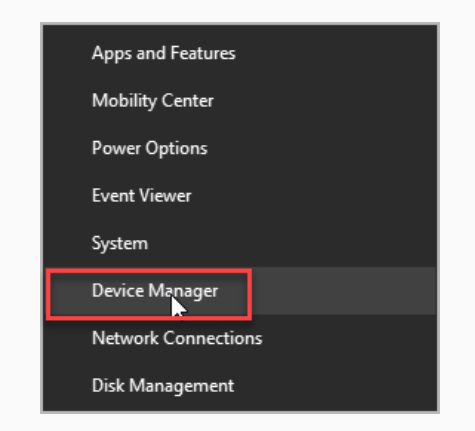

2. Under Universal Serial Bus devices, find Bluetooth Radio.

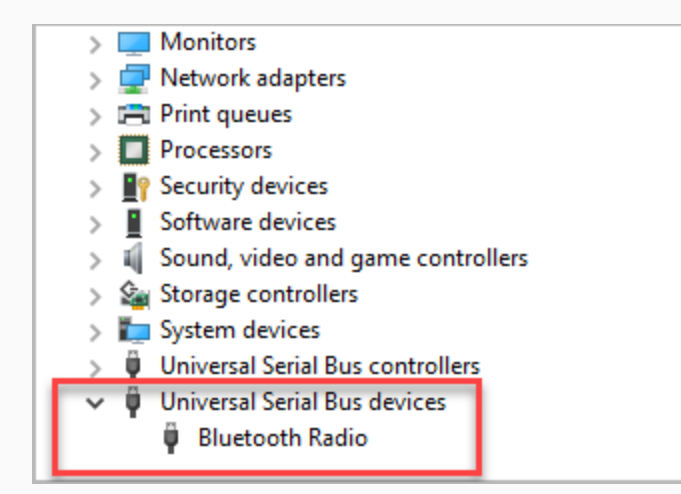

3. Right-click Bluetooth Radio, and choose Properties.

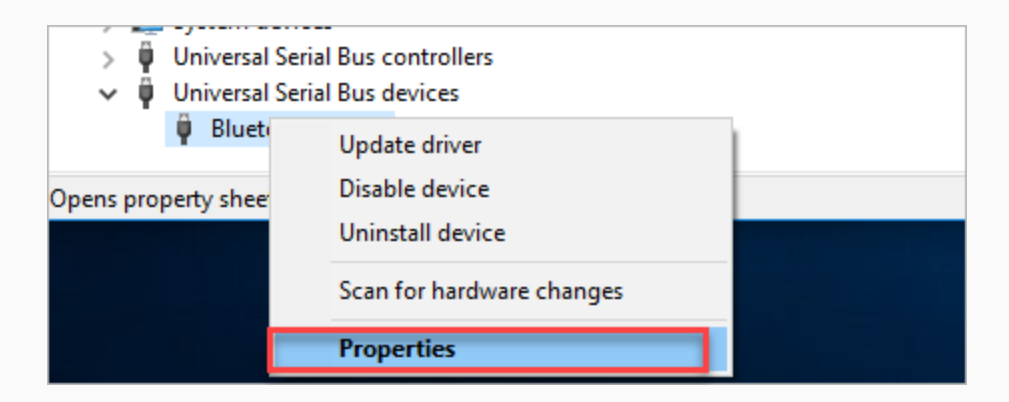

4. Choose Driver and then click Uninstall Device.

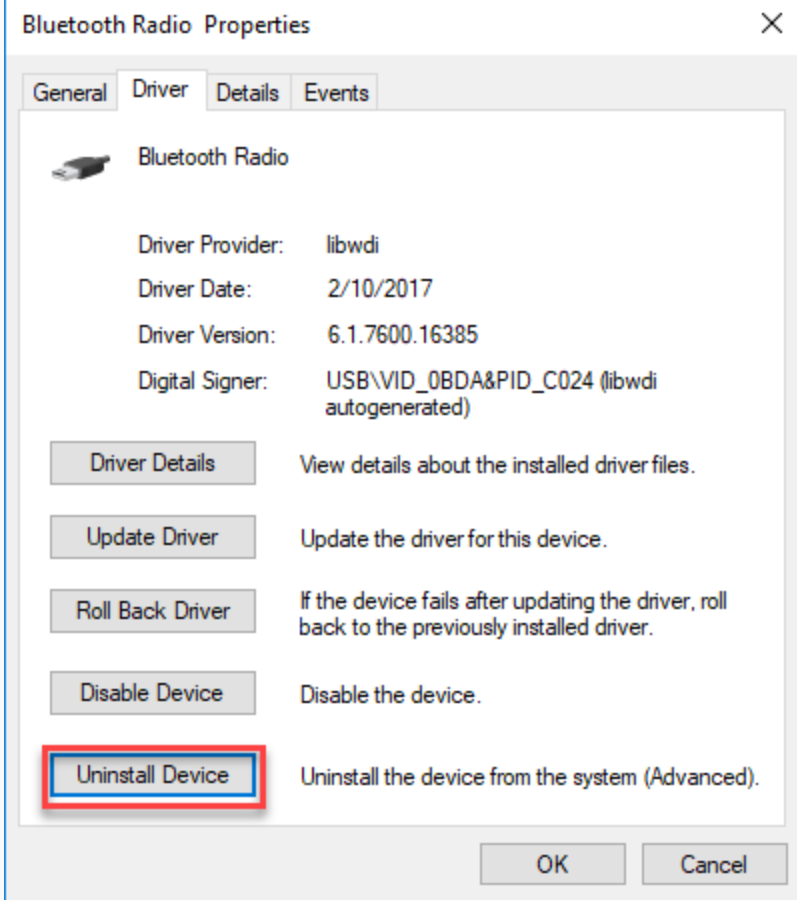

5. Check the box of Delete the driver software for this device, and then click Uninstall.

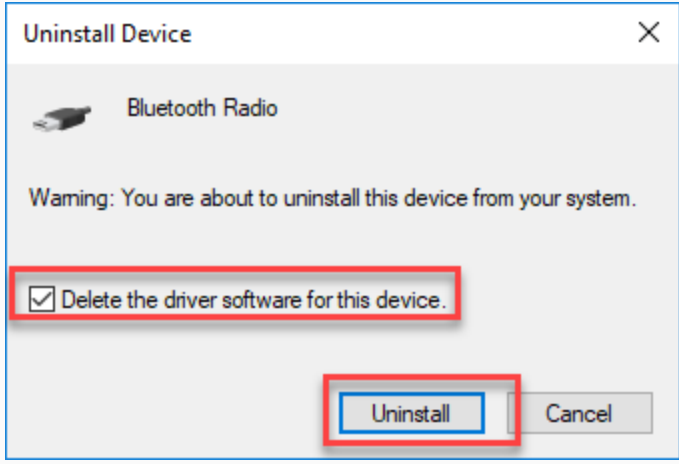

6. After the uninstallation is complete, restart your computer.

# Water Pump

With the specified connection cables, the water pump can work together with Pocket Shield, mBot2, and DC motor drivers.

Driven by Pocket Shield, mBot2, or a DC motor driver, the water pump draws water or blows air to control the flow of water.

#### Note:

- The water pump must be used in combination with a tube that supports it.
- The water pump can't be used in water.

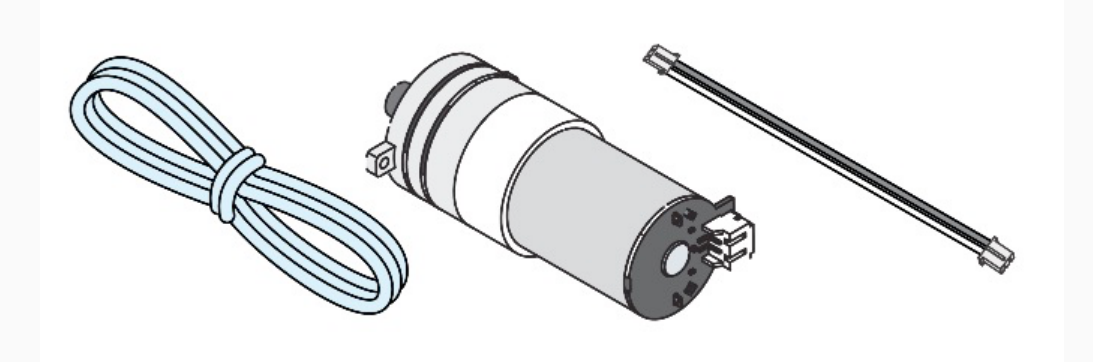

## Compatibility description

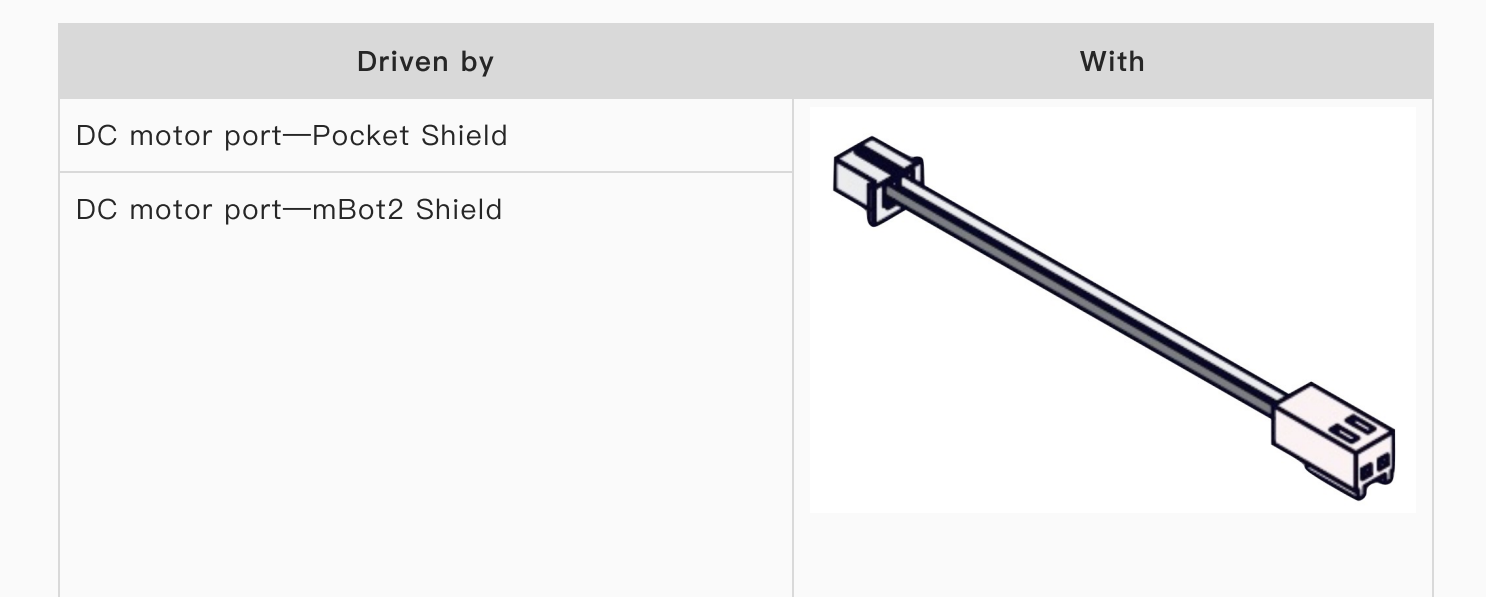

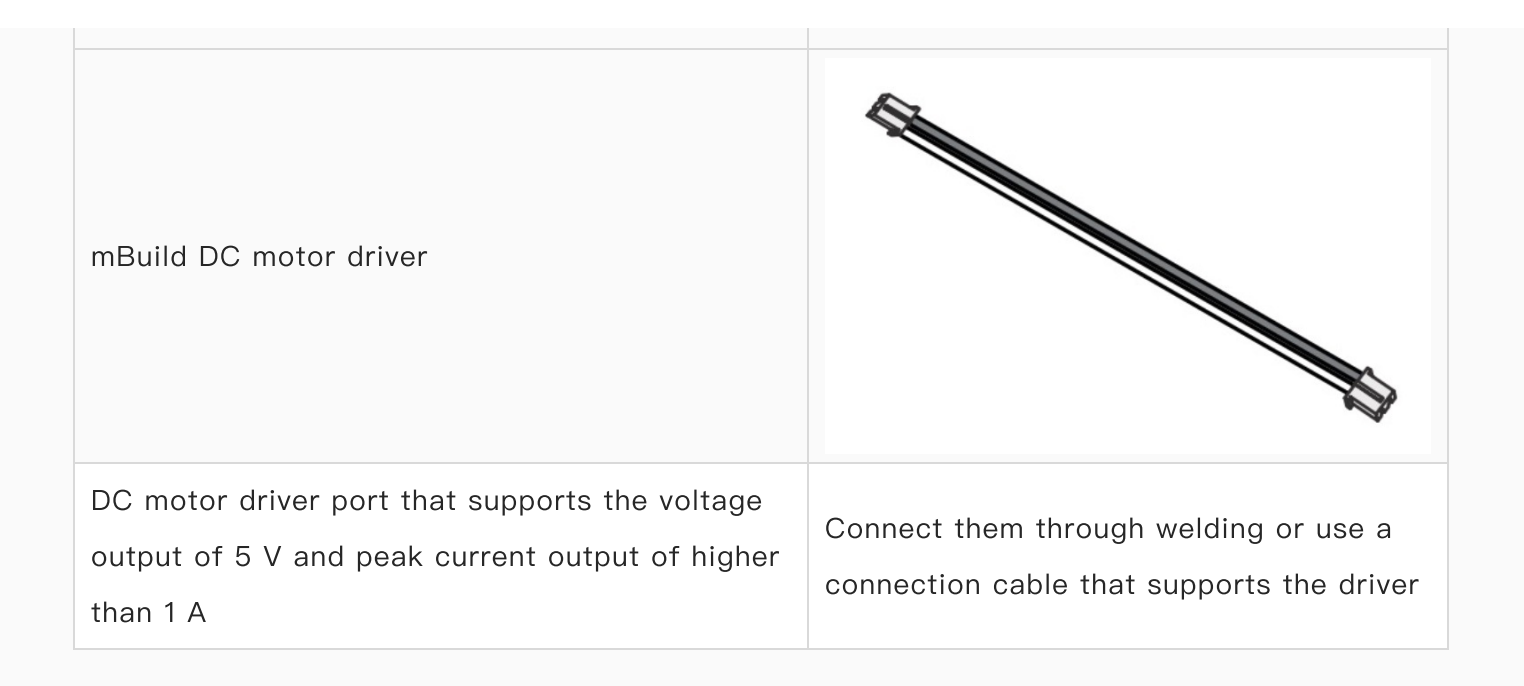

# 9g Micro Servo (Metal Gear)

Makeblock 9g Micro Servo (metal gear) is a high-quality servo customized by Makeblock. It may be delivered assembled or unassembled in a pack, including the following four parts: 9g micro servo (metal gear), servo horn, screw, and servo holder.

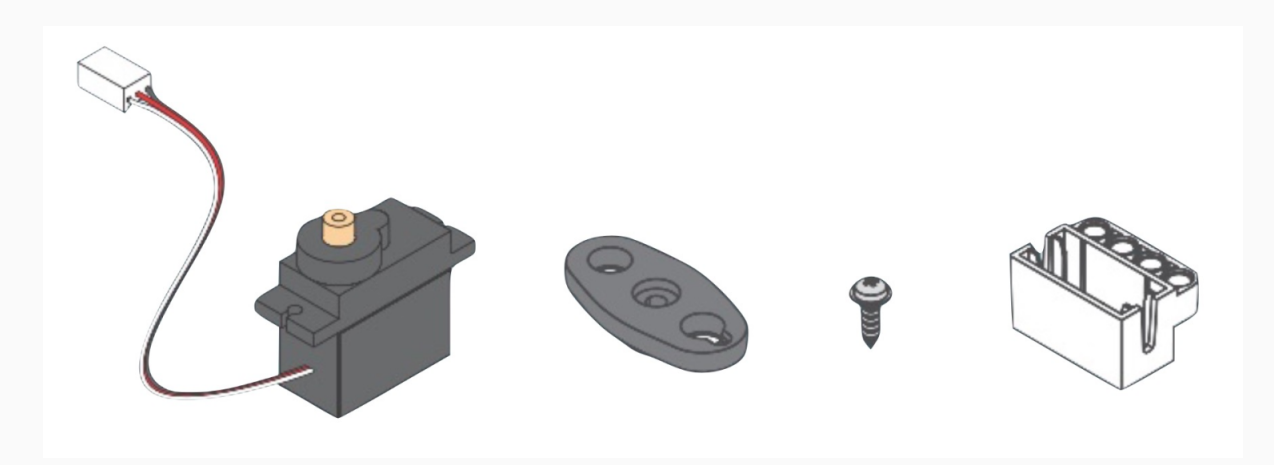

### <span id="page-81-0"></span>**Dimensions**

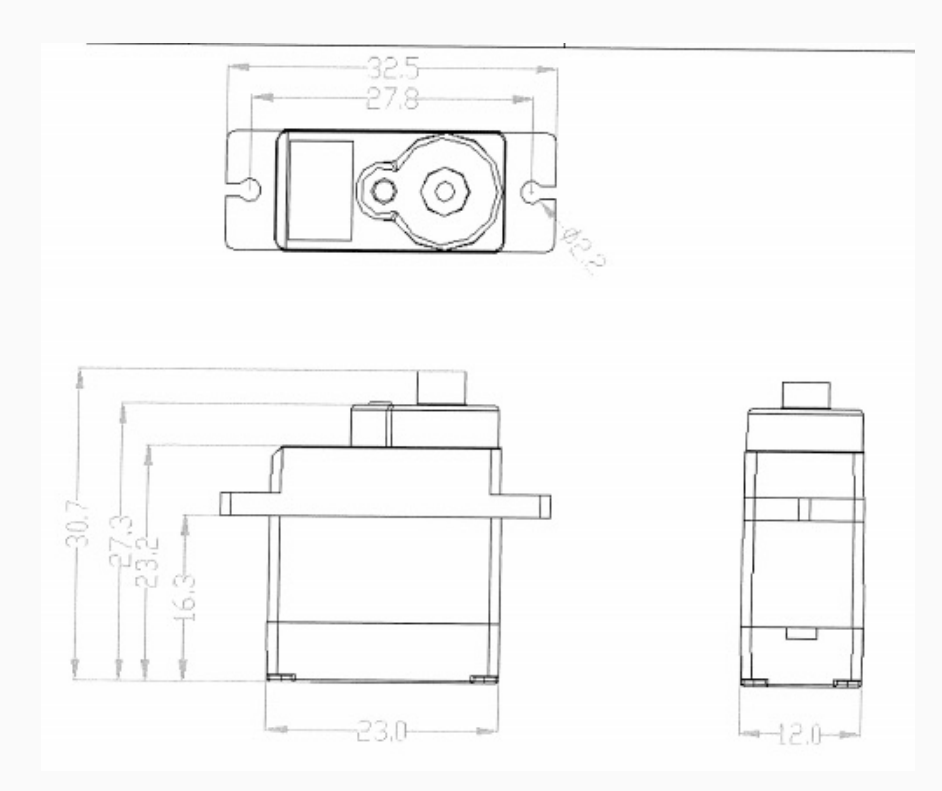

Parameters

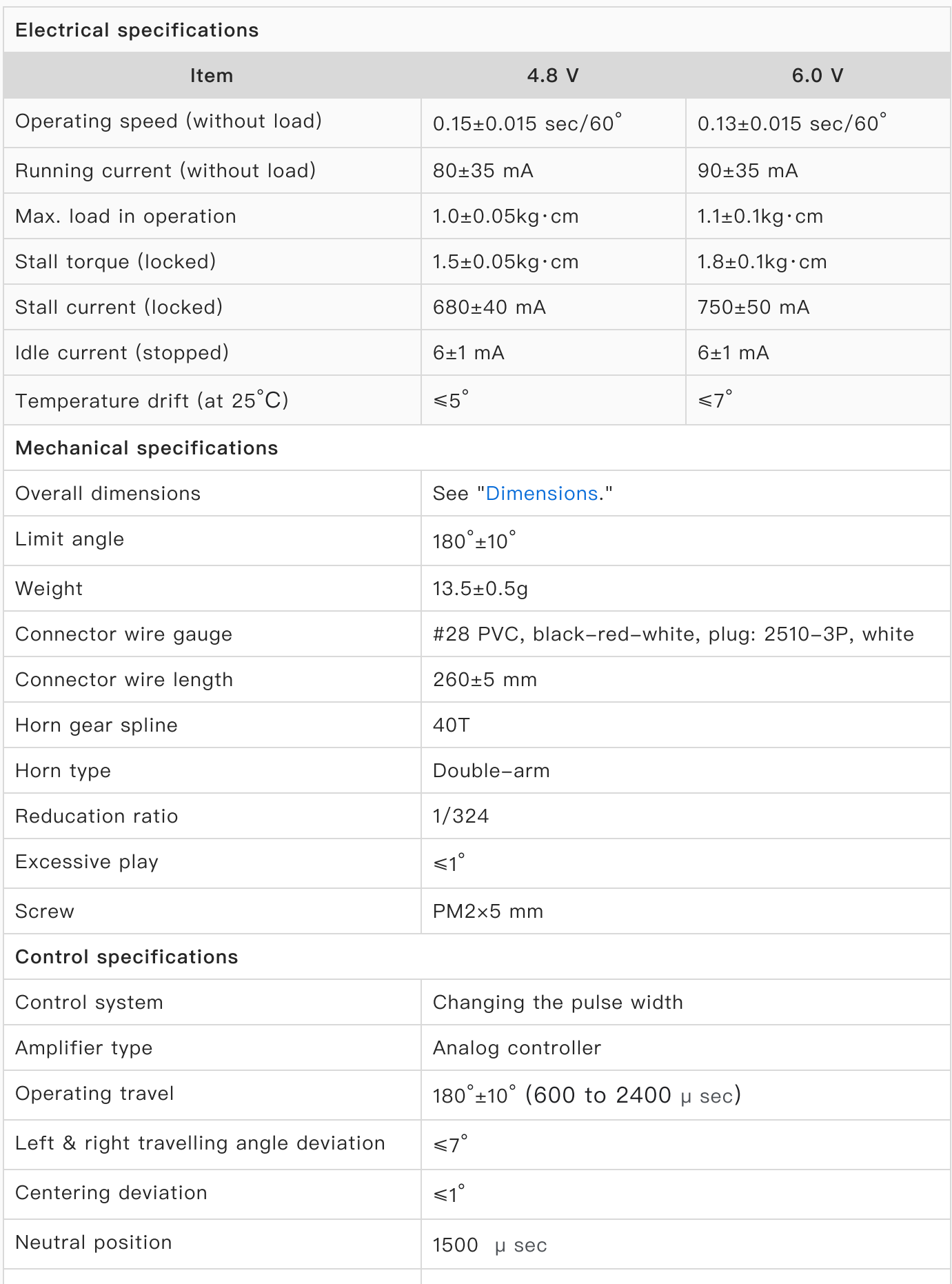

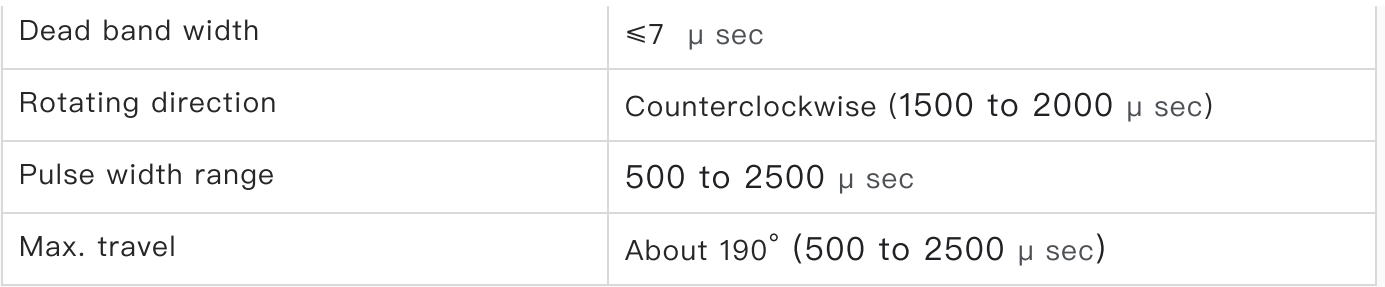

With the specified connection cables, the fan can work together with Pocket Shield, mBot2, and DC motor drivers.

Driven by Pocket Shield, mBot2, or a DC motor driver, the fan can run clockwise or counterclockwise to control the wind power and direction.

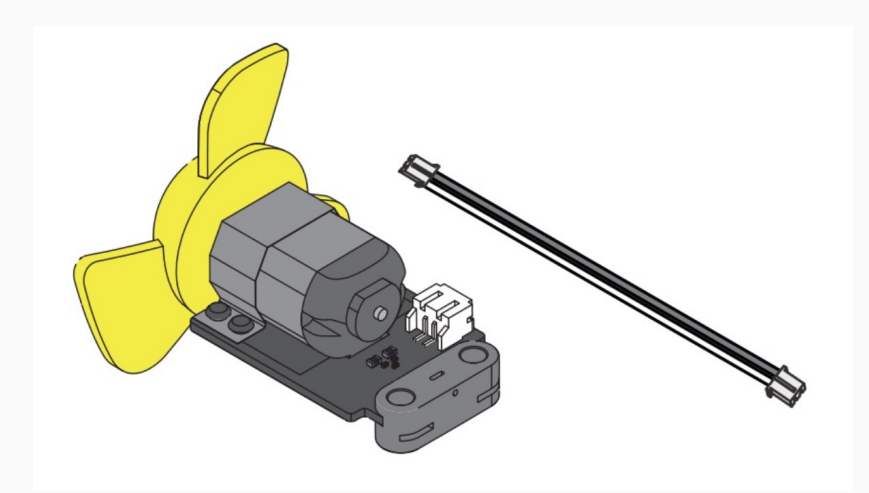

### Compatibility description

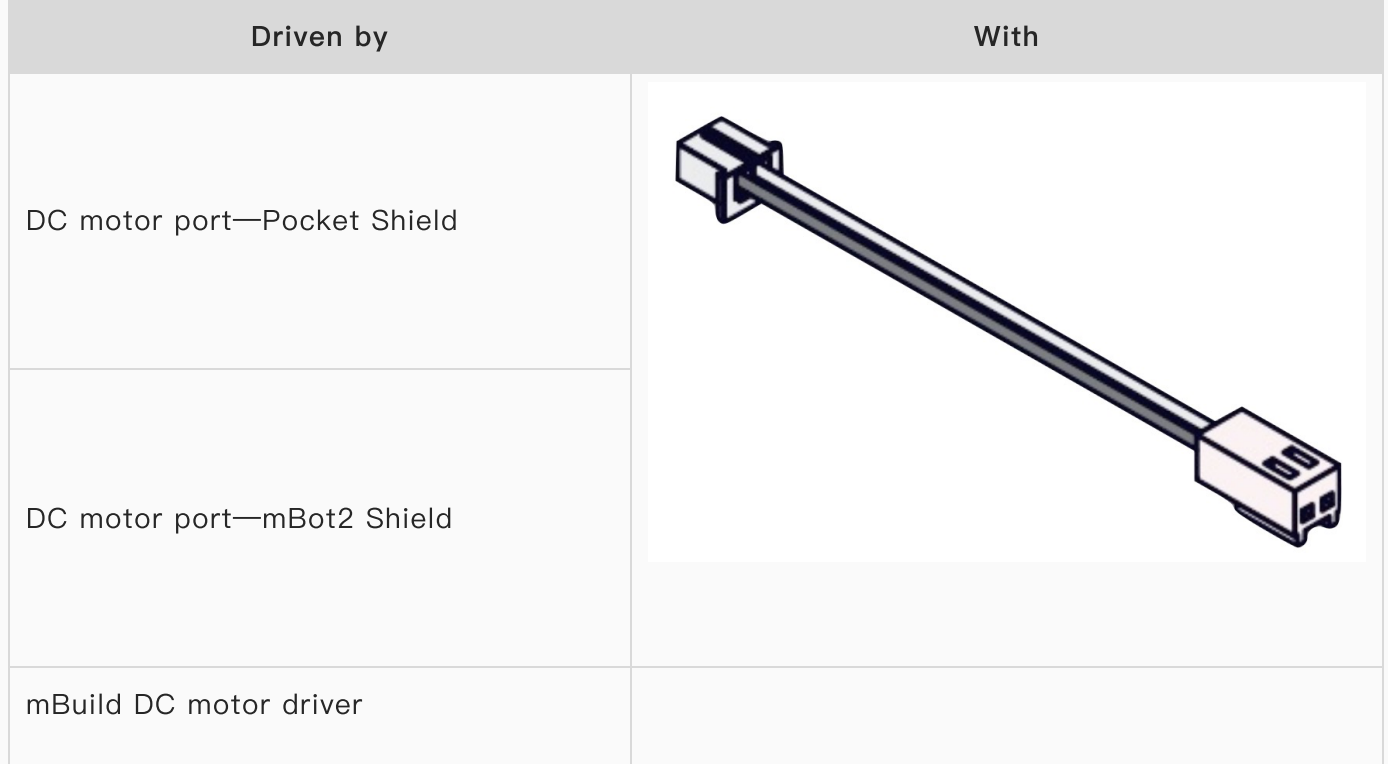

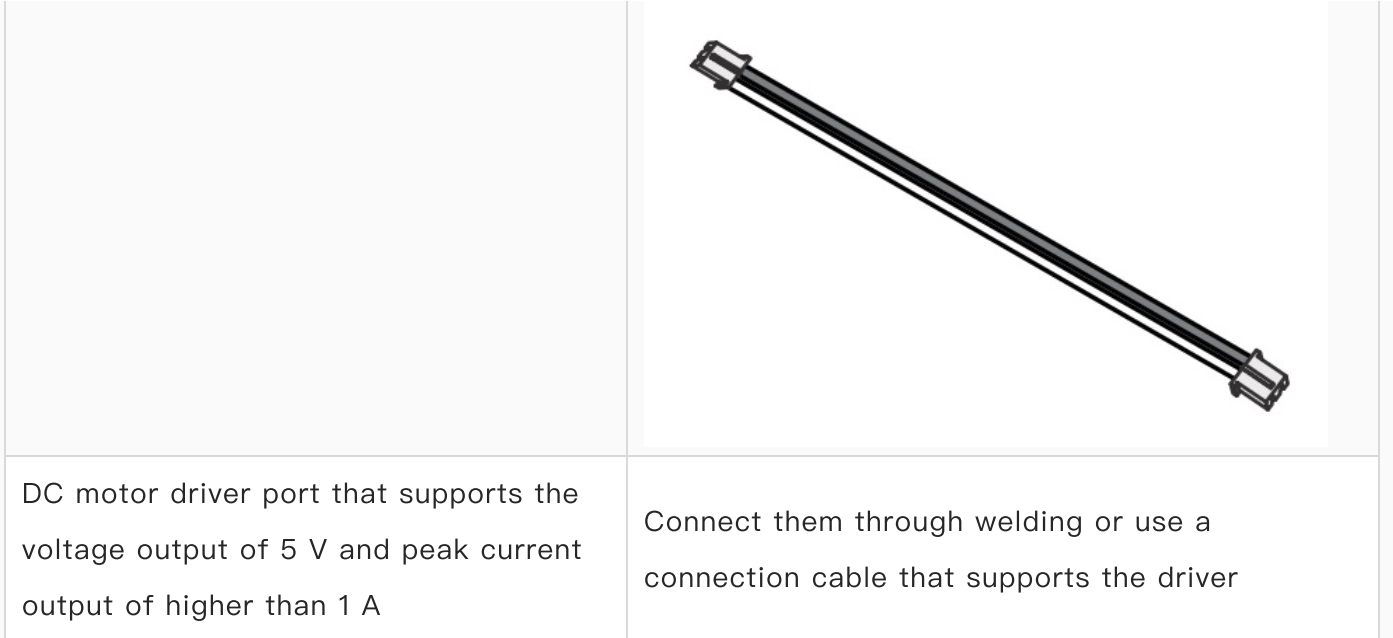

# Mini LED Strip and Ring

Due to the physical port and control protocols, the mini LED strip and ring can work properly only with the [mBuild](https://www.yuque.com/makeblock-help-center-en/cyberpi/led_driver) LED driver. Color deviation may be caused if you use a third-party driver to drive the mini LED strip or ring.

## LED strip

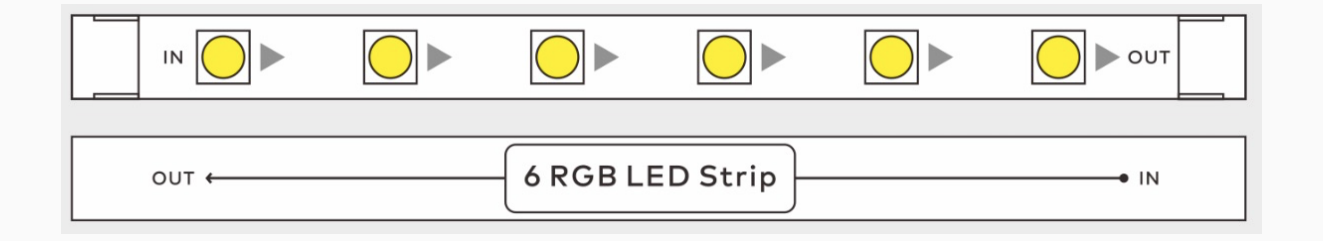

The LED strip can be used to make a light sword or glowing words, or used to create an atmosphere.

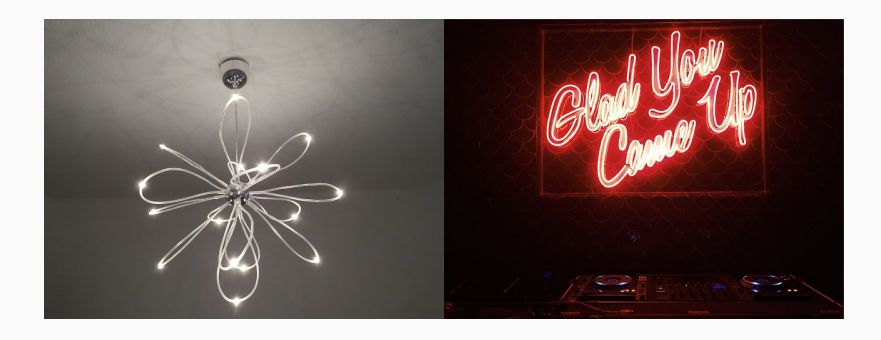

When using the LED strip, connect the IN plug to the LED driver or the OUT plug of another LED, LED strip, or LED ring.

The LED strip is not waterproof. Using it in water may cause damage to it, and such damage is not covered in the warranty.

#### Parameter

• Dimensions: 8 mm × 112 mm

### 12-LED ring

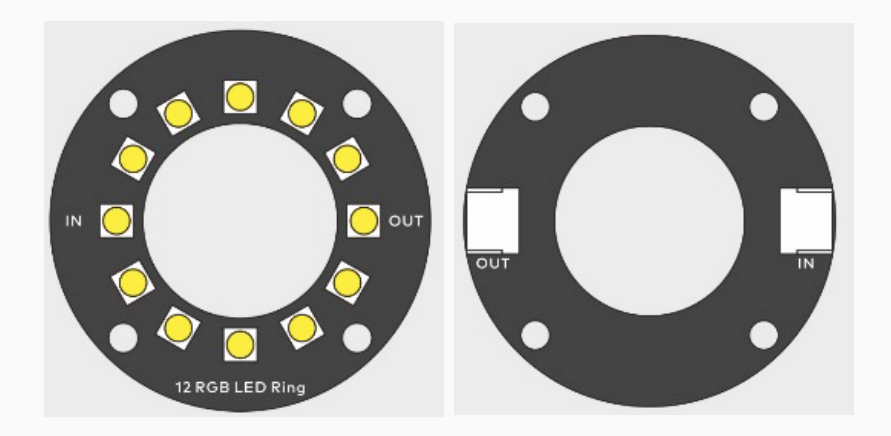

When using the LED ring, connect the IN plug to the LED driver or the OUT plug of another LED, LED strip, or LED ring.

The LED strip is not waterproof. Using it in water may cause damage to it, and such damage is not covered in the warranty.

The places of the LEDs on the 12-LED ring are defined in the same way as a clock, as shown in the following figure.

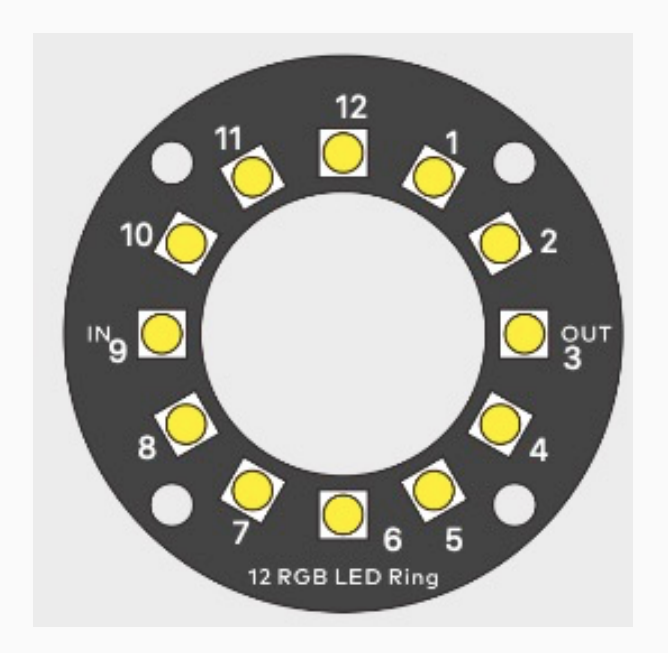

#### Parameter

Dimensions: diameter of 45 mm

# Compatibility description

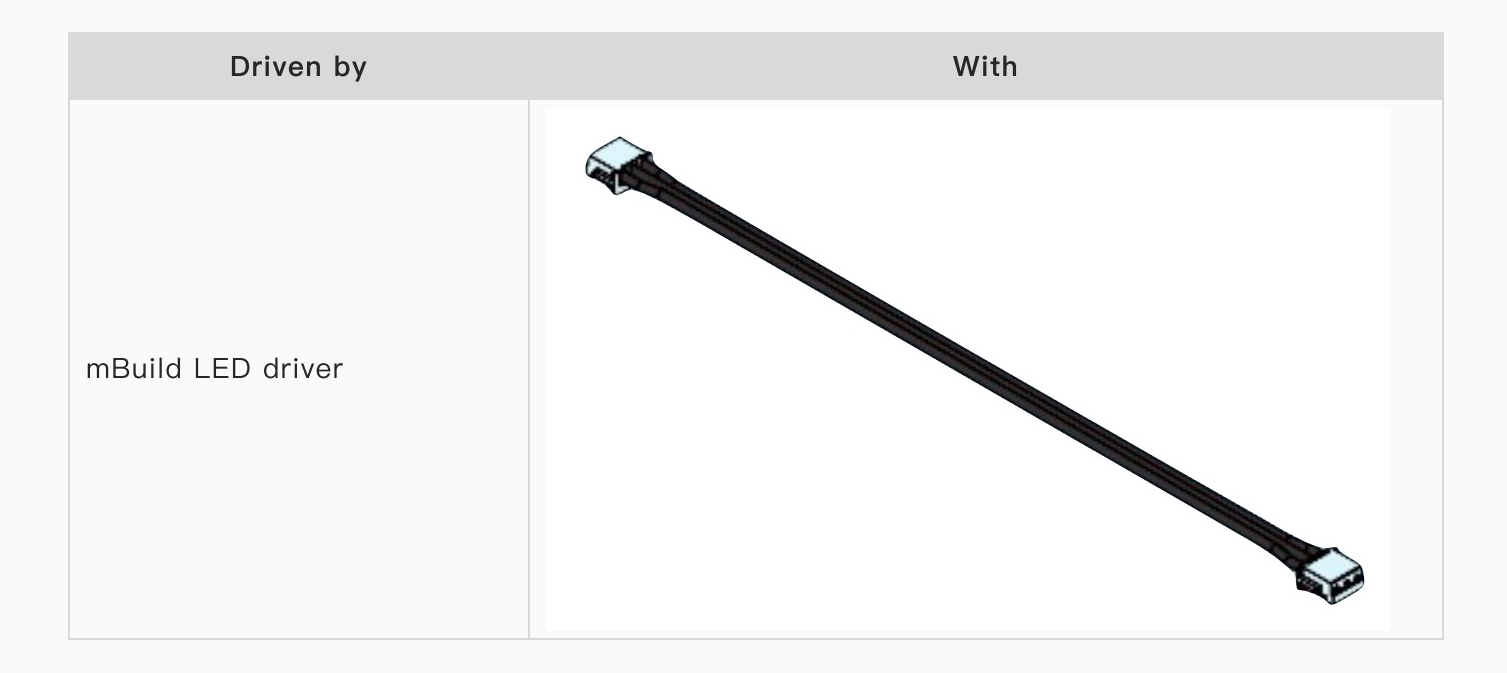

# Classic Example Programs

mBlock 5 provides you with detailed example programs to help you get started quickly and learn about CyberPi series products.

On mBlock 5, choose Tutorials > Example Programs, and then click CyberPi to view all example programs provided for CyberPi.

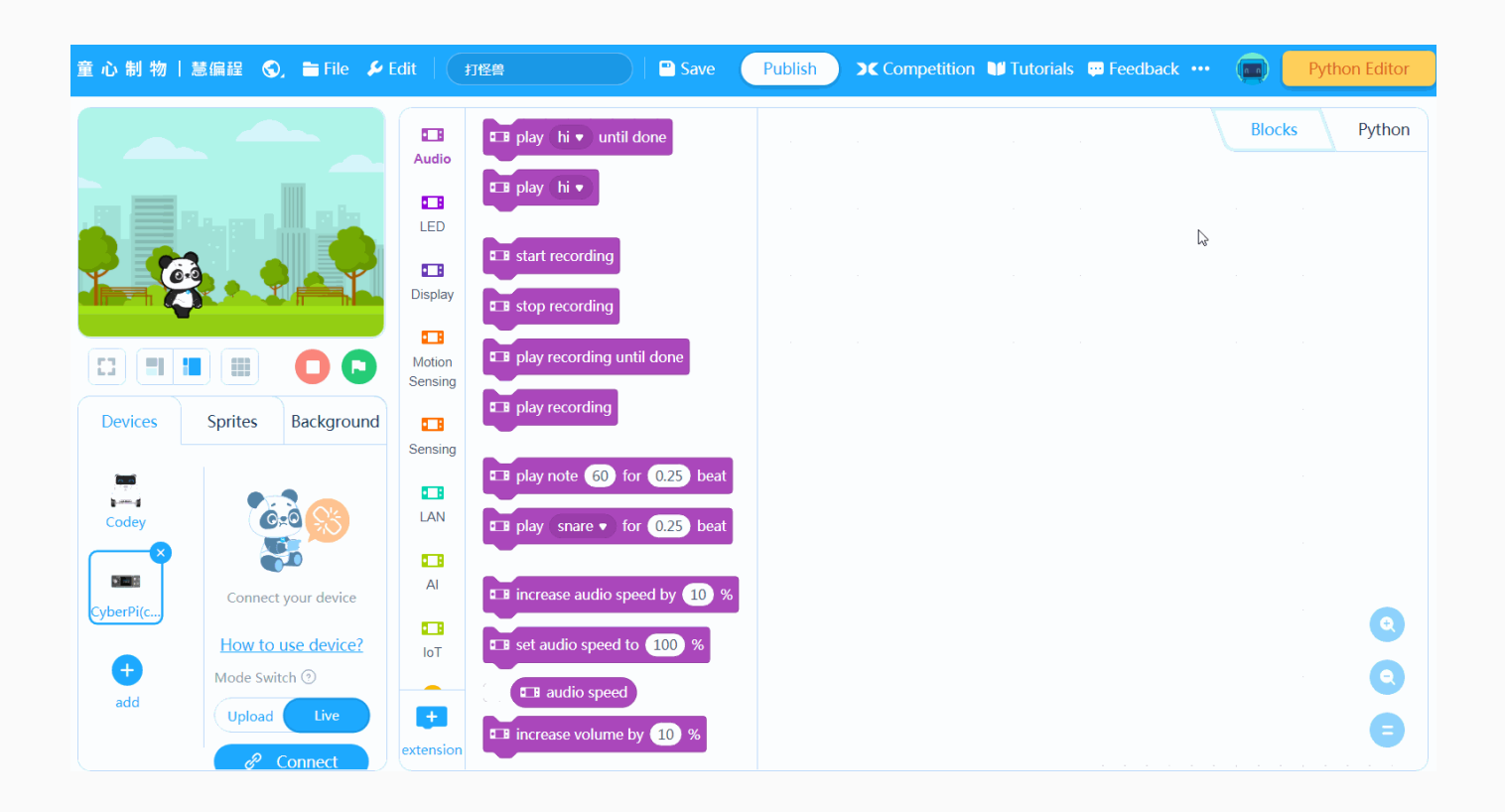

In addition to the example programs, you can visit the mBlock [community](http://planet.mblock.cc/) to find some programs you are interested in.

# CyberPi Series Packages and Extensions

Currently, the following CyberPi series packages are provided:

# CyberPi

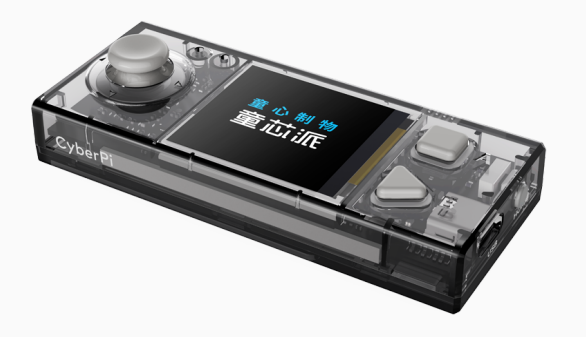

You can purchase CyberPi to use the main functions of CyberPi series products.

For [information](https://www.yuque.com/makeblock-help-center-en/cyberpi/cyberpi-start) about CyberPi and how to use CyberPi, see [CyberPi](https://www.yuque.com/makeblock-help-center-en/cyberpi/cyberpi-start) and CyberPi Operation Guide.

### Pocket Shield

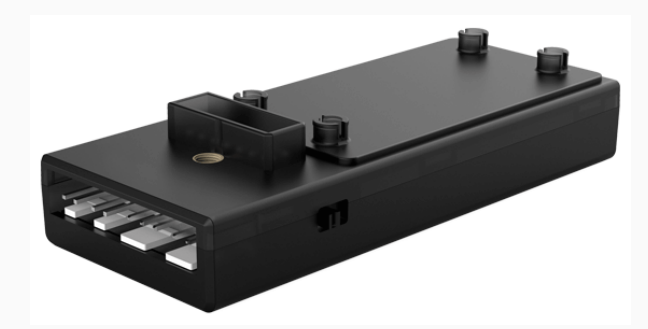

You can purchase Pocket Shield to use it in combination with CyberPi.

Pocket Shield can connect to motors, servos, LED strips and third-party sensors as well as supplying power for CyberPi.

For information about Pocket Shield and how to use Pocket Shield, see [Pocket](https://www.yuque.com/makeblock-help-center-en/cyberpi/pocket-shield) Shield and Pocket Shield [Operation](https://www.yuque.com/makeblock-help-center-en/cyberpi/pocket-start) Guide.

## CyberPi AI & IoT Innovation Add-on Kit

This kit includes some mBuild modules and required electronic and structural parts, which allows the creation of a dozen of science and technology projects. Students can learn programming and the applied technologies in these projects.

For details about the mBuild modules, see mBuild [Hardware](http://docs.makeblock.com/diy-platform/en/mbuild/hardware.html) Guide.

## mBot2 AI Engineering Robot Kit

This kit includes mBot2 and the second-generation smart camera, which allows the creation of a dozen of science and technology projects. Students can learn the cutting-edge AI technologies as well as robotics and engineering.

You can contact the local dealer to purchase the kit or obtain the information and quote of the kit.

### To become our dealer

[Contact](https://www.yuque.com/makeblock-help-center-en/contact/contact_us) us to become our dealer or business partner.

# CyberPi Operation Guide

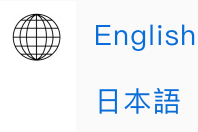

Thank you for choosing CyberPi!

If you use CyberPi for the first time, read this guide carefully and follow the instructions so that you won't miss its functions.

### 1. Before you use CyberPi

### 1.1 Power on CyberPi

Use a Micro USB cable (Type-C) to connect CyberPi to your PC.

The PC can supply power for CyberPi.

#### Note:

- The Micro USB cable is not included in the package. You need to purchase one separately.
- You can also use a power bank to supply power for CyberPi.

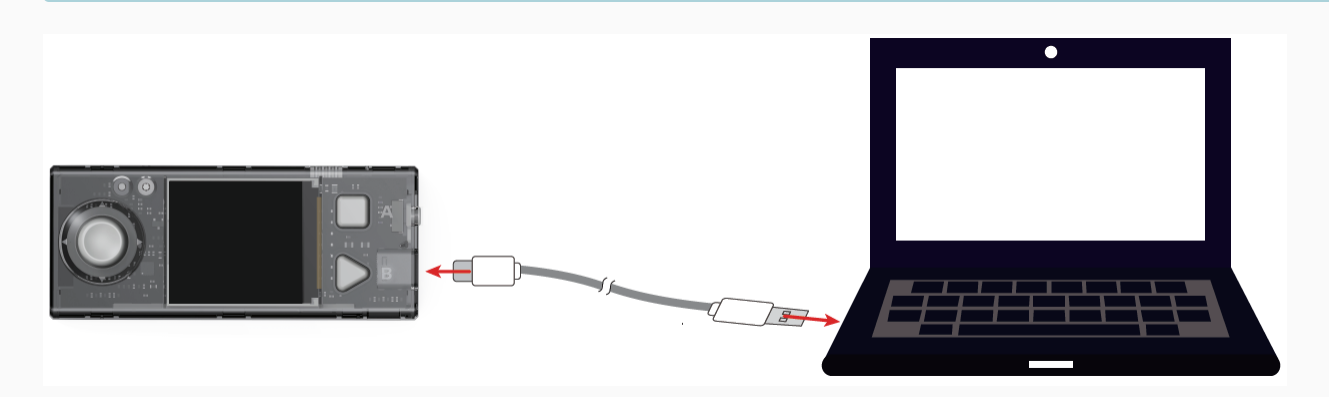

Alternatively, you can purchase [Pocket](https://www.yuque.com/makeblock-help-center-en/cyberpi/pocket-start) Shield.

Pocket Shield is equipped with a built-in rechargeable battery that can supply power for CyberPi and provides 2-pin and 3-pin interfaces that can be used to connect servos, LED strips, and motors, which significantly improves the extensibility of CyberPi.

### 1.2 Know about your CyberPi

#### 1.2.1 Hardware functions

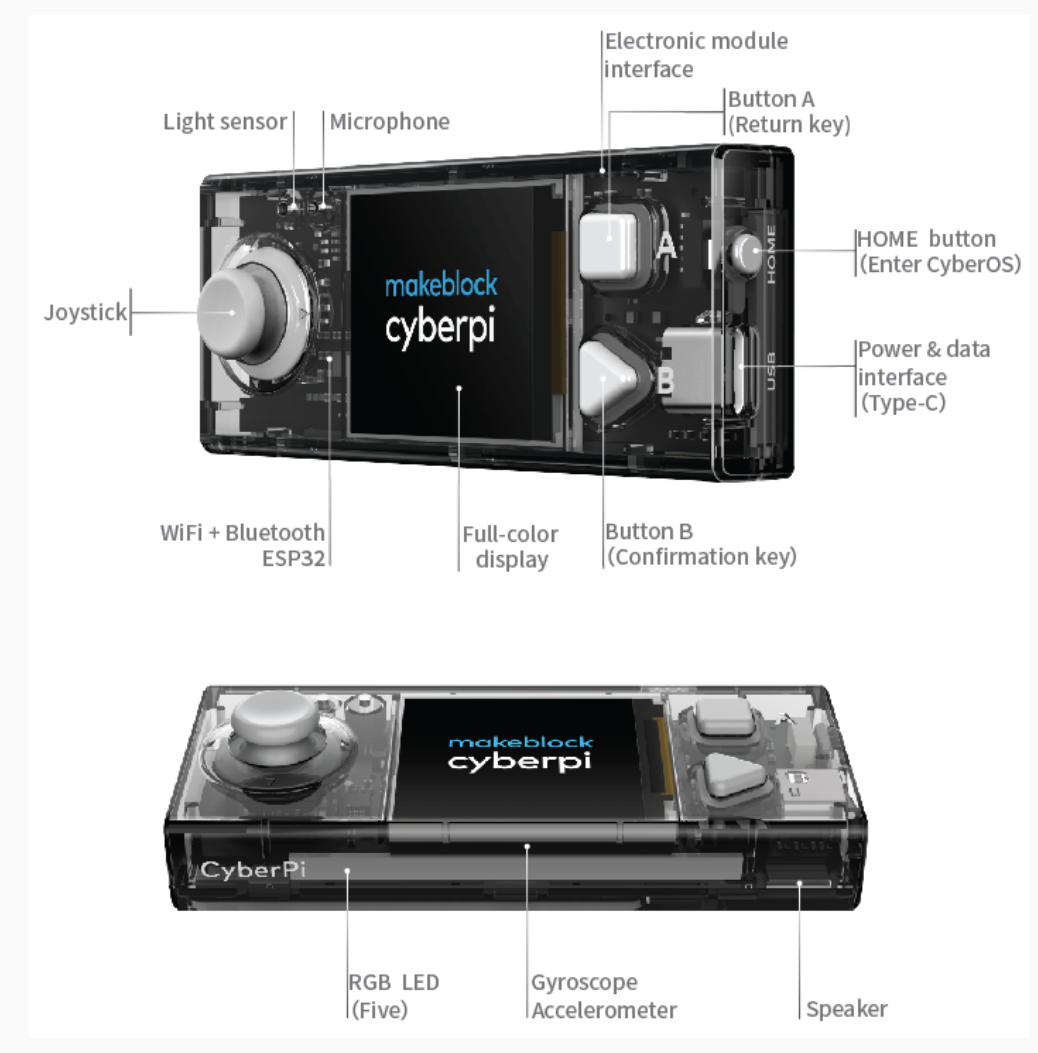

#### 1.2.2 Default functions of the joystick and buttons

CyberPi is equipped with one joystick and two buttons.

On system UIs, the default functions of the joystick and buttons are described as follows.

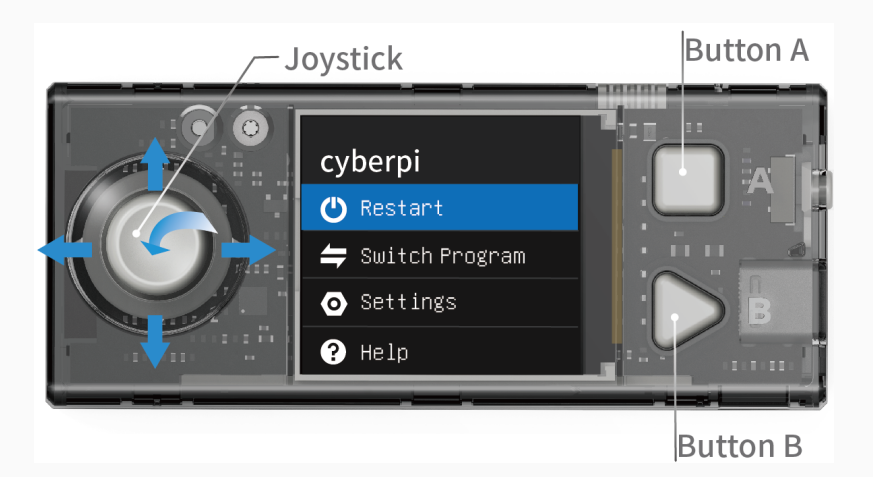

- Move the joystick up: to select the previous item  $\bullet$
- $\bullet$ Move the joystick down: to select the next item
- Move the joystick to the left: to select the left item
- Move the joystick to the right: to select the right item
- Press the joystick in the middle: to confirm the selection and enter the lower-level menu, if any
- Button A: to return to the upper-level menu
- Button B: to confirm the selection and enter the lower-level menu, if any

### 2. Enter the CyberOS homepage

CyberPi runs CyberOS.

After being powered on, CyberPi displays the system homepage.

If it doesn't display the homepage, you can press the Home button on the right side of CyberPi to enter the homepage.

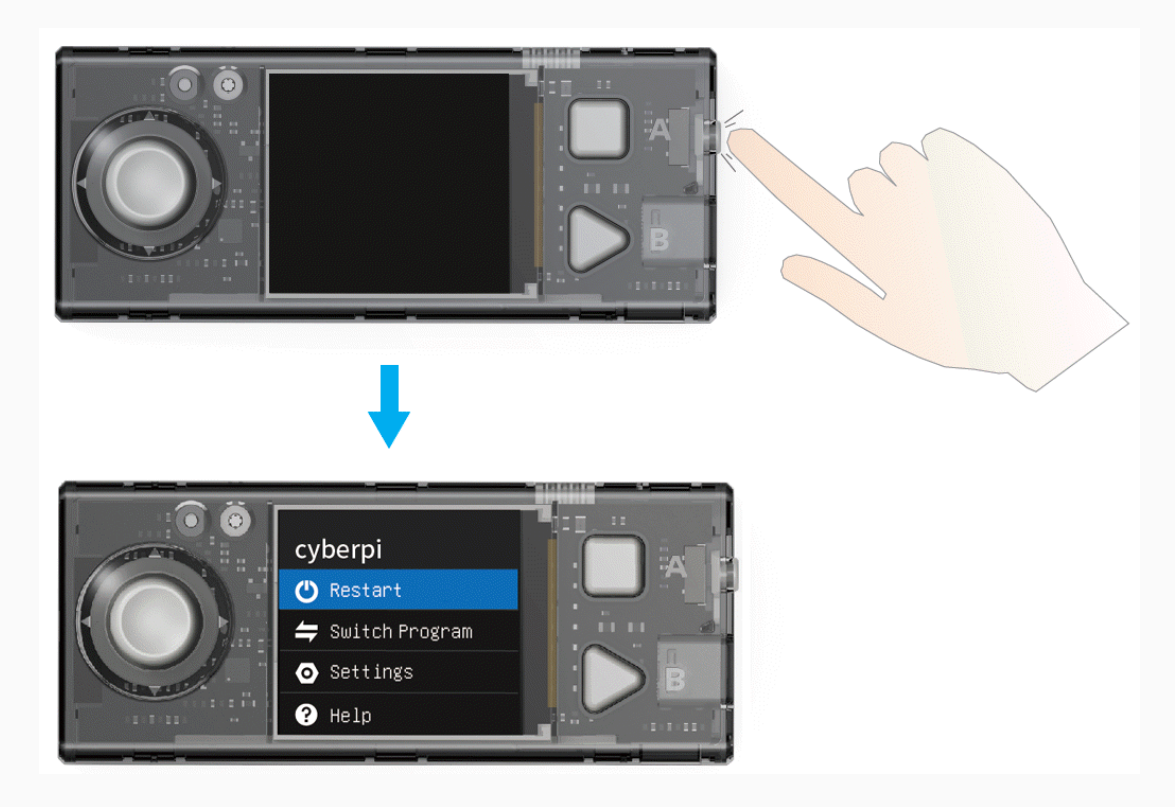

After starting CyberOS, you can use the predefined programs, set the system language, and update the system through the Internet.

You can exit from the homepage by choosing "Restart Program."

Note: When CyberPi is connected to mBlock 5 and being programmed in Live mode, the HOME button doesn't take effect and you can't enter the homepage by pressing it.

#### 2.2 Set the system language

If the default system language is not your native language, you can change it. The following takes the steps for changing the language from English to Chinese as an example:

(1) Enter the homepage, select Settings by moving the joystick up or down, and press B to enter the Settings page.

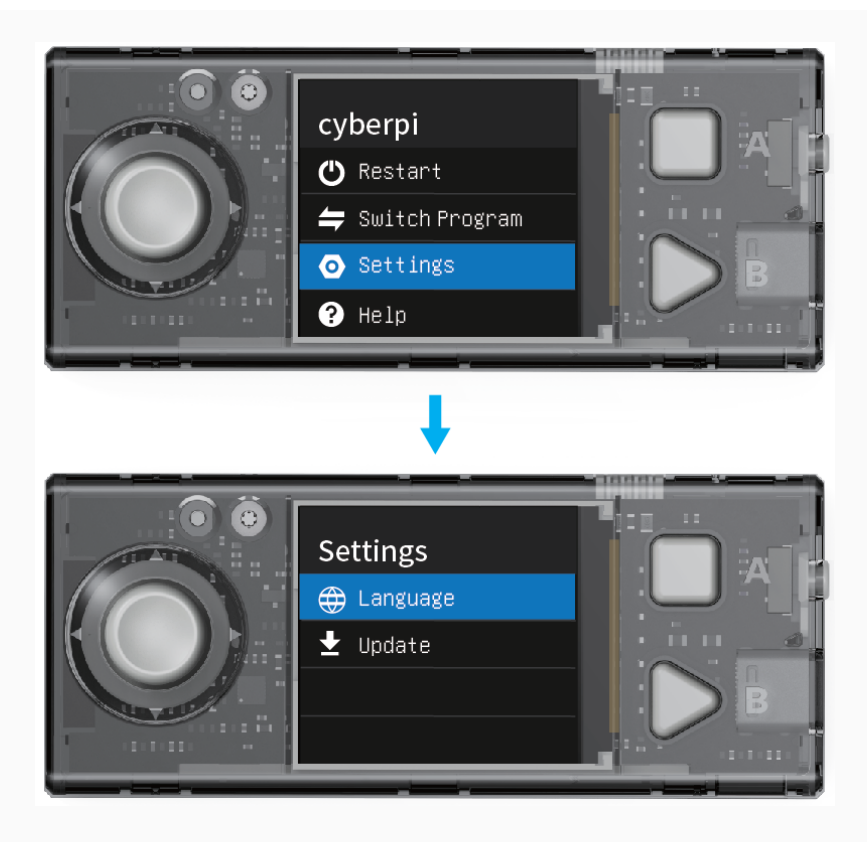

(2) On the Settings page, select Language by moving the joystick up or down and press button B to enter the Language page.

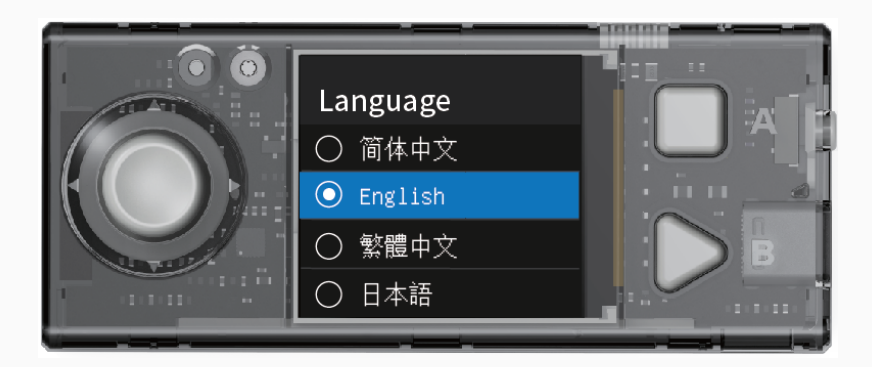

(3) On the Language page, select 简体中⽂ by moving the joystick up or down and press button B to complete the setting.

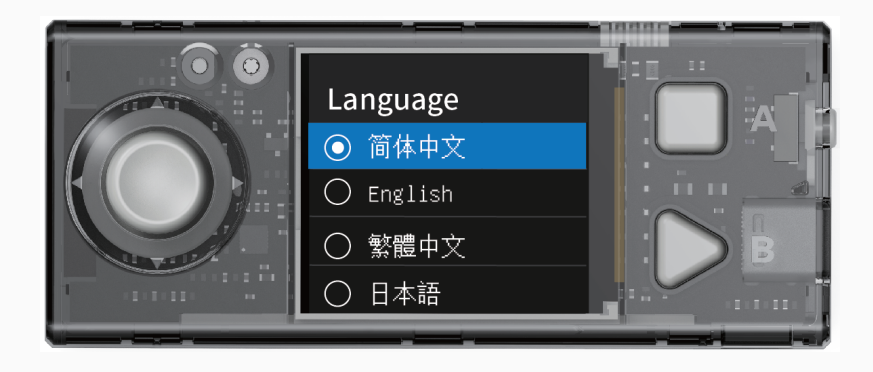

After you set a language, the system switches to the language and returns to the homepage.

### 2.3 Switch programs

CyberPi can store multiple programs and you can switch them. In addition, CyberPi is delivered with several default example programs on it to help you understand its main functions.

#### Note:

- Internet access is required for AI and IoT programs, and therefore they are not included in the default example programs and are provided in the example programs on mBlock 5. Find them by choosing Tutorials > Example Programs on mBlock 5.
- The program you upload to CyberPi on mBlock 5 replaces the one you have used last time. The default example programs are provided, and you can restore them by uploading them to your CyberPi.

(1) Enter the homepage, select Switch Program by moving the joystick up or down, and press B to enter the Switch Program page.

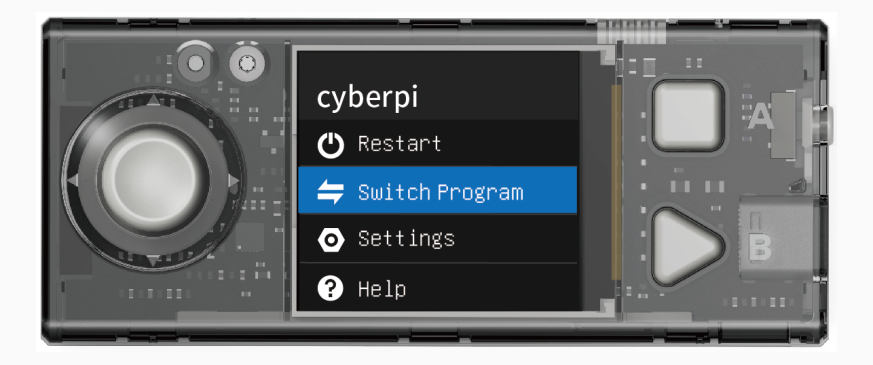

(2) On the Switch Program page, select a program, for example, Program1, by moving the joystick up or down, and then press button B.

CyberPi restarts and executes Program 1.

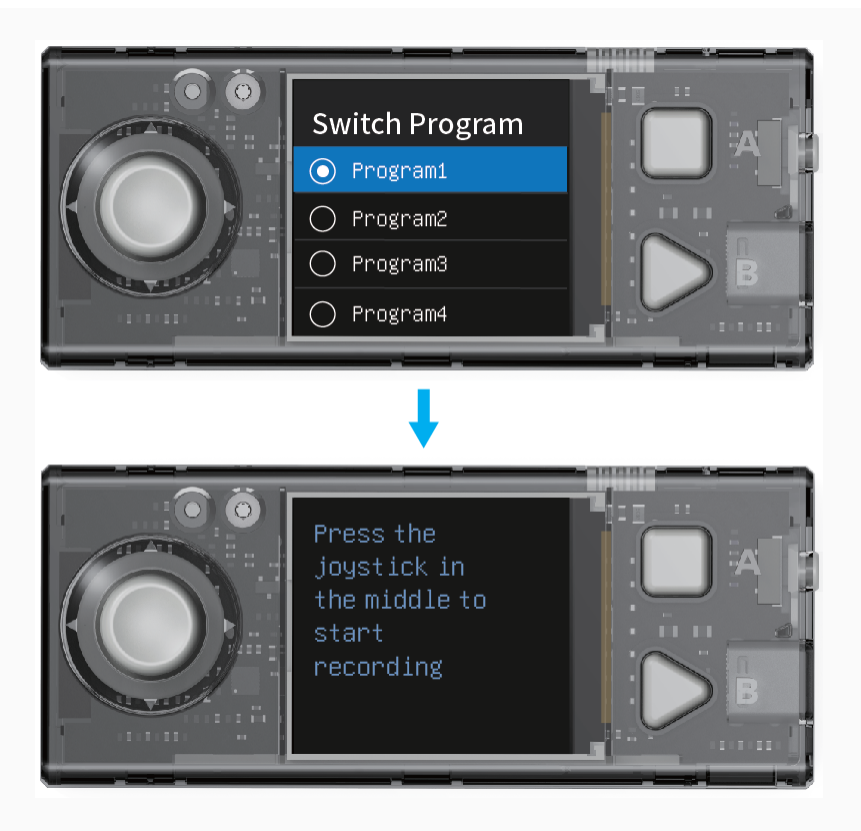

CyberPi displays the name of the program first and then prompts you to perform the steps required for executing the program.

# 3. Start programming

This section describes how to program CyberPi on mBlock 5. You can use the powerful functions of CyberPi through programming.

### 3.1 Download and install the required software

Currently, CyberPi supports the block-based graphical programming and Python programming. Make sure that you have downloaded and installed the required software.

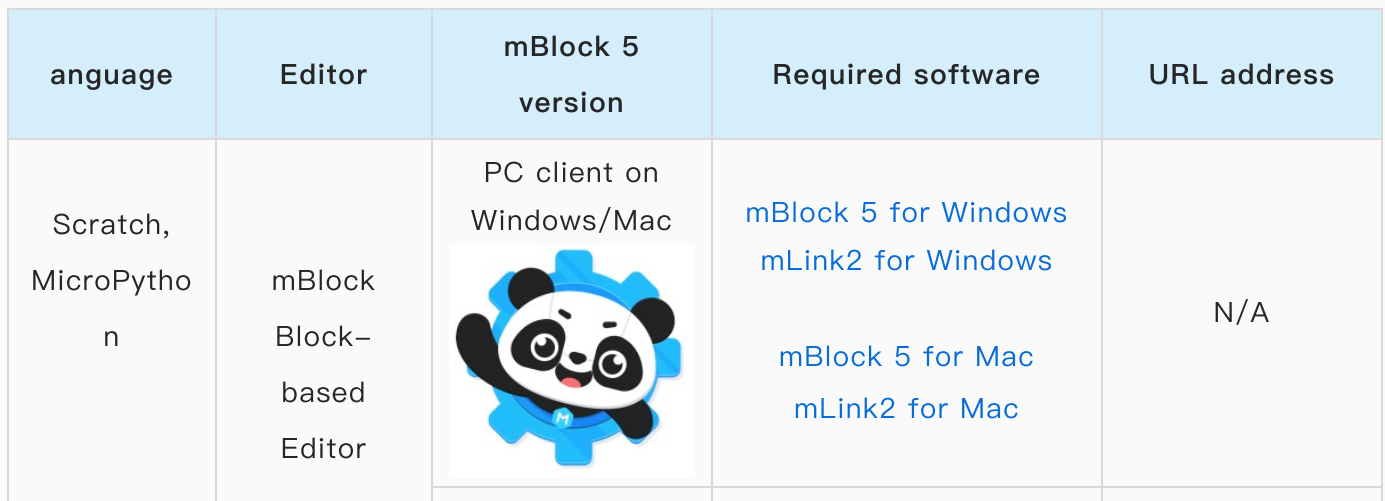

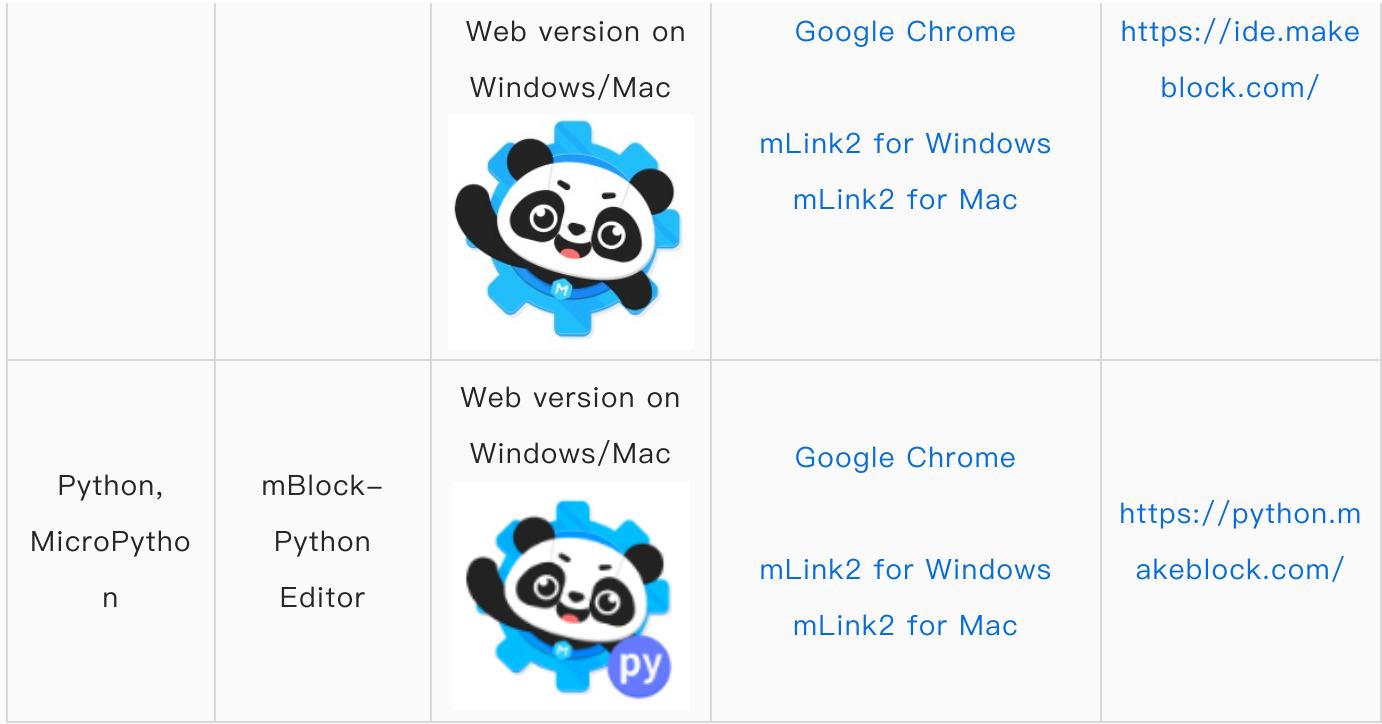

### 3.2 Block-based programming

#### 3.2.1 Add and connect CyberPi

#### (1) Open the web version of [mBlock](https://ide.mblock.cc/) 5 on your PC.

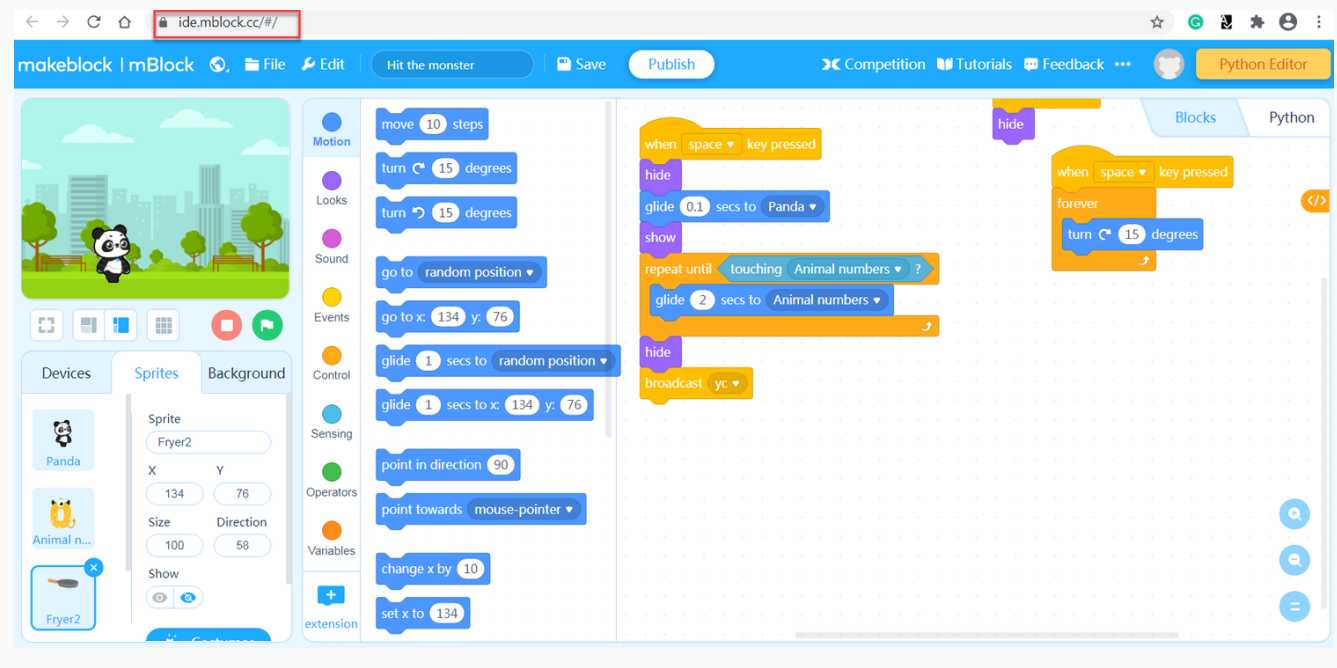

Note: To use some cloud service functions, you need to sign in to your mBlock 5 account. Sign up an account if you haven't got one.

(2) Use a Micro USB cable (Type-C) to connect CyberPi to your PC.

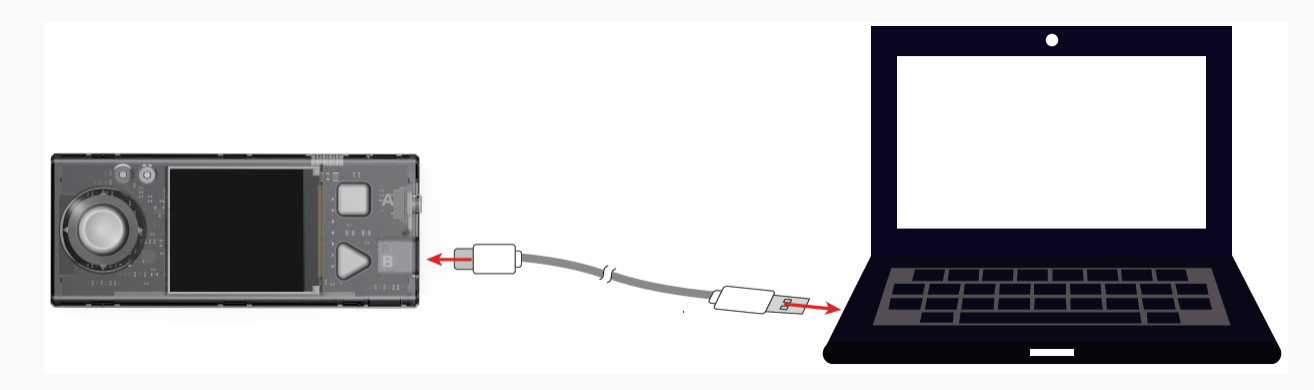

(3) Click + add on the Devices tab, select CyberPi in the device library, and click OK.

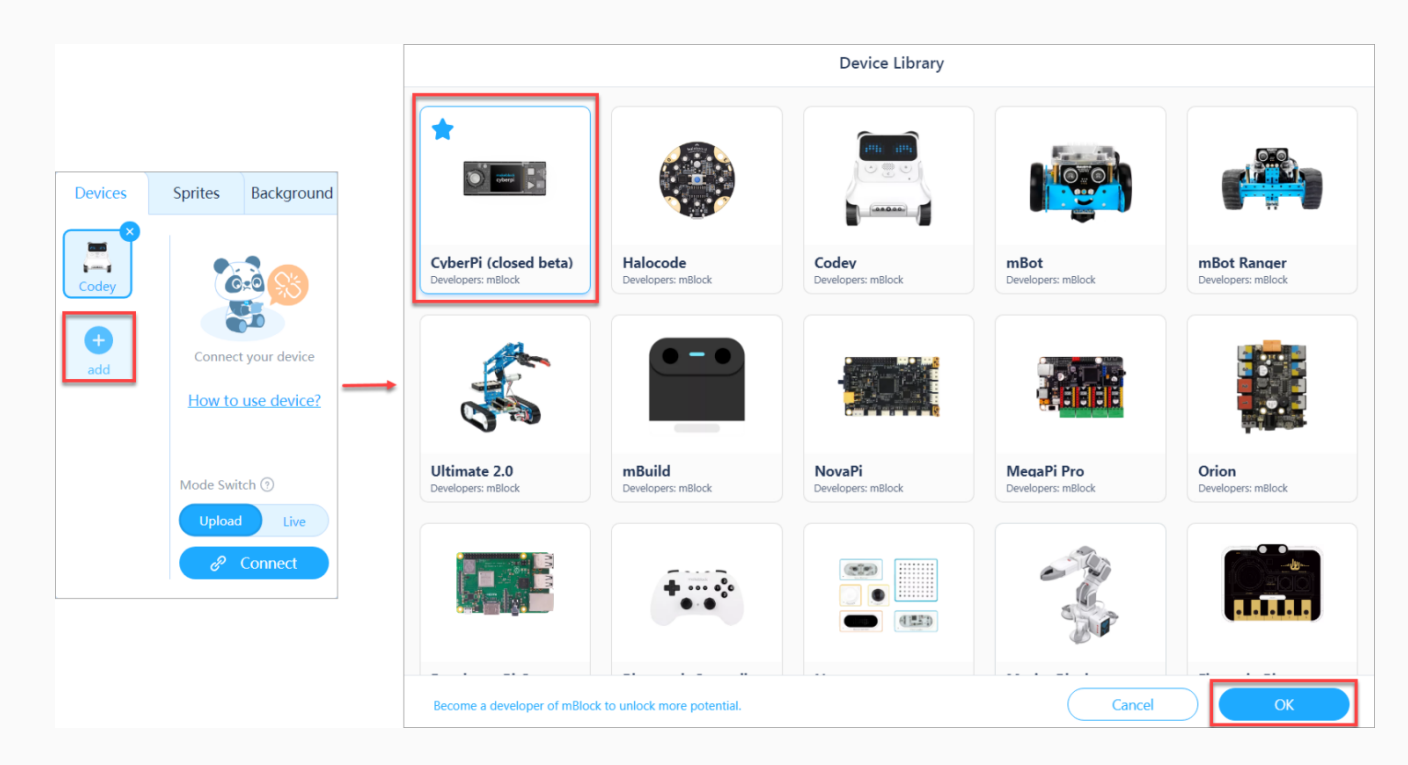

(4) Click Connect to connect CyberPi to mBlock 5.

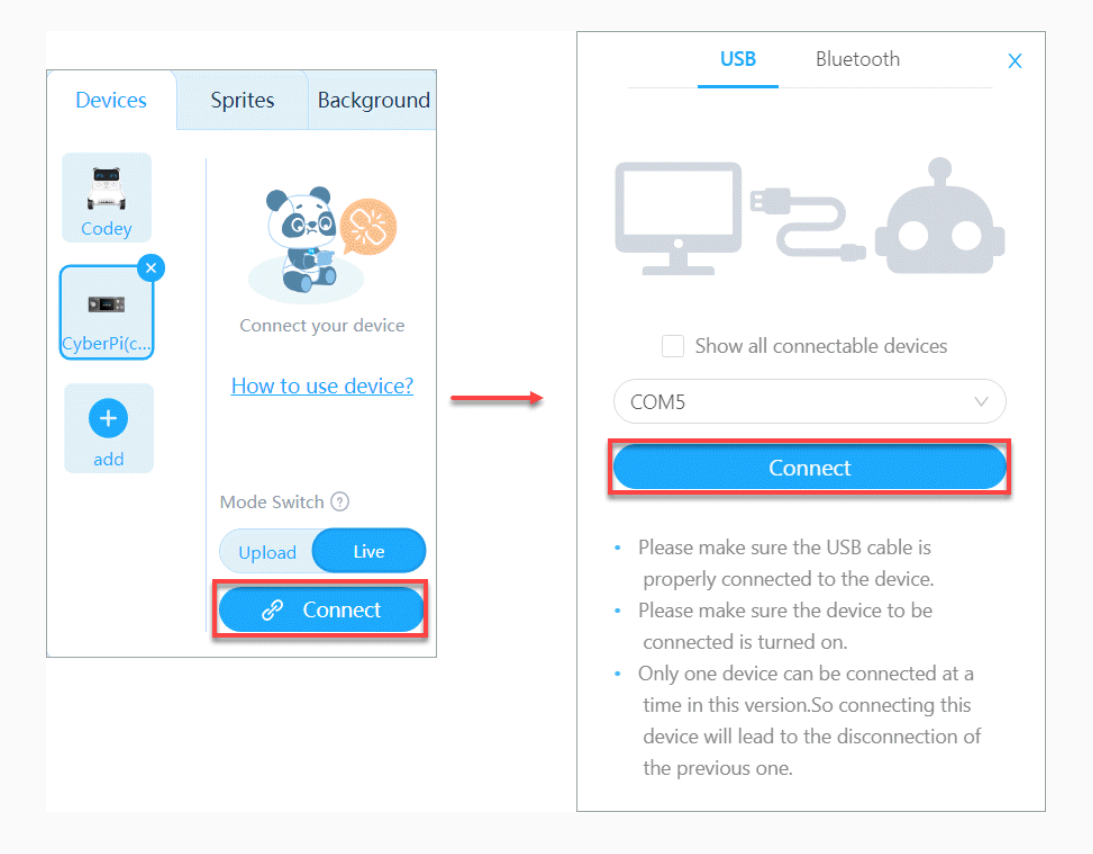

A message is displayed after CyberPi is connected, indicating that the connection is successful.

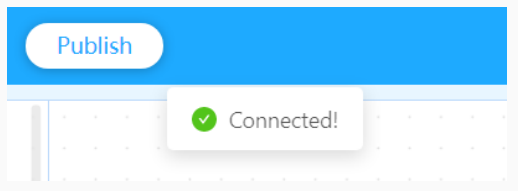

(5) Set the programming mode.

mBlock 5 provides two programming modes, namely Live and Upload. You can click to switch the modes.

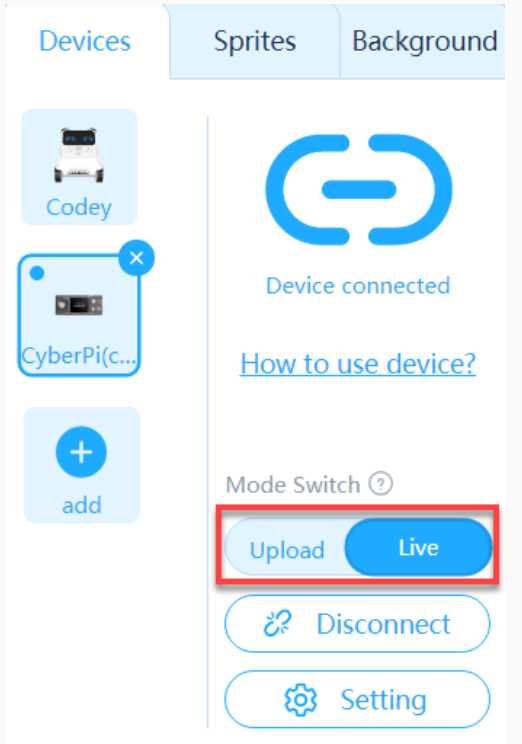

Live: In this mode, you can view the program execution effect in real time, which facilitates the debugging of the program. In this mode, you must keep CyberPi connected to mBlock 5. If they are disconnected, the program cannot be executed.

Upload: In this mode, you need to upload the compiled program to CyberPi. After being successfully uploaded, the program can still run properly on CyberPi when it is disconnected from mBlock 5.

#### 3.2.2 Example programs

mBlock 5 provides a large number of example programs.

Choose Tutorials > Example Programs and click CyberPi to view example programs provided for CyberPi.

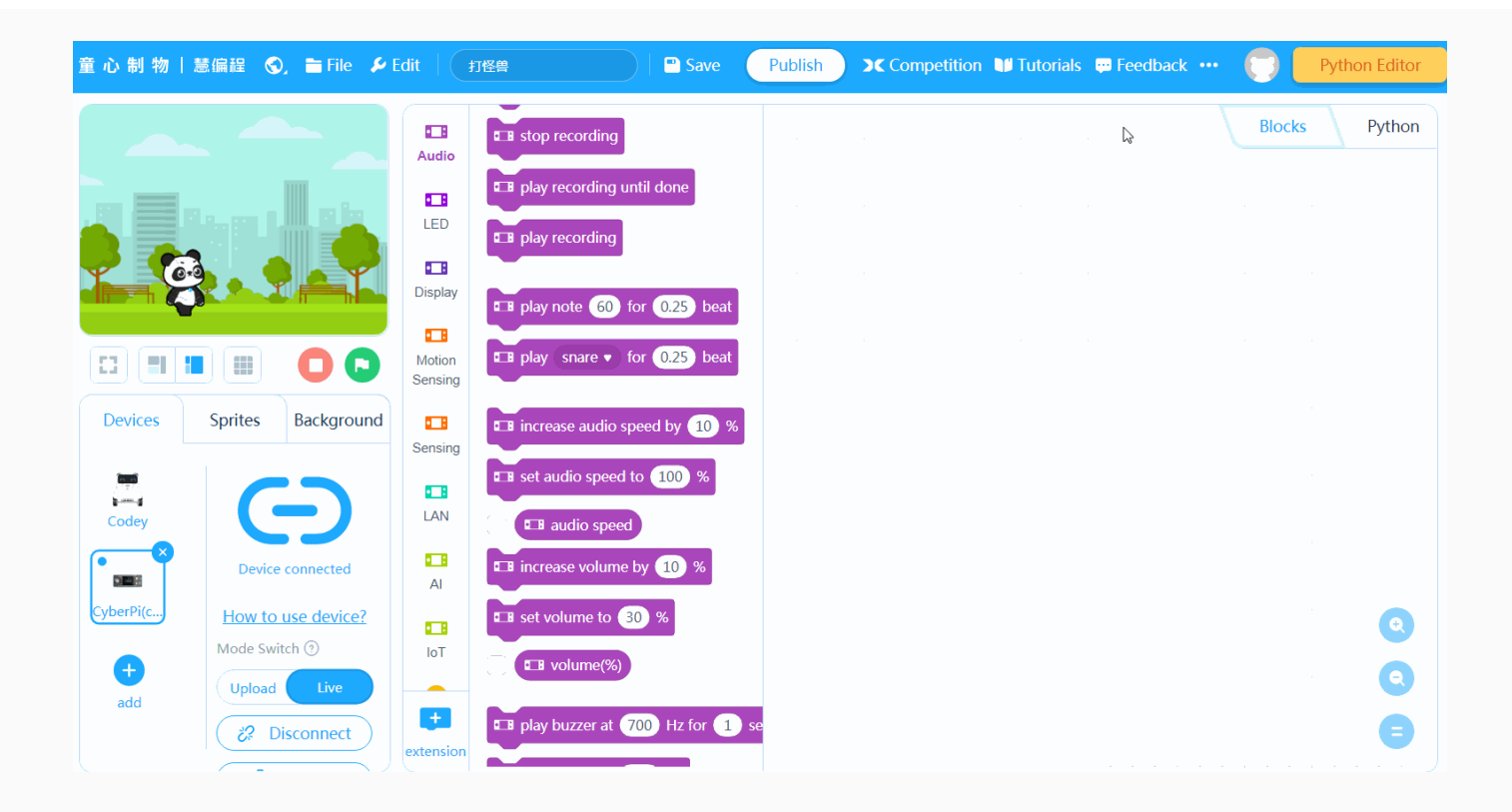

You can select and load a program to view, execute, or upload it to CyberPi.

#### 3.2.3 Block help

mBlock 5 provides multiple types of blocks for CyberPi. If you don't understand a block when using it, you can right-click it and click Help that appears.

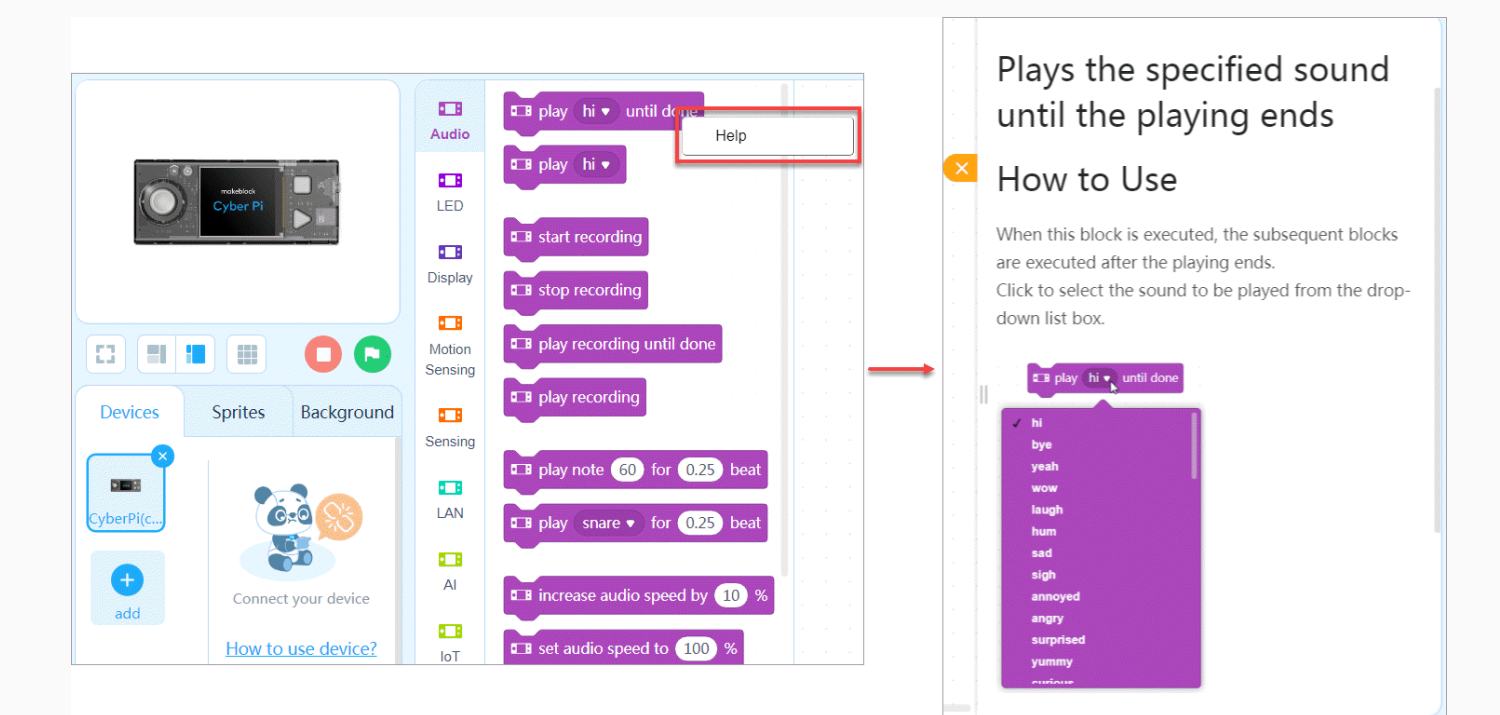

#### 3.2.4 Programming languages

mBlock 5 provides two programming languages for CyberPi, namely block-based programming and Python. In Upload mode, you can click the buttons on the right to switch the programming languages.

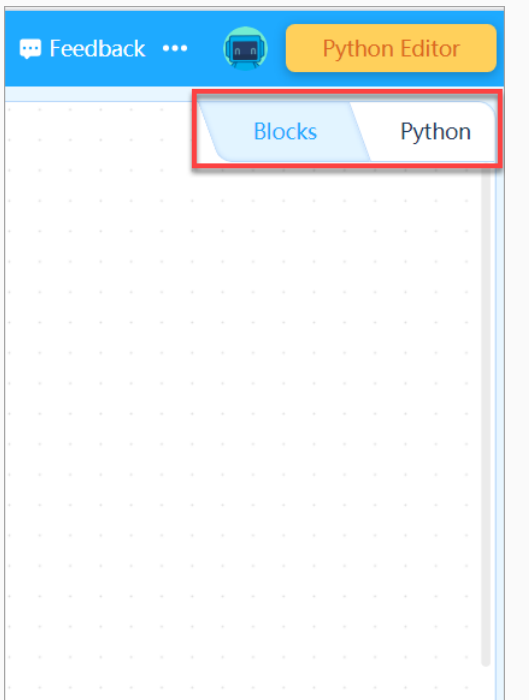

In addition, when programming CyberPi in the block-based language, you can click the switching button on the right to view the corresponding Python statements (obtained by converting the blocks).

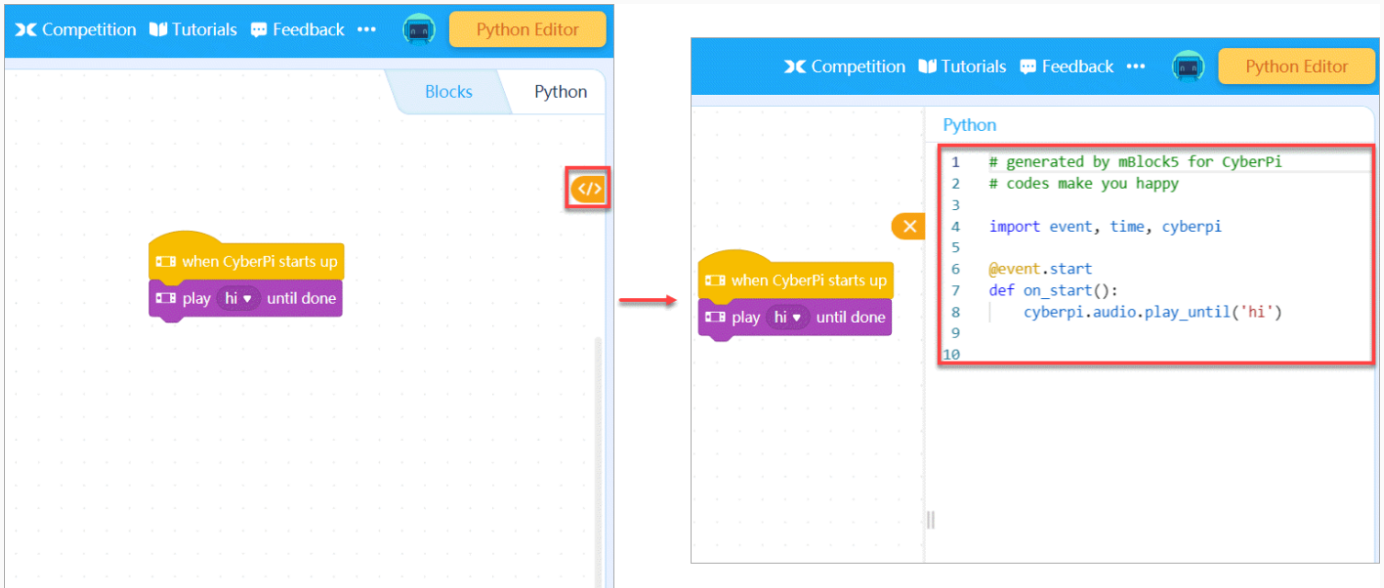

Note: You can see Python API [Documentation](https://www.yuque.com/makeblock-help-center-en/mcode/cyberpi-api) for CyberPi to know about more functions of CyberPi.

#### 3.2.5 Example: Compile the "Marquee" program

Perform the following steps to compile a program using blocks in Live mode to implement the marquee effect of the LEDs on CyberPi.

(1) Set the programming mode to Live.

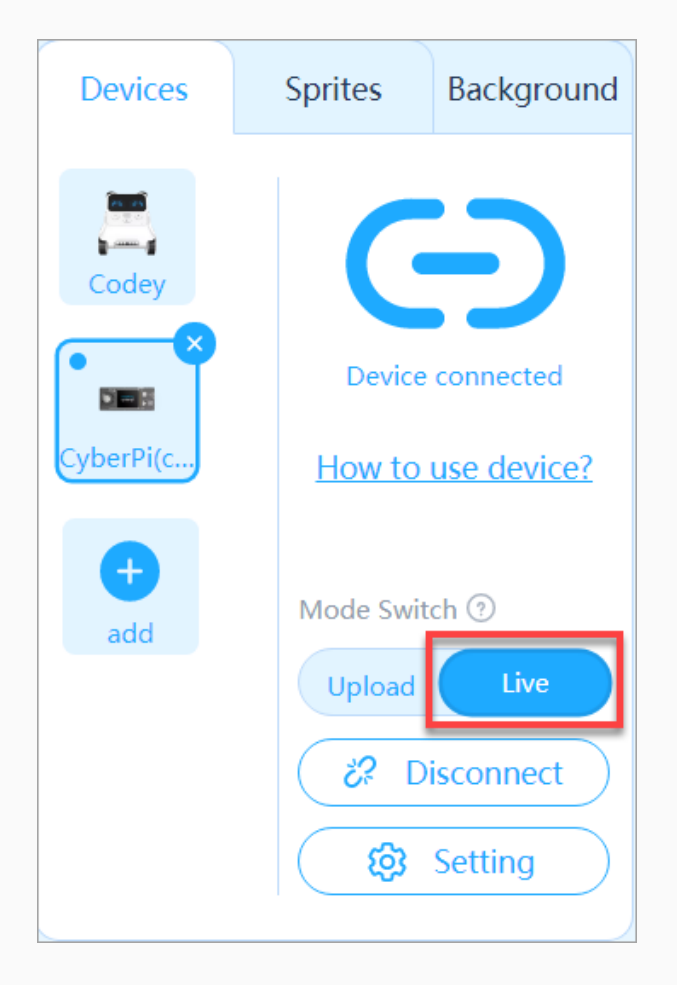

(2) Set the initial color(s) of the LEDs.

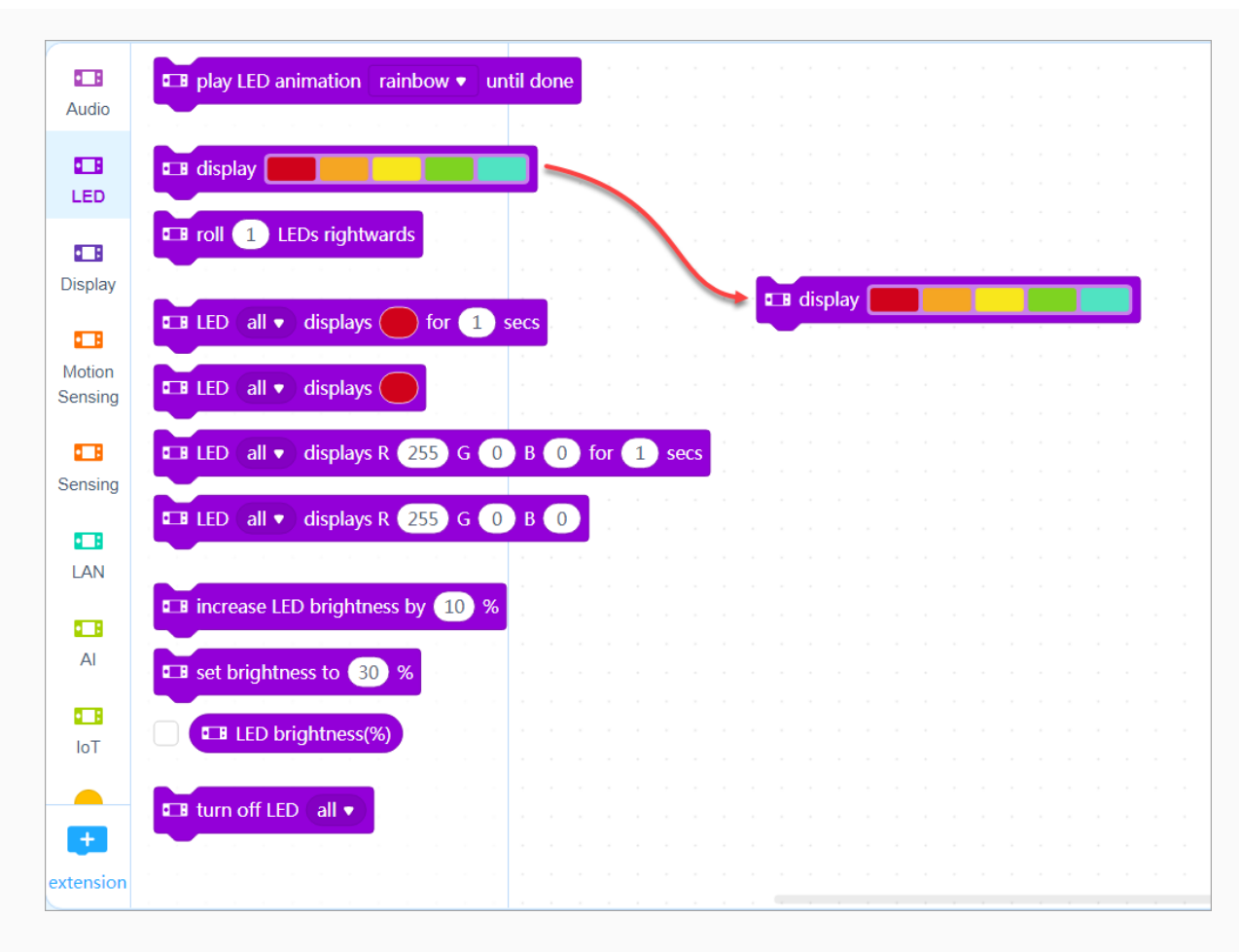

Set the initial colors to red, orange, yellow, green, and cyan.

(3) Set a condition for rolling the colors.

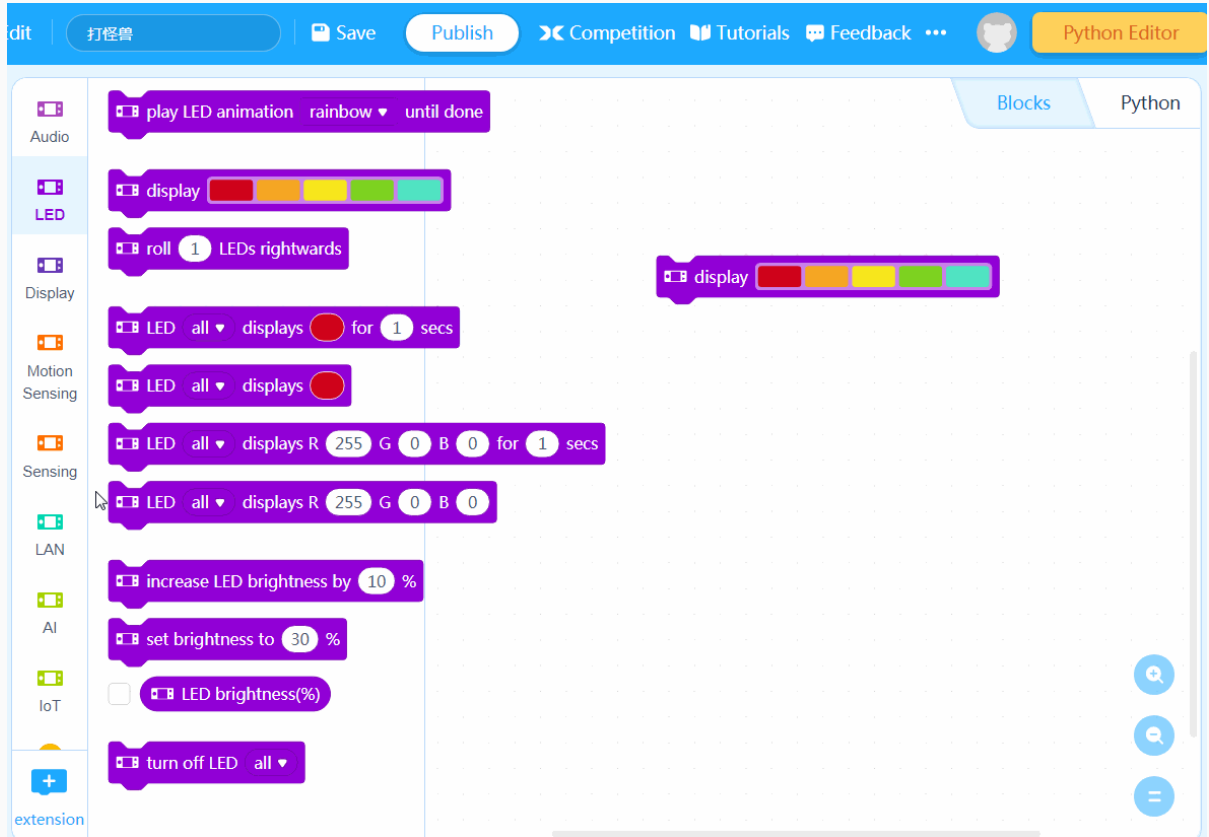

Each time button A on CyberPi is pressed, the colors roll from left to right by one position.

(4) Add an event that triggers the program.
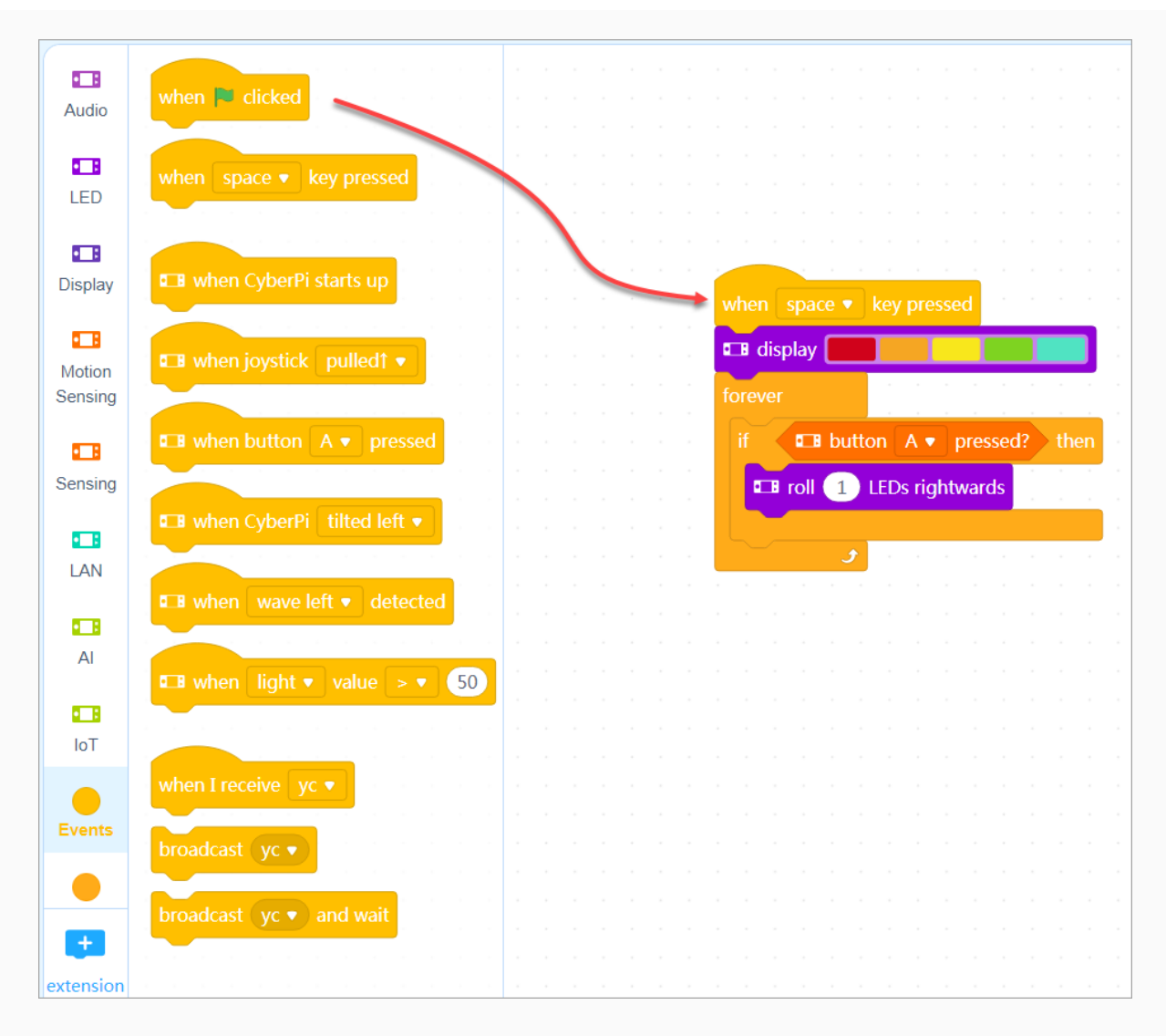

The program is to be executed when you press the space key.

#### The Marquee program is complete.

Press the space key, and then keep pressing button A to see the execution result of the program.

(5) Name the project and save it.

After saving a project, you can click your user image and choose My Projects to view it.

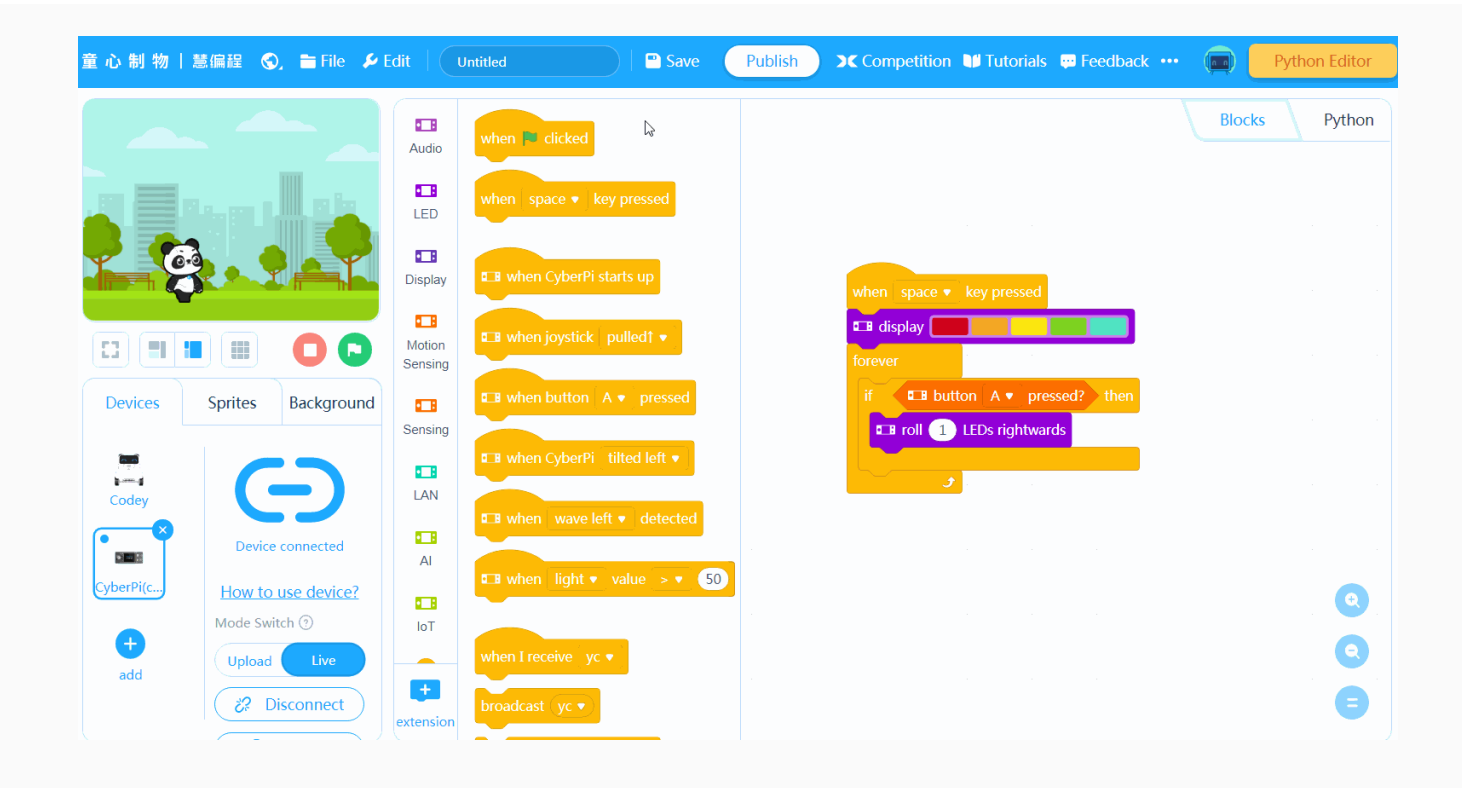

Note: To save projects, you need to sign in to mBlock 5 first.

You can also save your project to the local disk.

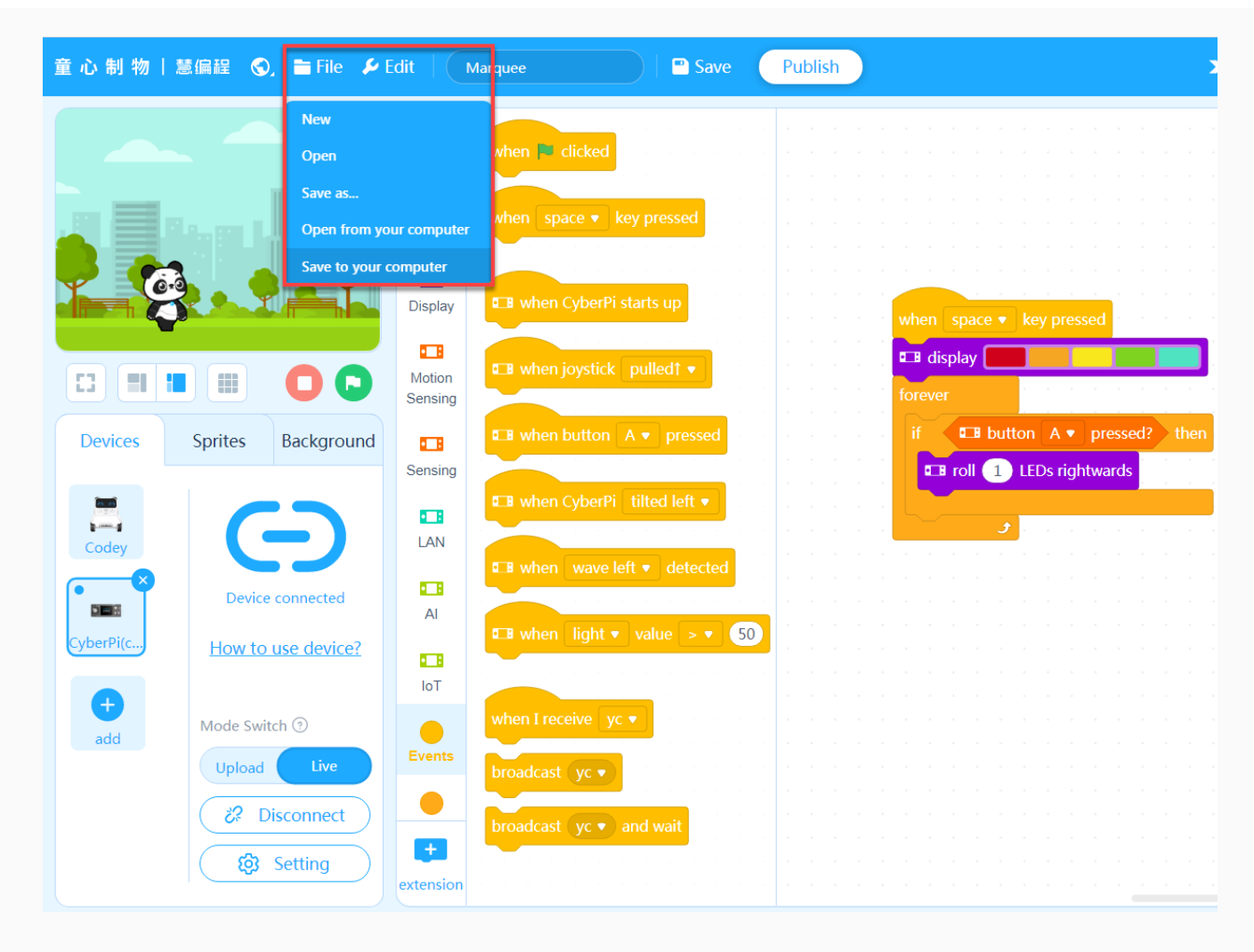

## 3.3 Python programming

Open [mBlock-Python](https://python.mblock.cc/) Editor on Google Chrome.

For details about how to program CyberPi on [mBlock-Python](https://www.yuque.com/makeblock-help-center-en/mcode) Editor, see mBlock-Python Editor Online Help.

## 4. Courses for CyberPi

Coming soon!

## 5. Online help

### After-sales services and technical support

If you encounter any product quality problems or find any parts missing or damaged when you open the package, or if you need any technical support, contact us for after-sales services through:

support@makeblock.com

### Feedback and suggestions

Should you have any feedback or suggestions on CyberPi, contact our R&D team through: cyber.list@makeblock.com

## 6. FAQs

### How can I design a game with CyberPi?

To ensure user experience, only limited control permission on CyberPi's screen is provided for users currently. More functions are on the way.

Currently, you can use mBlock-Python Editor in combination with some Python libraries such as pygame to implement control over a Python game, using CyberPi as a remote control. You can find examples in the [mBlock-Python](https://www.yuque.com/makeblock-help-center-en/mcode) Editor Online Help.

Alternatively, you can use the CyberPi Lab extensions to use the latest functions of CyberPi, for which you may need to update the firmware of CyberPi.

## 7. More information

CyberPi [Operation](https://www.yuque.com/makeblock-help-center-en/cyberpi/cyberpi-start) Guide Pocket Shield [Operation](https://www.yuque.com/makeblock-help-center-en/cyberpi/pocket-start) Guide [CyberPi](https://www.yuque.com/makeblock-help-center-en/cyberpi) Series User Manual Python API [Documentation](https://www.yuque.com/makeblock-help-center-en/mcode/cyberpi-api) for CyberPi [mBlock](https://www.yuque.com/makeblock-help-center-en/mblock-5) 5 Online Help [mBlock-Python](https://www.yuque.com/makeblock-help-center-en/mcode) Editor Online Help

## Pocket Shield Operation Guide

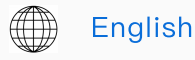

日本語

## 1. Know about Pocket Shield

Pocket Shield provides the following functions for CyberPi:

- Supplying power
- Extending functions

## 1.1 Supplying power

Pocket Shield is equipped with a rechargeable 800 mAh Li-ion battery that can be charged while supplying power for CyberPi. In general, Pocket Shield can supply power for CyberPi for more than four hours after being fully charged. The duration, however, depends on the load of the battery.

### 1.2 Extending functions

Pocket Shield provides two types of ports, namely 2-pin and 3-pin ports, which are designed with an anti-plug mechanism and the pin spacing of 2.54 mm. The 2-pin ports can be used to connect motors and the 3-pin ones can be used to connect servos or LEDs strips.

In addition, you can connect third-party sensors to Pocket Shield through DuPont wires.

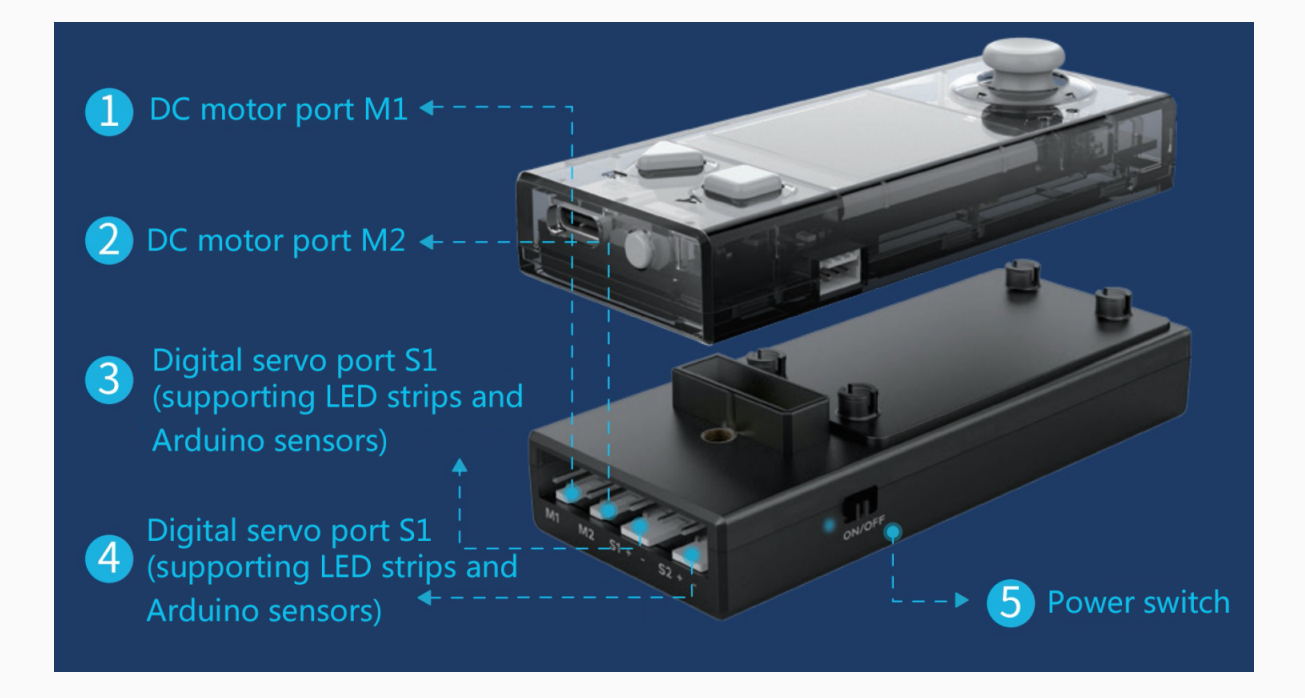

#### Supported motors

Motors developed by Makeblock are recommended.

Pocket Shield is compatible with third-party motors, but you need to pay attention to the start current and connector of a motor when you connect it to Pocket Shield.

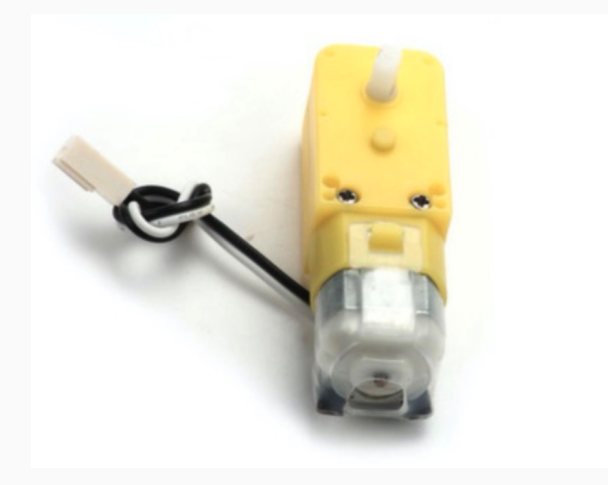

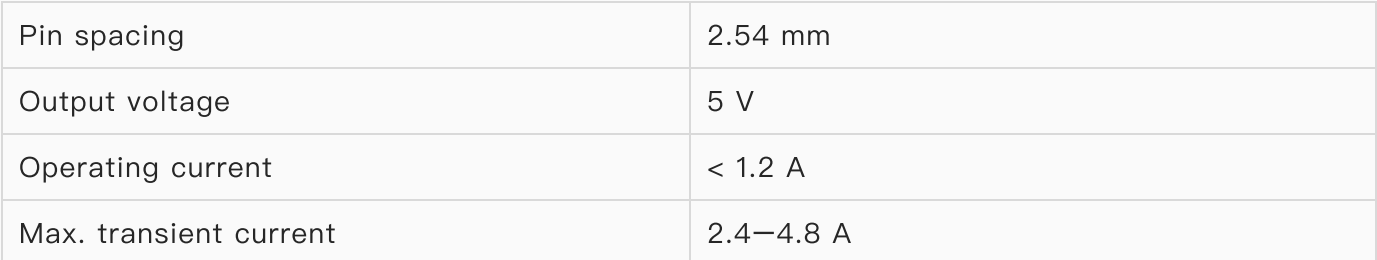

Note: The TT motor developed by Makeblock for competition is too powerful that its start current is too high to work with Pocket Shield. Keep this in mind when you purchase motors.

#### Supported servos

Servos developed by Makeblock are recommended.

Pocket Shield is compatible with third-party servos, but slight angle deviations may occur due to the component protocols.

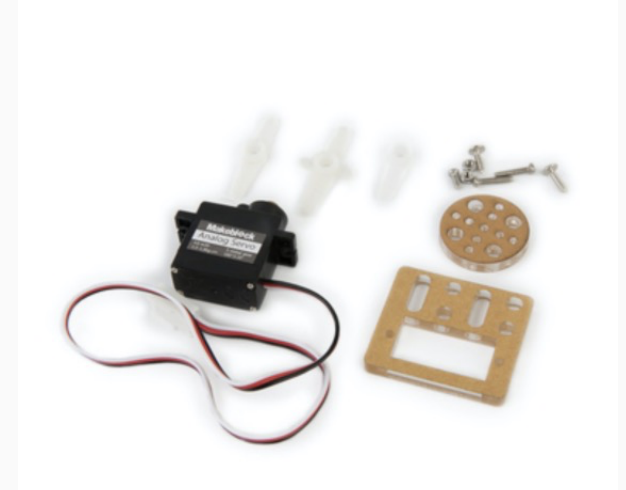

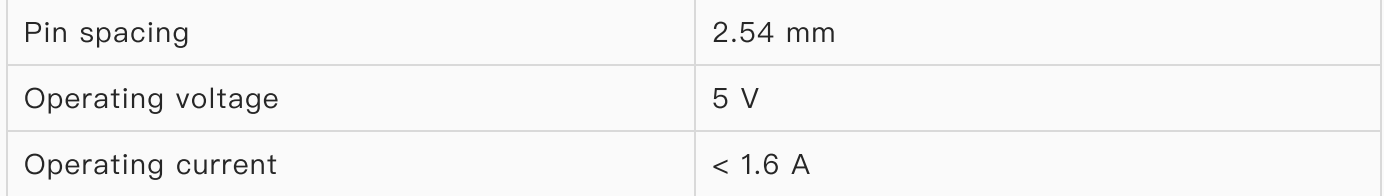

#### Supported LED strips

The digital servo ports can also be used to connect LED strips.

LED strips developed by Makeblock are recommended.

Pocket Shield is compatible with third-party LED strips, but control exceptions may occur due to the definition differences of high and low levels in the component protocols.

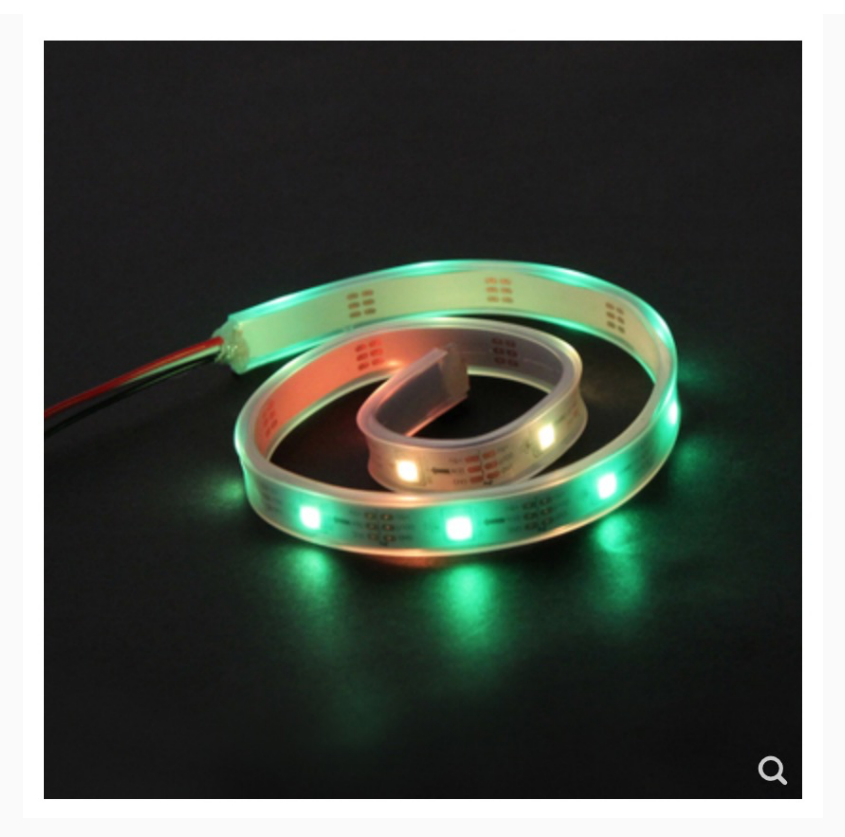

#### Supported third-party sensors

The output voltage of Pocket Shield is 5 V. It is well compatible with Arduino digital and analog sensors and output modules. The operating voltage of micro:bit sensors is 3.3 V, and therefore Pocket Shield may not work well with them.

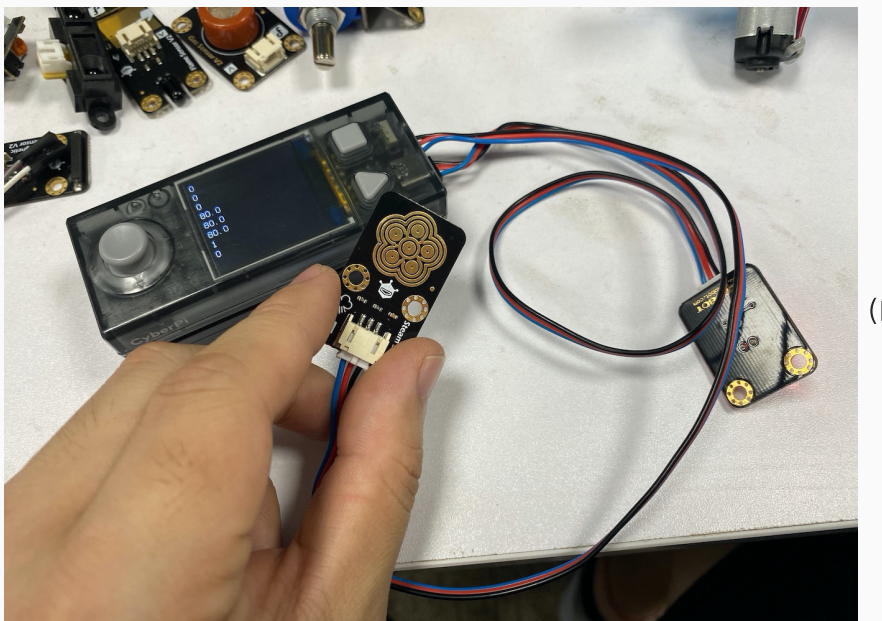

(DF sensor used)

## 2. Add the Pocket Shield extension

Click + extension and then click + Add in the extension center to add the Pocket Shield extension.

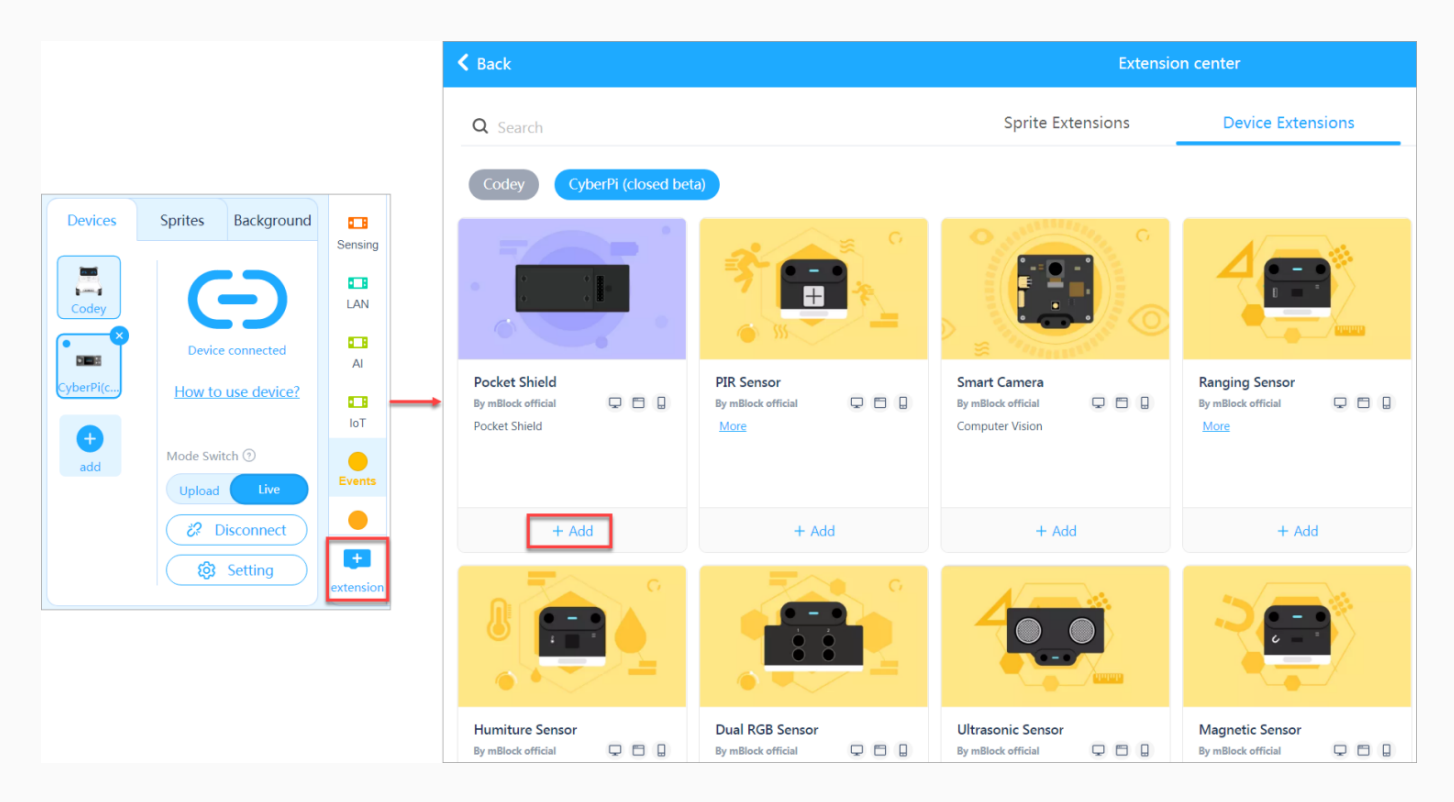

The following blocks are provided in the Pocket Shield extension, indicating the functions that have been developed.

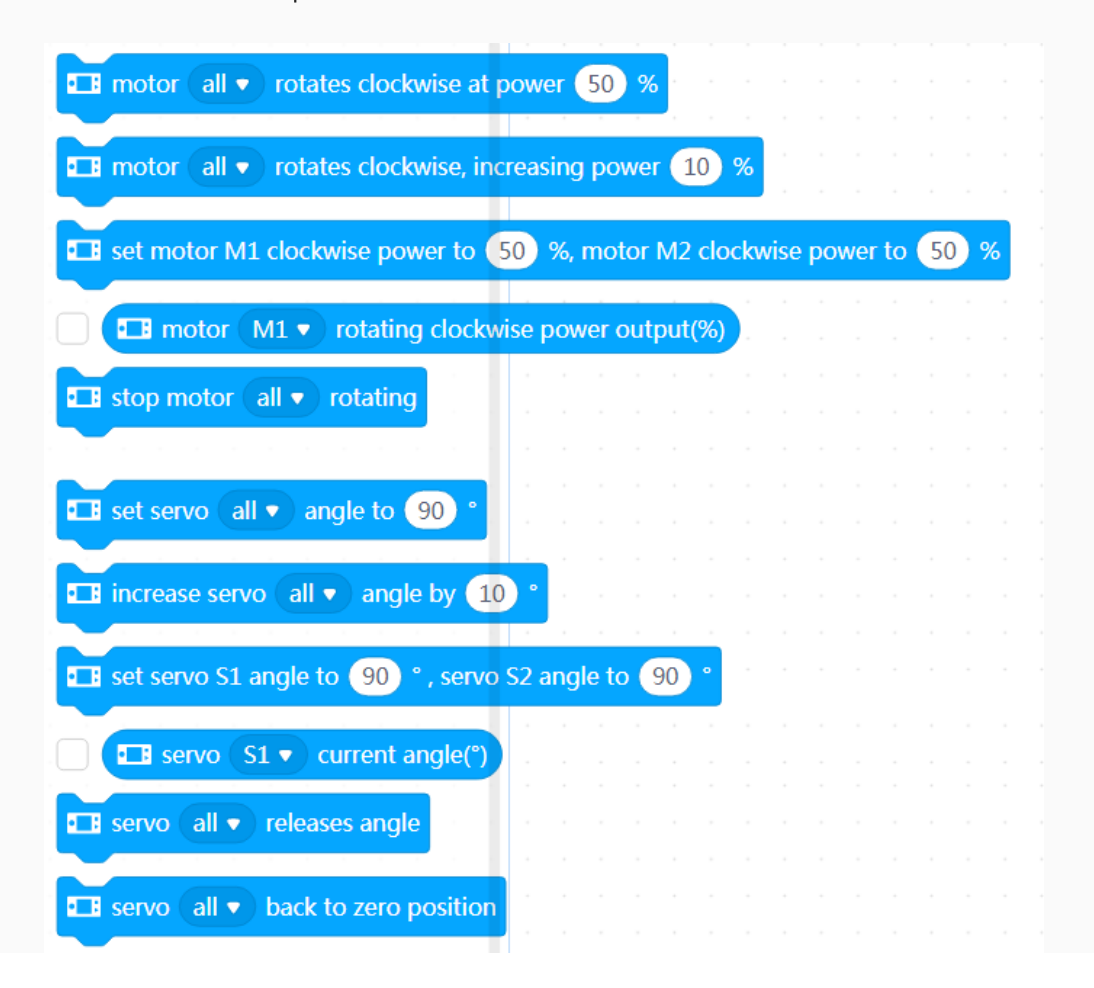

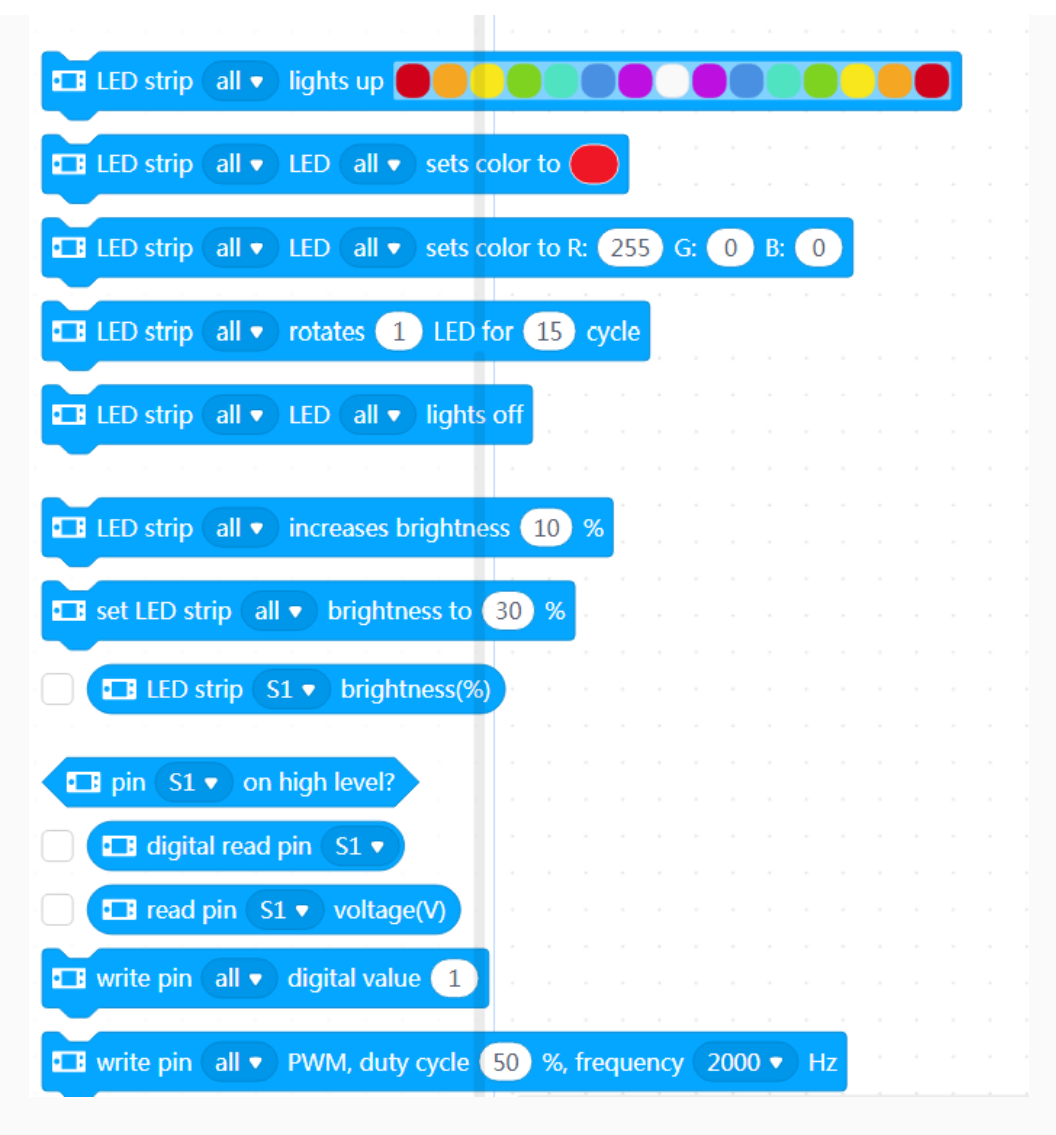

Among them, the following ones are developed for third-party sensors.

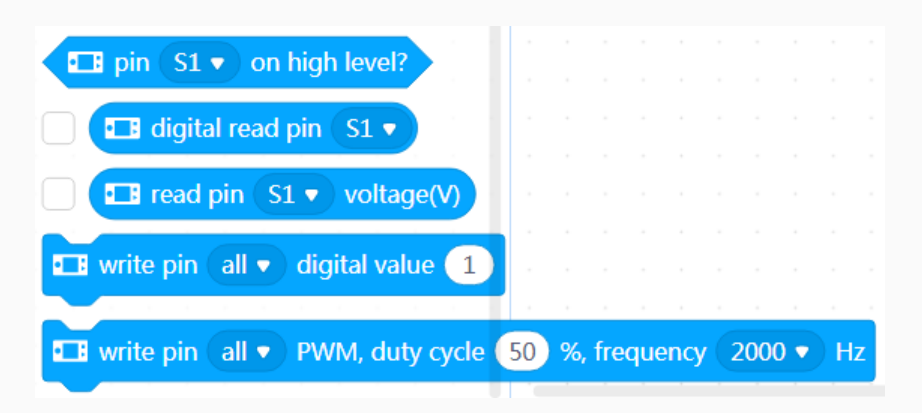

## 3. Python APIs

For [information](https://www.yuque.com/makeblock-help-center-en/mcode/cyberpi-api) about the APIs for [Pocket](https://www.yuque.com/makeblock-help-center-en/mcode/cyberpi-api#ca53e173) Shield, see "APIs for Pocket Shield" in the Python API Documentation for CyberPi.

## 4. Online help

### After-sales services and technical support

If you encounter any product quality problems or find any parts missing or damaged when you open the package, or if you need any technical support, contact us for after-sales services through:

support@makeblock.com

(Service hours: 9:00–12:00 & 14:00–18:30 from Monday to Friday)

### Feedback and suggestions

Should you have any feedback or suggestions on CyberPi, contact our R&D team through: cyber.list@makeblock.com

## 5. FAQs

#### How long does it take to fully charge Pocket Shield?

Within two hours. It can be charged faster when powered off.

### Can I use CyberPi and Pocket Shield to participate in the Arduino competition?

Working with Pocket Shield, CyberPi supports Arduino modules and parts, but it is a newgeneration open-source device designed based on China-made chips instead of Arduino hardware.

CyberPi is designed with high compatibility and can communicate with Arduino main control boards through serial ports or Bluetooth. Therefore, you can use CyberPi as an input or output part for Arduino main control boards to implement powerful and abundant AI and IoT functions in your Arduino projects.

#### What if the voltage of pins can't be properly obtained?

This is caused by the errors that occur during the switching of pin modes. A new firmware version will be released in August to solve this problem. At present, you can refer to the following program to switch the pins to the correct states to ensure proper voltage output.

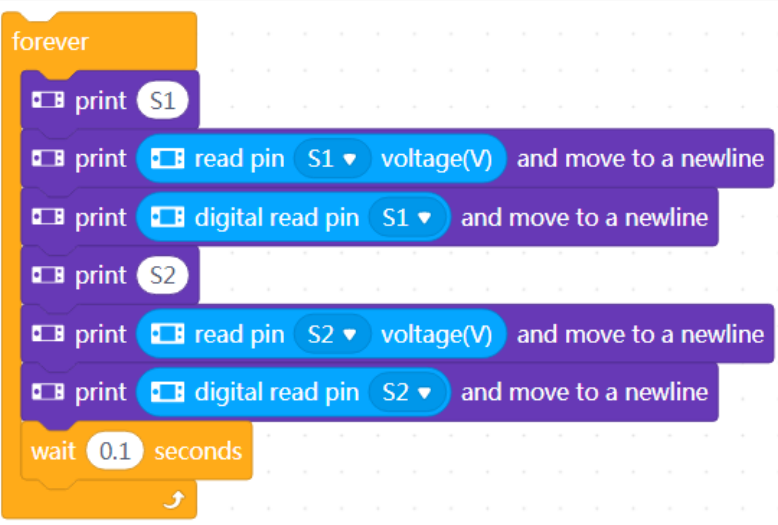

## 6. More information

CyberPi [Operation](https://www.yuque.com/makeblock-help-center-en/cyberpi/cyberpi-start) Guide Pocket Shield [Operation](https://www.yuque.com/makeblock-help-center-en/cyberpi/pocket-start) Guide [CyberPi](https://www.yuque.com/makeblock-help-center-en/cyberpi) Series User Manual Python API [Documentation](https://www.yuque.com/makeblock-help-center-en/mcode/cyberpi-api) for CyberPi [mBlock](https://www.yuque.com/makeblock-help-center-en/mblock-5) 5 Online Help [mBlock-Python](https://www.yuque.com/makeblock-help-center-en/mcode) Editor Online Help

# Operation Guide of the "Display +" Extension for **CyberPi**

## Foreword

Hello, I'm Alex Yu, the product manager of CyberPi. I'm glad to introduce the Display + extension to you. It is the key feature update in iteration 003 of CyberPi.

This page describes the details about how to use the Display + extension and provides some example programs, both simple and complicated ones. The content on this page will be continuously updated and improved to help you use the Display + extension more efficiently.

## **Notice**

- The Display + extension is available only for firmware 003 or later of CyberPi. You can update the firmware of CyberPi in OTA mode or on mBlock 5.
- Currently, CyberPi supports only mBlock 5 on the web. The PC client and mobile app will be launched around the end of September.
- The current Display + extension" is a beta version and provides only some basic functions. Exceptions may occur when you use it, and its design still needs some improvement. Contact us if you have any suggestions or feedback on the improvement of this extension.
- Efforts will be made to ensure the compatibility of later official versions with projects created in the earlier versions, but the compatibility can't be ensured.
- In the short term, this extension will support only the Upload mode and MicroPython programming due to the complexity of object-oriented programming.

## Use the "Display +" extension

### Add the Display + extension

After connecting CyberPi to mBlock 5, click + extension at the bottom of the blocks area, and then click  $+$  Add at the bottom of Display  $+$ .

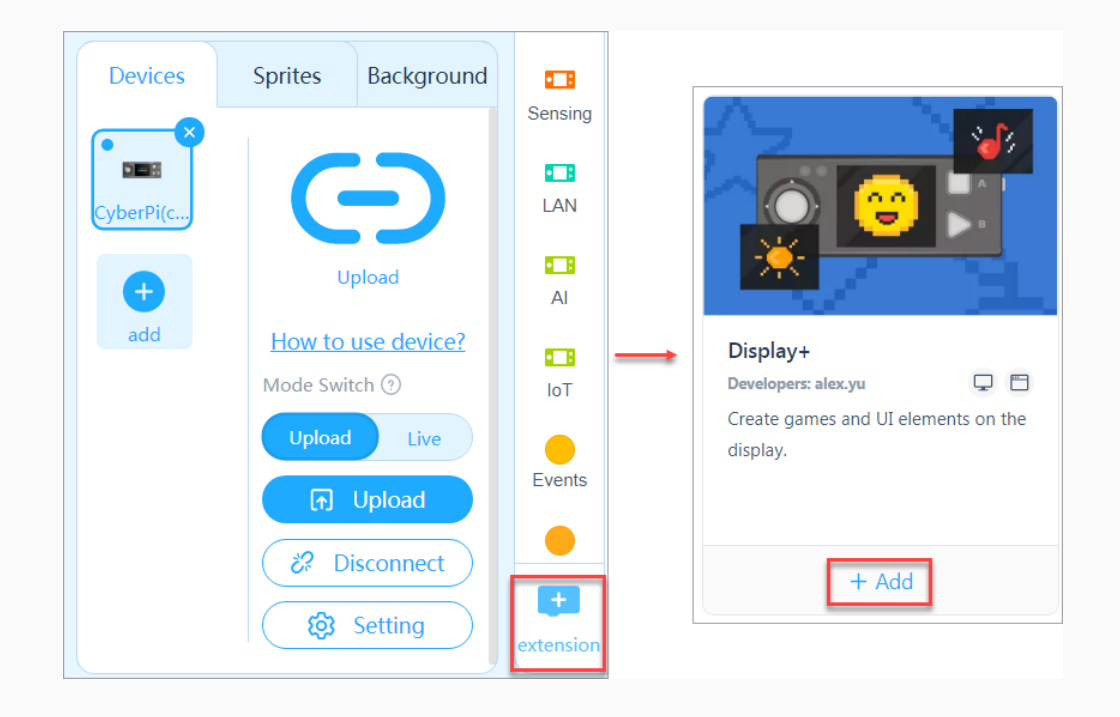

After adding the extension, you can see the Sprites and Doodle blocks.

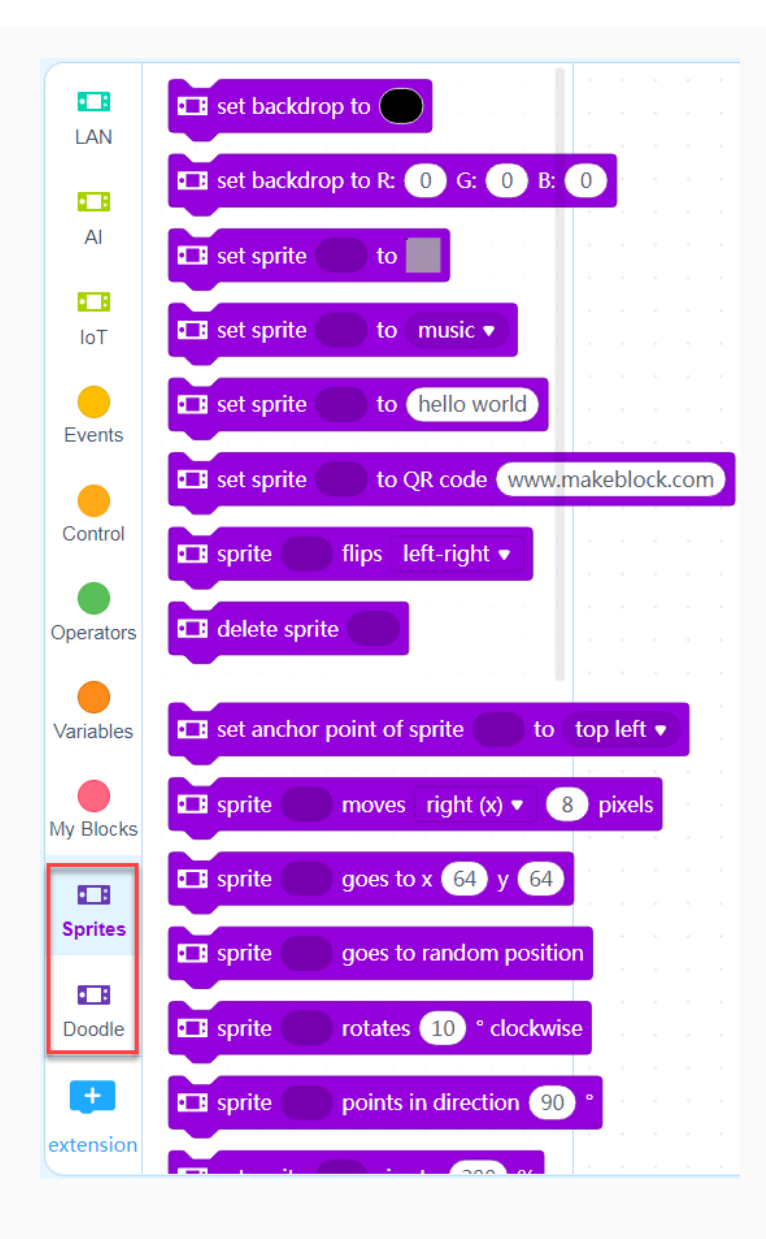

The Display + extension extends the programmable functions of CyberPi's screen. With this extension, you can design apps, games, and more complicated charts on CyberPi.

The Display + extension adopts the concept of object-oriented programming (OOP), and therefore, when you use this extension for programming, you need to define an object first.

The following figure describes the three basic steps for using the Display  $+$  extension for programming.

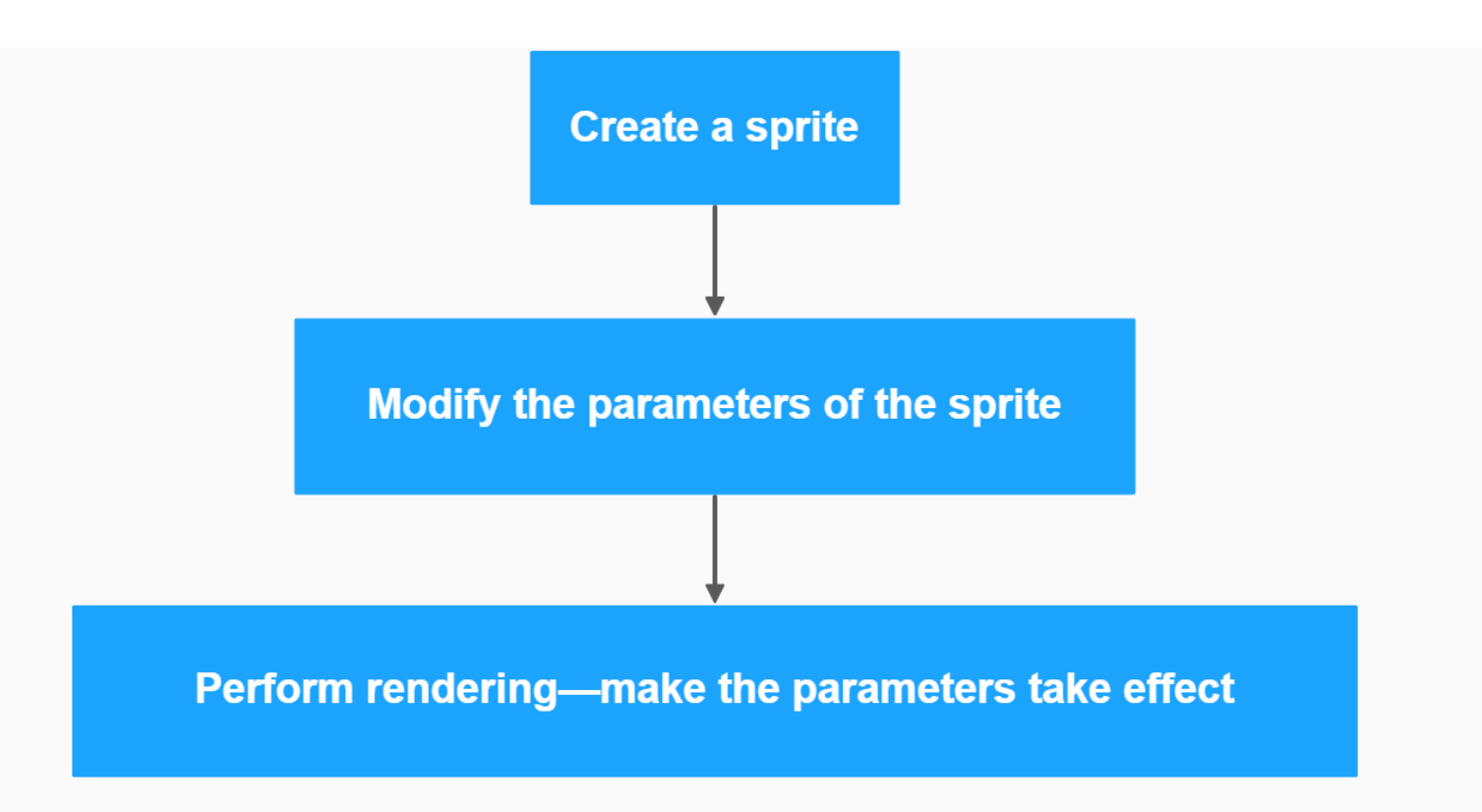

#### Create a sprite

Create a variable in the Variables category, and then define the variable as a sprite.

Tips: You can name a variable to be defined as a sprite in the format of s\_XXX to distinguish it from an ordinary one. For example, s\_text indicates a text variable to be defined as a sprite, and text indicates an ordinary text variable.

1. Select the Variables category and click Make a Variable.

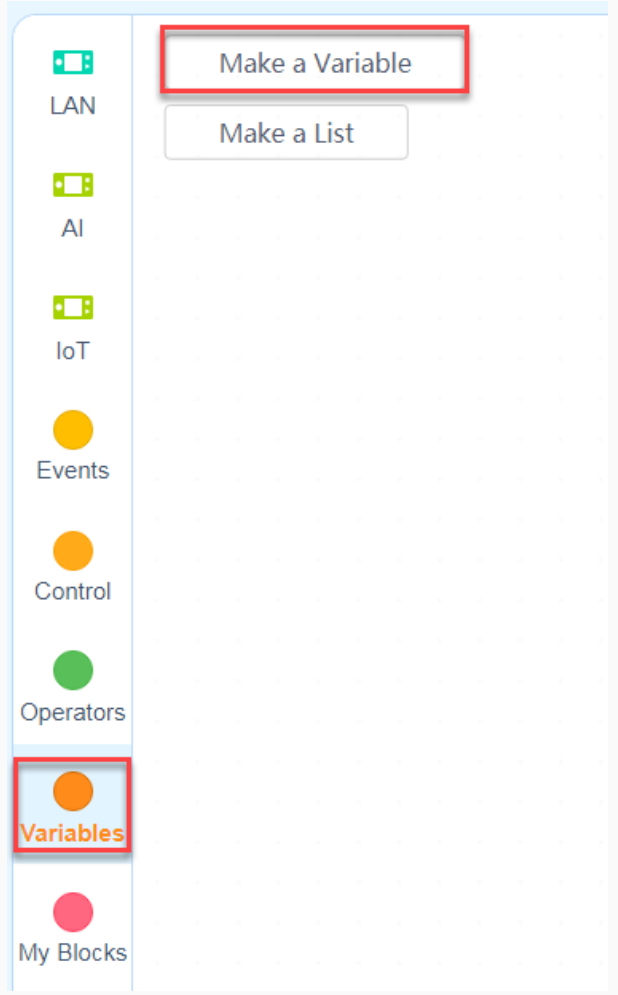

2. In the New Variable dialog box that appears, enter the variable name and click OK.

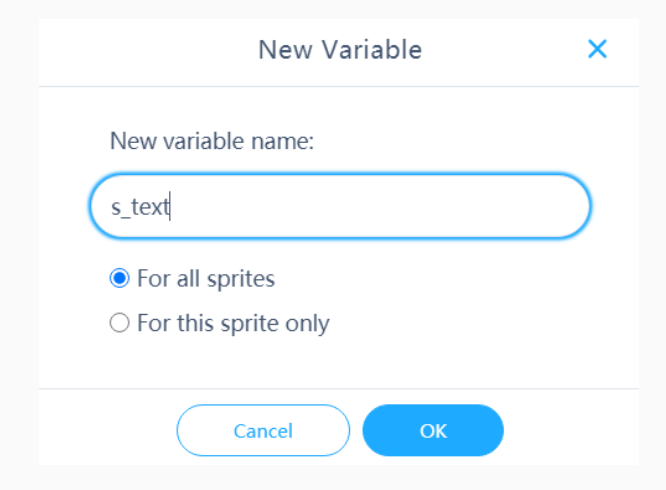

The created variable and its related blocks appear in the Variables category.

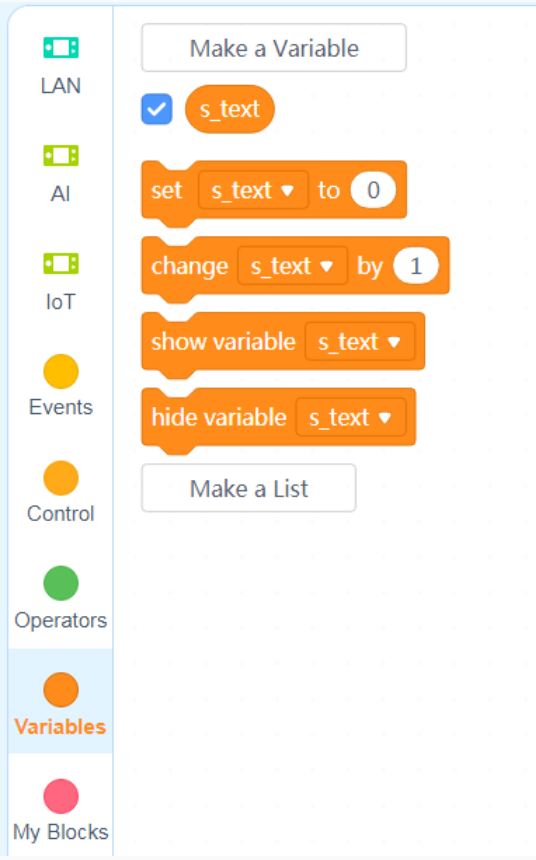

3. Set the value of the created variable and define it as a sprite through blocks, as shown in the following example.

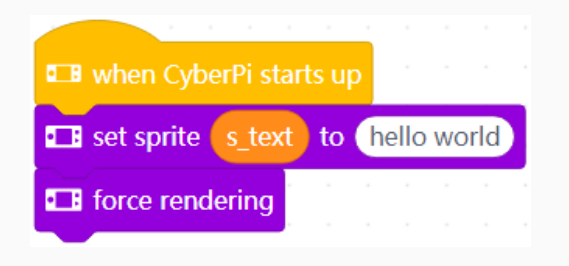

#### Summary:

The steps for creating a sprite are as follows:

creating a variable -> assigning a value and defining it as a sprite -> performing redering to display the sprite

Note that the sprite can be displayed only when you use the force rendering block.

If a variable is defined as a sprite, you can no longer perform arithmetic operations on it because data of the sprite type does not support arithmetic operations. Errors may be reported if you do.

For example, an error is reported when you execute the following program.

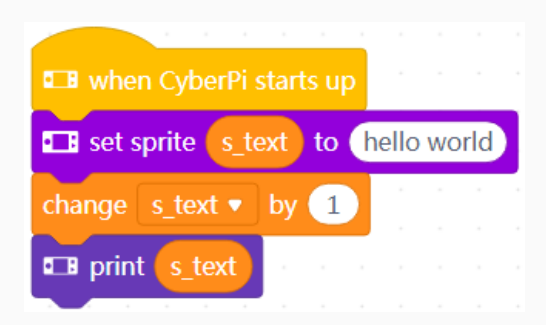

#### Types of sprites

We have defined multiple types of sprites to facilitate your creation of projects. Generally, you can use the following blocks to define sprites.

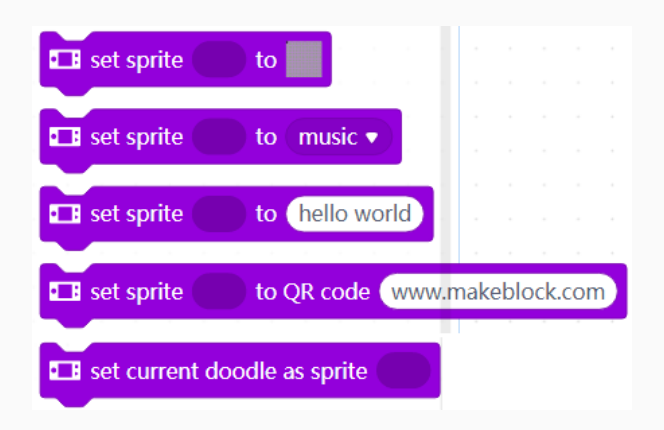

The following table describes the currently available types of sprites.

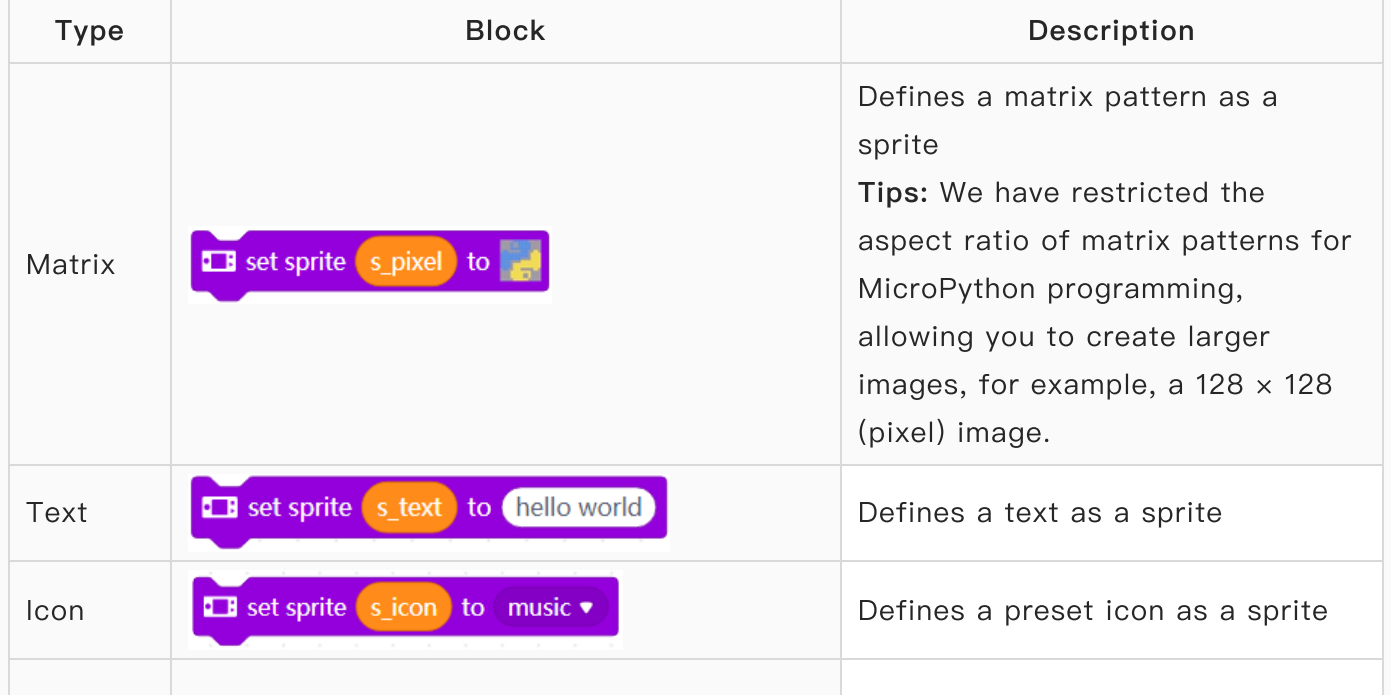

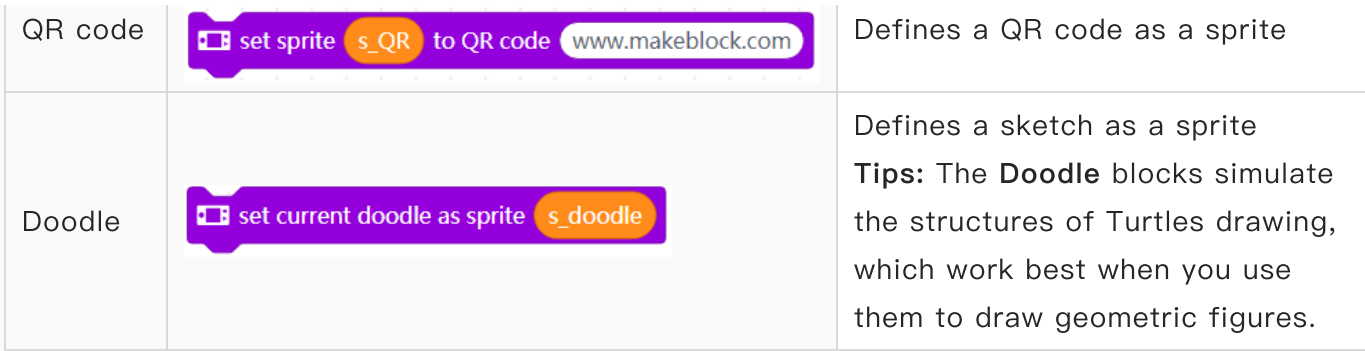

## Modify parameters for sprites

You can modify the parameters for a sprite through blocks or APIs. The following figure shows the currently available parameters for sprites.

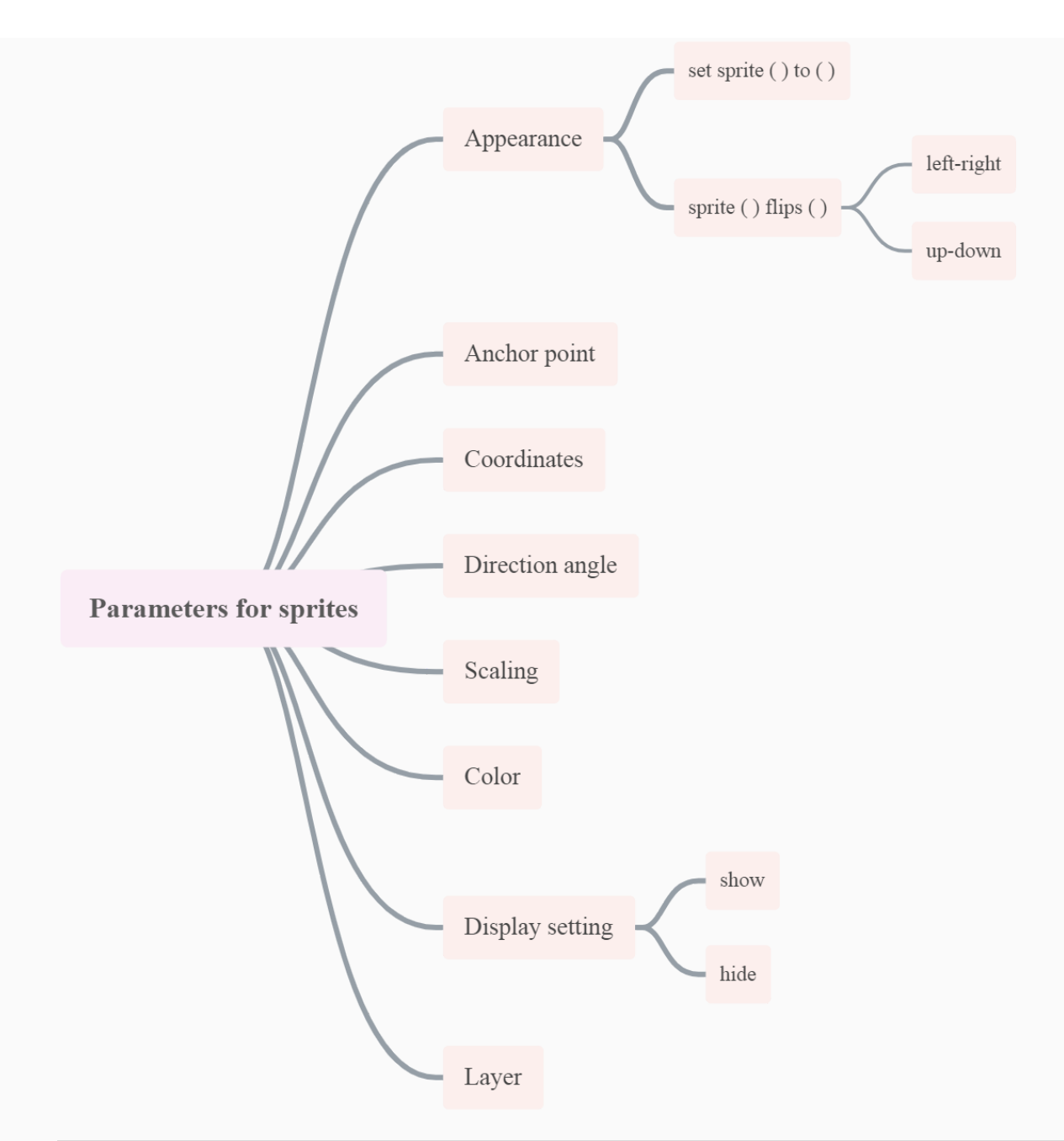

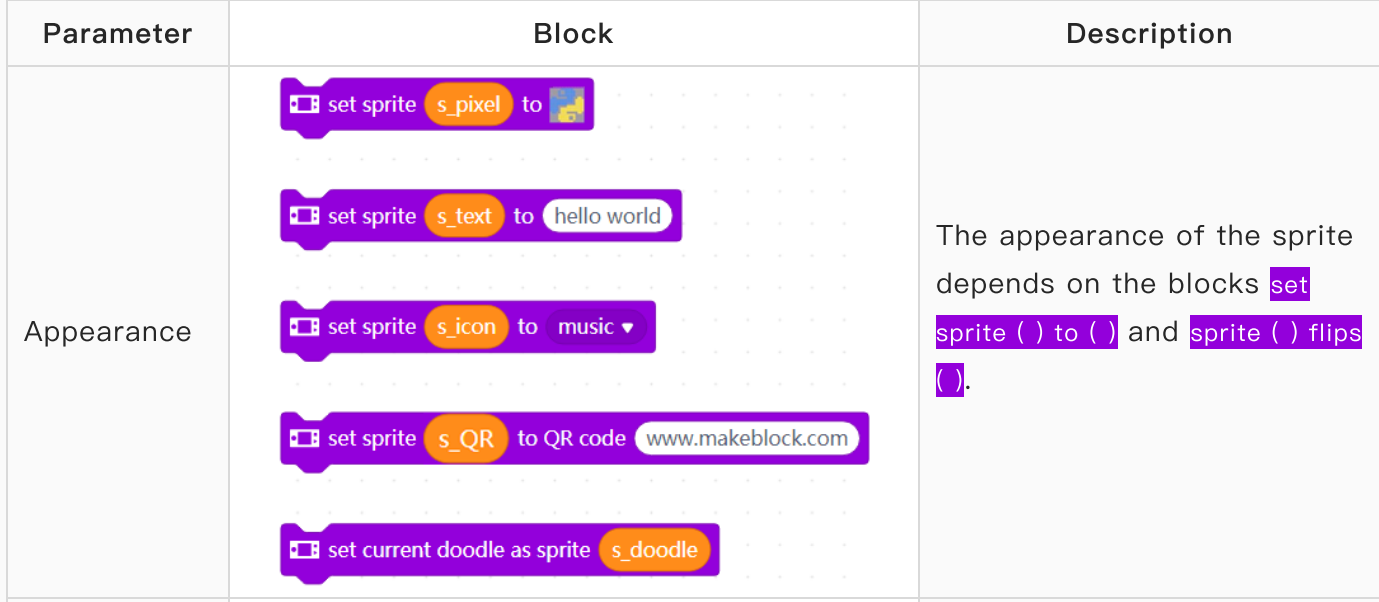

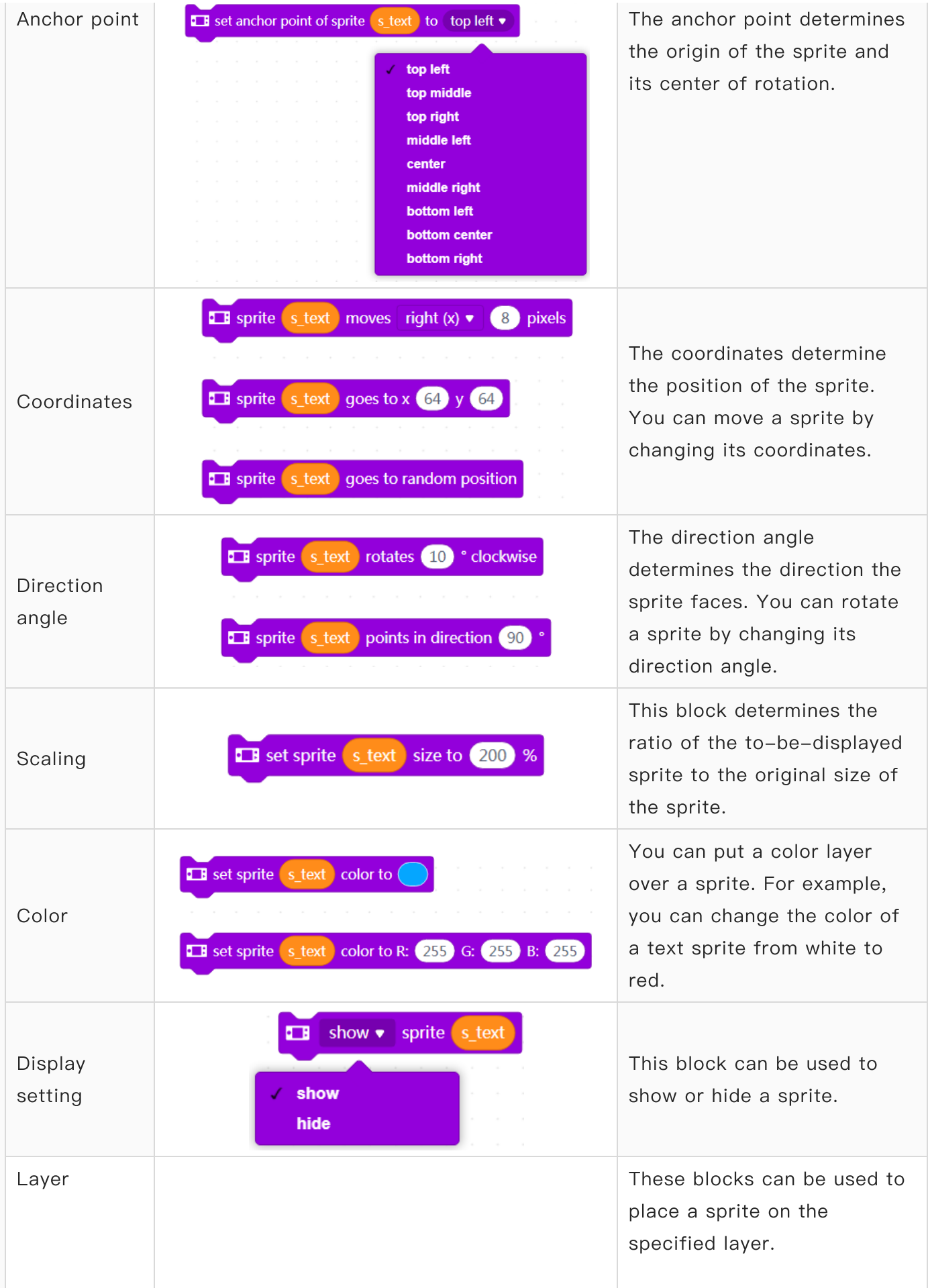

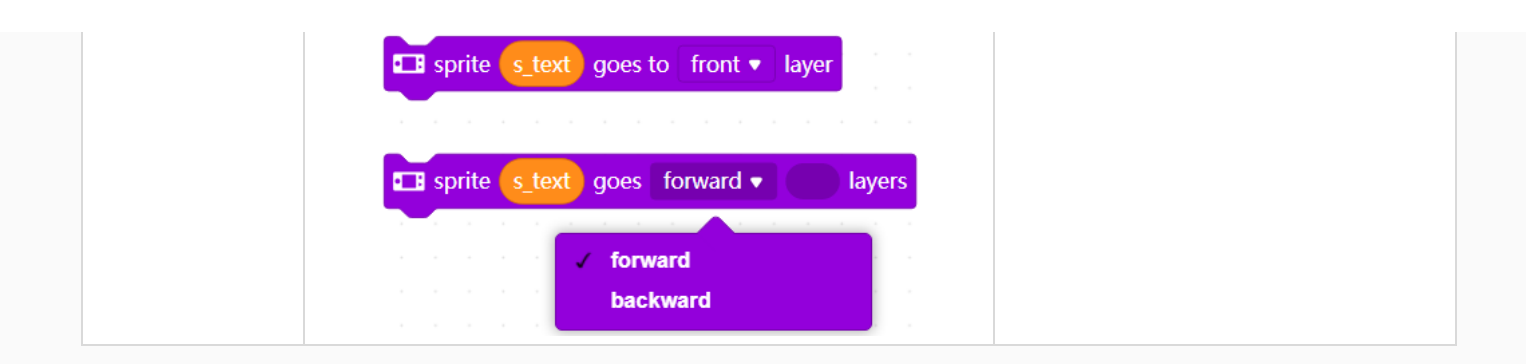

Tips: After a sprite is created, its parameters are set to the default values. When it is changed by using the block set sprite ( ) to ( ), all the other properties remain, except the reflecting effect. The reflecting effect is part of the appearance of the sprite.

### Rendering

After modifying the properties of a sprite, you need to perform rendering on it to make the new properties take effect, that is, use the block force rendering.

Each time of rendering is similar to generate a frame in animation. Using the force rendering function properly can make better use of the hardware performance.

CyberPi can execute multiple threads simultaneously, and therefore, you can write a thread to implement timed rendering.

The following shows an example.

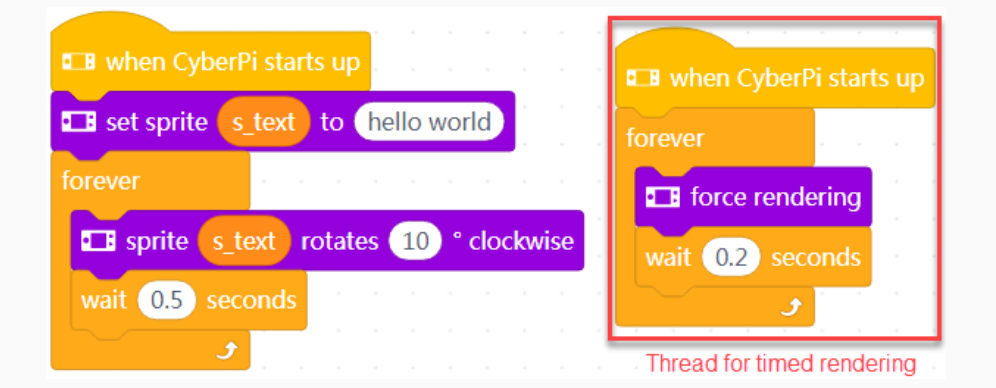

The implementation of the rendering mechanism may be different from other graphical programming logic. We have also tried to design an automatic rendering mechanism but haven't released it due to its stability.

## **Others**

### Detection

Some blocks are designed for users to obtain the status information of sprites. The following describes some of these blocks.

To obtain status information of a sprite, use:

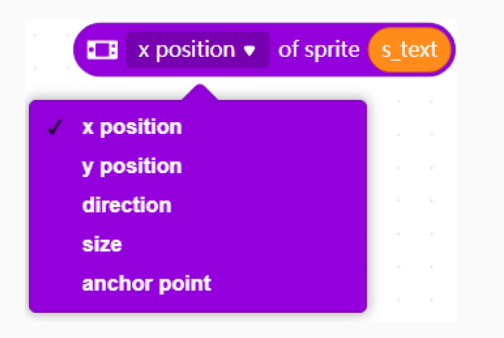

To determine whether a sprite touches another one or the edge of the screen, use:

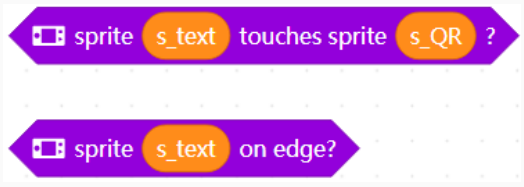

To determine the background color of the screen, use:

Color of x: 64 y: 64 on the display is R: 0 G: 0 B: 0 B:

### Background color setting

To set the color of the background, use:

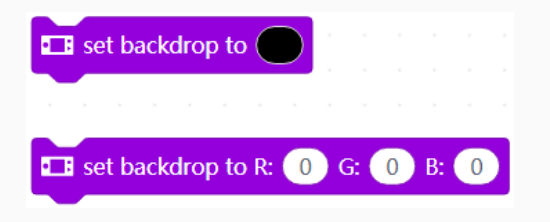

Note: After setting the color, you need to use the block force rendering to make the setting take effect.

## Example programs

### Aircraft War

In this example, detection of touching and self-defined matrix patterns are used.

[Aircraft](https://www.yuque.com/attachments/yuque/0/2020/rar/757912/1599013925513-d9d6242b-6d86-4943-a04b-e79c96dea5bb.rar) War V1.4.rar

### Fun with Arithmetic

In this example, the function for defining sprites is used to implement the alternation of questions and answers.

Fun with [Arithmetic](https://www.yuque.com/attachments/yuque/0/2020/rar/757912/1599014516832-3ae8219e-9415-4d5c-a871-c0c0b184a464.rar) V3.1.rar

## Open-source Materials

CyberPi is an open-source device.

This section provides the open-source materials that can help you obtain the underlying permissions on CyberPi, allowing you to:

- Develop functions for CyberPi
- $\bullet$ Design blocks in Extension Builder for CyberPi
- Enable CyberPi to work with third-party hardware
- Develop extension boards and electronic modules for CyberPi

## Device schematic diagram

The schematic diagram of a device can help you understand its hardware design.

## Schematic diagram of Halocode

To understand the hardware design of Halocode, refer to its schematic diagram, as shown in the following figure.

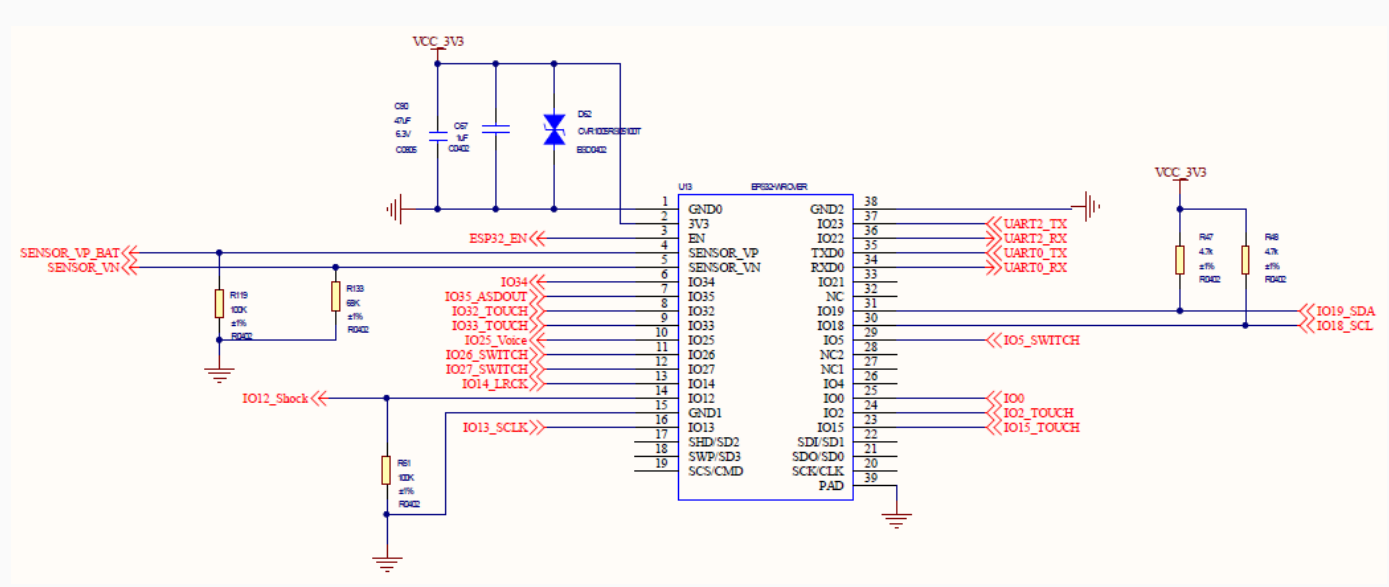

#### [halocode\\_V1\\_0.pdf](https://www.yuque.com/attachments/yuque/0/2020/pdf/757912/1600070085492-e4fbb66f-e4e2-48cb-acb7-c9fba7abad2a.pdf)

[For non-Yuque users, click [halocode\\_V1\\_0.](http://www.mblock.cc/doc/en/hardware-guide/cyberpi/halocode_V1_0.rar)]

## Schematic diagram of CyberPi

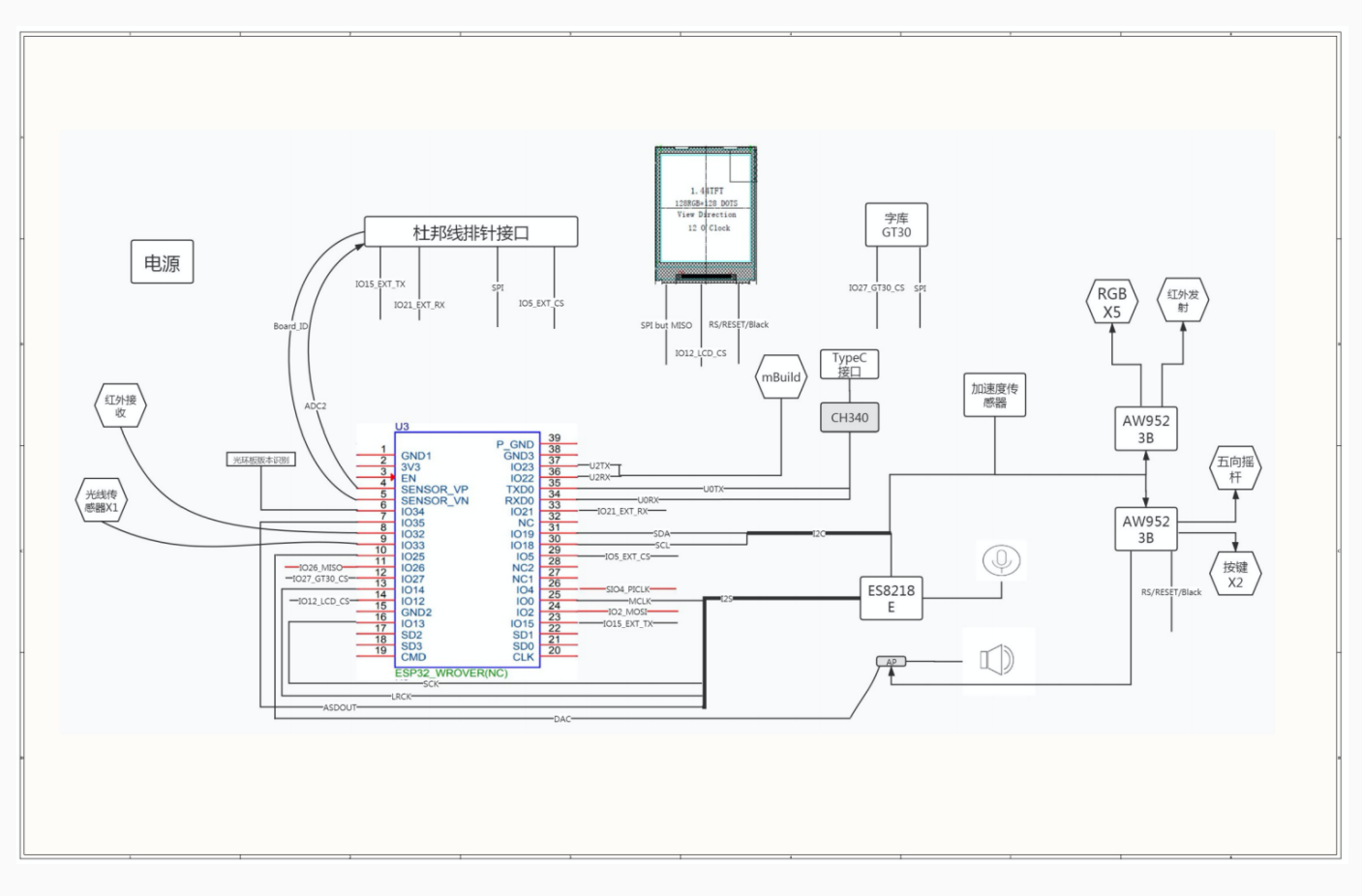

[CYBERPI\\_V1\\_X](https://www.yuque.com/attachments/yuque/0/2020/pdf/757912/1595238085749-d77585fe-20fc-49e6-8f0a-f972b93f1810.pdf) (1).pdf [For non-Yuque users, click [CYBERPI\\_V1\\_X](http://www.mblock.cc/doc/en/hardware-guide/cyberpi/CYBERPI_V1_X.rar).]

[CyberPi\\_V1\\_0\\_PCB.pdf](https://www.yuque.com/attachments/yuque/0/2020/pdf/757912/1600070096041-3ce06a07-203e-4b84-96e4-93e633768dcc.pdf) [For non-Yuque users, click [CyberPi\\_V1\\_0\\_PCB](http://www.mblock.cc/doc/en/hardware-guide/cyberpi/CyberPi_V1_0_PCB.rar).]

[CyberPi\\_Gerber.rar](https://www.yuque.com/attachments/yuque/0/2020/rar/757912/1600657405435-06589b00-bb8f-4f37-92e9-5f891d82d012.rar) [For non-Yuque users, click [CyberPi\\_Gerber](http://www.mblock.cc/doc/en/hardware-guide/cyberpi/CyberPi_Gerber.rar).]

Hardware License: [License\\_cern\\_ohl\\_p\\_v2.pdf](https://www.yuque.com/attachments/yuque/0/2020/pdf/757912/1600070096345-bacdf860-17a0-4e85-9bd0-0c40e8290890.pdf) [For non-Yuque users, click]

[License\\_cern\\_ohl\\_p\\_v2.](http://www.mblock.cc/doc/en/hardware-guide/cyberpi/License_cern_ohl_p_v2.rar)]

Software License: GPL v3

Documentation License: CC BY-SA 4.0 International

## 3D model

If you want to design and print some 3D models to work with CyberPi, refer to the 3D model of CyberPi.

## 3D model of CyberPi

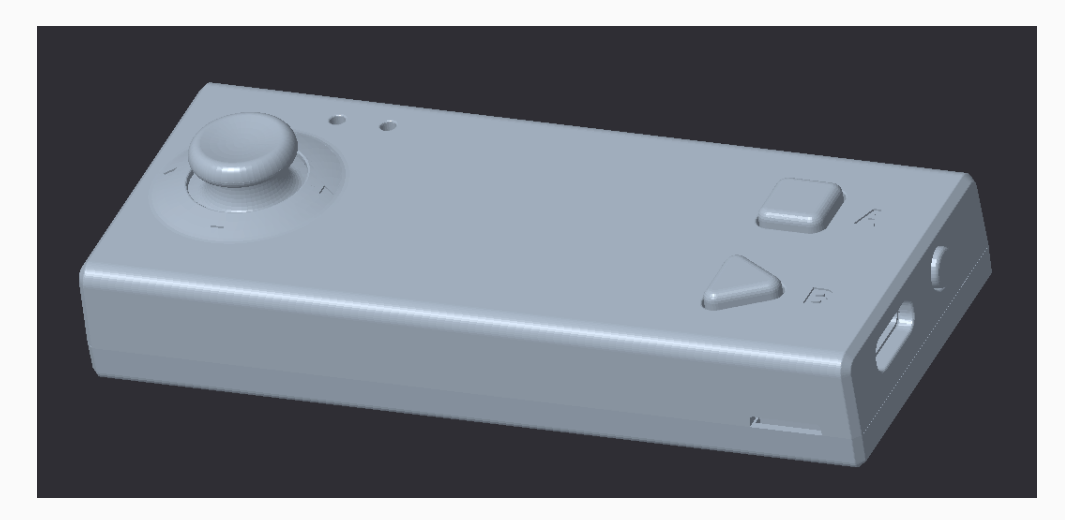

[CyberPi.rar](https://www.yuque.com/attachments/yuque/0/2020/rar/757912/1601193185214-54237a92-5614-4df9-9e7a-7af5d1aebce7.rar) [For non-Yuque users, click [CyberPi](http://www.mblock.cc/doc/en/hardware-guide/cyberpi/CyberPi.stp).]

## 3D model of Pocket Shield

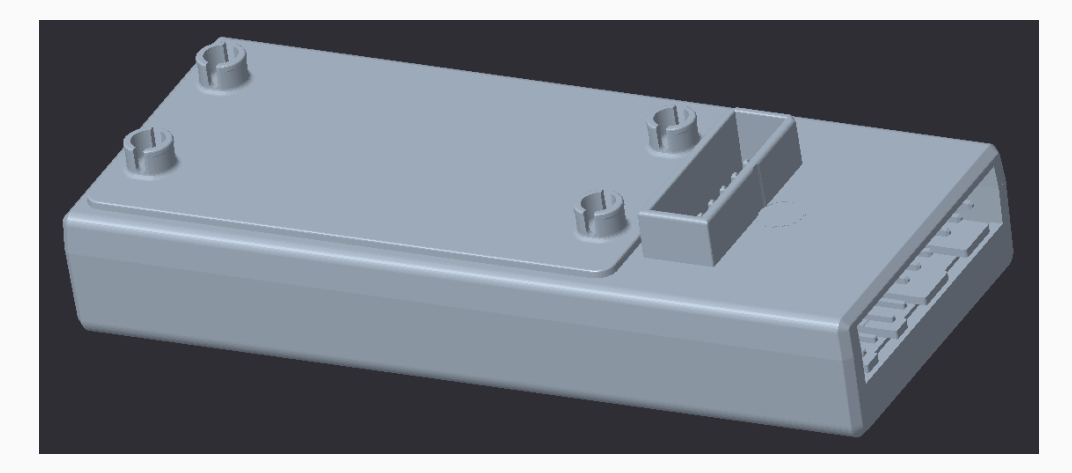

Pocket [Shield.rar](https://www.yuque.com/attachments/yuque/0/2020/rar/757912/1601193197951-9482482f-a65c-47ad-8173-c556bcc77646.rar) [For non-Yuque users, click [Pocket](http://www.mblock.cc/doc/en/hardware-guide/cyberpi/Pocket%20Shield.stp) Shield.]

## Third-party compatibility

You can use the 3-pin ports on Pocket Shield to connect and control third-party parts or modules, such as Arduino modules.

Related blocks and Python APIs are provided, as described in the following.

### Blocks

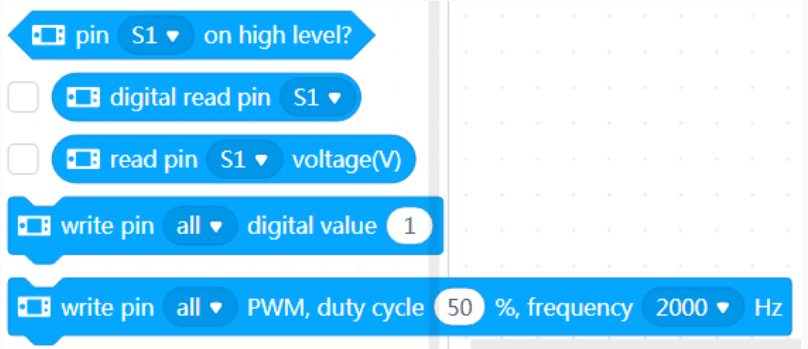

### Python APIs

#### **cyberpi.pocket.write\_digital(val, port)**

Sets the digital input for the specified pin(s)

Parameters:

- val: digital input
- port: int or str, port where the pins are located Setting range:

all

- s1
- s2
- S1
- S2
- 1
- 
- 2

#### **cyberpi.pocket.read\_digital(port)**

Obtains the digital input for the specified pin

Parameter:

- port: int or str, port where the pins are located Setting range:
	- s1
	- s2
	- S1
	- S2
	- 1
	- 2

An int value ranging from  $\begin{bmatrix} 0 & 1 \end{bmatrix}$  is returned, where  $\begin{bmatrix} 0 & \text{indicates a low electrical level and} \end{bmatrix}$ 

1 indicates a high electrical level.

#### **cyberpi.pocket.set\_pwm(duty, frequency, port)**

Sets the specified pin(s) to output PWM signals with the specified frequency and duty cycle Parameters:

- $duty:$  int, duty cycle of the PWM signals to be output; setting range:  $0-100$ , in percentage
- frequency:  $int$ , frequency of the PWM signals to be output; setting range:  $1$ -2000, in Hz
- *port:* int or  $str$ , port where the pins are located Setting range:
	- all
	- s1
	- s2
	- S1
	- S2
	- 1
	- 2

#### **cyberpi.pocket.read\_analog(port)**

Obtains the voltage at the specified pin

Parameter:

- port: int or str, port where the pins are located Setting range:
	- s1
	- s2
	- S1
	- S2
	- 1
	-
	- 2

A  $f$ loat value ranging from  $\boxed{0}$  to  $\boxed{5}$  is returned, in volts.

For more information, see the Pocket Shield [Operation](https://www.yuque.com/makeblock-help-center-en/cyberpi/pocket-start) Guide.

## Extension Builder (recommended)

With the SDK and Python APIs provided by Makeblock, you can design various block extensions to meet your needs.

Designing an extension is not as difficult as you think. Trust yourself! You can be a developer.

Open [Extension](https://ext.mblock.cc/) Builder.

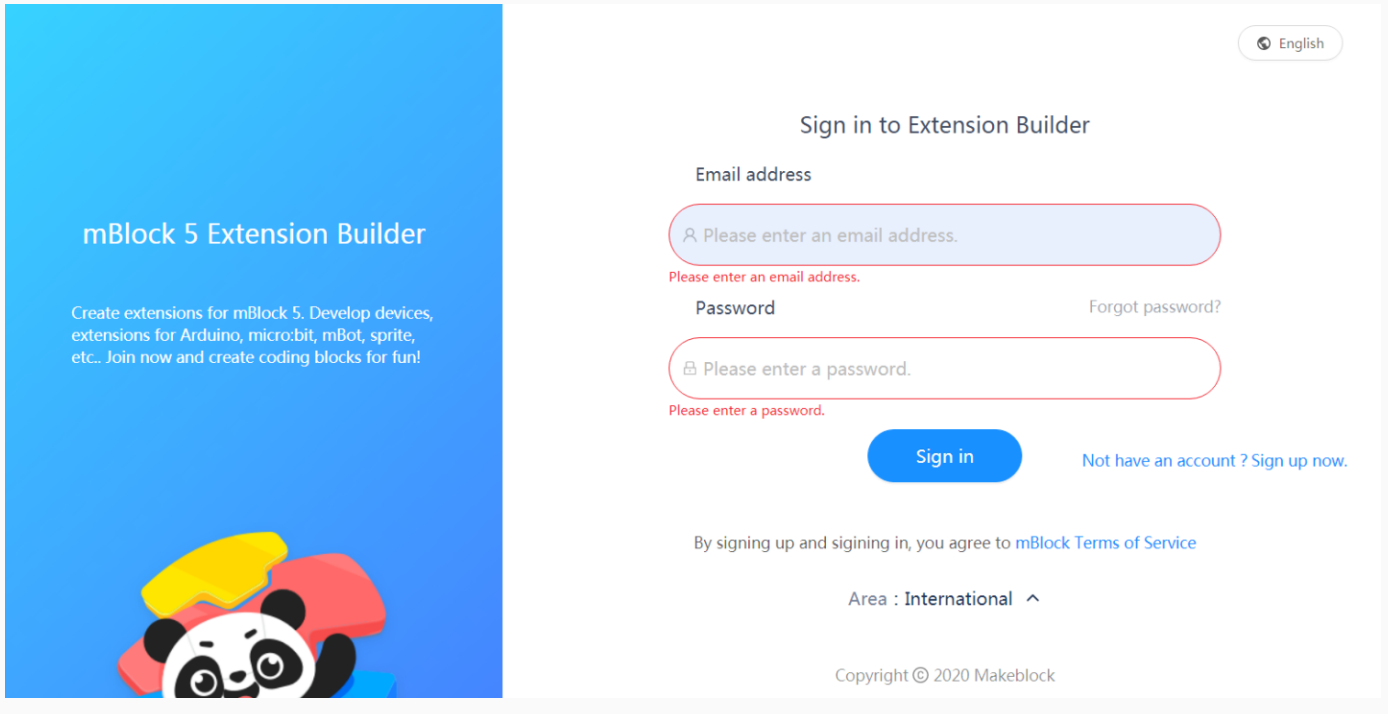

For details about how to use Extension Builder, see the *Extension Builder Developer* [Documentation](http://www.mblock.cc/doc/en/developer-documentation/developer-documentation.html).

For details about the Python APIs, see the Python API [Documentation](https://www.yuque.com/makeblock-help-center-en/mcode/cyberpi-api) for CyberPi. Courses for Extension Builder are on the way. Stay tuned!

## SDK for developers

To modify the underlying firmware of CyberPi, you can view the corresponding Gitee project. Note that modifications on the firmware may cause the failure of some functions, but you can update the firmware of CyberPi on mBlock 5 to restore the functions, of course.

With the SDK for developers, you can develop CyberPi in another programming environment other than mBlock 5.

### Arduino SDK

Arduino is a platform widely used in the open-source hardware field, and therefore we have designed an open Arduino SDK for CyberPi. You can click the following link to modify the firmware of CyberPi and program it based on the functions it provides by using Arduino.

Visit the Arduino SDK at [https://github.com/Makeblock-official/CyberPi-Library-for-Arduino.](https://github.com/Makeblock-official/CyberPi-Library-for-Arduino)

Currently, the firmware includes the source code of the drivers for the sensors, display, and LEDs, and available interfaces are encapsulated in the drivers.

Welcome to join us to make it more powerful! We will update this project continuously to develop more features for it.

#### Arduino examples

Some basic example programs are provided in the following. You can download the official Arduino IDE to update and use the firmware of CyberPi.

#### 1. Button

```
1 #include "cyberpi.h"
 2
3 CyberPi cyber;
4 void setup()
 5 {
 6 Serial.begin(115200);
 7 cyber.begin();
 8 }
 9
10 void loop()
11 {
12 Serial.print("a:");
13 Serial.print(cyber.get_button_a());
14 Serial.print(" b:");
15 Serial.print(cyber.get_button_b());
16 Serial.print(" menu:");
17 Serial.println(cyber.get_button_menu());
18 delay(500);
19 }
```
#### 2. Joystick

```
2 #include "cyberpi.h"
 3
 4 CyberPi cyber;
 5 void setup()
 6 {
 7 Serial.begin(115200);
 8 cyber.begin();
9 }
10
11 void loop()
12 {
13 Serial.print("x:");
14 Serial.print(cyber.get_joystick_x());
15 Serial.print(" y:");
16 Serial.print(cyber.get_joystick_y());
17 Serial.print(" pressed:");
18 Serial.println(cyber.get_joystick_pressed());
19 delay(500);
20 }
```
#### 3. LED

```
1 #include "cyberpi.h"
2
3 CyberPi cyber;
4 void setup()
5 {
6 cyber.begin();
7 }
8 float j, f, k;
9
10 void loop()
11 {
12 for(uint8_t t = 0; t < 5; t++)
13 {
14 uint8_t red = 32 * (1 + sin(t / 2.0 + j / 4.0));
15 uint8_t green = 32 * (1 + \sin(t / 1.0 + f / 9.0 + 2.1));
16 uint8_t blue = 32 * (1 + \sin(t / 3.0 + k / 14.0 + 4.2));
```

```
17 cyber.set_rgb(t, red, green, blue);
18 }
19 j \neq random(1, 6) / 6.0;
20 f += random(1, 6) / 6.0;
21 k \neq random(1, 6) / 6.0;
22 delay(10);
23 }
```
#### 4. Light sensor

```
1 #include "cyberpi.h"
 2
 3 CyberPi cyber;
4 void setup()
 5 {
 6 Serial.begin(115200);
 7 cyber.begin();
 8 }
 9
10 void loop()
11 {
12 Serial.print("light:");
13 Serial.println(cyber.get_light());
14 delay(500);
15 }
```
#### 5. Gyroscope

```
1 #include "cyberpi.h"
2
3 CyberPi cyber;
4 void setup()
5 {
6 Serial.begin(115200);
7 cyber.begin();
8 }
9
```

```
10 void loop()
11 {
12 Serial.print("roll:");
13 Serial.print(cyber.get_roll());
14 Serial.print(" pitch:");
15 Serial.println(cyber.get_pitch());
16 delay(25);
17 }
```
#### 6. Display

```
1 #include "cyberpi.h"
2
3 CyberPi cyber;
4 void setup()
5 {
6 Serial.begin(115200);
7 cyber.begin();
8 for(int y=0;y<128;y++)
9 {
10 for(int x=0; x<128; x++)
11 {
12 int R = (128-x)*255/128;
13 int G = x*255/128;
14 int B = y*255/128;
15 cyber.set_lcd_pixel(x,y,cyber.swap_color(cyber.color2
  4_to_16((R<<16)+(G<<8)+B)));
16 }
17 }
18 cyber.render_lcd();
19 }
20 void loop()
21 {
22 cyber.set_lcd_light(false);
23 delay(2000);
24 cyber.set_lcd_light(true);
25 delay(2000);
26 }
```
```
1 #include "cyberpi.h"
2
3 CyberPi cyber;
4 #define POINTS COUNT 200
5 Bitmap points[POINTS_COUNT];
6 float speed_x[POINTS_COUNT];
7 float speed_y[POINTS_COUNT];
8 void setup() {
9 Serial.begin(112500);
10 delay(1000);
11 cyber.begin();
12 for(int i=0; i<POINTS COUNT; i++)
13 {
14 points [i]x = 64;
15 points[i], y = 64;16 speed x[i] = random(100)/20.0f-2.5f;
17 speed y[i] = random(100)/20.0f-2.5f;
18 points [i]. width = 1;
19 points [i]. height = 1;
20 points[i].buffer = (uint16 t*)c_yber.malloc(2);21 points[i].buffer[0] = 0 \times f f f f;
22 }
23 }
24
25 void loop()
26 {
27 cyber.clean_lcd();
28 for(int i=0; i<POINTS COUNT; i++)
29 {
30 cyber.set bitmap(points[i].x,points[i].y,&points[i]);
31 points[i].x+=speed x[i];
32 points[i].y+=speed_y[i];
33 if(points[i].x<0||points[i].y<0||points[i].x>127||points[
  i].y>127)
34 {
35 points [i]. x = 64;
```

```
36 points [i]. y = 64;
37 }
38 }
39 cyber.render_lcd();
40 }
```
#### 8. Text

```
1 #include "cyberpi.h"
 2
3 CyberPi cyber;
4 uint8_t samples[128];
5 int idx = \theta;
 6
7 void setup()
8 {
9 Serial.begin(112500);
10 delay(1000);
11 cyber.begin();
12 int font size = 16;
13 Bitmap *bitmap1 = cyber.create_text(L"你好",0xffff,font_size);
14 cyber.set_bitmap(4,4,bitmap1);
15 Bitmap *bitmap2 = cyber.create_text(L"簡體",0xff00,font_size);
16 cyber.set_bitmap(4,24,bitmap2);
17 Bitmap *bitmap3 = cyber.create text(L"hello",0x00ff,font size
  );
18 cyber.set_bitmap(4,44,bitmap3);
19 Bitmap *bitmap4 = cyber.create_text(L"こんにちは",0x0ff0,font_s
  ize);
20 cyber.set_bitmap(4,64,bitmap4);
21 Bitmap *bitmap5 = cyber.create_text(L"여보세요",0x0f0f,font_siz
  e);
22 cyber.set_bitmap(4,84,bitmap5);
23 Bitmap *bitmap6 = cyber.create_text(L"Привет",0xf0f0,font_siz
  e);
24 cyber.set bitmap(4,104,bitmap6);
25 cyber.render lcd();
26 }
```

```
27
28 void loop()
29 {
30
31 }
```
#### 9. Loudness detection

```
1 #include "cyberpi.h"
2
3 CyberPi cyber;
4 uint8_t samples[128];
5 int idx = 0;
6
7 void setup() {
8 Serial.begin(112500);
9 delay(1000);
10 cyber.begin();
11 }
12
13 void loop()
14 {
15 if(idx<128)
16 {
17 samples[idx] = cyber.get_loudness()>>5;
18 idx++;
19 }
20 else
21 {
22 for(int i=0; i<128; i++)
23 {
24 samples[i] = samples[i+1];
25 }
26 samples[idx-1] = cyber.get_loudness()>>5;
27 }
28 cyber.clean_lcd();
29 for(int i=0;i<128;i++)
30 {
```

```
31 if(i == 0)32 cyber.set_lcd_pixel(i,127-samples[i],0xffff);
33 else
34 {
35 int min level = MIN(samples[i-1], samples[i]);
36 int max_{\text{level}} = MAX(samples[i-1], samples[i]);
37 for(int j=min_level;j<=max_level;j++)
38 {
39 cyber.set_lcd_pixel(i,127-j,0xffff);
40 }
41 }
42
43 }
44 cyber.render_lcd();
45 delay(25);
46 }
```
#### 10. Microphone data

```
1 #include "cyberpi.h"
 2
3 CyberPi cyber;
4
5 int \text{lo}[7] = \{48, 50, 52, 53, 55, 57, 59\};6 int mo[7] = {60,62,64,65,67,69,71};
7 int ho[7] = {72,74,76,77,79,81,83};
 8 void mic_recv(uint8_t* samples,int len)
9 {
10 cyber.clean_lcd();
11 for(int i=0; i<len; i+=8)
12 {
13 int current = (int8_t)samples[i+1];
14 if(current>-64&&current<64)
15 {
16 cyber.set_lcd_pixel(i/8,current+64,0xffff);
17 }
18 }
19 cyber.render_lcd();
```

```
2
0
}
2
1
22 void setup()
2
3
{
2
4
          Serial.begin(112500);
2
5
          delay(1000);
2
6
          cyber.begin();
2
7
          cyber.on_microphone_data(mic_recv);
2
8
          for(int i=0; i<14; i++)
2
9
         {
3
0
               cyber.set_instrument(i);
3
1
               int idx = 0;
3
2
               w
h
i
l
e
(
i
d
x
<
7
)
3
3
               {
3
4
                     \texttt{cyber.set\_pitch(0, lo}[\texttt{idx}], \texttt{100});3
5
                     delay(600);
3
6
                     i
d
x
+
+
;
3
7
               }
3
8
               idx = 0;3
9
               w
h
i
l
e
(
i
d
x
<
7
)
4
0
               {
4
1
                     \texttt{cyber.set\_pitch(0, mo}[\texttt{idx}], \texttt{100});4
2
                     delay(600);
4
3
                     i
d
x
+
+
;
4
4
               }
4
5
               idx = 0;4
6
               w
h
i
l
e
(
i
d
x
<
7
)
4
7
               {
4
8
                     \texttt{cyber.set\_pitch(0, ho}[\texttt{idx}], \texttt{100});4
9
                     delay(600);
5
0
                     i
d
x
+
+
;
5
1
               }
5
2
         }
5
3
}
5
4
55 void loop()
5
6
{
5
7
5
8
}
```

```
1 #include "cyberpi.h"
2
3 CyberPi cyber;
4
5 int \text{lo}[7] = \{48, 50, 52, 53, 55, 57, 59\};6 int mo[7] = {60, 62, 64, 65, 67, 69, 71};7 int ho[7] = {72,74,76,77,79,81,83};
8 void data_recv(uint8_t* samples,int len)
9 {
10 cyber.clean_lcd();
11 for(int i=0; i<len; i+1=16)
12 {
13 int current = samples[i+1];
14 cyber.set_lcd_pixel(i/16,current-64,0xffff);
15 }
16 cyber.render_lcd();
17 }
18 void setup()
19 {
20 Serial.begin(112500);
21 delay(1000);
22 cyber.begin();
23 cyber.on_sound_data(data_recv);
24 for(int i=0; i<14; i++)
25 {
26 cyber.set_instrument(i);
27 int idx = 0;
28 while(idx<7)
29 {
30 cyber.set_pitch(0,lo[idx],100);
31 delay(600);
32 idx++;
33 }
34 idx = 0;
35 while(idx<7)
36 {
37 cyber.set_pitch(0,mo[idx],100);
```

```
38 delay(600);
39 idx++;
40 }
41 idx = 0;
42 while(idx<7)
43 {
44 cyber.set_pitch(0,ho[idx],100);
45 delay(600);
46 idx++;
47 }
48 }
49 }
50
51 void loop()
52 {
53 }
```
## Iteration 003

## Foreword

This page describes the details about iteration 003 of CyberPi. The outcome of each iteration is a major version of CyberPi.

Most of the iterations will upgrade the product incrementally while being compatible with the earlier versions, and therefore, your programs compiled for the earlier versions can be used in the latest version.

Understanding the information provided on this page may require some background information. If you have purchased the latest version of CyberPi or use an earlier version without questions about the function updates, you don't have to read this page.

## Version description

The outcome of iteration 003 is the first major version of CyberPi. The following table describes the versions of its hardware, firmware, and block plugin.

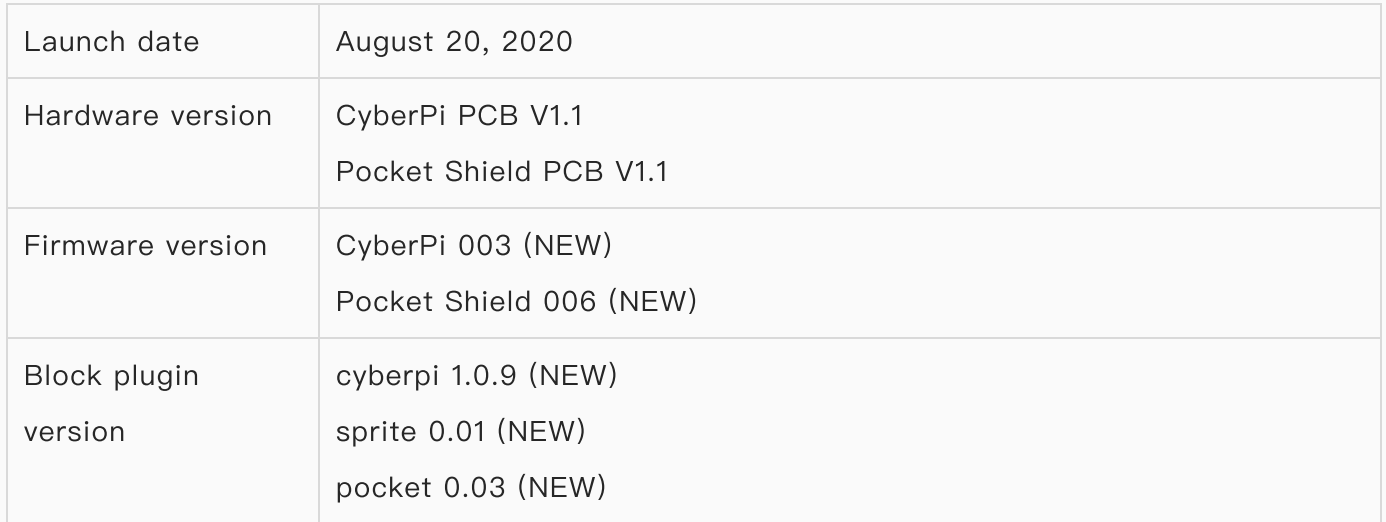

## Firmware update

Visit [mBlock](http://ide.makeblock.com/) on the web and update the firmware of CyberPi as prompted. If mBlock 5 doesn't prompt you to update the firmware, your CyberPi runs with the latest firmware.

Alternatively, connect your CyberPi to the Internet through Wi-Fi, enter CyberOS, and choose Settings > Update. The system checks the current version and updates the firmware if it is not the latest version.

### Iteration summary

### 1. Rectification and improvement

Rectified the problems found in firmware version 002 to stabilize the blocks and functions of CyberPi, and made some improvement, as described in the following:

- Removed the tight coupling between the brush color and text settings. In the earlier version, the printing of texts changed immediately with the change of the brush color; in this version, after setting the brush color, it is applied to a text only after you program to print the text again.
- Modified the playing of sounds in Live mode to be consistent with that in Upload mode, enabling the playing in Live mode to be interrupted by another thread.
- Fine-tuned the mechanism of beats for the piano playing blocks, making the implementation logic consistent with that of the Music extension for sprites on mBlock 5.
- Optimized the playing mechanism of the buzzer, eliminating the playing interruption caused by frequency change.
- Rectified the errors that occurred when a bar chart was rotated on the screen.
- Rectified the problems that bar charts and line charts supported only integers.
- Improved the display of line charts, stopping it from starting at the zero-point.
- Improved the format of tables, replacing the graduated-color style with the black-andwhite style
- Modified the execution logic the event headers in Live mode to be consistent with that in Upload mode on mBlock 5, that is, one event header corresponds to only one thread instead of multiple ones when it is triggered multiple times
- Updated the default programs provided on CyberPi. The original programs included some politically sensitive elements and might cause copyright issues. In this version, blocks and Python code of all the default programs can be provided to users.
- Rectified the problem that CyberPi failed to automatically connect to the Internet through the configured Wi-Fi name and password. In this version, after you set the Wi-Fi name and password for your CyberPi on mBlock 5, CyberPi attempts to connect to the Internet every time it is started.
- Rectified the problem that CyberPi prompted you to update the firmware even when it ran with the latest firmware.
- Modified the execution logic of the block restart CyberPi in Live mode to be consistent with that in Upload mode. In this version, after the block restart CyberPi is executed in Live mode,

all the blocks under the block when CyberPi starts up are executed again.

#### 2. New features

Added some new features to enhance the functions of CyberPi, as described in the following:

Setting the color of texts in a table by setting the brush color

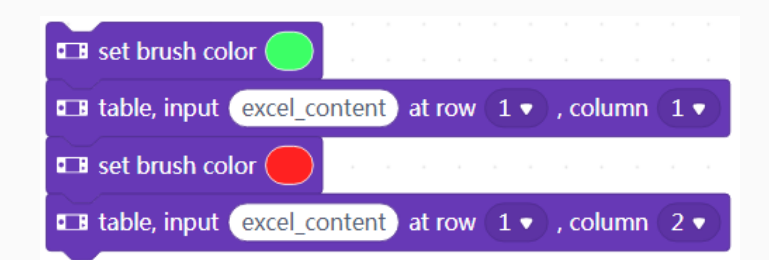

- Displaying texts in multiple fonts in any positions
- Displaying to-be-printed texts in multiple fonts
- Prompting you to set the system language when CyberPi is started for the first time
- Providing more system languages, including Simplified Chinese (简体中文), English, Traditional Chinese (繁體中⽂), Japanese (⽇本語), Korean (한국어), Spanish (Español), Italian (taliano), French (Français), and German (Deutsch)
- Providing the interface for obtaining the system language

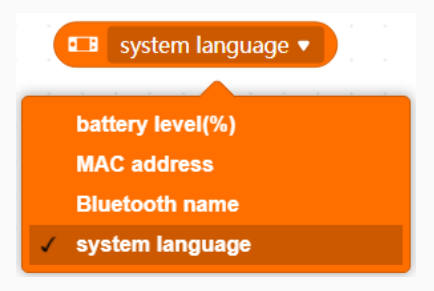

Recognizing speeches of common countries and regions  $\bullet$ 

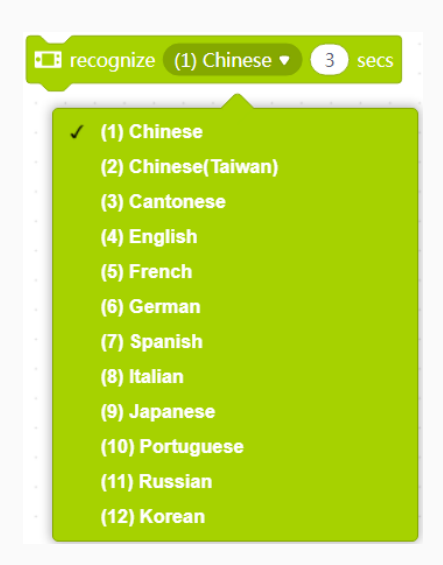

• Translating texts into more languages

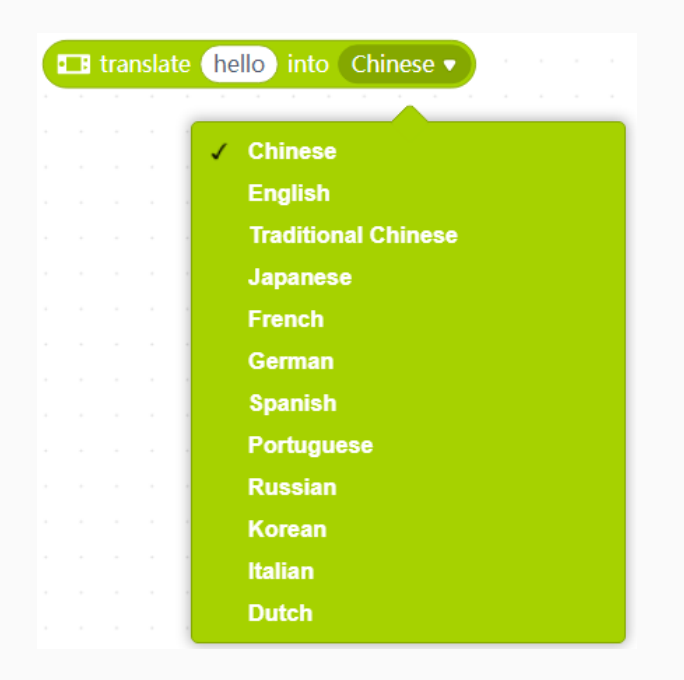

- Providing a new charging mechanism, enabling faster charging. In this version, when Pocket Shield and CyberPi are connected to a PC or charger and you turn Pocket Shield off, CyberPi enters the charging mode, displaying the charging state in real time.
- Providing the block for numeric type conversion in the Operators category

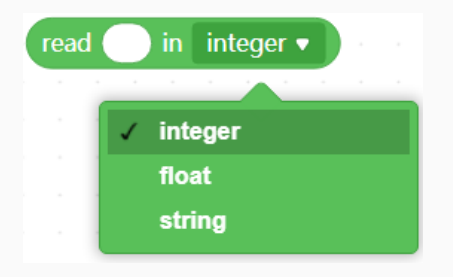

- Supporting lists in Upload mode
- Inserting code through blocks

#### 3. Unstable features

We have also provided some features that are not fully stabilized for teachers and students to create some basic design.

Efforts will be made to ensure the compatibility of later official versions with projects created in the earlier versions.

• Providing the Sprites extension and APIs (supporting only the Upload mode), enabling you to create and run apps and games on CyberPi

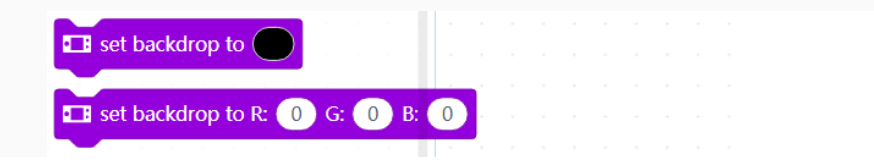

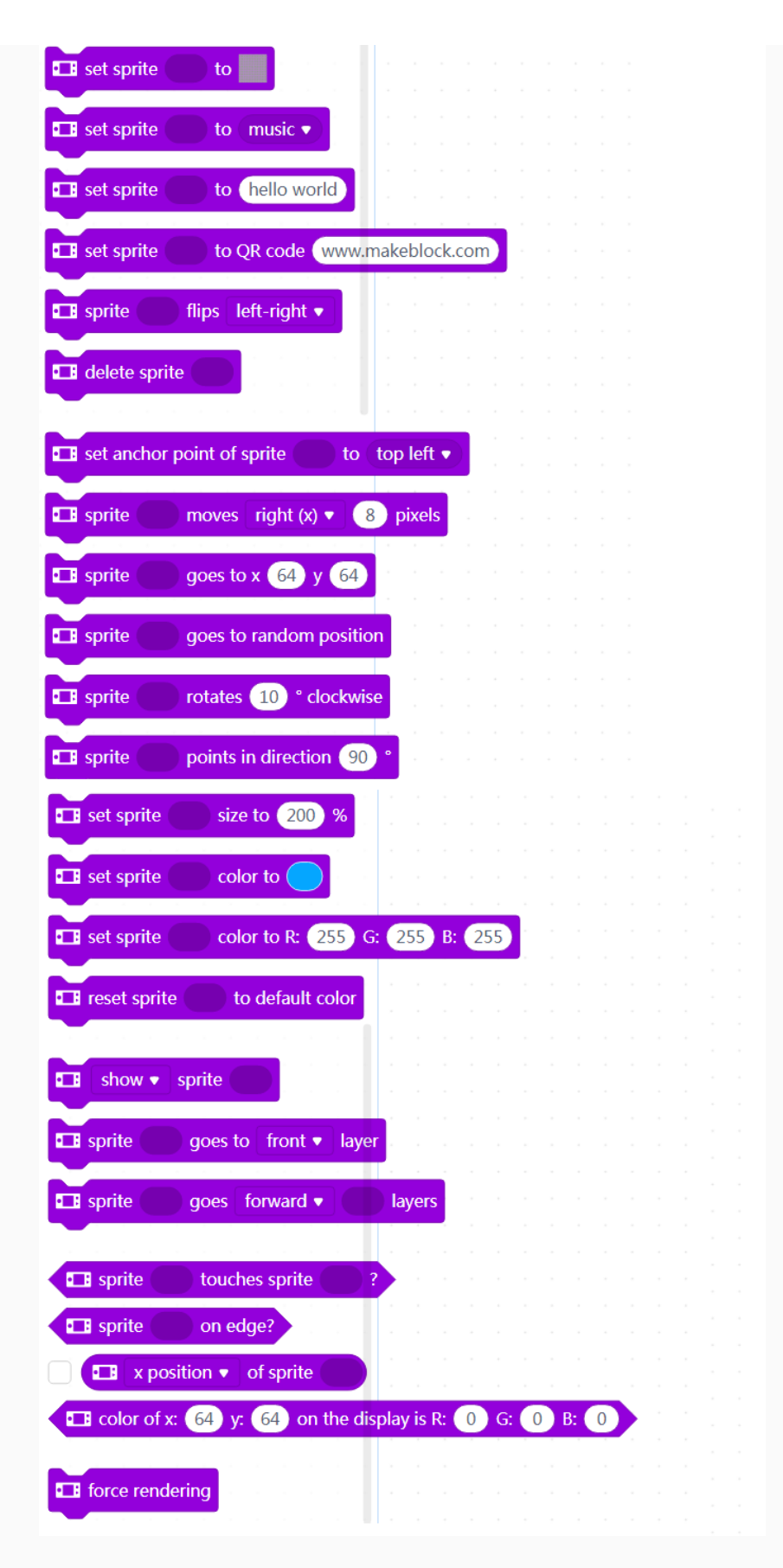

• Providing the Doodle extension and APIs (supporting only the Upload mode), enabling you to draw sketches similar to Python Turtle drawings on CyberPi. In addition, the sketches you draw can be set as sprites and thus used in apps or games you create.

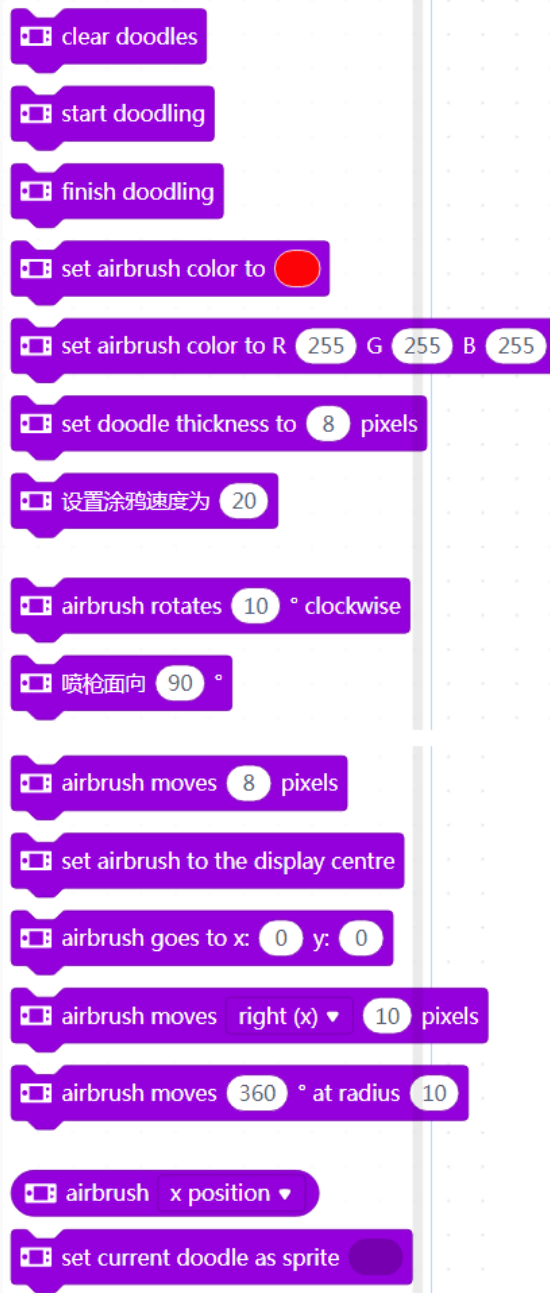

Cancelling the Bluetooth connection function. Currently, mBlock 5 on the web and mBlock 5 PC client don't support Bluetooth connection of CyberPi due to the implementation mechanism of mLink 2. We may enable this function in the future. To enable the wireless connection between CyberPi and mBlock 5, you can purchase Makeblock Bluetooth Dongle or use mBlock 5 mobile app.

# Change History

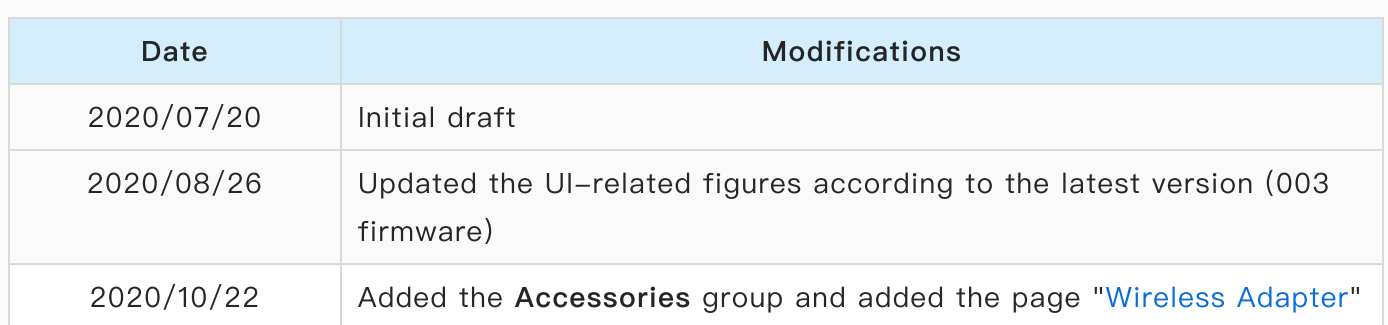